User's Guide

# E36200 Series Autoranging DC Power Supplies

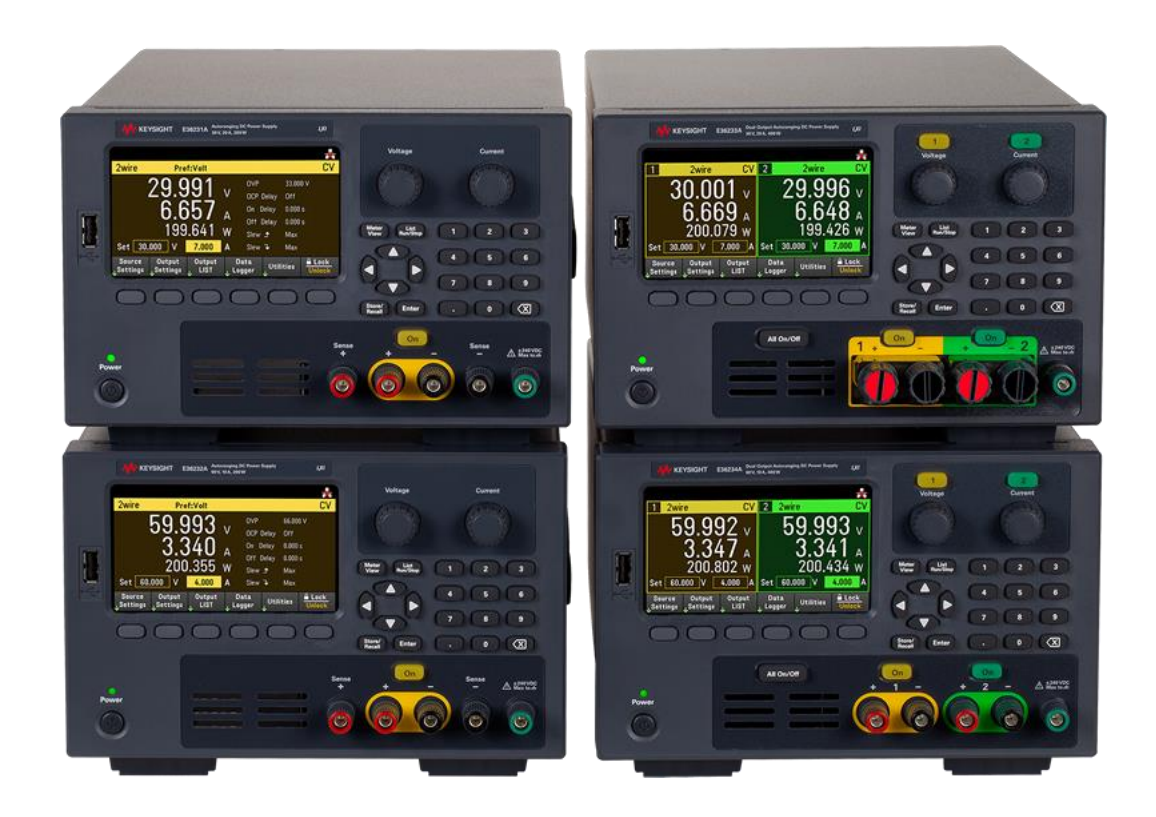

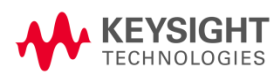

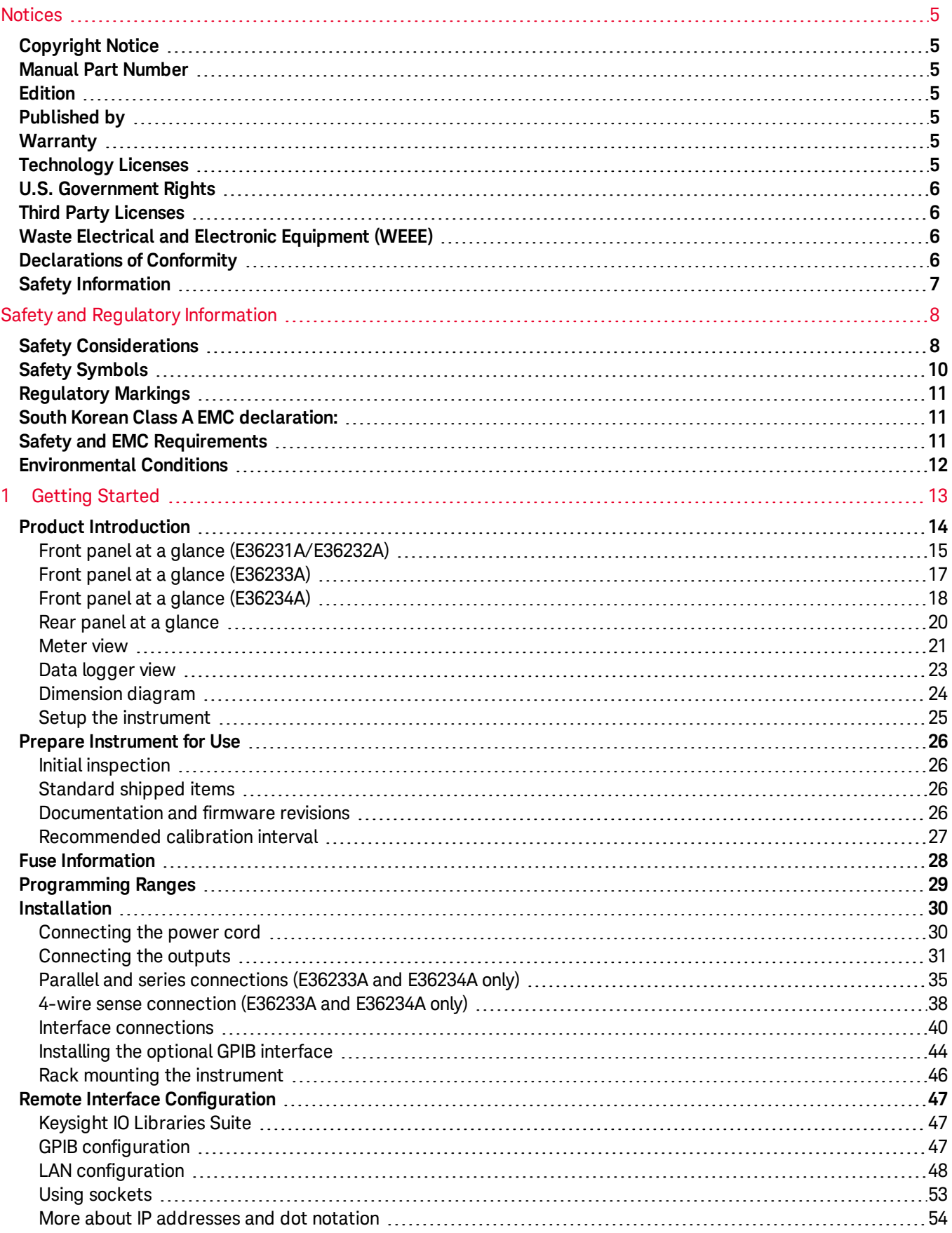

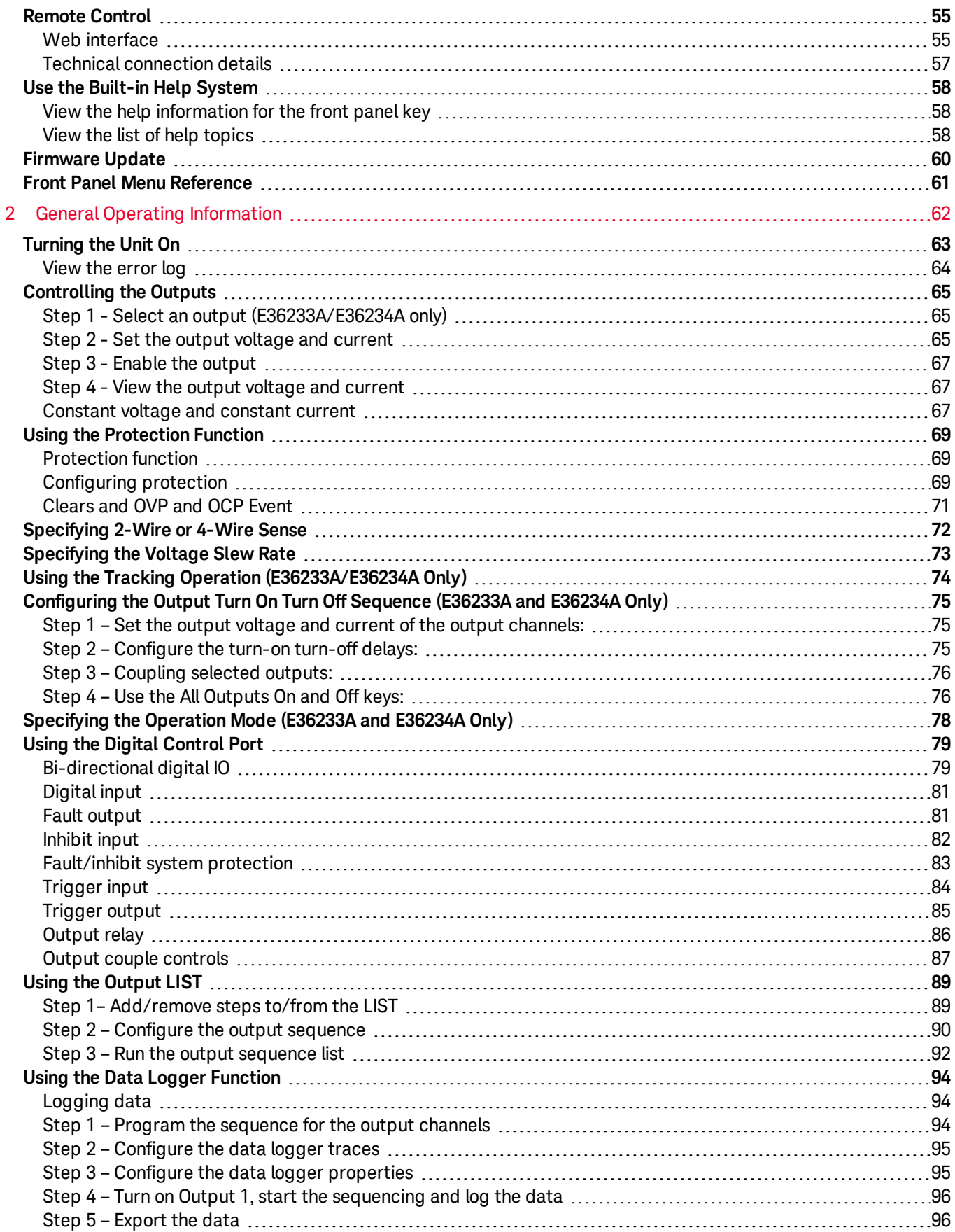

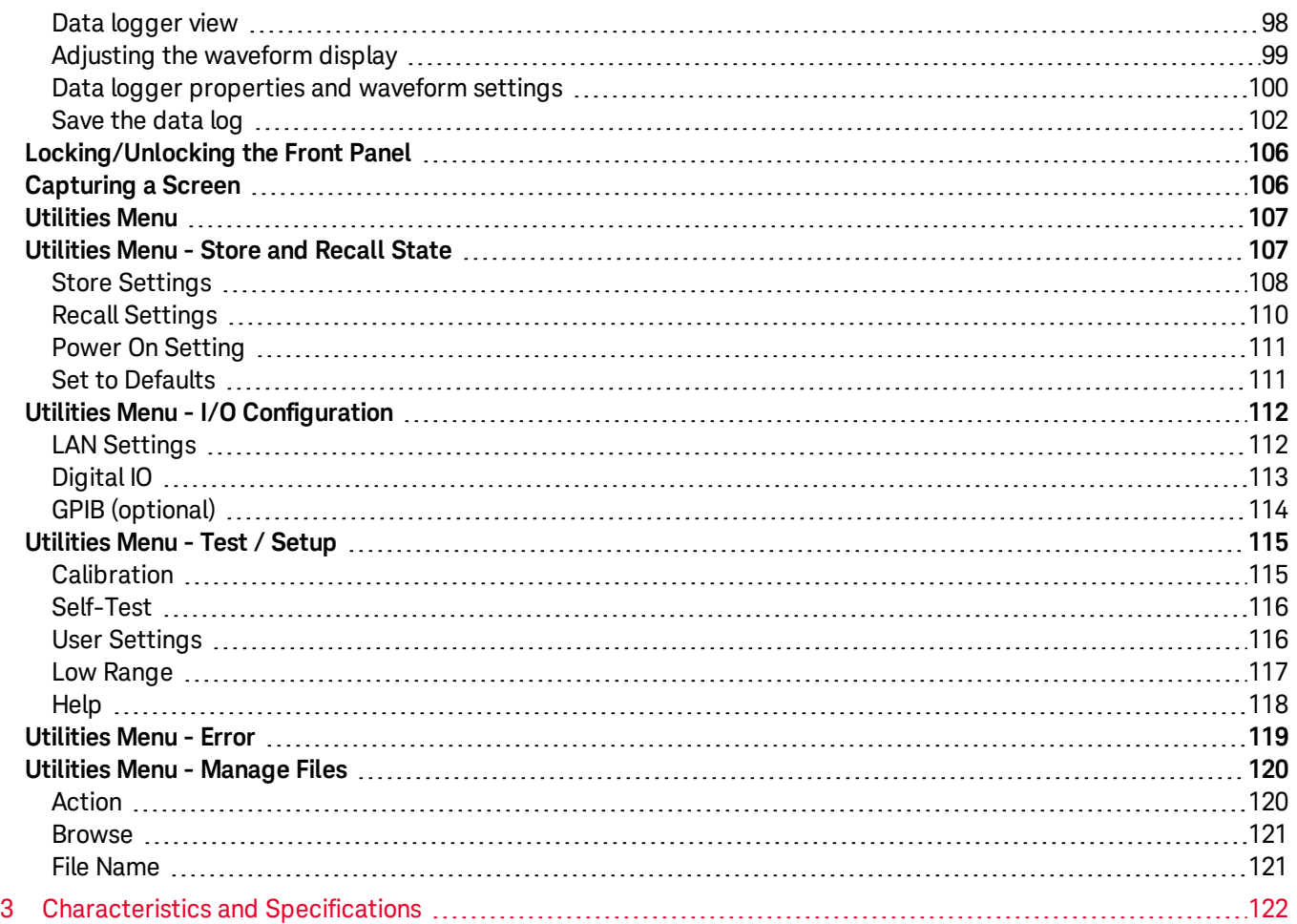

# <span id="page-4-0"></span>Notices

# <span id="page-4-1"></span>Copyright Notice

© Keysight Technologies 2019, 2020

No part of this manual may be reproduced in any form or by any means (including electronic storage and retrieval or translation into a foreign language) without prior agreement and written consent from Keysight Technologies as governed by United States and international copyright laws.

<span id="page-4-2"></span>Manual Part Number

<span id="page-4-3"></span>E36200-90001

Edition

<span id="page-4-4"></span>Edition 1, June 30, 2020

# Published by

Keysight Technologies Bayan Lepas Free Industrial Zone 11900 Bayan Lepas, Penang Malaysia

# <span id="page-4-5"></span>**Warranty**

THE MATERIAL CONTAINED IN THIS DOCUMENT IS PROVIDED "AS IS," AND IS SUBJECT TO BEING CHANGED, WITHOUT NOTICE, IN FUTURE EDITIONS. FURTHER, TO THE MAXIMUM EXTENT PERMITTED BY APPLICABLE LAW, KEYSIGHT DISCLAIMS ALL WARRANTIES, EITHER EXPRESS OR IMPLIED, WITH REGARD TO THIS MANUAL AND ANY INFORMATION CONTAINED HEREIN, INCLUDING BUT NOT LIMITED TO THE IMPLIED WARRANTIES OF MERCHANTABILITY AND FITNESS FOR A PARTICULAR PURPOSE. KEYSIGHT SHALL NOT BE LIABLE FOR ERRORS OR FOR INCIDENTAL OR CONSEQUENTIAL DAMAGES IN CONNECTION WITH THE FURNISHING, USE, OR PERFORMANCE OF THIS DOCUMENT OR OF ANY INFORMATION CONTAINED HEREIN. SHOULD KEYSIGHT AND THE USER HAVE A SEPARATE WRITTEN AGREEMENT WITH WARRANTY TERMS COVERING THE MATERIAL IN THIS DOCUMENT THAT CONFLICT WITH THESE TERMS, THE WARRANTY TERMS IN THE SEPARATE AGREEMENT SHALL CONTROL.

# <span id="page-4-6"></span>Technology Licenses

The hardware and/or software described in this document are furnished under a license and may be used or copied only in accordance with the terms of such license.

# <span id="page-5-0"></span>U.S. Government Rights

The Software is "commercial computer software," as defined by Federal Acquisition Regulation ("FAR") 2.101. Pursuant to FAR 12.212 and 27.405-3 and Department of Defense FAR Supplement ("DFARS") 227.7202, the U.S. government acquires commercial computer software under the same terms by which the software is customarily provided to the public. Accordingly, Keysight provides the Software to U.S. government customers under its standard commercial license, which is embodied in its End User License Agreement (EULA), a copy of which can be found at <http://www.keysight.com/find/sweula>. The license set forth in the EULA represents the exclusive authority by which the U.S. government may use, modify, distribute, or disclose the Software. The EULA and the license set forth therein, does not require or permit, among other things, that Keysight: (1) Furnish technical information related to commercial computer software or commercial computer software documentation that is not customarily provided to the public; or (2) Relinquish to, or otherwise provide, the government rights in excess of these rights customarily provided to the public to use, modify, reproduce, release, perform, display, or disclose commercial computer software or commercial computer software documentation. No additional government requirements beyond those set forth in the EULA shall apply, except to the extent that those terms, rights, or licenses are explicitly required from all providers of commercial computer software pursuant to the FAR and the DFARS and are set forth specifically in writing elsewhere in the EULA. Keysight shall be under no obligation to update, revise or otherwise modify the Software. With respect to any technical data as defined by FAR 2.101, pursuant to FAR 12.211 and 27.404.2 and DFARS 227.7102, the U.S. government acquires no greater than Limited Rights as defined in FAR 27.401 or DFAR 227.7103-5 (c), as applicable in any technical data.

# <span id="page-5-1"></span>Third Party Licenses

Portions of this software are licensed by third parties including open source terms and conditions, copies of which may be found in <http://www.opensource.apple.com/source/CommonCrypto/CommonCrypto-7/Source/>.

# <span id="page-5-2"></span>Waste Electrical and Electronic Equipment (WEEE)

This product complies with the WEEE Directive marking requirement. The affixed product label (see below) indicates that you must not discard this electrical/electronic product in domestic household waste.

Product category: With reference to the equipment types in the WEEE directive Annex 1, this product is classified as "Monitoring and Control instrumentation" product. Do not dispose in domestic household waste.

To return unwanted products, contact your local Keysight office, or see

[about.keysight.com/en/companyinfo/environment/takeback.shtml](http://about.keysight.com/en/companyinfo/environment/takeback.shtml) for more information.

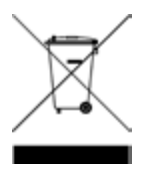

# <span id="page-5-3"></span>Declarations of Conformity

Declarations of Conformity for this product and for other Keysight products may be downloaded from the Web. Go to <https://regulations.about.keysight.com/DoC/default.htm>. You can then search by product number to find the latest Declaration of Conformity.

# <span id="page-6-0"></span>Safety Information

**CAUTION** 

A CAUTION notice denotes a hazard. It calls attention to an operating procedure, practice, or the like that, if not correctly performed or adhered to, could result in damage to the product or loss of important data. Do not proceed beyond a CAUTION notice until the indicated conditions are fully understood and met.

### WARNING

A WARNING notice denotes a hazard. It calls attention to an operating procedure, practice, or the like that, if not correctly performed or adhered to, could result in personal injury or death. Do not proceed beyond a WARNING notice until the indicated conditions are fully understood and met.

# <span id="page-7-0"></span>Safety and Regulatory Information

# <span id="page-7-1"></span>Safety Considerations

The following general safety precautions must be observed during all phases of operation, service, and repair of this instrument. Failure to comply with these precautions or with specific warnings elsewhere in this manual violates safety standards of design, manufacture, and intended use of the instrument. Keysight Technologies assumes no liability for the customer's failure to comply with these requirements.

#### WARNING BEFORE APPLYING POWER

- Verify that the correct fuse is installed. See Fuse [Information](#page-27-0) for additional details.
- Ensure the mains supply voltage fluctuation do not exceed  $\pm 10\%$  of the nominal supply voltage.

#### GROUND THE INSTRUMENT

This product is a Safety Class I instrument (provided with a protective earth terminal). To minimize shock hazard, the instrument chassis and cabinet must be connected to an electrical ground. The instrument must be connected to the AC power supply mains through a three-conductor power cable, with the third wire firmly connected to an electrical ground (safety ground) at the power outlet. Any interruption of the protective(grounding) conductor or disconnection of the protective earth terminal will cause a potential shock hazard that could result in personal injury. If the instrument is to be energized via an external autotransformer for voltage reduction, be certain that the autotransformer common terminal is connected to the neutral (earthed pole) of the AC power lines (supply mains).

#### DO NOT OPERATE IN AN EXPLOSIVE ATMOSPHERE OR WET ENVIRONMENTS Do not operate the device around flammable gases or fumes, vapor, or wet environments.

#### DO NOT OPERATE DAMAGED OR DEFECTIVE INSTRUMENTS

Instruments that appear damaged or defective should be made inoperative and secured against unintended operation until they can be repaired by qualified service personnel.

#### DO NOT SUBSTITUTE PARTS OR MODIFY INSTRUMENT

Because of the danger of introducing additional hazards, do not install substitute parts or perform any unauthorized modification to the instrument. Return the instrument to a Keysight Technologies Sales and Service Office for service and repair to ensure that safety features are maintained. To contact Keysight for sales and technical support, refer to the support links on the following Keysight website: [www.keysight.com/find/assist](http://www.keysight.com/find/assist) (worldwide contact information for repair and service).

USE THE POWER CORD PROVIDED Use the device with the power cord provided with the shipment.

## USE THE DEVICE AS SPECIFIED

If the device is used in a manner not specified by manufacturer, the device protection may be impaired.

#### **WARNING** DO NOT BLOCK VENTILATION HOLES

#### Do not block any of the ventilation holes of the device.

OBSERVE ALL DEVICE MARKINGS BEFORE CONNECTING TO DEVICE Observe all markings on the device before connecting any wiring to the device.

TURN DEVICE OFF BEFORE CONNECTING TO OUTPUT TERMINALS

Turn off the device power before connecting to the output terminals.

ENSURE COVER IS SECURED IN PLACE Do not operate the device with the cover removed or loosened.

TURN DEVICE OFF AND REMOVE ALL CONNECTIONS BEFORE INSTALLING THE GPIB INTERFACE

Turn off the power and remove all connections, including the power cord, from the instrument prior installation of the GPIB interface.

ENSURE PROPER AWG CABLE IS USED

Use a cable with the correct voltage and AWG rating based on the intended setup when operating the E36200A Series autoranging DC power supplies.

DO NOT TOUCH CABLES DURING OPERATION Do not touch the cable while the instrument output is operational to prevent electric shock hazard and burn hazard.

#### CAUTION CLEAN WITH SLIGHTLY DAMPENED CLOTH

Clean the outside of the instrument with a soft, lint-free, slightly dampened cloth. Do not use detergent, volatile liquids, or chemical solvents.

#### CONNECT USB CABLE WITH FERRITE CORE **NOTE**

Connect a USB cable with a ferrite core to the rear panel USB port of the instrument for better performance.

# <span id="page-9-0"></span>Safety Symbols

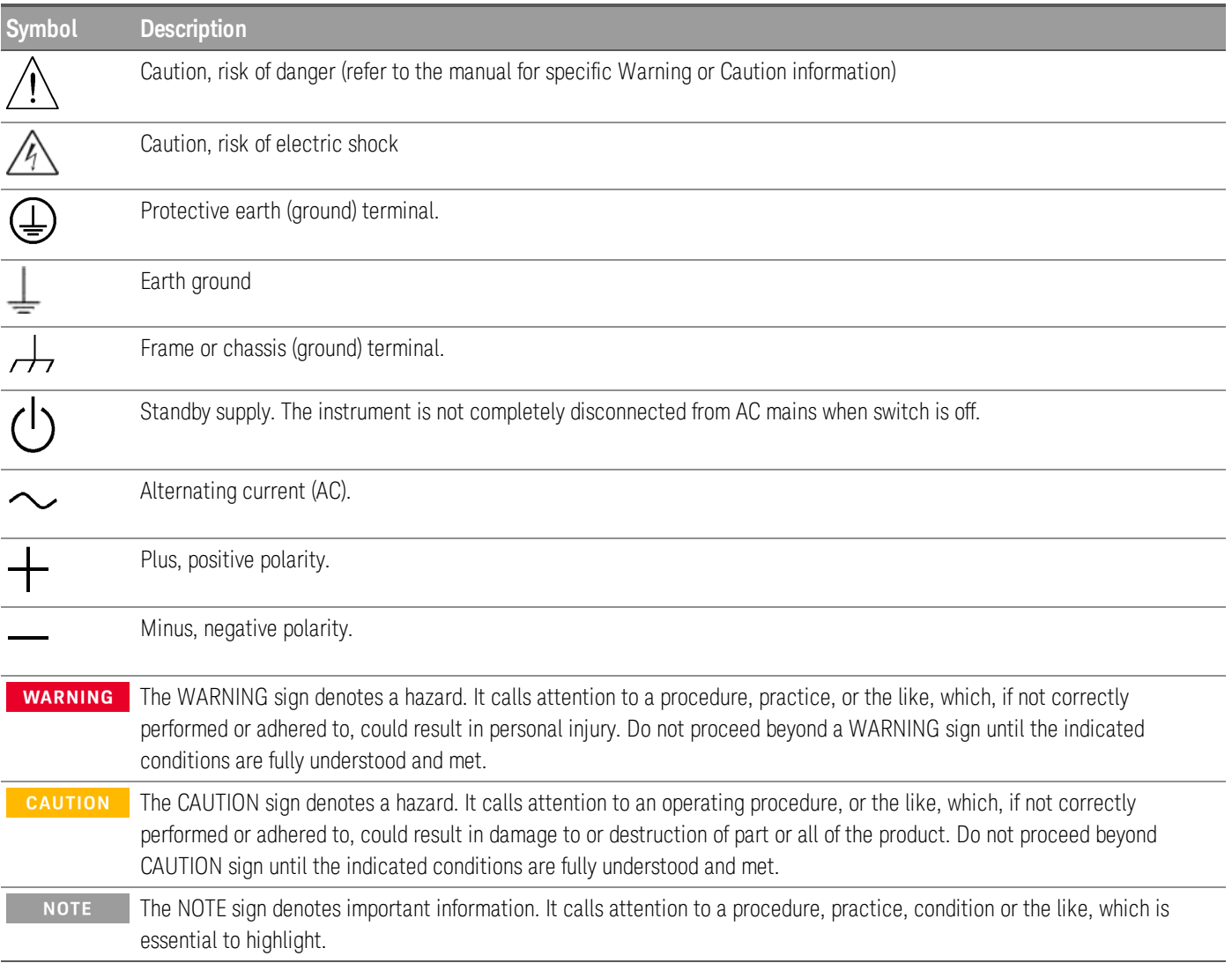

# <span id="page-10-0"></span>Regulatory Markings

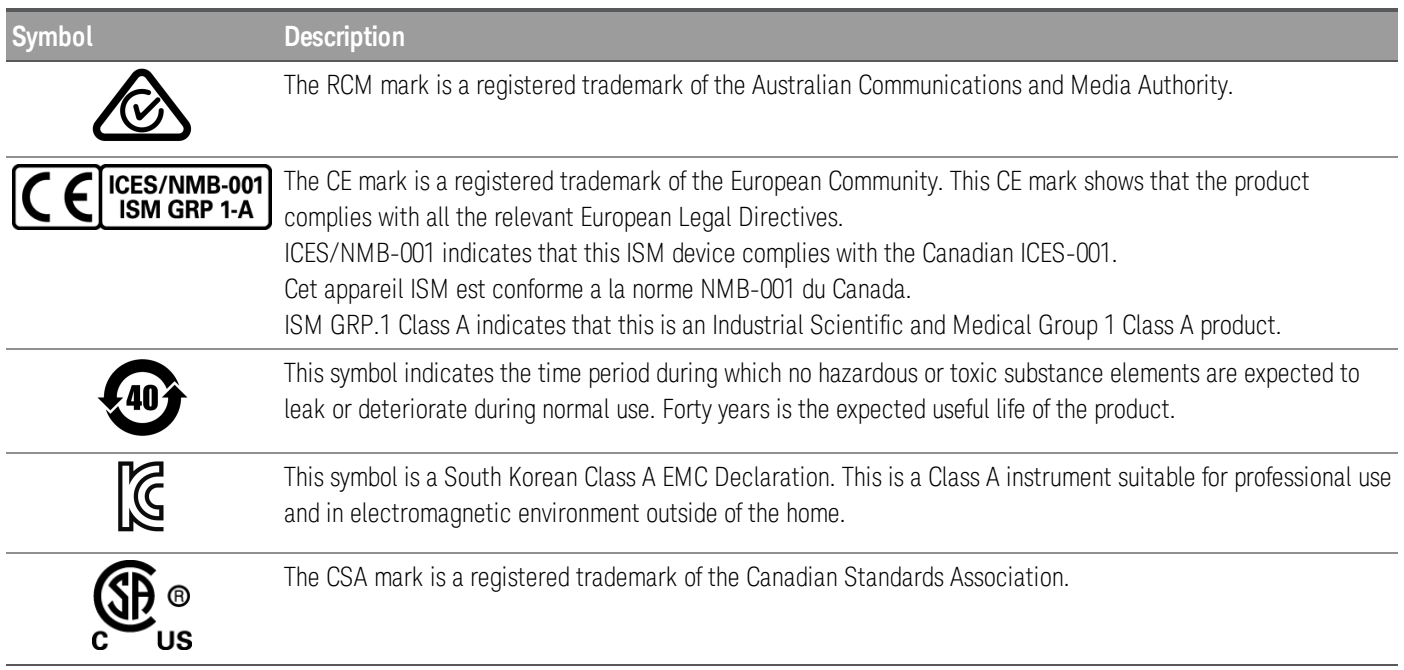

# <span id="page-10-1"></span>South Korean Class A EMC declaration:

Information to the user:

This equipment has been conformity assessed for use in business environments. In a residential environment this equipment may cause radio interference.

– This EMC statement applies to the equipment only for use in business environment.

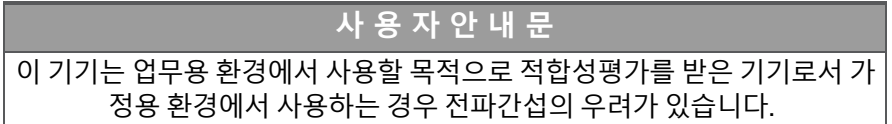

# <span id="page-10-2"></span>– 사용자 안내문은 "업무용 방송통신기자재"에만 적용한다.

# Safety and EMC Requirements

This power supply is designed to comply with the following safety and EMC (Electromagnetic Compatibility) requirements:

- Low Voltage Directive 2014/35/EU
- EMC Directive 2014/30/EU

# <span id="page-11-0"></span>Environmental Conditions

The E36200 Series is designed for indoor use and in an area with low condensation. The table below shows the general environmental requirements for this instrument.

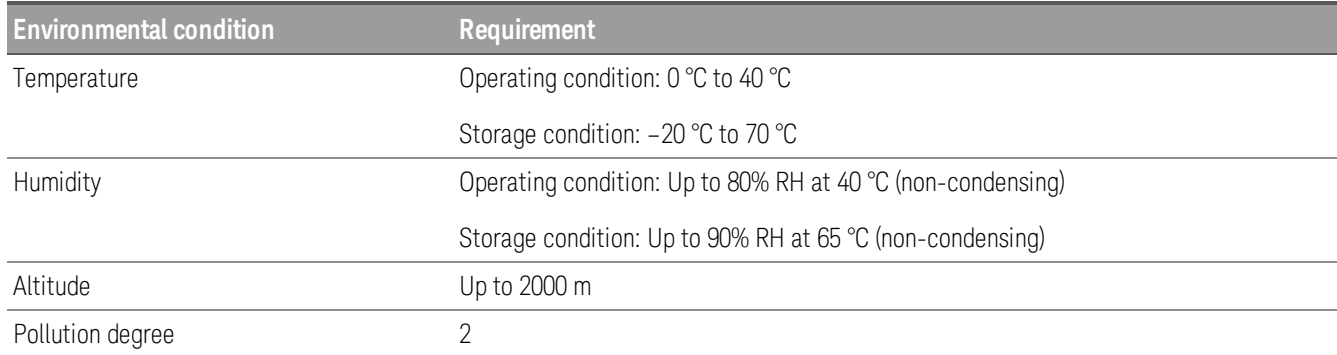

# <span id="page-12-0"></span>1 Getting Started

Product [Introduction](#page-13-0) Prepare [Instrument](#page-25-0) for Use Fuse [Information](#page-27-0) [Programming](#page-28-0) Ranges [Installation](#page-29-0) Remote Interface [Configuration](#page-46-0) [Remote](#page-54-0) Control Using the [Built-in](#page-57-0) Help System [Firmware](#page-59-0) Update Front Panel Menu [Reference](#page-60-0)

This chapter gets you started with the E36200 Series autoranging DC power supplies.

# <span id="page-13-0"></span>Product Introduction

The Keysight E36200 Series is a series of four DC bench and system power supplies consisting of the following models:

- E36231A: Autoranging DC Power Supply 30 V, 20 A, 200 W
- E36232A: Autoranging DC Power Supply 60 V, 10 A, 200 W
- E36233A: Dual Output Autoranging DC Power Supply 30 V, 20 A, 400 W
- E36234A: Dual Output Autoranging DC Power Supply 60 V, 10 A, 400 W

#### All four models include:

- *Clean, reliable power*
	- Low output ripple and noise
	- Excellent programming/readback accuracy
	- Excellent line/load regulation
	- 2-wire or 4-wire remote sense
	- Over voltage, over current, and over temperature protection

#### *Convenient benchtop capabilities*

- Thermal-control fan speed for lower acoustic noise
- Auto series/parallel connections (E36233A and E36234A only)
- Front and rear output terminal

#### *Intuitive and easy to use interfaces*

- 4.3-inch LCD color display
- Color-coded channels
- Individual knobs for voltage and current
- E3633A and E3634A code compatible (E36231A and E36232A only)
- LAN (LXI), USB, and GPIB (optional)

#### *Advance characterization*

- Data logging
- Output sequencing
- LIST mode
- Low range current measurement

The model-specific features are shown below.

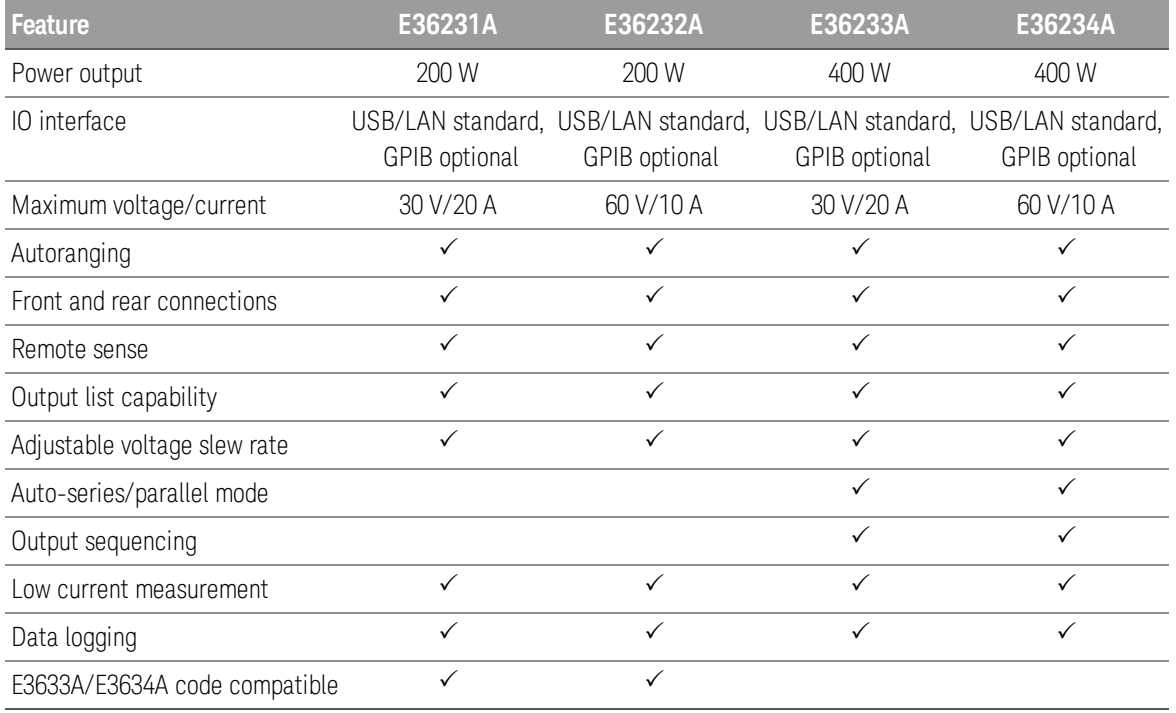

# <span id="page-14-0"></span>Front panel at a glance (E36231A/E36232A)

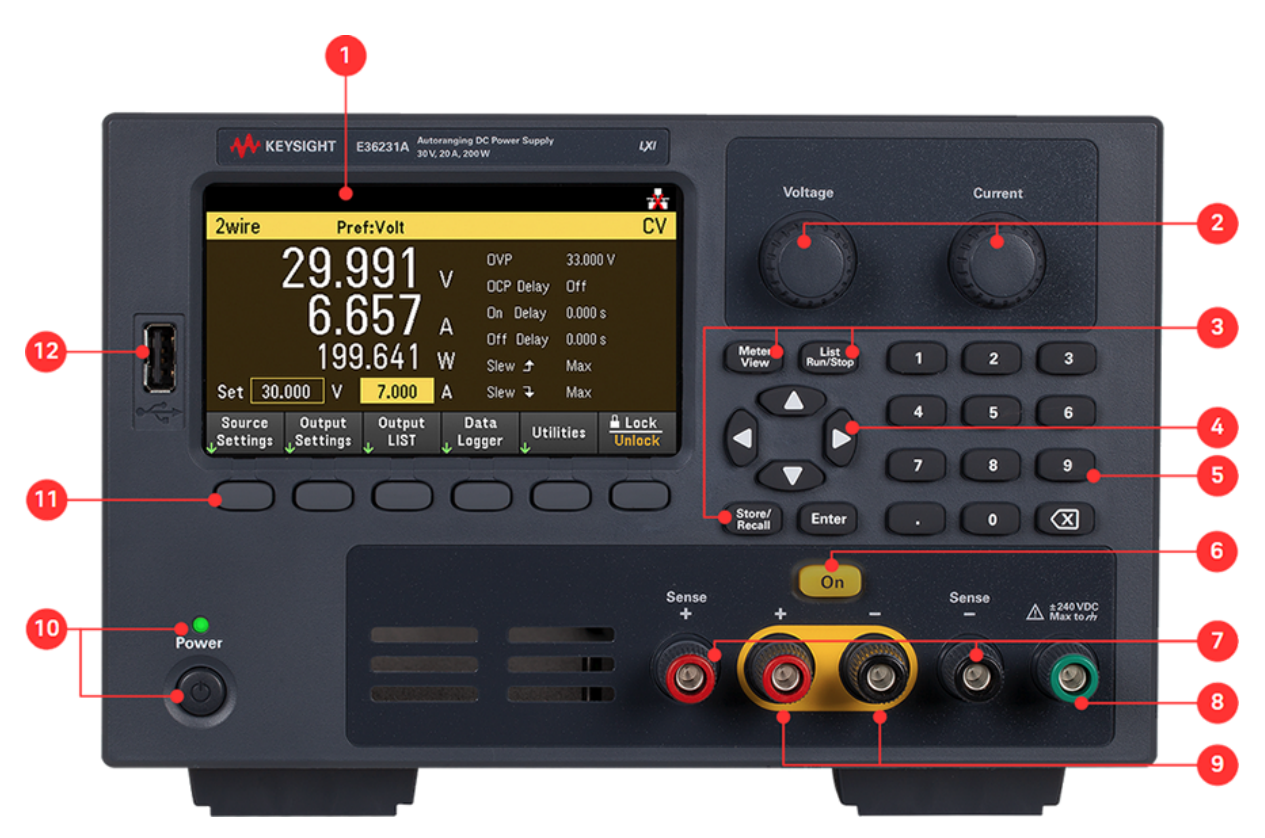

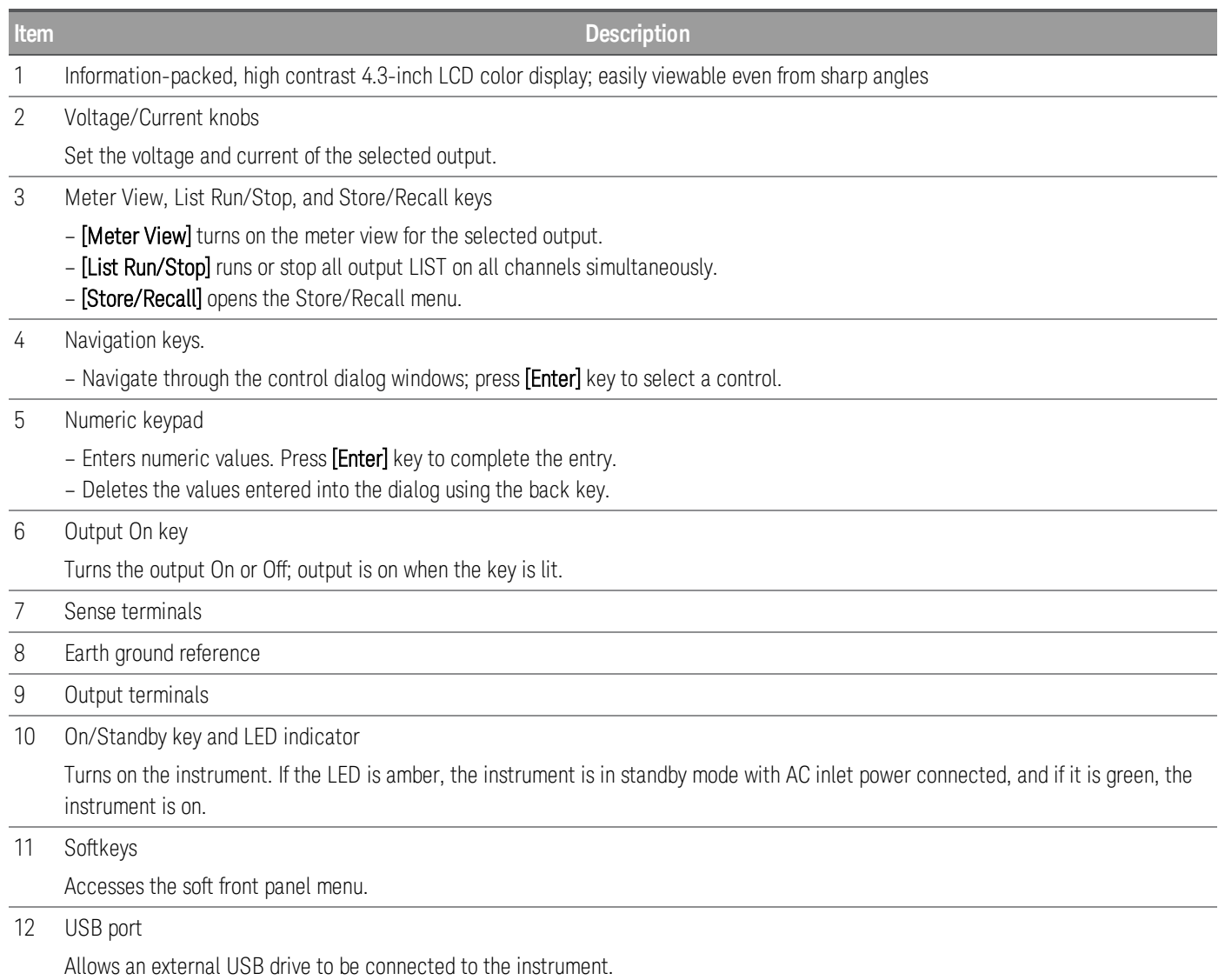

# <span id="page-16-0"></span>Front panel at a glance (E36233A)

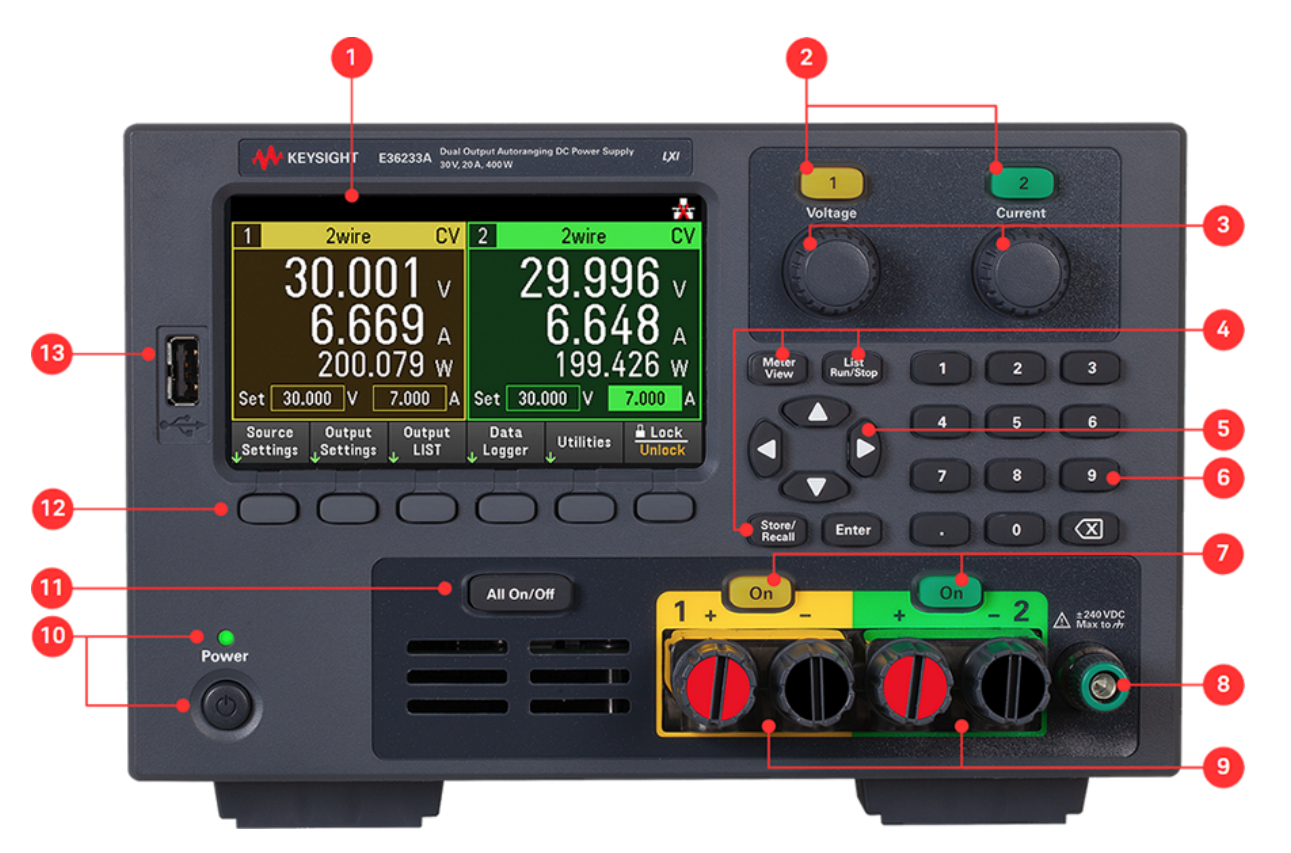

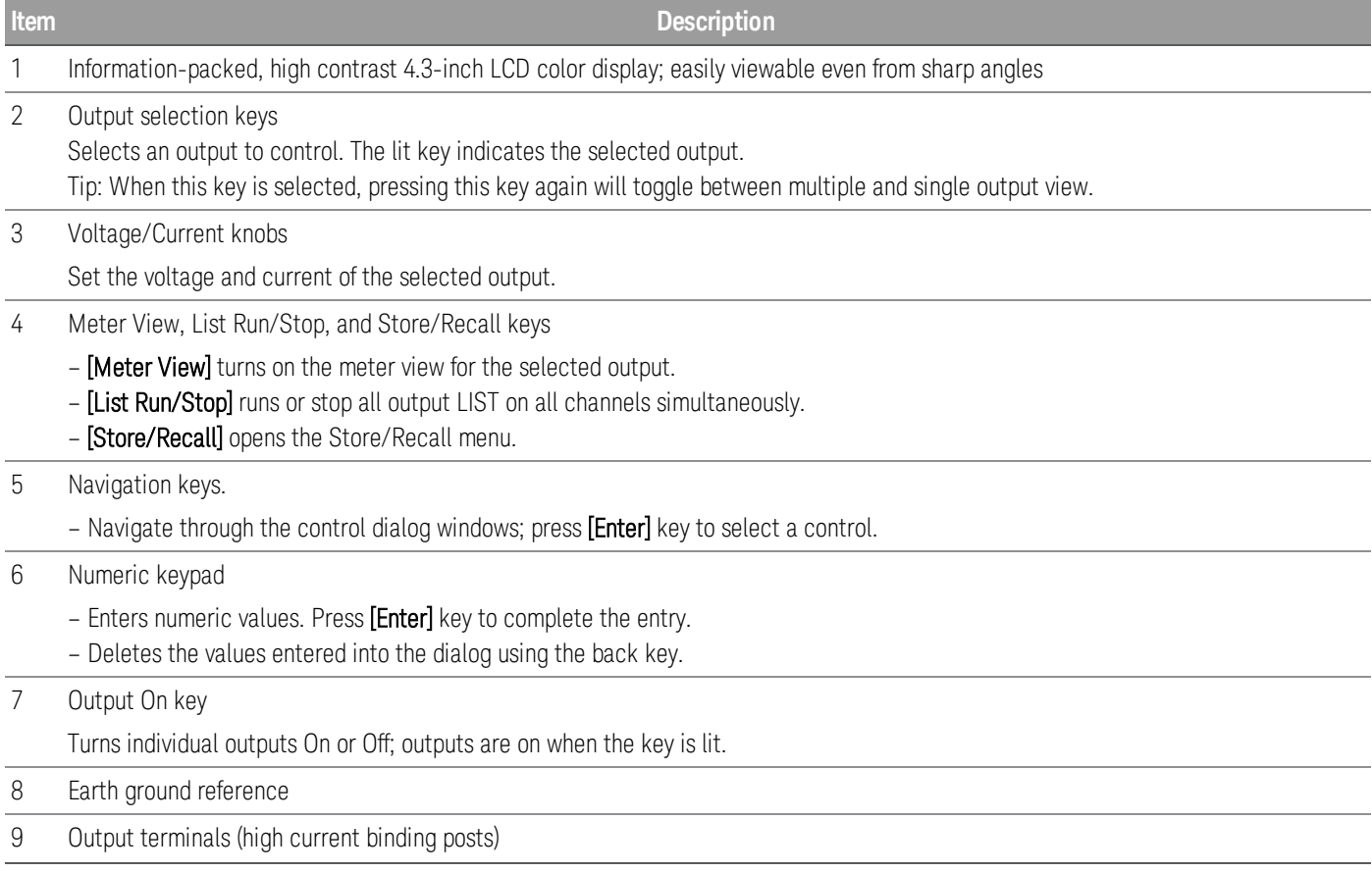

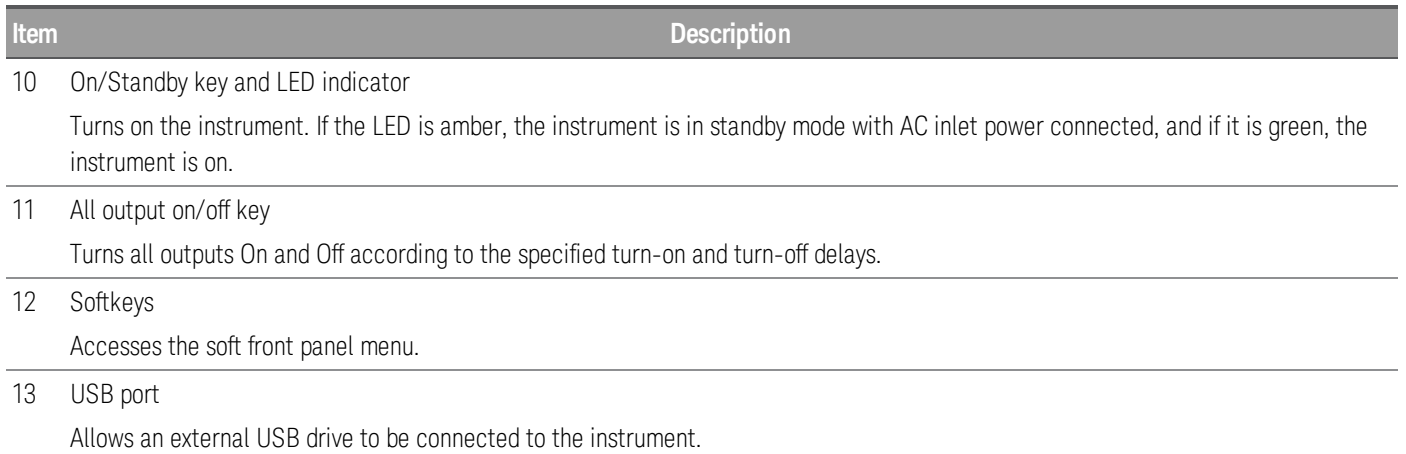

# <span id="page-17-0"></span>Front panel at a glance (E36234A)

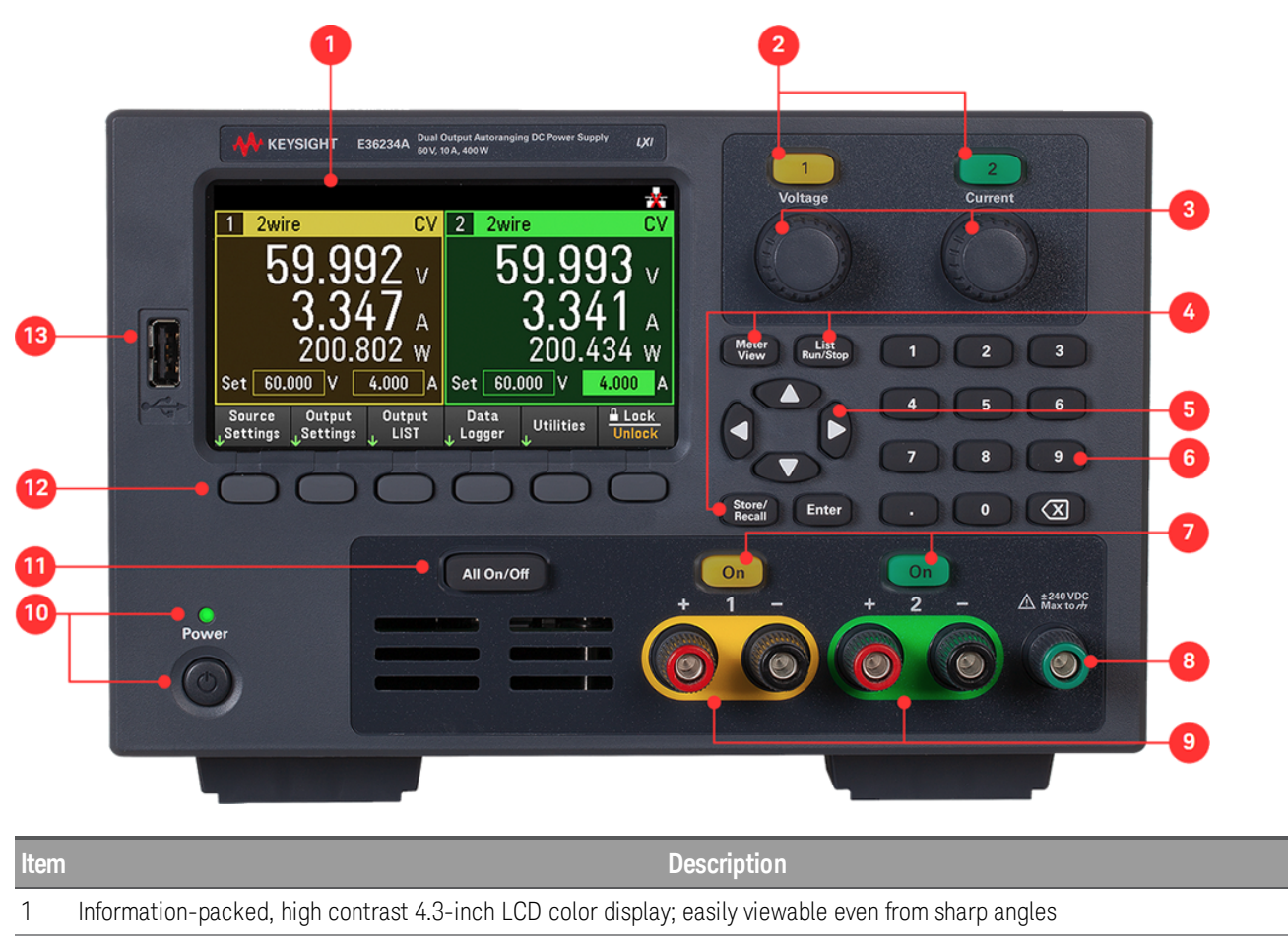

2 Output selection keys Selects an output to control. The lit key indicates the selected output. Tip: When this key is selected, pressing this key again will toggle between multiple and single output view. 3 Voltage/Current knobs Set the voltage and current of the selected output.

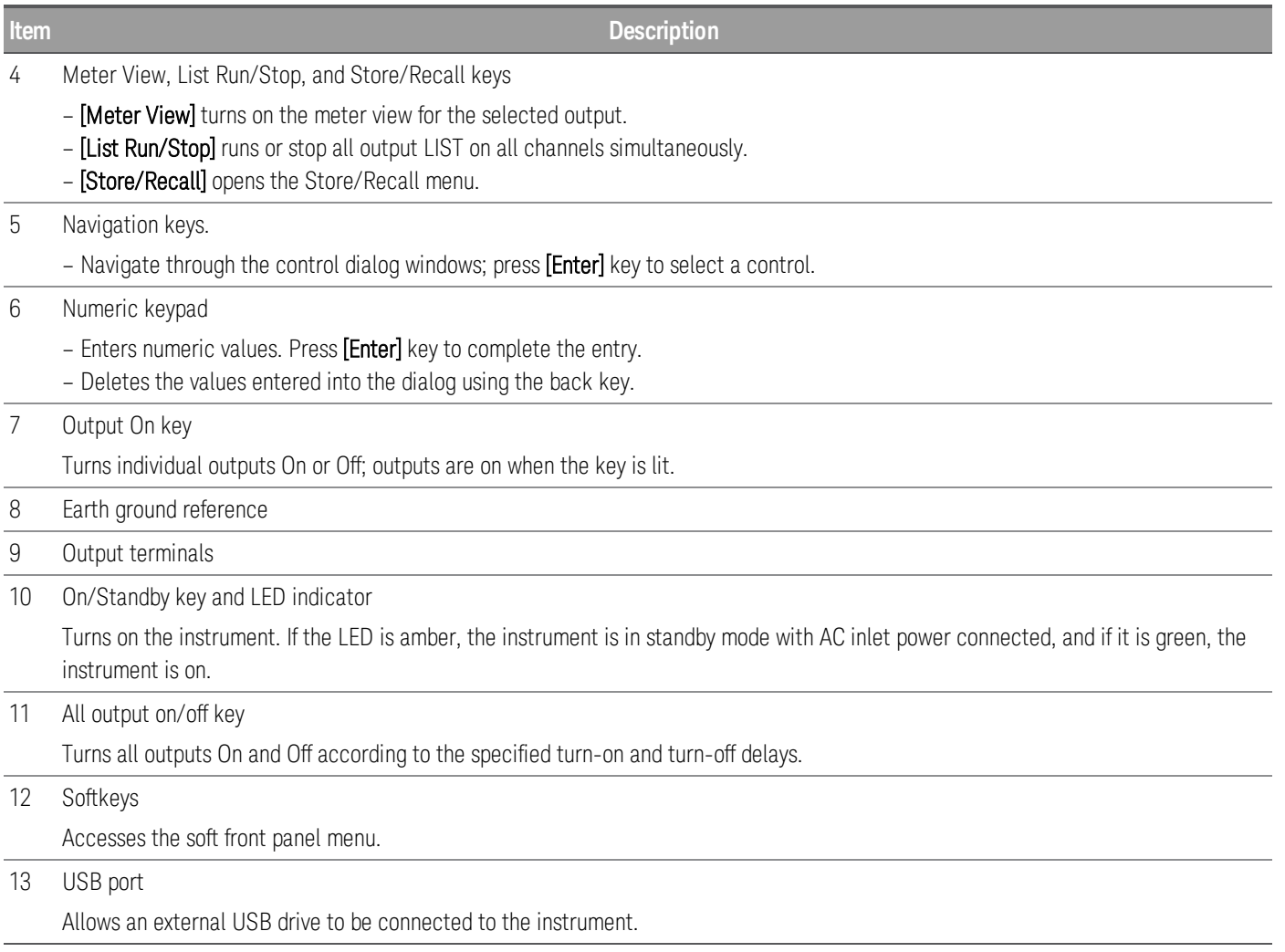

# <span id="page-19-0"></span>Rear panel at a glance

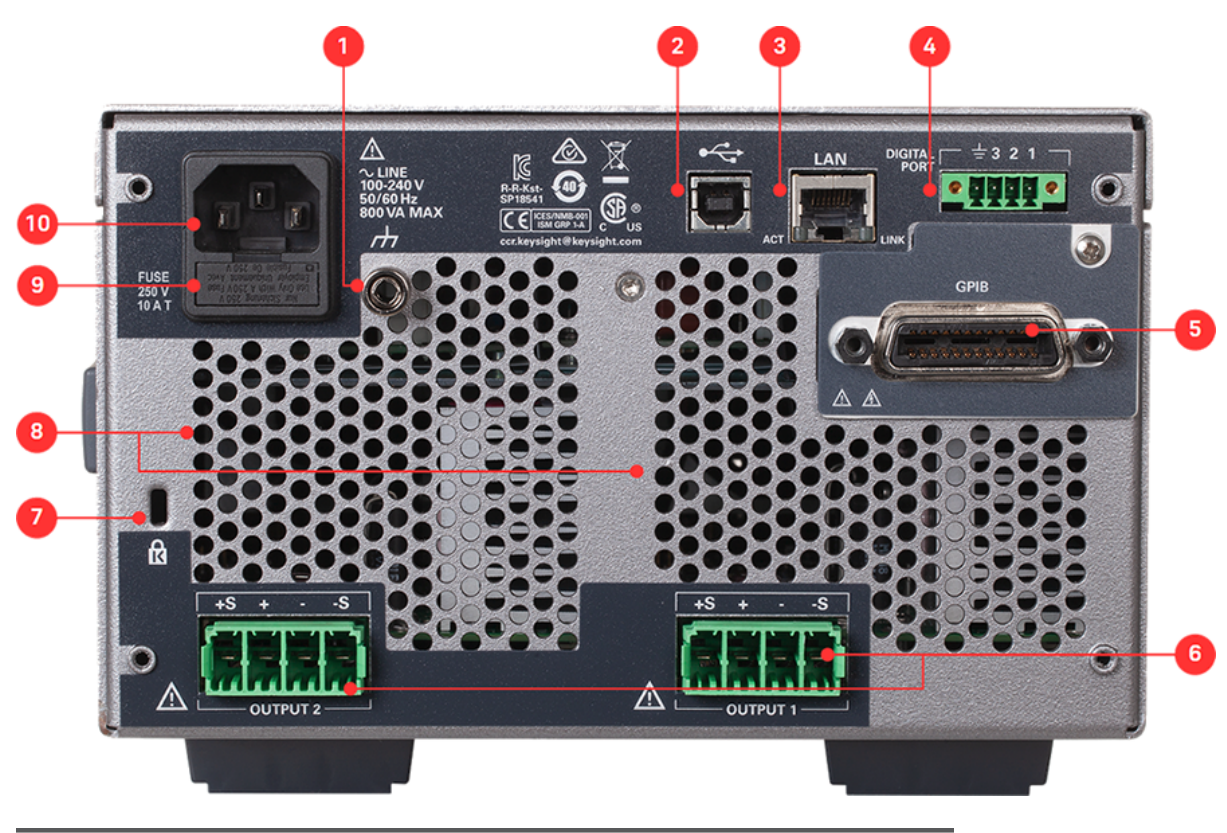

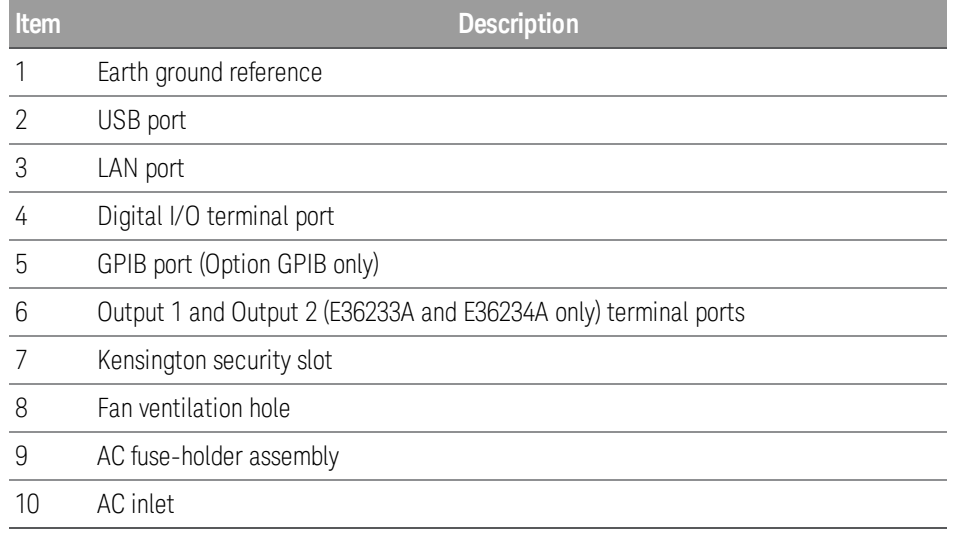

## <span id="page-20-0"></span>Meter view

The power supply's front panel features a high contrast 4.3-inch LCD color display.

Press [Meter View]. This key toggles between multiple (E36233A and E36234A models only) and single output view.

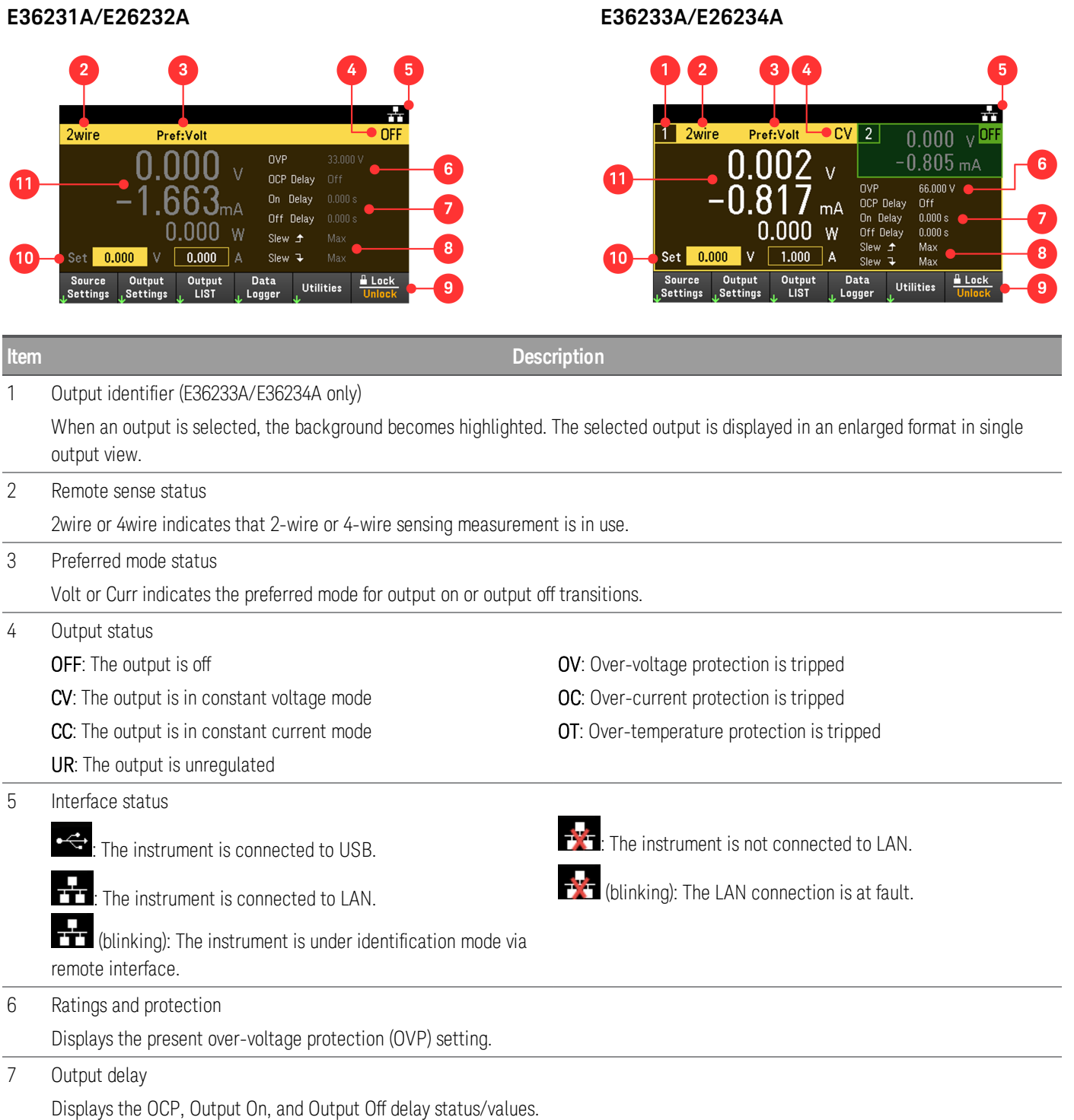

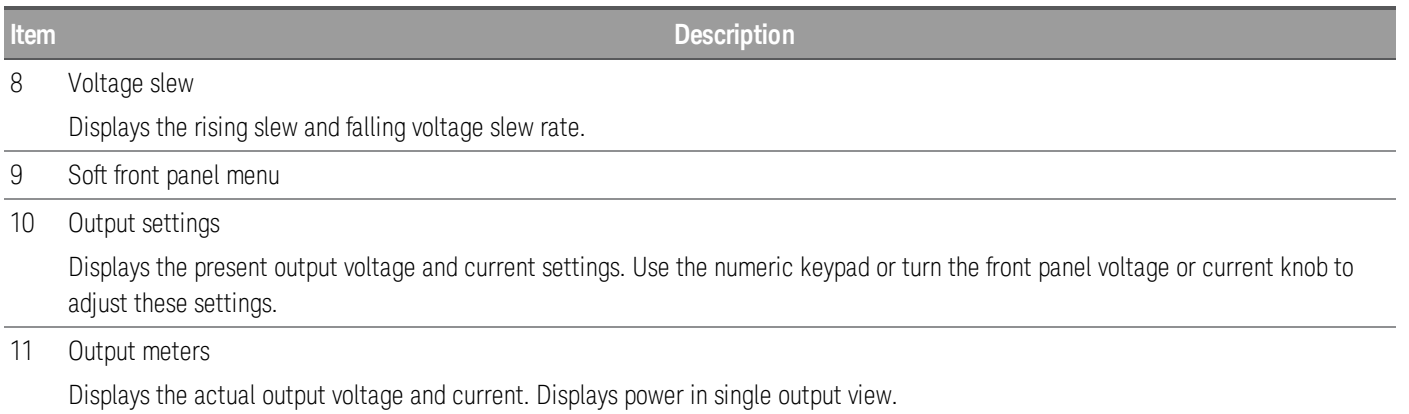

# <span id="page-22-0"></span>Data logger view

Press Data Logger from the soft front panel menu.

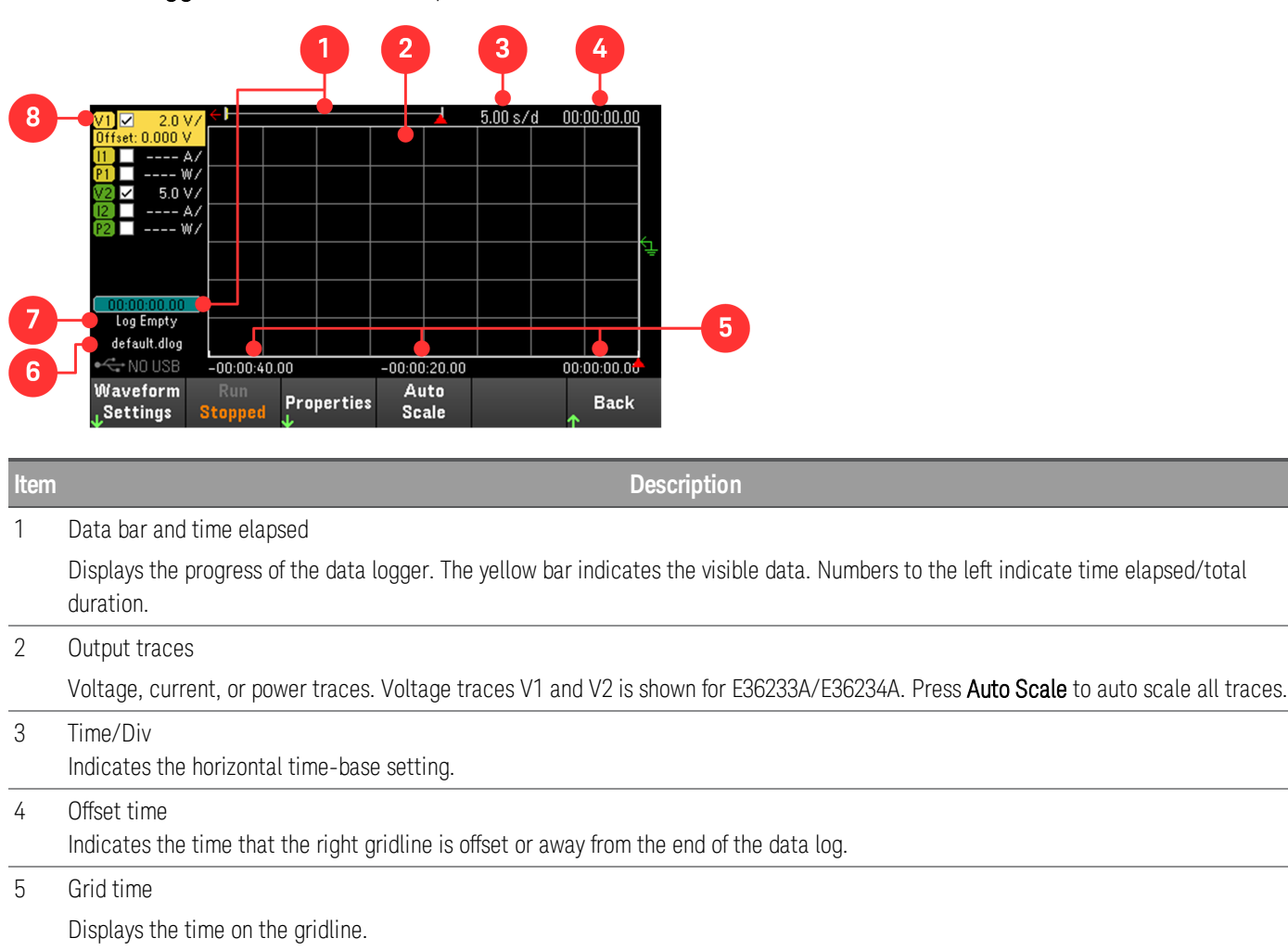

6 Filename

Indicates the file to which the data is being logged.

7 Status

Indicates whether the Data Logger is logging data, done logging, or is empty.

8 Trace controls

Identifies the voltage or current trace that will be displayed. Dashes (----) indicate that the specified trace is turned off. Select the trace and press [Enter] to turn it on or off.

# <span id="page-23-0"></span>Dimension diagram

## **E36231A, E36232A, and E36234A dimensions**

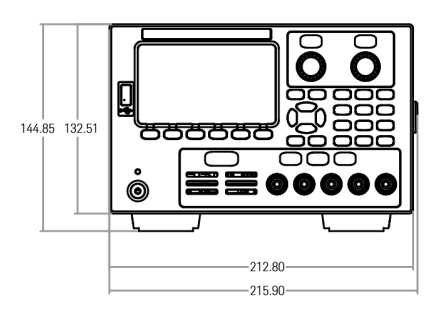

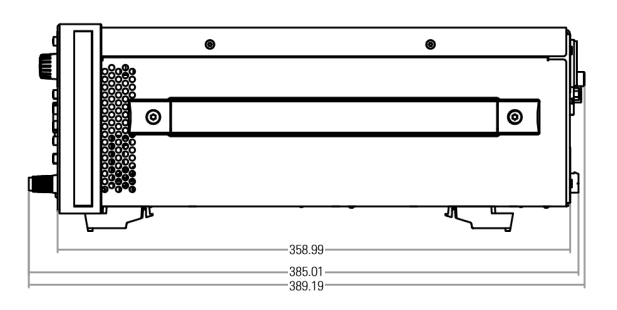

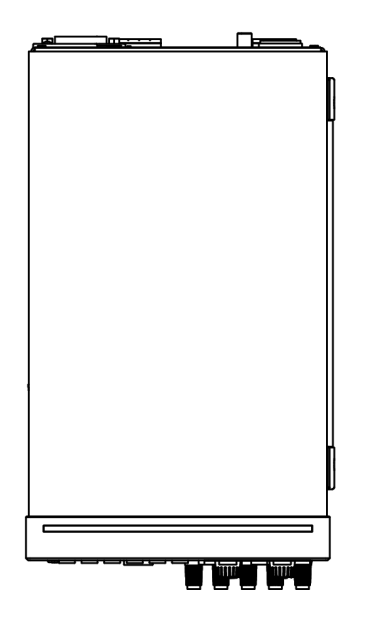

#### **E36233A dimensions**

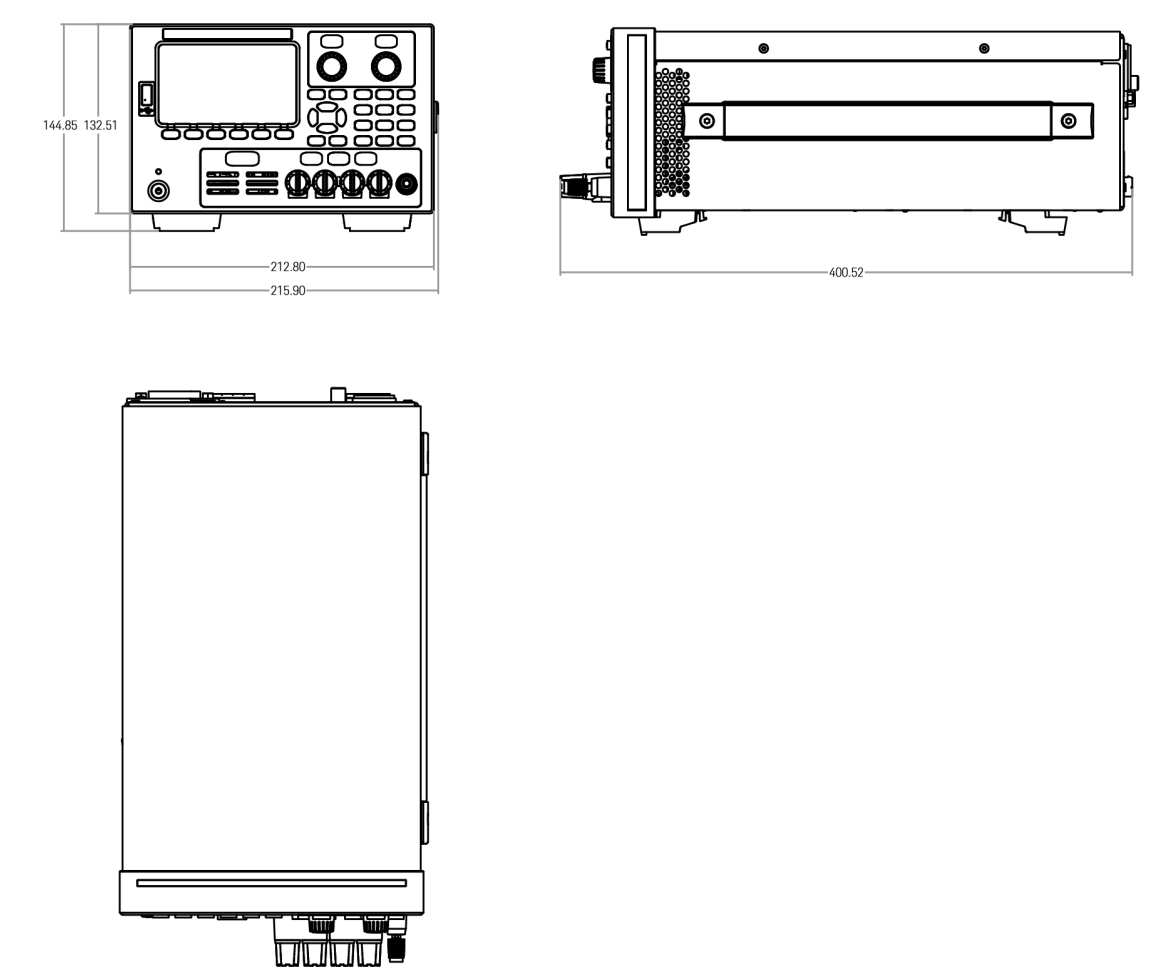

## <span id="page-24-0"></span>Setup the instrument

Place the instrument's feet on a flat, smooth horizontal surface. Connect output to the front panel or connect output and sense leads to the rear panel, being careful not to short the leads together. Attach the power cable to the rear panel, then plug it into main power. Connect LAN, USB, or GPIB cables as desired, and you may also secure the instrument with a security lock cable.

Before disconnecting cables and cords from the instrument, turn the instrument off using the front-panel [On/Standby] key and disconnect from the supply source by unplugging the detachable power cord.

# <span id="page-25-0"></span>Prepare Instrument for Use

# <span id="page-25-1"></span>Initial inspection

When you receive your power supply, inspect it for any obvious damage that may have occurred during shipment. If there is damage, notify the shipping carrier and nearest Keysight Sales and Support Office immediately. Refer to [www.keysight.com/find/assist](http://www.keysight.com/find/assist).

Until you have checked out the power supply, save the shipping carton and packing materials in case the unit has to be returned. Check the list under [Standard](#page-25-2) Shipped Items and verify that you have received these items with your instrument. If anything is missing, please contact your nearest Keysight Sales and Support Office.

## <span id="page-25-2"></span>Standard shipped items

- Keysight E36231A/E36232A/E36233A/E36234A autoranging DC power supply
- AC power cord
- Certificate of calibration

## *Shipped with the E36231A/E36232A models:*

- One 10 A, 3.5 mm female 4-pin terminal block connector
- One 20 A, 7.62 mm female 4-pin terminal block connector

## *Shipped with the E36233A model:*

- One 10 A, 3.5 mm female 4-pin terminal block connector
- Two 41 A, 7.62 mm female 4-pin terminal block connector

#### *Shipped with the E36234A model:*

- One 10 A, 3.5 mm female 4-pin terminal block connector
- Two 20 A, 7.62 mm female 4-pin terminal block connector

## <span id="page-25-3"></span>Documentation and firmware revisions

The Keysight E36200 Series documentation listed below can be downloaded for free through our website at [www.keysight.com/find/e36200manuals](http://www.keysight.com/find/e36200manuals).

- Keysight E36200 Series Autoranging DC Power Supplies User's Guide. This manual.
- Keysight E36200 Series Autoranging DC Power Supplies Programming Guide.
- Keysight E36200 Series Autoranging DC Power Supplies Service Guide.

For the latest firmware revision and firmware update instruction, go to [www.keysight.com/find/e36200firmware](http://www.keysight.com/find/e36200firmware).

<span id="page-26-0"></span>Recommended calibration interval

Keysight Technologies recommends a one-year calibration cycle for the E36200 Series autoranging DC power supplies.

# <span id="page-27-0"></span>Fuse Information

The following table describes the fuse that you should use.

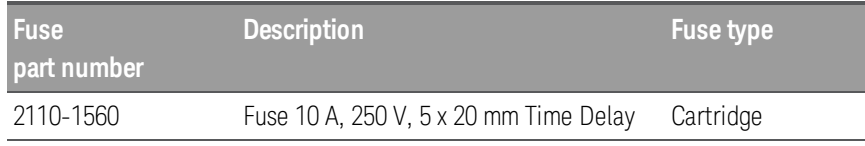

To configure the correct fuse, follow the three steps shown below:

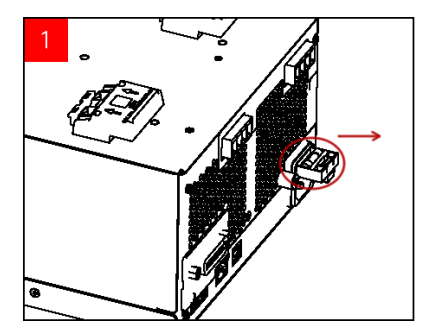

Turn the unit around and place it on a hard, flat surface with its rubber feet up. Locate the fuse holder as shown in the image above, and pull the fuse holder out of the power supply.

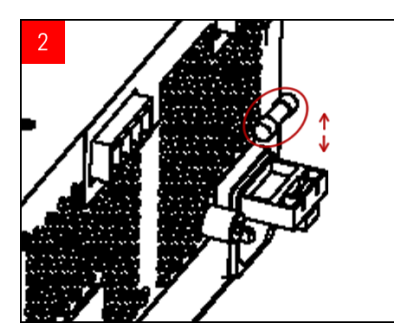

Remove the blown fuse and insert the proper replacement fuse into the fuse holder.

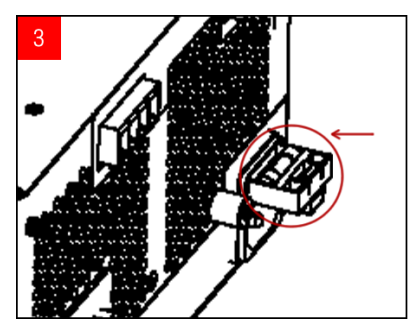

Re-insert the fuse holder into the power supply. Place the unit back to its proper orientation.

# <span id="page-28-0"></span>Programming Ranges

The following table shows the maximum voltage, current, and power that can be programmed for each model. The DEFault voltage is always 0 V.

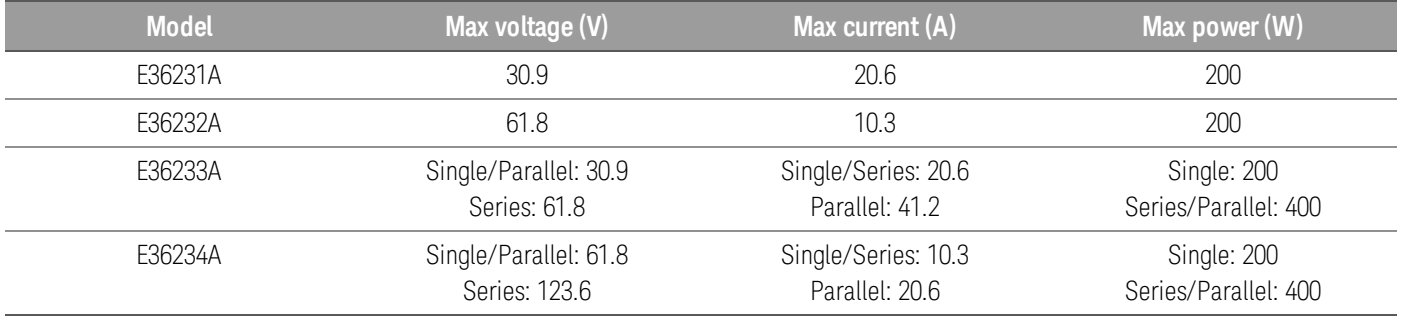

# <span id="page-29-0"></span>Installation

- [Connecting](#page-29-1) the power cord
- [Connecting](#page-30-0) the outputs
- Parallel and series [connections](#page-34-0)
- 4-wire sense [connection](#page-37-0)
- Interface [connections](#page-39-0)
- [Installing](#page-43-0) the optional GPIB interface
- [Rackmounting](#page-45-0) the instrument

# <span id="page-29-1"></span>Connecting the power cord

# **WARNING**

# FIRE HAZARD

Use only the power cord that was supplied with your instrument. Using other types of power cords may cause overheating of the power cord, resulting in fire and electric shock hazard.

## SHOCK HAZARD

The power cord provides a chassis ground through a third conductor. Be certain that your power outlet is of the three-conductor type with the correct pin connected to earth ground.

Connect the power cord to the AC inlet connector on the rear of the unit. If the wrong power cord was shipped with your unit, contact your nearest Keysight Sales and Support Office.

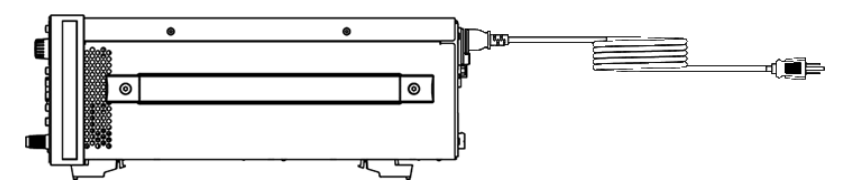

Removing the power cord will disconnect AC input power to the unit.

# <span id="page-30-0"></span>Connecting the outputs

All loads should either be connected to the front panel binding post or rear panel output.

#### **Binding posts**

**NOTE** 

#### SHOCK HAZARD **WARNING**

Turn off AC power before connecting wires to the front panel. All wires and straps must be properly connected with the binding posts securely tightened. For the E36234A model, ensure that proper wire insulation is used (>120V) when enabling output voltage exceeding 60 VDC to avoid electric shock hazard.

The binding posts accept wires sizes up to AWG 14 (AWG 12 for E36233A) in location (A). Securely fasten all wires by hand-tightening the binding posts. You can also insert standard banana plugs into the front of the connectors as shown in (B). A chassis ground binding post is located on the front panel for convenience.

Maximum current rating:

E36231A/E36232A/E36234A

 $(A) = 20 A$ 

 $(B) = 15 A$ 

E36233A

 $(A) = 40 A$ 

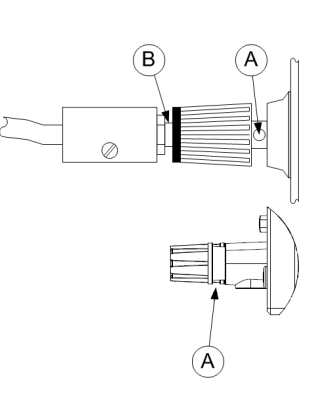

#### **Rear outputs connections**

#### SHOCK HAZARD **WARNING**

Turn off AC power before connecting wires to the rear panel. All wires and straps must be properly connected with the terminal block screws securely tightened.

Disconnect the connector plug to make your wire connections. The connector plug accepts wires sizes from AWG 12 to AWG 30. The connector plug is 20 A rated for the E36231A, E36232A, and E36234A; and 41 A rated for the E36233A. Wire sizes smaller than AWG 20 are not recommended. Connect the load wires to the + and - terminals. Connect the sense wires to the +s and -s terminals.

Securely fasten all wires by tightening the screw terminals. Insert the connector plug into the back of the unit. A chassis ground binding post is located next to the fan ventilation hole for ground connections.

Part number information for the connector kit is provided under [Standard](#page-25-2) Shipped Items.

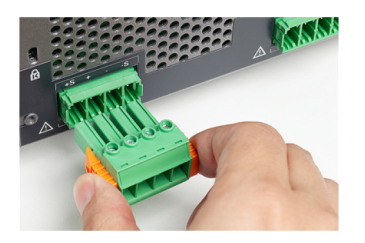

#### **Wire sizing**

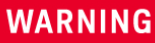

#### FIRE HAZARD

Select a wire size large enough to carry short-circuit current without overheating (refer to the following table). To satisfy safety requirements, load wires must be heavy enough not to overheat while carrying the short-circuit output current of the unit.

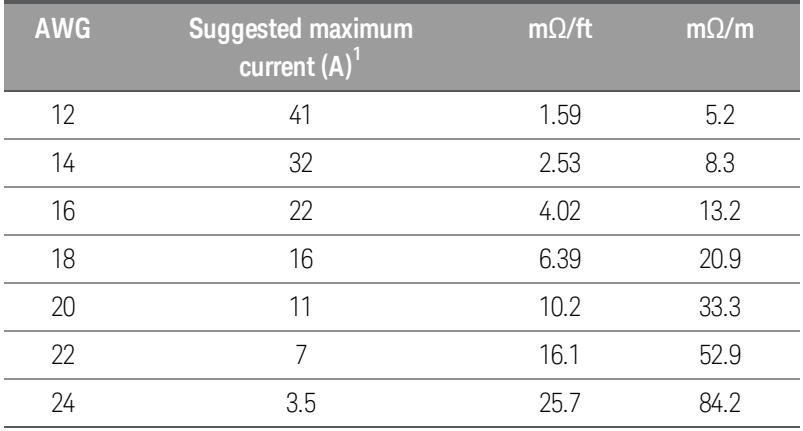

Notes:

1. Single conductor in free air at 30 °C with insulation

## **Output isolation**

The outputs of the E36200 Series power supplies are isolated from earth ground. Any output terminal may be grounded, or an external voltage source may be connected between any terminal output and ground. However, output terminals must be kept within ±240 Vdc of ground. Any one of the terminals can be tied to ground as needed. An earth ground terminal is provided on the front panel for convenience.

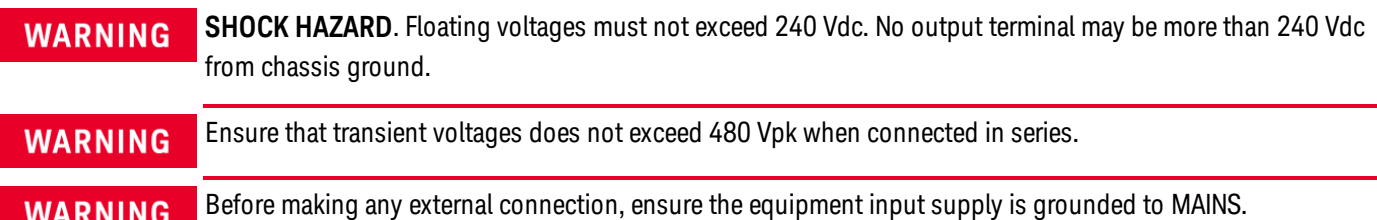

The figure below shows an example of floating a power supply to 200 V above ground. The power supply output is set to 40 V.

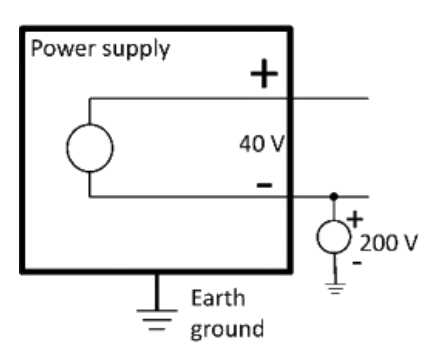

#### Example of negative terminal floating +200 V above ground (positive terminal is +240 V above ground)

You can see from this example that you have to take the power supply output voltage into consideration when ensuring you are not violating the float voltage rating. If you exceed the float voltage rating of the power supply, you are potentially exceeding the voltage rating of internal parts that could cause the internal parts to fail or break down and present a shock hazard, so do not violate the float voltage rating!

#### **Multiple loads**

When connecting multiple loads to the power supply, each load should be connected to the output terminals using separate connecting wires. This minimizes mutual coupling effects between loads and takes full advantage of the low output impedance of the power supply. Each pair of wires should be as short as possible and twisted or shielded to reduce lead inductance and noise pick-up. If a shield is used, connect one end to the power supply ground terminal and leave the other end disconnected.

If cabling considerations require the use of distribution terminals that are located remotely from the power supply, connect output terminals to the distribution terminals by a pair of twisted or shielded wires. Connect each load to the distribution terminals separately.

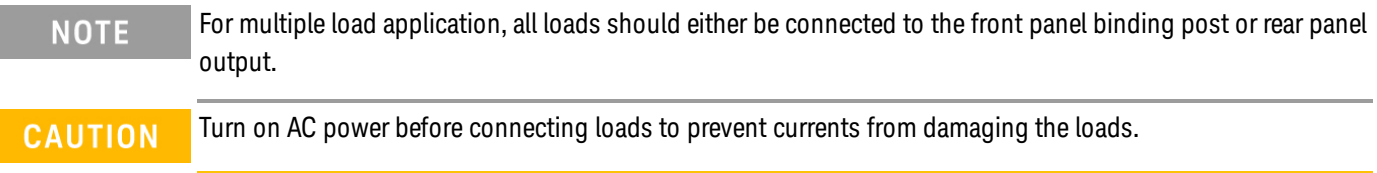

## **Front panel**

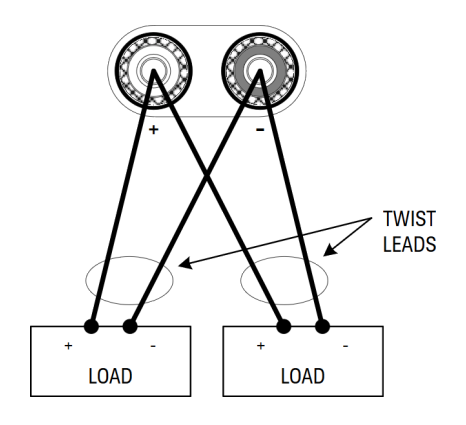

## **Rear panel**

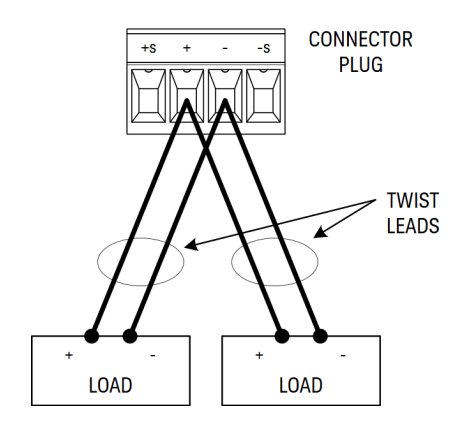

<span id="page-34-0"></span>Parallel and series connections (E36233A and E36234A only)

## **Parallel connections**

Only connect outputs that have identical voltage and current ratings in parallel. **CAUTION** 

Connecting outputs in parallel provides a greater current capability than that which can be obtained from a single output.

The following figures show how to connect two outputs when in Auto-Parallel mode.

#### **Front panel**

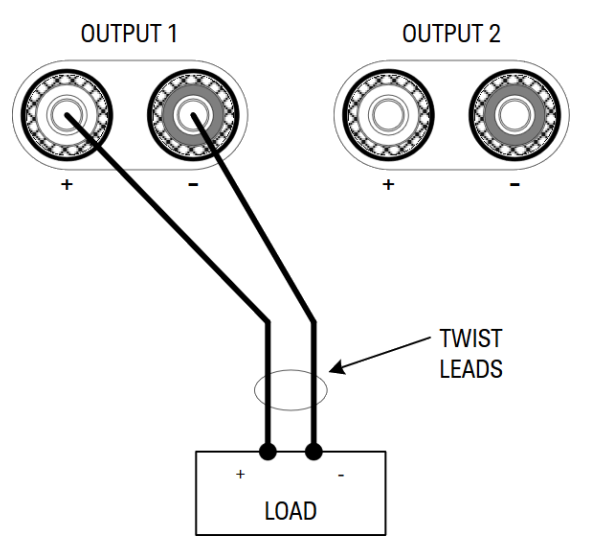

## Rear panel

The figure on the left illustrates 2-wire sensing. If voltage drop in the load leads is a concern, the figure on the right shows how to connect the sense leads directly at the load.

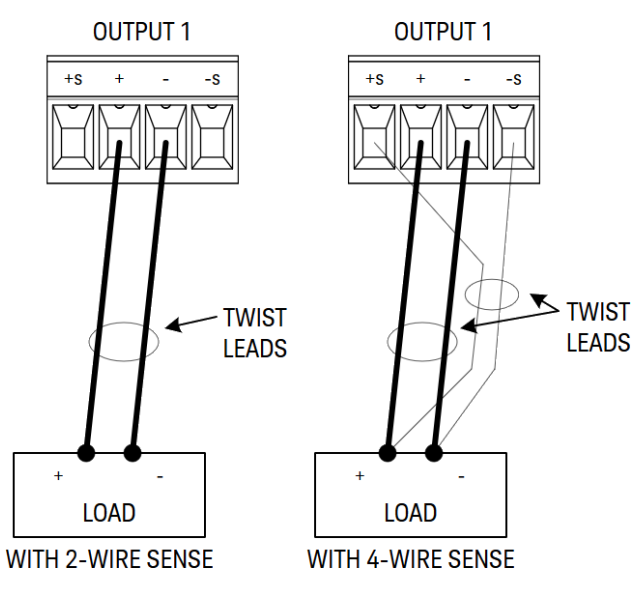
# **Series connections**

# SHOCK HAZARD **WARNING** Floating voltages must not exceed 240 VDC. No output terminal may be more than 240 VDC from chassis ground.

Only connect outputs that have identical voltage and current ratings in series. **CAUTION** 

> To prevent currents from damaging the power system when the load is connected, always turn series-connected outputs on and off together. Do not leave one output on while the other is off.

Connecting outputs in series provides a greater voltage capability than that which can be obtained from a single output.

The following figures show how to connect two outputs to a single load in Auto-Series mode.

## Front panel

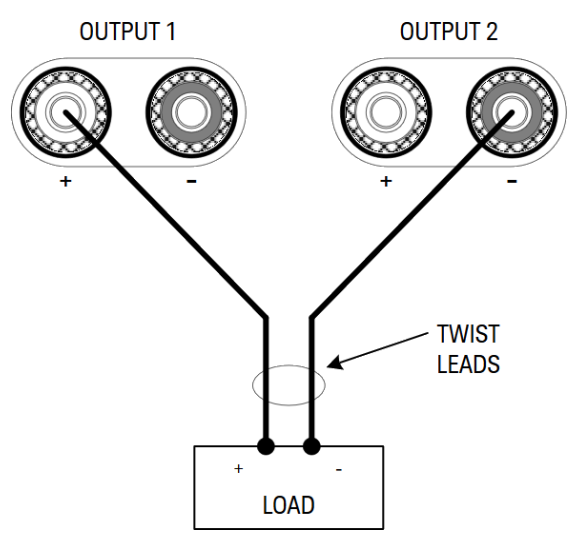

## **Rear panel**

If voltage drop in the load leads is a concern, connect the sense leads of output 1 and output 2 for 4-wire sensing as shown in the figure on the right.

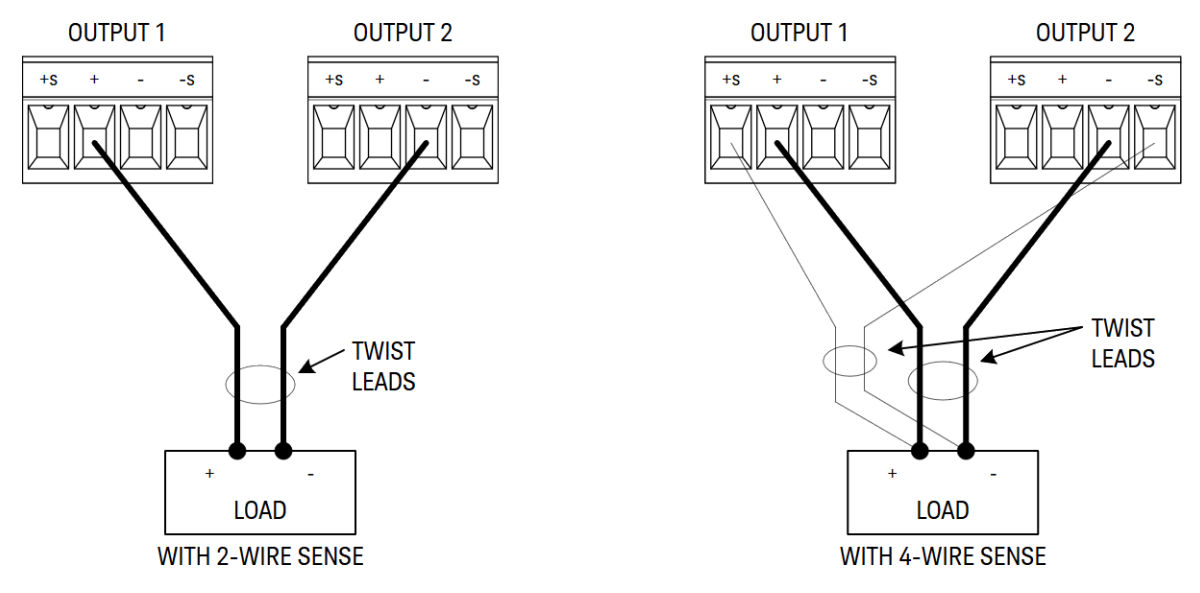

4-wire sense connection (E36233A and E36234A only)

#### SHOCK HAZARD **WARNING**

Turn off AC power before making rear panel connections. All wires and straps must be properly connected with the terminal block screws securely tightened

The power supply includes built-in relays that connect or disconnect the  $\pm$  sense terminals from their corresponding ± output terminals. As shipped, the sense terminals are internally connected to the output terminals. This is referred to as 2-wire, or local sensing.

4-wire, or remote sensing improves the voltage regulation at the load by monitoring the voltage at the load rather than at the output terminals. This automatically compensates for the voltage drop in the load leads, which is especially useful for CV operation with load impedance that vary or have significant lead resistance. Because remote sensing is independent of other power supply functions, it can be used regardless of how the instrument is programmed. Remote sensing has no effect during CC operation.

The following figures illustrate load connections using 2-wire sensing and 4-wire sensing.

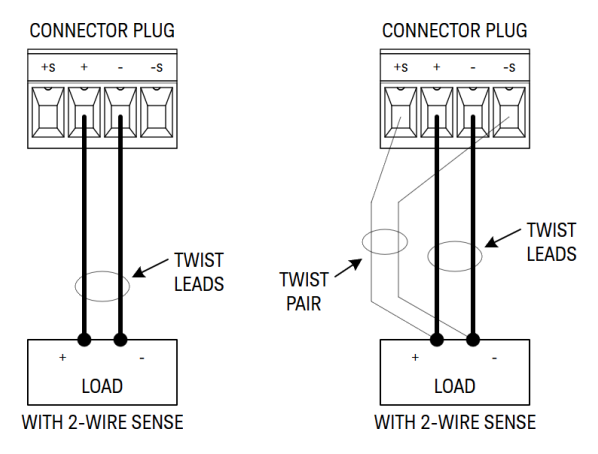

Connect the load to the output terminals using separate connecting wires. Keep the wire-pair as short as possible and twist or bundle it to reduce lead inductance and noise pickup. Keep the load leads under 14.7 meters (50 feet) per lead because of inductance effects.

Connect the sense leads as close to the load as possible. Do NOT bundle the sense wire-pair together with the load leads; keep the load wires and sense wires separate. The sense leads carry only a few milliamperes of current and can be a lighter gauge than the load leads. However, any voltage drop in the sense leads can degrade the voltage regulation of the instrument. Try to keep the sense lead resistance less than about 0.5  $\Omega$  per lead (this requires 20 AWG or heavier for a 50-foot length).

After turning the unit on, activate 4-wire remote voltage sensing by pressing **Source Settings** > Sense 4w. Refer to [Specifying](#page-71-0) 2-Wire or 4-Wire Sense.

# **Open sense leads**

The sense leads are part of the output's feedback path. Connect them in such a way so that they do not inadvertently become open circuited. The power supply includes protection resistors that reduce the effect of open sense leads during 4-wire-sensing. If the sense leads open during operation, the power supply returns to the local sensing mode, with the voltage at the output terminals approximately 5% higher than the programmed value.

# **Over-voltage protection considerations**

You must take into account any voltage drop in the load leads when setting the over-voltage trip point. This is because the OVP circuit senses at the output terminals and not at the sense terminals. Due to the voltage drop in the load leads, the voltage sensed by the OVP circuit could be higher than the voltage being regulated at the load.

# **Output noise considerations**

Any noise picked up on the sense leads will appear at the output terminals and may adversely affect CV load regulation. Twist the sense leads or use a ribbon cable to minimize the pickup of external noise. In extremely noisy environments it may be necessary to shield the sense leads. Ground the shield at the power supply end only; do not use the shield as one of the sensing conductors.

# Interface connections

GPIB [connections](#page-39-0)

USB [connections](#page-39-1)

LAN [connections](#page-40-0) - site and private

# Digital port [connections](#page-41-0)

This section describes how to connect to the various communication interfaces on your power supply. For further information about configuring the remote interfaces, refer to Remote Interface [Configuration](#page-46-0).

If you have not already done so, install the Keysight IO Libraries Suite, which can be found at [www.key-](http://www.keysight.com/find/iolib)**NOTE** [sight.com/find/iolib](http://www.keysight.com/find/iolib). For detailed information about interface connections, refer to the Keysight Technologies USB/LAN/GPIB Interfaces Connectivity Guide included with the Keysight IO Libraries Suite.

# <span id="page-39-0"></span>**GPIB connections (optional)**

The following figure illustrates a typical GPIB interface system.

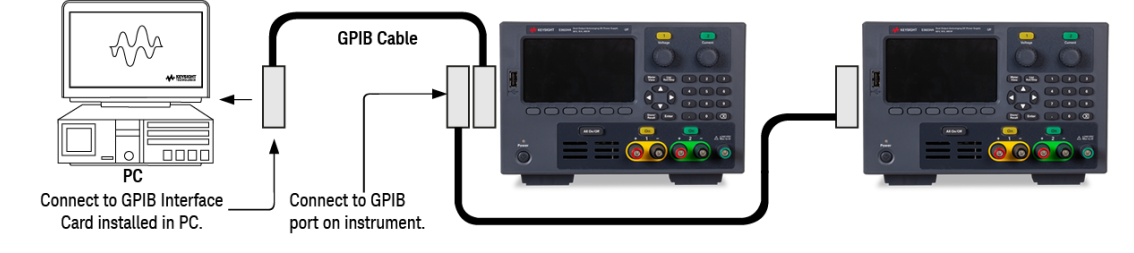

1. If you do not have a GPIB interface card installed on your computer, turn off your computer and install the GPIB card.

2. Connect your instrument to the GPIB interface card using a GPIB interface cable.

3. Use the Connection Expert utility of the Keysight IO Libraries Suite to configure the GPIB card's parameters.

4. The power supply is shipped with its GPIB address set to 5. Use the front panel menu if you need to change the GPIB address.

<span id="page-39-1"></span>5. You can now use Interactive IO within the Connection Expert to communicate with your instrument, or you can program your instrument using the various programming environments.

# **USB connections**

The following figure illustrates a typical USB interface system.

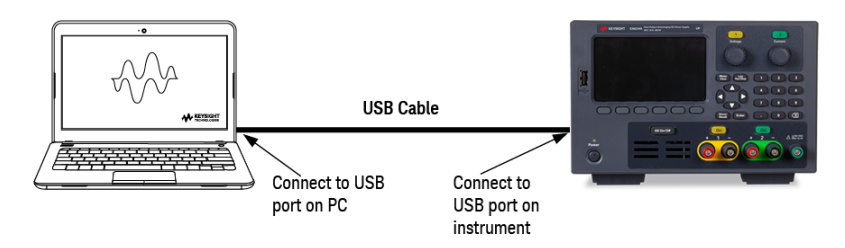

1. Connect your instrument to the USB port on your computer using a USB cable.

2. With the Connection Expert utility of the Keysight IO Libraries Suite running, the computer will automatically recognize the instrument. This may take several seconds. When the instrument is recognized, your computer will display the VISA alias, IDN string, and VISA address. This information is located in the USB folder. You can also view the instrument's VISA address from the front panel menu.

3. You can now use Interactive IO within the Connection Expert to communicate with your instrument, or you can program your instrument using the various programming environments.

# <span id="page-40-0"></span>**LAN connections - site and private**

A site LAN is a local area network in which LAN-enabled instruments and computers are connected to the network through routers, hubs, and/or switches. They are typically large, centrally-managed networks with services such as DHCP and DNS servers. The following figure illustrates a typical site LAN system.

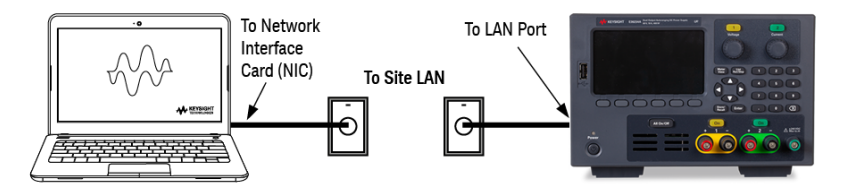

1. Connect the instrument to the site LAN or to your computer using a LAN cable. The as-shipped instrument LAN settings are configured to automatically obtain an IP address from the network using a DHCP server (DHCP is ON by default). The DHCP server will register the instrument's hostname with the dynamic DNS server. The hostname as well as the IP address can then be used to communicate with the instrument. The front panel LAN indicator will come on when the LAN port has been configured.

#### If you need to manually configure any instrument LAN settings, refer to Remote Interface [Configuration](#page-46-0) **NOTE** for information about configuring the LAN settings from the front panel of the instrument.

2. Use the Connection Expert utility of the Keysight IO Libraries Suite to add the power supply and verify a connection. To add the instrument, you can request the Connection Expert to discover the instrument. If the instrument cannot be found, add the instrument using its hostname or IP address.

# **NOTE**

If this does not work, refer to "Troubleshooting Guidelines" in the Keysight Technologies USB/LAN/GPIB Interfaces Connectivity Guide included with the Keysight IO Libraries Suite.

3. You can now use Interactive IO within the Connection Expert to communicate with your instrument, or you can program your instrument using the various programming environments. You can also use the Web browser on your computer to communicate with the instrument as described under [Remote](#page-54-0) Control.

A **private LAN** is a network in which LAN-enabled instruments and computers are directly connected, and not connected to a site LAN. They are typically small, with no centrally-managed resources. The following figure illustrates a typical private LAN system.

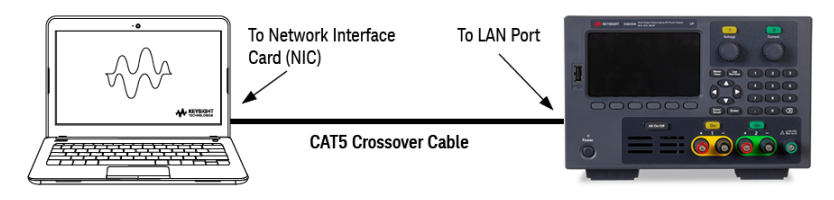

1. Connect the instrument to the computer using a LAN crossover cable. Alternatively, connect the computer and the instrument to a standalone hub or switch using regular LAN cables.

Make sure your computer is configured to obtain its address from DHCP and that NetBIOS over TCP/IP is **NOTE** enabled. Note that if the computer had been connected to a site LAN, it may still retain previous network settings from the site LAN. Wait one minute after disconnecting it from the site LAN before connecting it to the private LAN. This allows Windows to sense that it is on a different network and restart the network configuration.

2. The factory-shipped instrument LAN settings are configured to automatically obtain an IP address from a site network using a DHCP server. You can leave these settings as they are. Most Keysight products and most computers will automatically choose an IP address using auto-IP if a DHCP server is not present. Each assigns itself an IP address from the block 169.254.nnn. Note that this may take up to one minute. The front panel LAN indicator will come on when the LAN port has been configured.

#### Turning off DHCP reduces the time required to fully configure a network connection when the power supply is **NOTE** turned on. To manually configure the instrument LAN settings, refer to Remote Interface [Configuration](#page-46-0) for information about configuring the LAN settings from the front panel of the instrument.

3. Use the Connection Expert utility of the Keysight IO Libraries Suite to add the power supply and verify a connection. To add the instrument, you can request the Connection Expert to discover the instrument. If the instrument cannot be found, add the instrument using its hostname or IP address.

#### If this does not work, refer to "Troubleshooting Guidelines" in the Keysight Technologies USB/LAN/GPIB Inter-**NOTE** faces Connectivity Guide included with the Keysight IO Libraries Suite.

<span id="page-41-0"></span>4. You can now use Interactive IO within the Connection Expert to communicate with your instrument, or you can program your instrument using the various programming environments. You can also use the Web browser on your computer to communicate with the instrument as described under [Remote](#page-54-0) Control.

# **Digital port connections**

A 4-pin connector is provided on each instrument to access the three digital control port functions. The digital control connector accepts wire sizes from AWG 16 to AWG 22.

#### It is good engineering practice to twist and shield all signal wires to and from the digital connectors. If shiel-**NOTE** ded wire is used, connect only one end of the shield to the chassis ground to prevent ground loops.

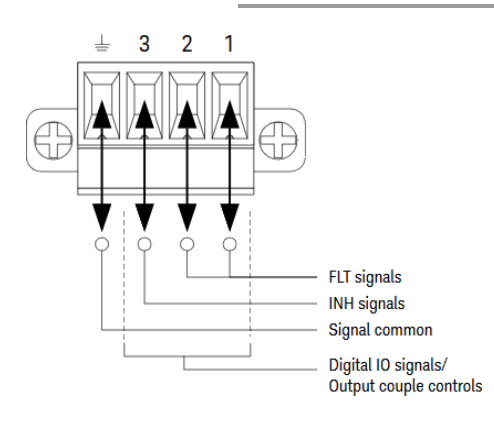

## **Pin functions**

The following table describes the possible pin configuration for the digital port functions. For a complete description of the electrical characteristics of the digital I/O port, refer to the product data sheet.

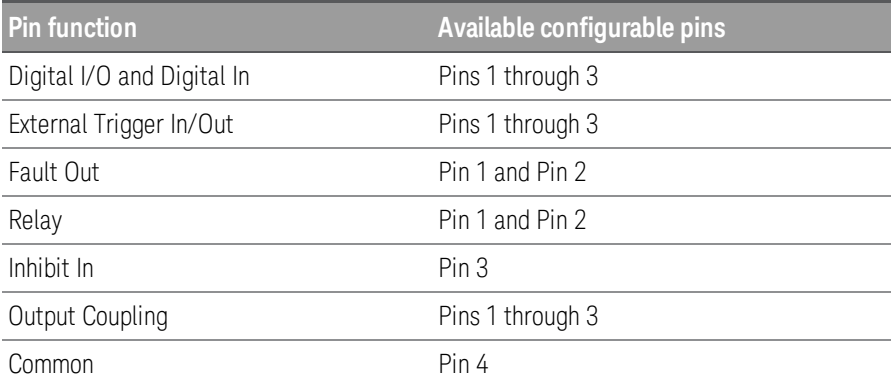

In addition to the configurable pin functions, the active signal polarity for each pin is also configurable. When Positive polarity is selected, a logical true signal is a voltage high at the pin. When Negative polarity is selected, a logical true signal is a voltage low at the pin.

For more information on configuring the digital port functions, refer to Using the Digital [Control](#page-78-0) Port.

# Installing the optional GPIB interface

# **WARNING**

# TURN OFF POWER AND REMOVE ALL CONNECTIONS PRIOR TO INSTALLATION Turn off the power and remove all connections, including the power cord, from the instrument prior installation of the GPIB interface.

# RETAIN GPIB COVER PLATE

After installing the GPIB option, retain the cover plate for use in the event that you ever remove the GPIB option. The instrument should never be connected to power or inputs on the output terminals without either the GPIB module or the cover plate securely covering the rear-panel opening.

The following tools are required.

– Phillips head screwdriver

Make sure you turn the power supply upside down before proceeding.

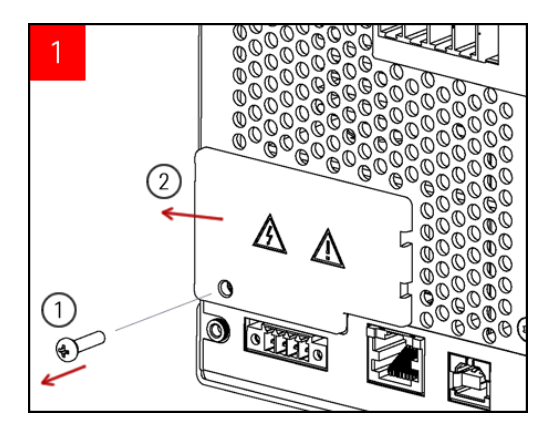

Use Phillips head screwdriver to remove the screw from the GPIB cover plate. Retain the screw for use later in this procedure.

Then, remove the cover plate by sliding it to the left.

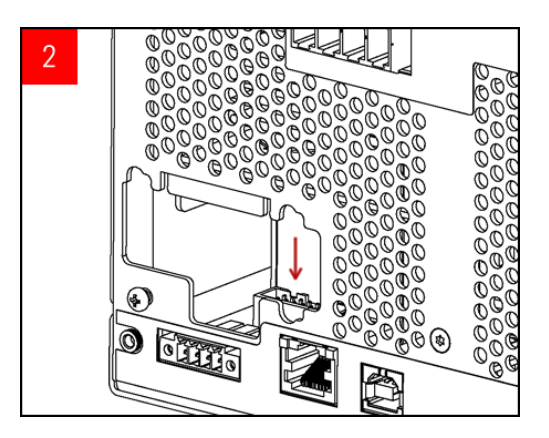

Locate the connector, just inside the unit, to connect the cable that is attached to the GPIB module.

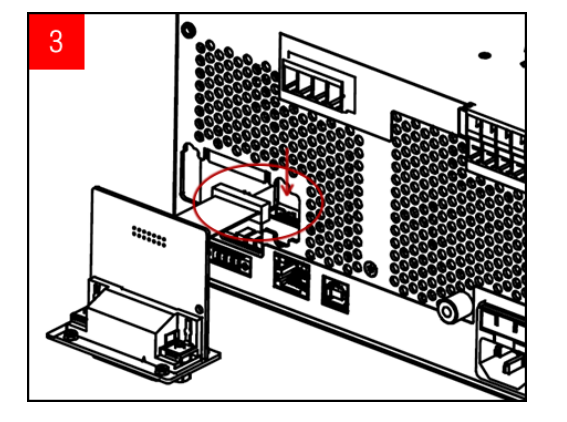

Attach the cable to the connector located in the previous step.

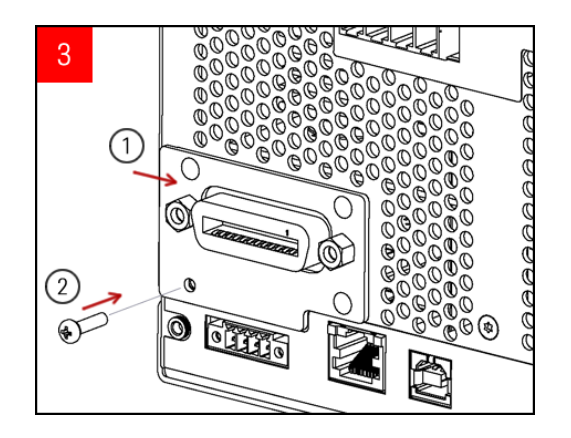

Put the module into the unit and slide the GPIB board to the right so that it is flushed against the instrument's sheet metal. Use the screw that was removed earlier to secure the GPIB plate in place.

This concludes the GPIB installation procedure.

# Rack mounting the instrument

Use the Rack Mount kit as stated below to rack mount the instrument. Installation instructions are provided **NOTE** with the rack mount kit.

To prevent overheating, do not block airflow to or from the instrument. Allow enough clearance at the rear, **CAUTION** sides, and bottom of the instrument to permit adequate internal air flow.

The power supply can be mounted in a standard 19-inch rack cabinet. They are designed to fit in three rack-units (3U) of space.

Remove the feet before rack mounting the unit. Do not block the air intake and exhausts at the sides and rear of the unit.

# **Rack mounting a single instrument**

To rack mount a single instrument, order adapter kit (1CM116A).

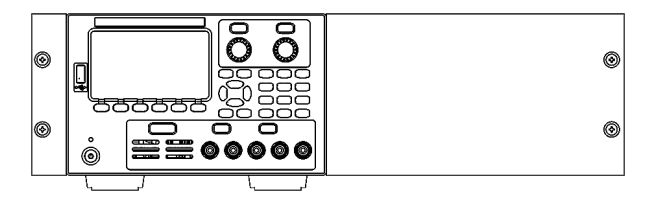

# **Rack mounting instruments side-by-side**

To rack mount two instruments side-by-side, order lock-link kit (5061-8769). Be sure to use the support rails in the rack cabinet.

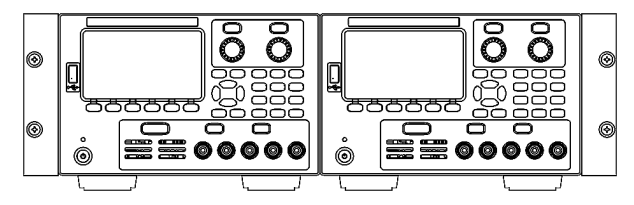

Rackmount kit without handles (1CM104A) Front handle kit (1CN107A)

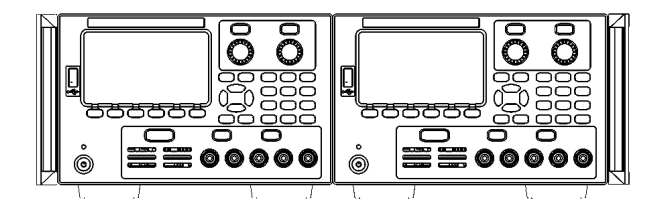

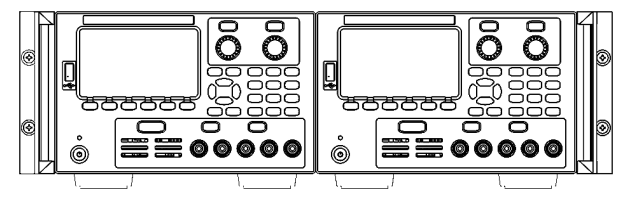

Rackmount kit with handles (1CP108A)

# <span id="page-46-0"></span>Remote Interface Configuration

The instrument supports remote interface communication over three interfaces: USB, GPIB, and LAN.

- USB Interface: Use the rear-panel USB port to communicate with your PC.
- GPIB Interface: Set the instrument's GPIB address and connect to your PC using a GPIB cable.

– LAN Interface: By default, DHCP is on, which may enable communication over LAN. The acronym DHCP stands for Dynamic Host Configuration Protocol, a protocol for assigning dynamic IP addresses to networked devices. With dynamic addressing, a device can have a different IP address every time it connects to the network.

# Keysight IO Libraries Suite

#### Ensure that the Keysight IO Libraries Suite is installed before you proceed for the remote interface con-**NOTE** figuration.

Keysight IO Libraries Suite is a collection of free instrument control software that automatically discovers instruments and allows you to control instruments over LAN, USB, GPIB, RS-232, and other interfaces. For more information, or to download IO Libraries, go to [www.keysight.com/find/iosuite](http://www.keysight.com/find/iosuite).

# GPIB configuration

#### There are no SCPI commands to configure the GPIB parameter. All GPIB configuration must be done from the **NOTE** front panel.

Each device on the GPIB (IEEE-488) interface must have a unique whole number address between 0 and 30. The instrument ships with a default address of 5.

- This setting is non-volatile; it will not be changed by power cycling or \*RST or SYSTem:PRESet.
- Your computer's GPIB interface card address must not conflict with any instrument on the interface bus.
- 1. Press Utilities> I/O Config > GPIB to access the GPIB window.
- 2. From this window, you can set the GPIB address using the numeric keys and press [Enter].
- 3. Press Back to exit.

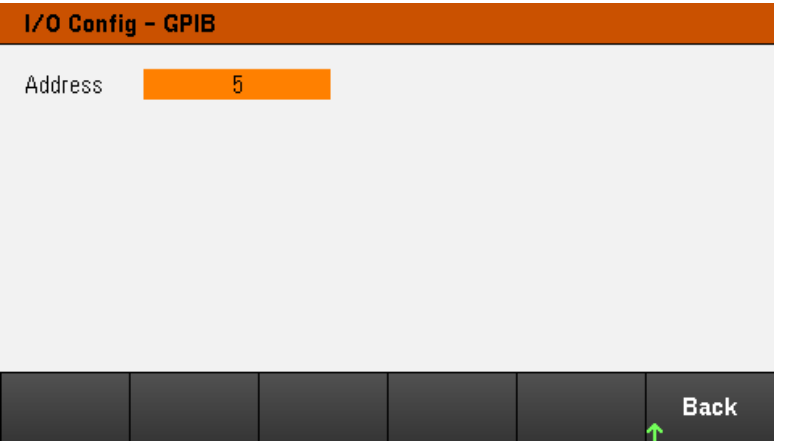

# LAN configuration

The following sections describe the primary front panel LAN configuration functions on the front-panel menu.

There are no SCPI commands to configure the LAN parameters. All LAN configuration must be done from the **NOTE** front panel.

> After changing the LAN settings, you must save the changes. Press Back once you have completed the changes. You will be prompted to press Yes to save the LAN setting or No to exit without saving. Press Yes cycles power to the instrument and activates the settings. LAN settings are nonvolatile, they will not be changed by power cycling or\*RST. If you do not want to save your changes, press No to cancel all changes.

When shipped, DHCP is on, which may enable communication over LAN. The acronym DHCP stands for Dynamic Host Configuration Protocol, a protocol for assigning dynamic IP addresses to devices on a network. With dynamic addressing, a device can have a different IP address every time it connects to the network.

Some LAN settings require you to cycle instrument power to activate them. The instrument briefly displays a message when this is the case, so watch the screen closely as you change LAN settings.

# **Viewing the LAN status**

# Press Utilities > I/O Config > LAN Status to view the LAN status.

The LAN status may be different from the front panel configuration menu settings - depending on the configuration of the network. If the settings are different, it is because the network has automatically assigned its own settings.

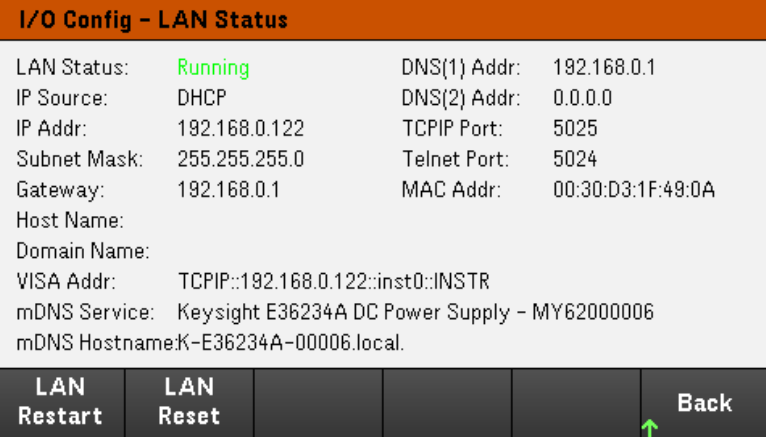

# **Restarting the LAN**

Press Utilities >  $1/O$  Config > LAN Status > LAN Restart restarts the networking using ALL current LAN settings. LAN restart does not clear the Web interface password.

# **Resetting the LAN**

Press Utilities > I/O Config > LAN Settings > Set to Default resets the LAN settings to their factory default values. All default LAN settings are listed under Non-volatile Settings in Programming Guide.

Press Utilities > I/O Config > LAN Status > LAN Reset resets the LAN using its current settings and enables DHCP and DNS. The LAN Reset softkey also clears any user-defined Web Interface password.

# **Modifying the LAN settings**

As shipped from the factory, the instrument pre-configured settings should work in most LAN environments. Refer to Non-Volatile Settings in the Programming Guide for information on the factory-shipped LAN settings.

Press Utilities > I/O Config > LAN Settings to access the LAN Settings window. From this menu, you can manually configure the LAN settings.

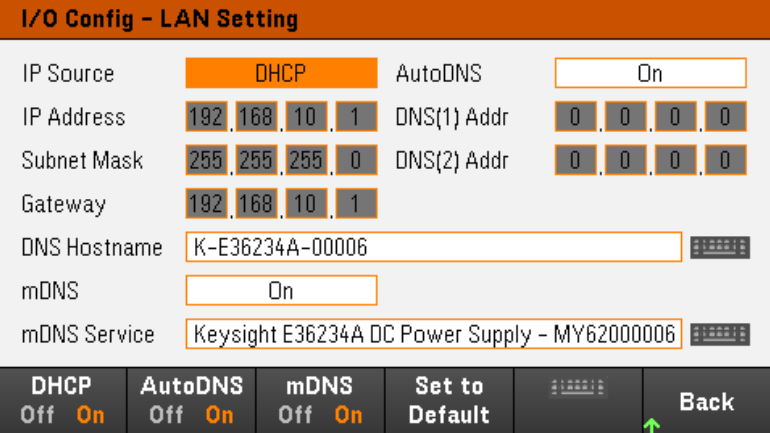

## **DHCP**

DHCP (Dynamic Host Configuration Protocol) can automatically assign a dynamic IP address to a LAN device. This is typically the easiest way to configure the instrument for LAN.

- This setting is non-volatile; it will not be changed by power cycling or \*RST or SYSTem:PRESet.
- 1. Press Utilities > I/O Config > LAN Settings > DHCP On to use DHCP to automatically assign an IP address.
- 2. Press Back. You will be prompted by the below message.

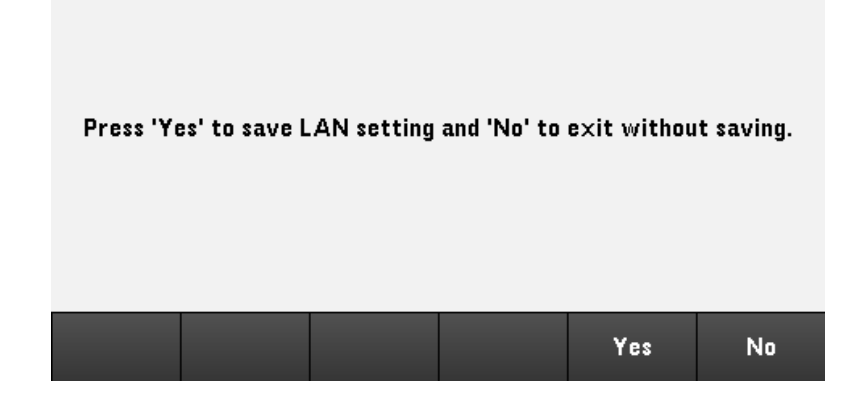

- 3. Press Yes to save the setting.
- 4. Press No to cancel all the changes and exit without saving.

To manually set an IP address, Subnet Mask, or Default Gateway, press DHCP Off. Then, change the IP setup as described below.

## **IP Address**

You can enter a static IP address for the instrument as a four-byte integer expressed in dot notation. Each byte is a decimal value, with no leading zeros (for example, 192.168.2.20).

– If DHCP is on, it attempts to assign an IP address to the instrument. If it fails, Auto-IP attempts to assign an IP address to the instrument.

- Contact your LAN administrator for details.
- This setting is non-volatile; it will not be changed by power cycling or \*RST or SYSTem:PRESet.

# 1. Press Utilities > I/O Config > LAN Settings > DHCP Off.

- 2. Select IP Address field using the navigation keys. Set the desired IP address and press **Back**.
- 3. Press Yes to save the setting.
- 4. Press No to cancel all the changes and exit without saving.

## **Subnet Mask**

Subnetting allows the LAN administrator to subdivide a network to simplify administration and minimize network traffic. The subnet mask indicates the portion of the host address used to indicate the subnet.

- Contact your LAN administrator for details.
- This setting is non-volatile; it will not be changed by power cycling or \*RST or SYSTem:PRESet.
- 1. Press Utilities > I/O Config > LAN Settings > DHCP Off.
- 2. Select Subnet Mask field using the navigation keys. Set the desired subnet mask address and press Back. (Example: 255.255.0.0)
- 3. Press Yes to save the setting.
- 4. Press No to cancel all the changes and exit without saving.

## **Gateway**

A gateway is a network device that connects networks. The default gateway setting is the IP address of such a device.

- You need not set a gateway address if using DHCP.
- Contact your LAN administrator for details.
- This setting is non-volatile; it will not be changed by power cycling or \*RST or SYSTem:PRESet.

# 1. Press Utilities > I/O Config > LAN Settings > DHCP Off.

- 2. Select Gateway field using the navigation keys. Set the appropriate gateway address and press **Back**.
- 3. Press Yes to save the setting.
- 4. Press No to cancel all the changes and exit without saving.

## **DNS**

DNS (Domain Name Service) is an Internet service that translates domain names into IP addresses. The DNS server address is the IP address of a server that performs this service.

– Normally, DHCP discovers DNS address information; you only need to change this if DHCP is unused or not functional. Contact your LAN administrator for details.

- This setting is non-volatile; it will not be changed by power cycling or \*RST or SYSTem:PRESet.
- 1. Press Utilities > I/O Config > LAN Settings > AutoDNS On to configure the addressing of the instrument in DNS server automatically.
- 2. Press Utilities > I/O Config > LAN Settings > AutoDNS Off to configure the addressing of the instrument manually.
- 3. Select DNS(1) Addr and DNS(2) Addr using the navigation keys. These fields only appear when AutoDNS is set to Off.
- 4. Set the desired primary and secondary address and press **Back**.
- 5. Select mDNS Service field using the navigation keys.
- 6. Press Yes to save the setting.
- 7. Press No to cancel all the changes and exit without saving.

## **DNS Hostname**

A hostname is the host portion of the domain name, which is translated into an IP address.

Each power supply is shipped with a default hostname with the format: Keysight-modelnumber-serialnumber, where modelnumber is the power supply's 6-character model number (e.g. E36231A), and serialnumber is the last five characters of the 10-character power supply serial number located on the label on the top of the unit (e.g. 45678 if the serial number is MY12345678).

– The instrument receives a unique hostname at the factory, but you may change it. The hostname must be unique on the LAN.

– The name must start with letter; other characters can be an upper- or lower-case letters, numeric digits, or dashes ("-").

– This setting is non-volatile; it will not be changed by power cycling or \*RST or SYSTem:PRESet.

# 1. Press Utilities > I/O Config > LAN Settings.

- 2. Select DNS Hostname field using the navigation keys. Press and enter the hostname with the keyboard provided. Press Back.
- 3. Press Yes to save the setting.
- 4. Press No to cancel all the changes and exit without saving.

### **mDNS Service**

The mDNS service name is registered with the selected naming service.

Each power supply is shipped with a default service name with the format: Keysight-modelnumberserialnumber, where modelnumber is the power supply's 7-character model number (e.g. E36231A), and serialnumber is the last five characters of the 10-character power supply serial number located on the label on the top of the unit (e.g. 45678 if the serial number is MY12345678).

– The instrument receives a unique mDNS service name at the factory, but you may change it. The mDNS service name must be unique on the LAN.

– The name must start with letter; other characters can be an upper- or lower-case letters, numeric digits, or dashes ("-").

- 1. Press Utilities > I/O Config > LAN Settings > mDNS Off to configures the service name registered with the selected naming service automatically.
- 2. Press Utilities > I/O Config > LAN Settings > mDNS On to configure the service name of the instrument manually.
- 3. Select mDNS Service field using the navigation keys.
- 4. Press **mDNS Srv** and enter the service name with the keyboard provided.
- 5. Press Back to exit.

# Using sockets

#### Power supplies allow any combination of up to two simultaneous data socket, control socket, and telnet con-**NOTE** nections to be made.

Keysight instruments have standardized on using port 5025 for SCPI socket services. A data socket on this port can be used to send and receive ASCII/SCPI commands, queries, and query responses. All commands must be terminated with a newline for the message to be parsed. All query responses will also be terminated with a newline.

The socket programming interface also allows a control socket connection. The control socket can be used by a client to send device clear and to receive service requests. Unlike the data socket, which uses a fixed port number, the port number for a control socket varies and must be obtained by sending the following SCPI query to the data socket: SYSTem:COMMunicate:TCPip:CONTrol?

After the port number is obtained, a control socket connection can be opened. As with the data socket, all commands to the control socket must be terminated with a newline, and all query responses returned on the control socket will be terminated with a newline.

To send a device clear, send the string "DCL" to the control socket. When the power system has finished performing the device clear it echoes the string "DCL" back to the control socket.

Service requests are enabled for control sockets using the Service Request Enable register. Once service requests have been enabled, the client program listens on the control connection. When the SRQ value is true, the instrument will send the string "SRQ +nn" to the client. The "nn" is the status byte value, which the client can use to determine the source of the service request.

# More about IP addresses and dot notation

Dot-notation addresses ("nnn.nnn.nnn.nnn" where "nnn" is a byte value from 0 to 255) must be expressed with care, as most PC web software interprets byte values with leading zeros as octal (base 8) numbers. For example, "192.168.020.011" is equivalent to decimal"192.168.16.9" because ".020" is 16 expressed in octal, and ".011" (octal) is "9" (base 10). To avoid confusion, use only decimal values from 0 to 255, with no leading zeros.

# <span id="page-54-0"></span>Remote Control

You can control the instrument via SCPI with Keysight IO Libraries or via a simulated front panel with the instrument's Web interface.

# Web interface

You can monitor and control the instrument from a Web browser by using the instrument's Web interface. To connect, simply enter the instrument's IP address or hostname in your browser's address bar and press Enter.

If you see an error indicating 400: Bad Request, that is related to an issue with "cookies" in your Web browser. **NOTE** To avoid this issue, either start the Web interface by using the IP address (not hostname) in the address bar), or clear cookies from your browser immediately before starting the Web interface.

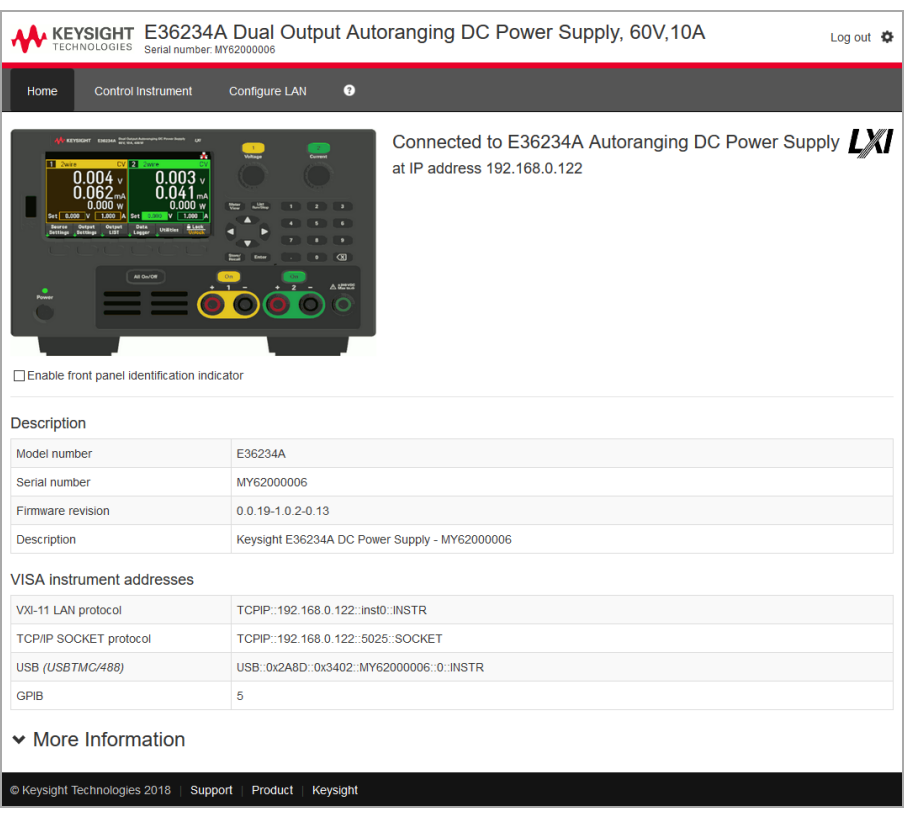

Check the checkbox below the picture of the instrument to enable an indicator on the instrument's front panel. This is helpful if you have several E36200 Series instruments and you wish to identify the one to which you are connected. The Configure LAN tab on the top allows you to change the instrument's LAN parameters; exercise caution when doing so, as you may interrupt your ability to communicate with the instrument.

When you click the Control Instrument tab, the instrument will ask you for a password (default is *keysight*), and then it will open a new page, shown below.

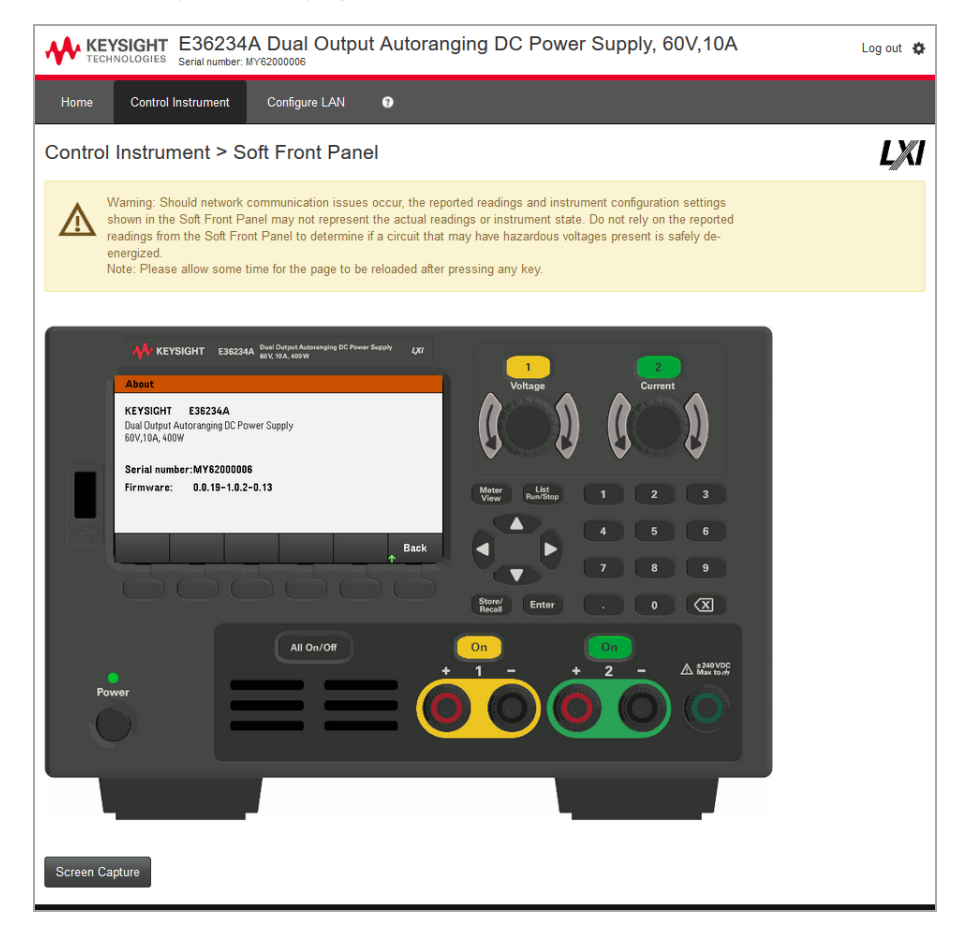

This interface allows you to use the instrument just as you would from the front panel. Note the curved arrow keys that allow you to "rotate" the knob. You can press the arrow keys to rotate the knob clockwise and counterclockwise, just as you would press any of the other keys on the front panel.

#### READ WARNING **WARNING**

Be sure to read and understand the warning at the top of the Control Instrument page.

# Technical connection details

In most cases, you can easily connect to the instrument with the IO Libraries Suite or Web interface. In certain circumstances, it may be helpful to know the following information.

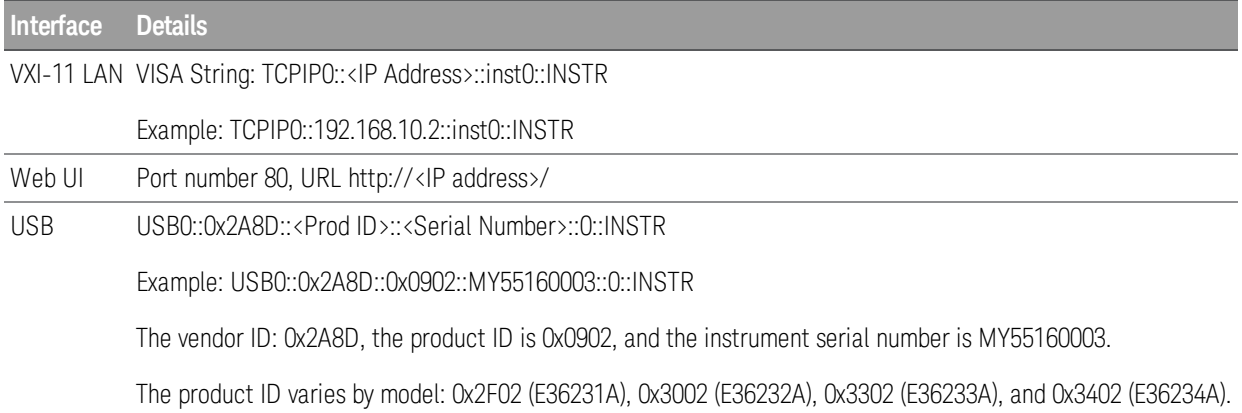

# Use the Built-in Help System

The built-in help system provides context-sensitive help on any front panel key or menu softkey. A list of help topics is also available to help you learn about the instrument.

View the help information for the front panel key

Note that there is no help information available for [Meter View] and Lock|Unlock keys. **NOTE** 

Press and hold any softkey or key, such as [All On/Off]. If the message contains more information than will fit on the display, press the down arrow softkey to scroll down.

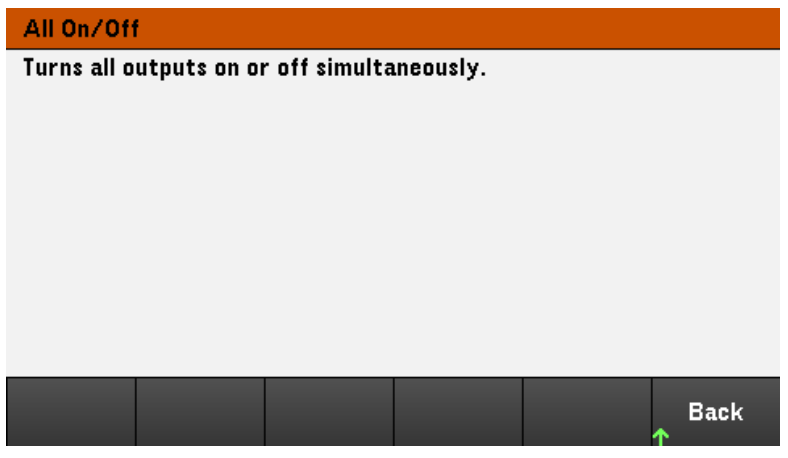

Press Back to exit.

View the list of help topics

Press Utilities > Test / Setup > Help to view the list of help topics. Press the arrow softkeys or use the front panel arrow keys to highlight the desired topic. Then press Select.

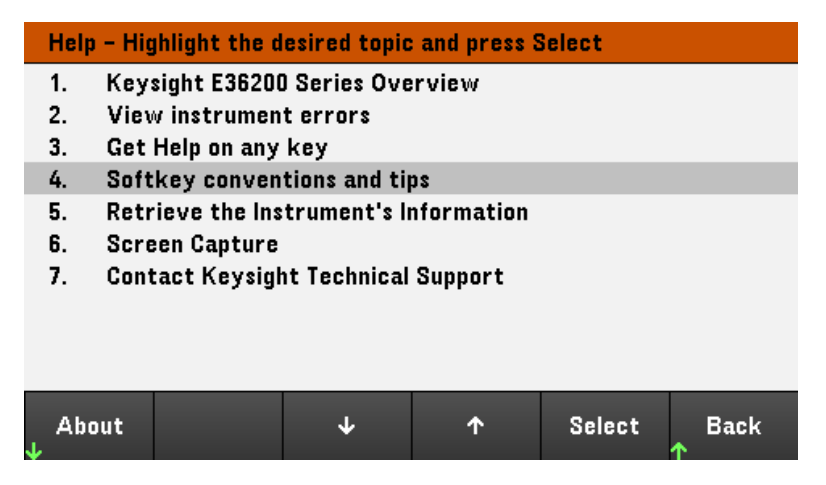

In this case, the following help topic appears:

#### **Softkeys Conventions and Tips**

The following conventions are used to simplify front panel menu and navigation.

1. Help text references to labelled front panel keys are enclosed in brackets. For example: [Meter View].

2. Help text references to softkeys are capitalized. For example: ENTER.

3. Settings shown next to each other toggles between settings when the softkey is pressed.

4. A down arrow included with the softkey label indicates an additional menu level.

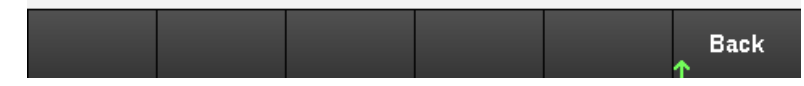

#### **View the instrument model and serial number**

Press About to view the instrument's model number, description and serial number.

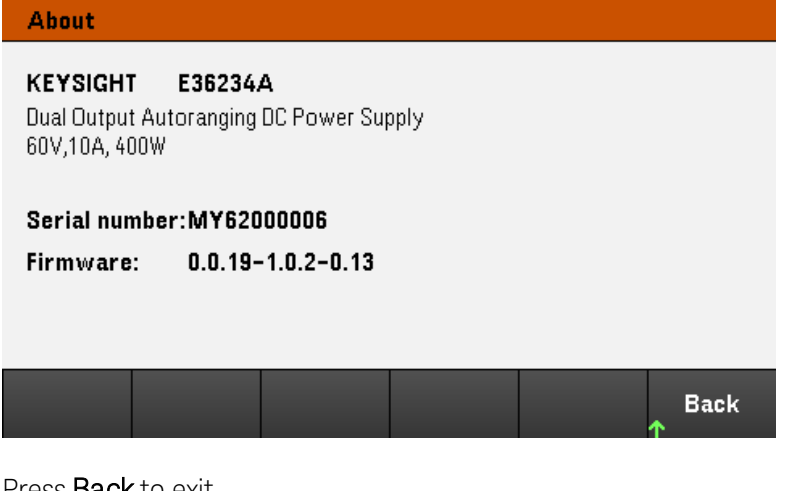

Press **Back** to exit.

## **NOTE**

## LOCAL LANGUAGE HELP

All front-panel keys' help, and help topics are available in English, French, German, Japanese, Korean, Chinese and Russian. To select the local language, press **Utilities** > **Test/ Setup** > **User Settings** > **Display Options** > **Help Lang**. Then select the desired language. The menu softkey labels and status line messages are not translated.

# Firmware Update

**NOTE** 

Do not turn off the instrument during the update.

1. Press Utilities > Test / Setup > Help > About to determine what instrument firmware version is currently installed.

2. Go to [www.keysight.com/find/e36200firmware](http://www.keysight.com/find/e36200firmware) to find the latest firmware version. If this matches the version installed on your instrument, there is no need to continue with this procedure. Otherwise, download the firmware update utility and a ZIP file of the firmware. Detailed firmware update instructions are located on the download page.

# Front Panel Menu Reference

This is an overview of the front-panel menus. Press the softkeys to access the front panel menus.

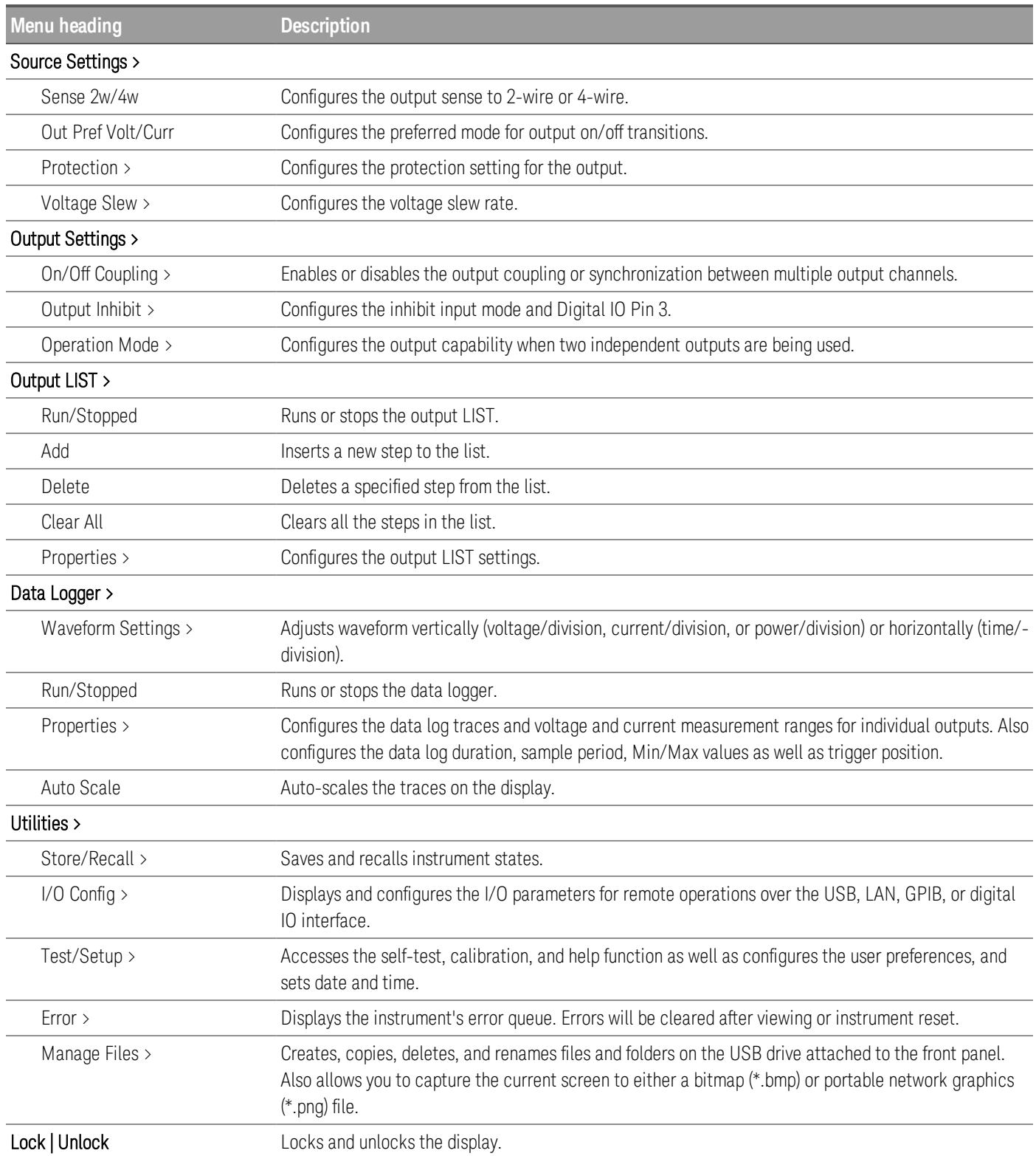

# 2 General Operating Information

[Turning](#page-62-0) the Unit On

[Controlling](#page-64-0) the Outputs

Using the [Protection](#page-68-0) Function

[Specifying](#page-71-0) 2-Wire or 4-Wire Sense

[Specifying](#page-72-0) the Voltage Slew Rate

Using the Tracking [Operation](#page-73-0)

[Configuring](#page-74-0) the Output Turn On Turn Off Sequence

[Specifying](#page-77-0) the Operation Mode

Using the Digital [Control](#page-78-0) Port

Using the [Output](#page-88-0) LIST

Using the Data Logger [Function](#page-93-0)

[Locking/Unlocking](#page-105-0) the Front Panel

[Capturing](#page-105-1) a Screen

[Utilities](#page-106-0) Menu

This chapter describes the general operating information of the E36200 Series.

# **NOTE**

For the characteristics and specifications of the E36200 Series programmable DC power supplies, refer to the datasheet at [http://](http://literature.cdn.keysight.com/litweb/pdf/5992-2124EN.pdf) [literature.cdn.keysight.com/litweb/pdf/5992-2124EN.pdf](http://literature.cdn.keysight.com/litweb/pdf/5992-2124EN.pdf).

# <span id="page-62-0"></span>Turning the Unit On

After you have connected the power cord, press the [On/Standby] key to turn the unit on. The front panel display lights up after a few seconds. When the front panel meter view appears, use the Voltage and Current knobs to enter voltage and current values.

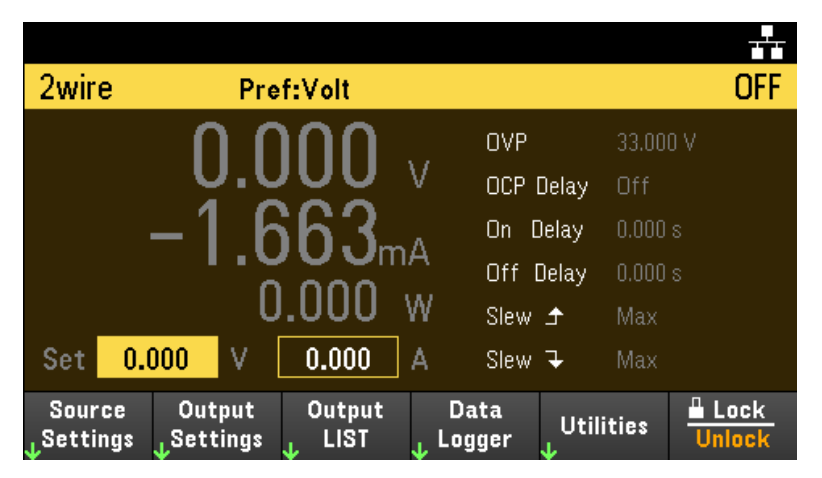

For the E36233A and E36234A models, Output 1 is selected by default:

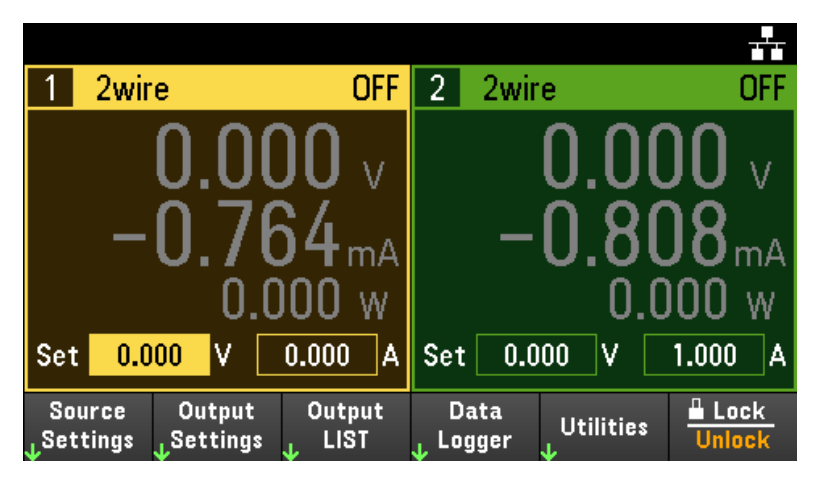

E36231A /E36232A: Press the [On] key to enable the output.

E36233A/E36234A: Press one of the two [On] keys to enable an individual output or press the [All On/Off] key to enable both outputs simultaneously.

In meter view, the power supply continuously measures and displays the output voltage and current of each output.

# **NOTE**

A power-on self-test occurs automatically when you turn the unit on. This assures you that the instrument is operational. If self-test fails, or if other operating problems occur with your instrument, the front panel error indicator ( $!$  Err) appears at the upper top of the display.

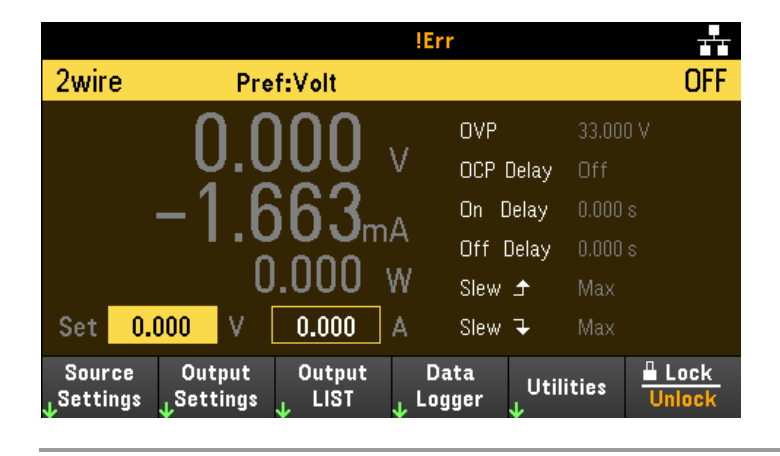

# View the error log

Press Utilities > Error to display the error log. If there are more than 10 errors on the display, press Next to scroll to the next page.

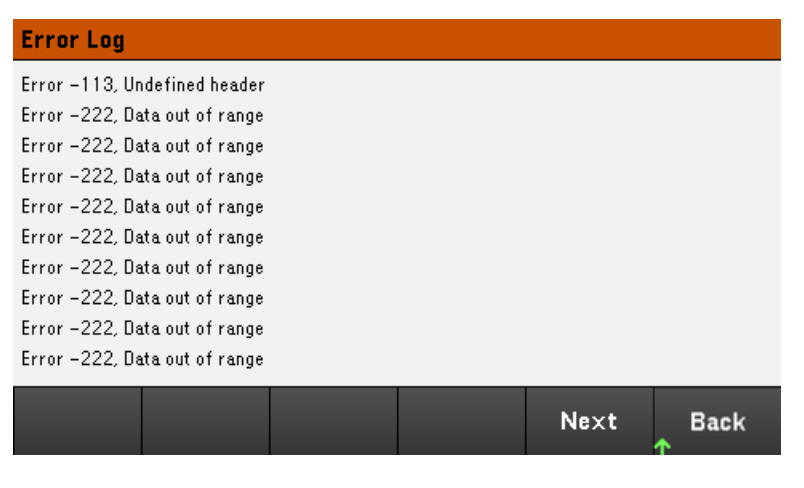

Press Back or [Meter View] to return to the meter-view display.

– Errors are stored in the order they are received. The error at the end of the list is the most recent error.

– If there are more than 20 errors in the queue, the last error stored is replaced with -350,"Queue overflow". No more errors are stored until you remove errors from the queue. If there are no errors, the instrument responds with +0,"No error".

– Except for self-test errors, errors are cleared when exiting the Error Log menu or when cycling power.

If you suspect that there is a problem with the power supply, refer to the "Troubleshooting" section in the *Service Guide*.

# <span id="page-64-0"></span>Controlling the Outputs

# Step 1 - Select an output (E36233A/E36234A only)

Press one of the output selection keys to select an output to control. The lit key identifies the selected output. All subsequent output-specific front panel commands are sent to the selected output.

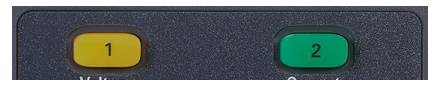

# Step 2 - Set the output voltage and current

Turn the Voltage and Current knobs. The output voltage or current setting changes when they are turned.

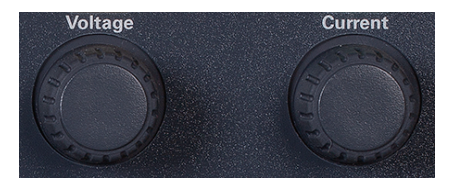

You can also enter the voltage and current values directly in the numeric entry fields (the Set fields) in the meter-view display. Use the navigation keys to select the field; use the numeric entry keys to enter the value. The value becomes active when you press [Enter].

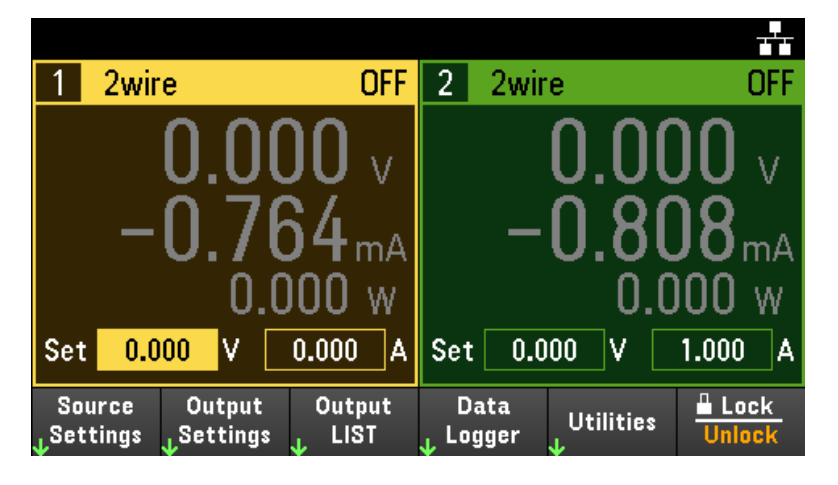

Lastly, you can press the Source Settings key to access the Source Settings window. Use the navigation keys to highlight the Voltage or Current fields. Then enter the voltage and current values with the numeric keys. You can use the Voltage and Current knobs to adjust the values in the Voltage and Current fields.

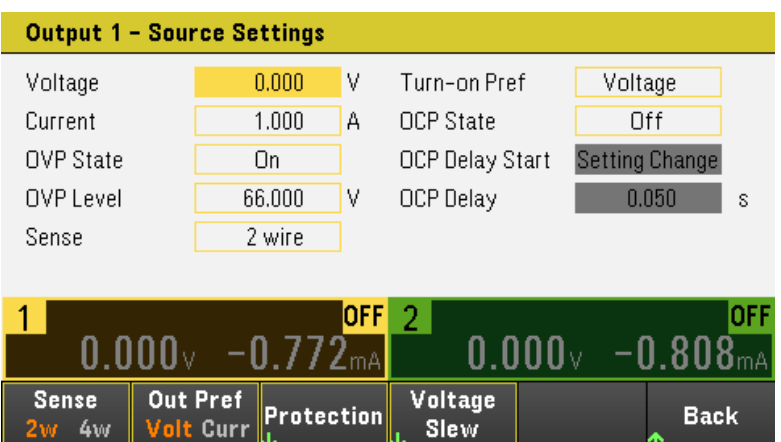

Press [Enter] to enter the value. Press Back to return to the meter-view display.

The table below indicates the output range and default value for voltage and current settings:

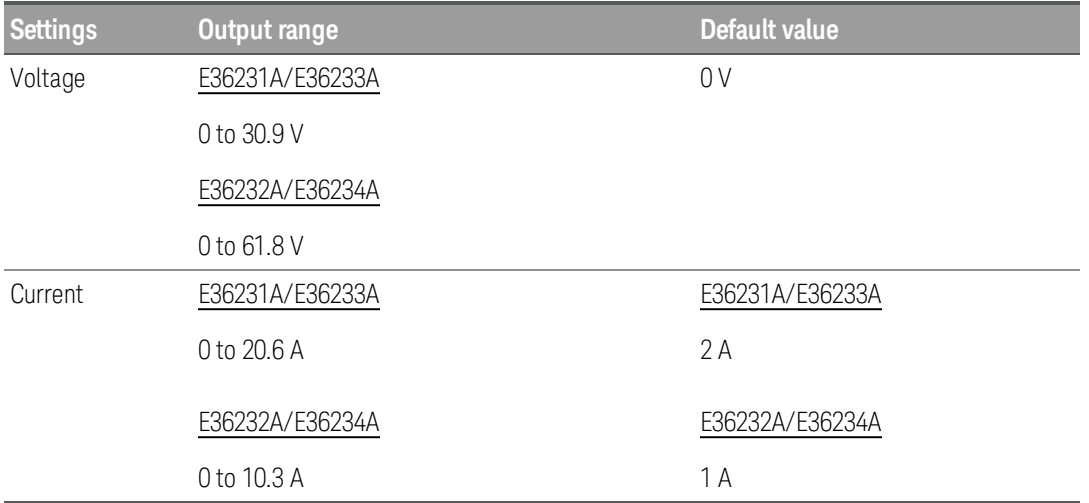

The table below indicates the output range and default value for voltage and current settings when the instrument is in persona mode (E36231A and E36232A only):

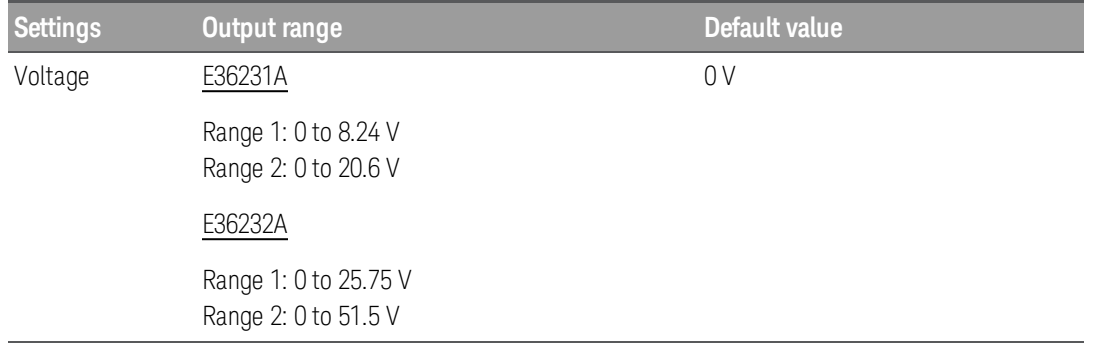

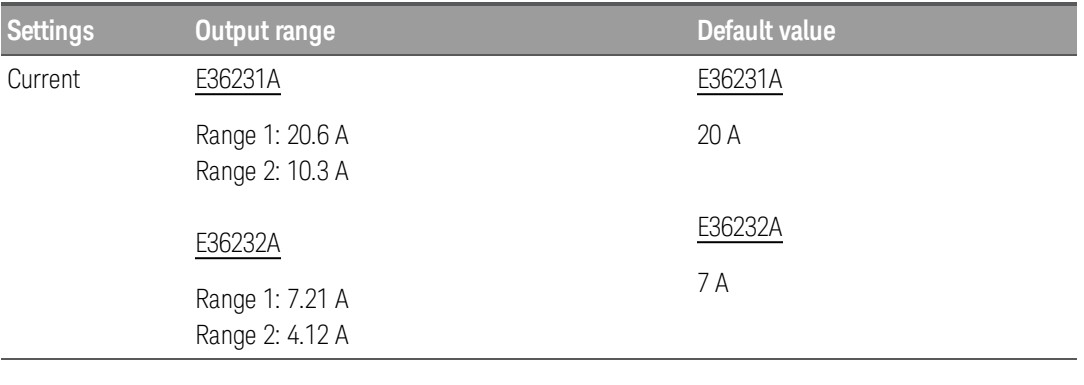

Persona mode is only applicable for E36231A and E36232A single channel mod-**NOTE** els. Persona mode can be enabled via the remote interface. Refer to the SYSTem Subsystem in the Programming Guide for more information.

# Step 3 - Enable the output

Press the color-coded [On] key to enable an individual output. When an output is on, the [On] key for that output is lit. When an output is off, the [On] key is not lit.

E36233A/E36234A only: The [All On/Off] key turns all outputs on or off simultaneously.

The state of a disabled output (output off) is a condition of zero output voltage and zero source current.

Step 4 - View the output voltage and current

Press [Meter View] to view the output voltage and current. When an output is enabled, the front panel meters continuously measure and display the output voltage and current.

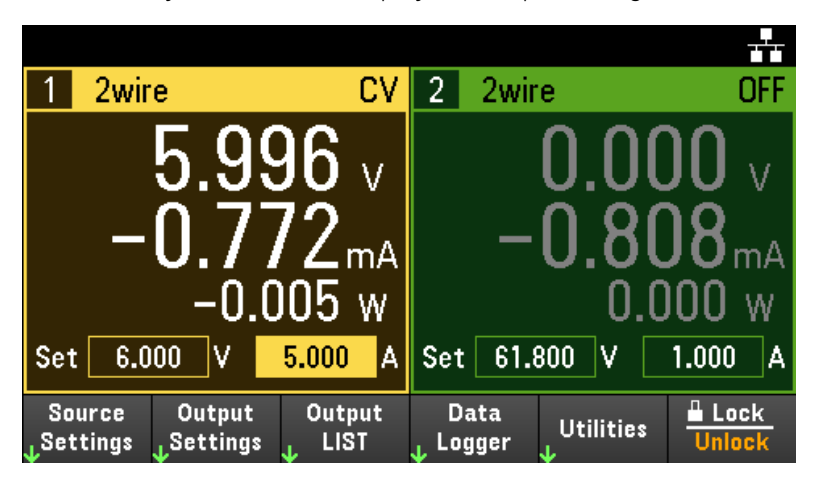

# Constant voltage and constant current

If the output load resistance exceeds the voltage setting divided by the current setting, the instrument will operate in constant-voltage (CV) mode. The current will equal the voltage divided by the load resistance.

If the output load resistance is less than the voltage setting divided by the current setting, the instrument will operate in constant-current (CC) mode. The voltage will equal the current multiplied by the load resistance.

# **From the remote interface:**

A channel parameter is required with each SCPI command to select an output. For example, (@1) selects output 1 and (@1,2) selects output 1 and 2. The output list must be preceded with an @ symbol and be enclosed in parentheses ().

To set only output 1 to 5 V and 1 A:

APPL CH1 5, 1

To enable only output 1:

OUTP ON,(@1)

To enable output 1 and output 2:

OUTP ON,  $(\omega$ 1, 2)

To measure the output voltage and current of output 1:

MEAS:VOLT? (@1) MEAS:CURR? (@1)

# <span id="page-68-0"></span>Protection function

Each output has independent protection functions. A front panel status indicator will turn on when a protection function is set. Protection functions are latching, which means that they must be cleared once they are set.

Of the following protection functions, only OV and OC are user-programmable.

– OV: Over-voltage protection is a hardware OVP whose trip level is a programmable value. The OVP is enabled by default.

– OC: Over-current protection is a programmable function that can be enabled or disabled. When enabled, the output will be disabled when the output current reaches the current limit setting.

 $-$  OT: Over-temperature protection monitors the temperature of each output and shuts down the output if any temperature exceeds the maximum factory-defined limits.

# Configuring protection

Protection functions are configured on the Source Settings window.

Press Source Settings to access the Source Settings window. Next, press Protection to access the protection functions.

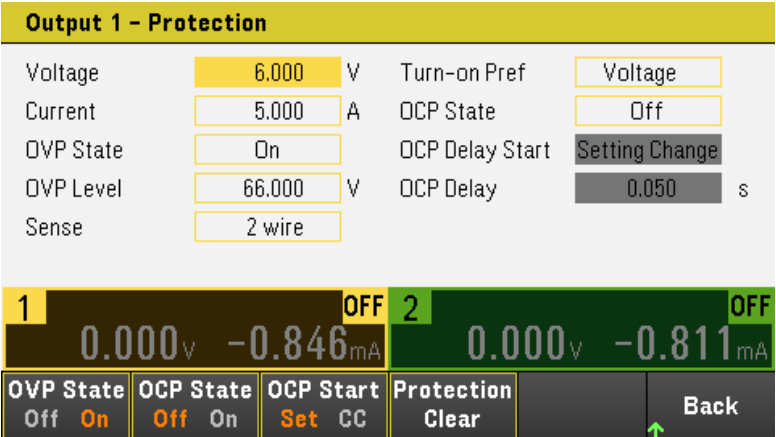

# **OV Protection**

Over-voltage protection disables the output if the output voltage reaches the OVP level.

Press OVP State On to enable over-voltage protection. This is the default state.

Press OVP State Off to disable over-voltage protection.

To set the over-voltage protection, enter an over-voltage value in the OV Protection field.

**NOTE** 

The power supply's OVP circuit will program the output to zero whenever the overvoltage condition occurs. If external voltage source such as battery is connected across the output, and the overvoltage condition inadvertently occurs, the current from the voltage source will sink through the internal circuitry; possibly damaging the power supply. To avoid this, a diode must be connected in series with the output as shown below.

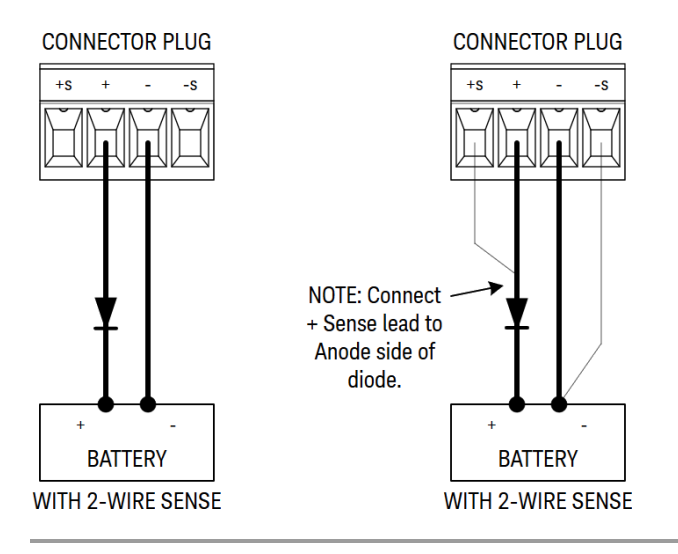

# **OC Protection**

With over-current protection enabled, the power supply disables the output if the output current reaches the current limit setting, which causes a transition from CV to CC mode.

Press OCP State On to enable over-current protection.

Press OCP State Off to disable over-current protection.

You can also specify a delay to prevent momentary CV-to-CC status changes from tripping the OCP. The delay **NOTE** can be programmed from 0 to 3600 seconds. You can specify if the start of the delay is initiated by any transition into CC mode, or only at the end of a settings change in voltage, current or output state.

# **OCP Delay**

# **NOTE**

For the E36231A and E36232A models, OCP delay is only used when the instrument is in general mode. OCP limit is used instead when the instrument is in persona mode.

The power supply may momentarily cross into CC mode when it is turned on, when an output value is programmed, or when the output load is connected. In most cases these temporary conditions would not be considered an overcurrent protection fault, and having an OCP condition disables the output when the CC status bit is set would be a nuisance. Specifying an OCP delay will ignore the CC status bit during the specified delay period.

To set the over-current protection delay, enter the delay value in the OC Protection Delay field. The delay can be programmed from 0 to 3600 seconds.

# **OCP Delay Start**

Specifying an OCP Delay Start lets the OCP circuit ignore the CC status bit during the specified delay period. Once the OCP delay time has expired and if the CC mode persists, the output will shut down.

You can specify the OCP delay start timer through:

- CC Transition: Delay timer starts at any transition of the output into CC mode. Press OCP Start CC.
- Setting Change: Delay timer starts at the end of a settings change in voltage, current, or output state. Press OCP Start Set.

Clears and OVP and OCP Event

To clear the protection function, first remove that condition that caused the protection fault.

Press Protection Clear to clear the protection function and returns the output to its previous operating state.

# **From the remote interface:**

To set the over-voltage protection for output 1 to the maximum limit:

VOLT:PROT MAX (@1)

To enable the over-current protection for output 1 and 2:

CURR:PROT:STAT ON (@1,2)

To set the over-current protection delay time for output 1 at 3 seconds:

CURR:PROT:DEL 3 (@1)

To set the over-current protection delay timer start for output 1 to CC transition:

CURR:PROT:DEL:STAR CCTR (@1)

To clear protection for output 1:

OUTP:PROT:CLE (@1)

# <span id="page-71-0"></span>Specifying 2-Wire or 4-Wire Sense

When 4w mode is selected, ensure the load is connected to the rear panel output for accurate reading. **NOTE** 

DO NOT USE both front and rear panel output concurrently. This may lead to inaccurate output reading. **CAUTION** 

You have the option to use the remote sense terminals on the rear panel to measure the voltage at the device under test (DUT).

- 1. Press Source Settings.
- 2. Press Sense 2w or Sense 4w to select 2-wire sense or 4-wire sense.
- 3. Press Back to exit and return to the meter-view display.

The 2w mode closes a relay within the power supply to short the output and sense connectors. This means that only two wires are used, and 4-wire sense is disabled. The 4w mode opens the relay in order to separate the output and 4-wire sense inputs. By default, 2w is selected.

# **From the remote interface:**

To set the remote sense relay to 4-wire sense at output 1:

VOLT:SENS EXT (@1)
## Specifying the Voltage Slew Rate

You can set the rising voltage slew rate or falling voltage slew rate in volts per second. The slew rate setting affects the rising and falling programmed voltage changes, including those due to the output state turning on.

The slew rate can be set from 0.003 (for E36232A and E36234A models) or 0.002 (E36231A and E36233A models) up to any value, however, if the value set is more than the max slew rate, the DUT will slew based on the max slew rate. For very large values, the slew rate will be limited by the analog performance of the output circuit.

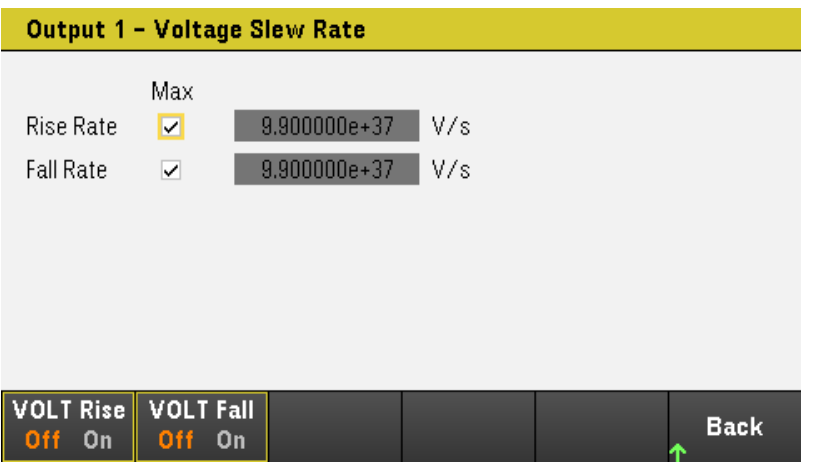

- 1. Press Source Settings.
- 2. Press Voltage Slew to enter the voltage slew rate settings.
- 3. Configure the Rise Rate or Fall Rate accordingly. Use the navigation keys to select the field; use the numeric entry keys to enter the value. The value is set when you press [Enter]. You can also enable the Max checkbox to set the slew rate to the maximum value.
- 4. Select VOLT Rise On or VOLT Rise Off to enable or disable the voltage slew rate rising configuration and select VOLT Fall On or VOLT Fall Off to enable or disable the voltage slew rate falling configuration.
- 5. Press Back to exit and return to the meter-view display.

#### **From the remote interface:**

To set the rising voltage slew rate to 5 volts per second on channel 1:

VOLT:SLEW:RIS 5, (@1)

To set the falling voltage slew rate to the maximum value on channel 1:

VOLT:SLEW:FALL MAX, (@1)

# <span id="page-73-0"></span>Using the Tracking Operation (E36233A/E36234A Only)

The E36233 and E36234 models provide tracking outputs. In the track mode, the voltages from Output 1 and Output 2 track each other for convenience in varying the symmetrical voltages needed by operational amplifiers and other circuits using balanced positive and negative inputs. The state of the track mode is stored in volatile memory. The track mode is always in off state even when power is being disconnected or after a remote interface reset.

- 1. Set Output 1 to your desired voltage.
- 2. Press Output Settings > Operation Mode > Mode Tracking. When track mode is enabled, Output 2 will be set to the same voltage level as the Output 1 and vice versa. The current limit is independently set for each of the outputs and is not affected by the track mode.
- 3. Verify that both Output 1 and 2 track each other properly. You can verify from the front-panel display by comparing the voltage values of Output 1 and Output 2.

In the track mode, if the CC annunciator is lit, choose a higher current limit for the voltage supply. **NOTE** 

#### **From the remote interface:**

To enable track mode:

OUTP:TRAC ON

## <span id="page-74-0"></span>Configuring the Output Turn On Turn Off Sequence (E36233A and E36234A Only)

Turn-on and turn-off delays control the turn-on and turn-off timing of the outputs in relation to each other.

Step 1 – Set the output voltage and current of the output channels:

Refer to steps 1 and 2 under **[Controlling](#page-64-0) the Outputs** and set the output voltage and current values of all outputs that will be sequenced.

Step 2 – Configure the turn-on turn-off delays:

Press Output Settings to access the Output Settings - On/Off Delays. Enter the On Delays and Off Delays for all outputs that will participate in the output on/off delay sequence. Values can range from 0 to 3600 seconds.

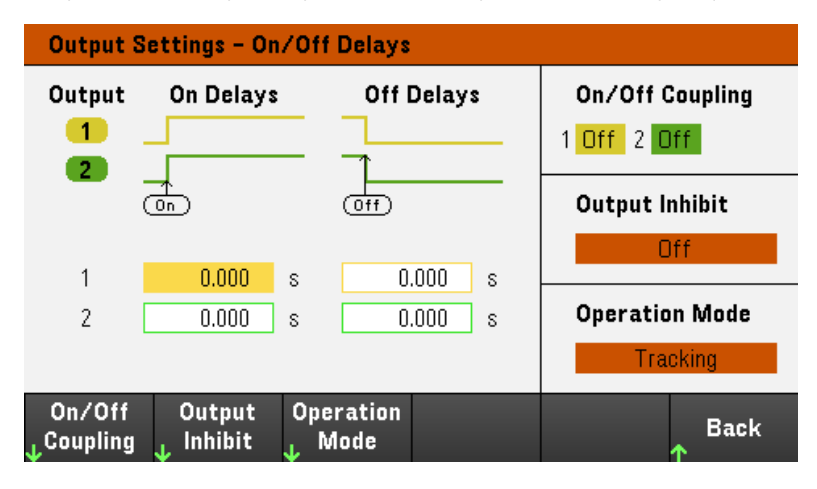

Step 3 – Coupling selected outputs:

### **NOTE**

This step is only required if you will be including some outputs to participate in an output on/off delay sequence or if you are coupling multiple power supplies. If only a single output is to be used in the sequence, you can skip this step.

From the menu, press On/Off Coupling to access the On/Off Coupling mode settings.

- Press Coup CH1 to toggle between Off and On in order to turn off or on the coupling for Output 1.
- Press Coup CH 2 to toggle between Off and On in order to turn off or on the coupling for Output 2.

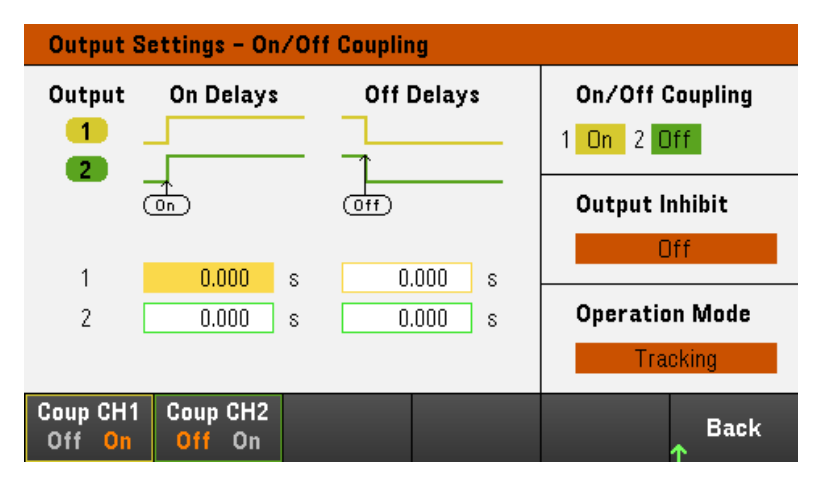

Step 4 – Use the All Outputs On and Off keys:

Once output delays have been set, press [All On/Off] to start the On delay and Off delay sequence.

[All On/Off] will turn ALL outputs on or off, whether they are configured to participate in an output on/off **NOTE** delay sequence or not.

#### **From the remote interface:**

To program turn-on and turn-off delays for outputs 1 and 2:

OUTP:DEL:RISE 0.01,(@1) OUTP:DEL:RISE 0.02,(@2) OUTP:DEL:FALL 0.04,(@1) OUTP:DEL:FALL 0.03,(@2)

To only include outputs 1 and 2 in a sequence:

OUTP:COUP:CHAN CH1,CH2

To turn on two coupled outputs in a sequence:

OUTP ON (@1:2)

## Specifying the Operation Mode (E36233A and E36234A Only)

#### DO NOT use Coupling mode and Tracking mode when Auto-Series or Auto-Parallel mode is selected. **NOTE**

The Operation Mode allows you to specify the output capability when two independent outputs are being used.

– Independent: This operation supply two independent outputs capability to a maximum rating of  $+30$  V,  $+20$  A (E36233A) and +60 V, +10 A (E36234A). In Independent mode, the instrument is at its default output state.

– Auto-Series: This operation increase the output voltage capability to a maximum rating of +60 V, +20 A (E36233A) and +120 V, +10 A (E36234A). In Auto-Series mode, the instrument doubles the voltage across Output 1 and Output 2.

– Auto-Parallel: This operation increases the current capability to a maximum rating of +30 V, +40 A (E36233A) and +60 V, +20 A (E36234A). In Auto-Parallel mode, the instrument doubles the output current on Output 1 and Output 2.

– Tracking: This operation tracks the voltage for Output 1 and Output 2. See Using the Tracking [Operation](#page-73-0) for details.

- 1. Press Source Settings > Operation Mode.
- 2. Press Independ, Series, Parallel, or Tracking to select the desired operation mode.

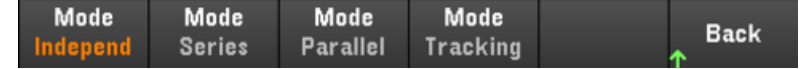

3. Press Back to exit.

For output connection in Auto-Series and Auto-Parallel mode, see Parallel and Series [Connections](#page-34-0) for details.

#### **From the remote interface:**

To enable Auto-Series mode:

OUT:PAIR SER

To enable Auto-Parallel mode:

OUT:PAIR PAR

To enable Tracking mode:

OUTP:TRAC ON

## Using the Digital Control Port

**[Bi-directional](#page-78-0) digital IO [Digital](#page-80-0) input Fault [output](#page-80-1) [Inhibit](#page-81-0) input [Fault/inhibit](#page-82-0) system protection [Trigger](#page-83-0) input [Trigger](#page-84-0) output Output Couple [Controls](#page-86-0)**

A Digital Control Port consisting of three I/O pins is provided to access various control functions. Each pin is userconfigurable. The following control functions are available for the I/O pins:

#### <span id="page-78-0"></span>Bi-directional digital IO

Each of the three pins can be configured as general purpose bi-directional digital inputs and outputs. The polarity of the pins can also be configured. Pin 4 is the signal common for the digital I/O pins. Data is programmed according to the following bit assignments:

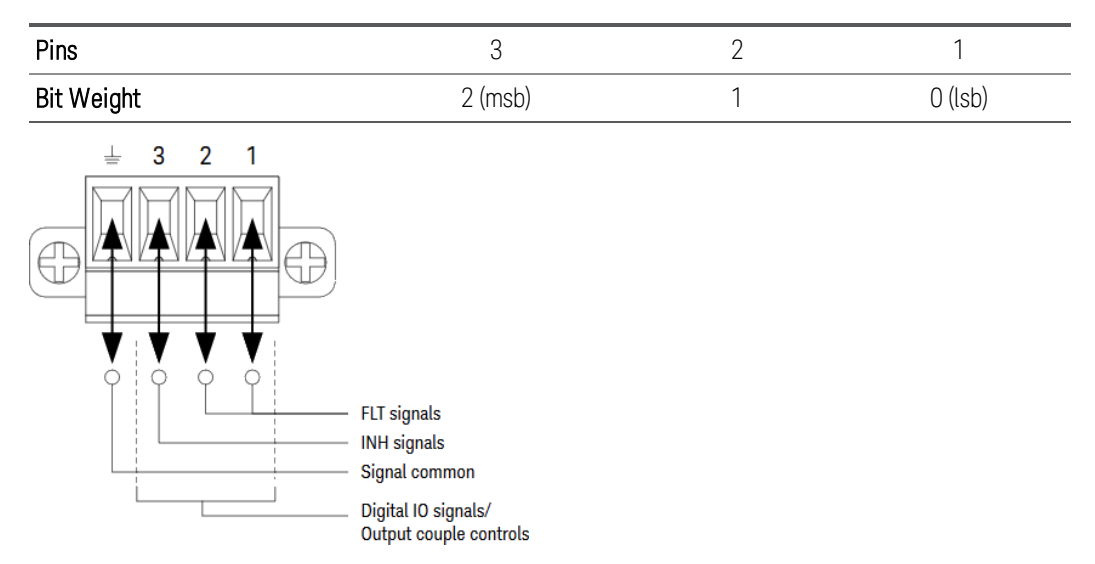

The digital I/O pin can be used to control both relay circuits as well as digital interface circuits. The figure above illustrates typical relay circuits as well as digital interface circuit connections using the digital I/O functions.

#### **From the front panel:**

1. Press Utilities > I/O Config > Digital IO to access the Digital I/O window.

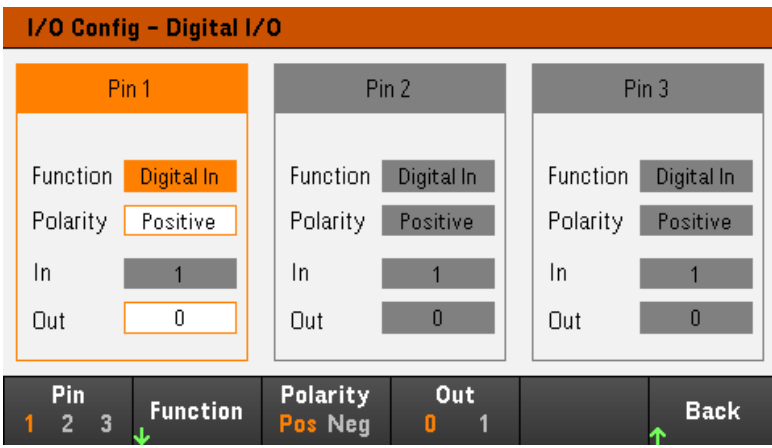

2. Select the pin you wish to configure. For example, press Pin 1 to configure Pin 1.

3. Press Function and select Digital I/O. Select and program the remaining pins in the same manner. Press Back to return to previous page.

4. Configure the polarity for each of the pin. Press Polarity Pos to select Positive and Polarity Neg to select Negative. Select and program the remaining pins in the same manner.

5. The In and Out field only apply to the Digital I/O and Digital In functions. Press **Out** to toggle and enter the binary bit (0 or 1) into the Out field of the digital I/O window. For Digital I/O function, a binary bit 1 with positive polarity specify a voltage high at the pin while a binary bit 0 with positive polarity specify a voltage low at the pin. The In field reflects the condition of the external signal that is applied to the pins.

#### **From the remote interface:**

To configure the digital I/O function for pins 1 through 3:

DIG:PIN 1:FUNC DIO DIG:PIN 2:FUNC DIO DIG:PIN 3:FUNC DIO

To configure the pin polarity to positive for pins 1 through 3:

DIG:PIN 1:POL POS DIG:PIN 2:POL POS DIG:PIN 3:POL POS

To send a binary weighted value to configure pins 1 through 3 as "111":

DIG:OUTP:DATA 7

## <span id="page-80-0"></span>Digital input

Each of the three pins can be configured as digital input only. The ground reference for the input pins is Signal Common on pin 4.

#### **From the front panel:**

1. Press Utilities > I/O Config > Digital IO to access the Digital I/O window.

2. Select the pin you wish to configure. For example, press Pin 1 to configure Pin 1.

3. Press Function and select Digital In. Select and program the remaining pins in the same manner. Press Back to return to previous page.

4. Configure the polarity for each of the pin. Press Polarity Pos to select Positive and Polarity Neg to select Negative. Select and program the remaining pins in the same manner.

5. The In and Out field only apply to the Digital I/O and Digital In functions. The In field reflects the condition of the external signal that is applied to the pins. The pin state is not affected by the value of the binary output word.

#### **From the remote interface:**

To configure the pin function:

DIG:PIN 1:FUNC DINP

To select the pin polarity:

DIG:PIN 1:POL POS DIG:PIN 1:POL NEG

To read the pin data:

DIG:INP:DATA?

<span id="page-80-1"></span>Fault output

Pins 1 and 2 can be configured as a fault output. The Fault Output function enables a fault condition on any channel to generate a protection fault signal on the digital port. The following conditions will generate a fault event: overvoltage, over-current, over-temperature and inhibit signal.

Both pins 1 and 2 are dedicated to this function. Pin 1 is the fault output; pin 2 is the common for pin 1. This provides for an optically-isolated output. The polarity of pin 1 can also be configured. Note that the fault output signal remains latched until the fault condition is removed and the protection circuit is cleared.

Pin 2's selected function is ignored. Pin 2 should be connected to the ground of the external circuit. **NOTE** 

#### **From the front panel:**

1. Press Utilities > I/O Config > Digital IO to access the Digital I/O window.

2. Press Pin 1 to configure Pin 1.

3. Press Function and select Fault Out. Press Back to return to previous page.

4. Configure the polarity for each of the pin. Press Polarity Pos to select Positive and Polarity Neg to select Negative.

#### **From the remote interface:**

To configure the pin function:

DIG:PIN1:FUNC FAUL

To select the pin polarity:

DIG:PIN1:POL POS DIG:PIN1:POL NEG

#### <span id="page-81-0"></span>Inhibit input

Pin 3 can be configured as a remote inhibit input. The Inhibit Input function lets an external input signal control the output state of all the output channels in the power supply. The polarity of pin 3 can also be configured. The input is level triggered. The signal latency is less than 450 microseconds. Maximum time required for all the output channels to start to turn off is 45 ms. Pin 4 is the common for pin 3.

The following non-volatile inhibit input modes can be programmed:

LATChing - causes a logic-true transition on the Inhibit input to disable the output. The output will remain disabled after the inhibit signal is received.

LIVE - allows the enabled output to follow the state of the Inhibit input. When the Inhibit input is true, the output is disabled. When the Inhibit input is false, the output is re-enabled.

OFF - The Inhibit input is ignored.

#### **From the front panel:**

#### **Configure Pin 3 as a remote inhibit input:**

1. Press Utilities > I/O Config > Digital IO to access the Digital I/O window.

2. Press Pin 3 to configure Pin 3.

3. Press **Function** and select **Inhibit In** to configure Pin 3 as a remote inhibit input. Press **Back** to return to previous page.

4. Configure the polarity for Pin 3. Press Polarity Pos to select Positive and Polarity Neg to select Negative.

Alternatively, you can configure Pin 3 as a remote inhibit input by pressing Output Settings > Output Inhibit > DIO Pin 3 INH. In this setting, the polarity is set to Positive by default.

#### **Configure the inhibit input mode:**

- 1. Press the Output Settings > Output Inhibit to configure the inhibit input mode.
- 2. Select the desired mode (Off, Latched or Live).

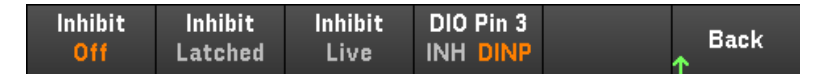

To clear the Inhibit protection function, first remove the external Inhibit signal. Then select **Source Settings** > Protection Clear for all outputs. This clears the Inhibit protection function and returns the output to its previous operating state.

#### **From the remote interface:**

To select the Inhibit function:

DIG:PIN3:FUNC INH

To select the pin polarity:

DIG:PIN3:POL POS DIG:PIN3:POL NEG

To set Inhibit mode to Latching:

OUTP:INH:MODE LATC

To set Inhibit mode to Live:

OUTP:INH:MODE LIVE

To disable the Inhibit signal:

<span id="page-82-0"></span>OUTP:INH:MODE OFF

#### Fault/inhibit system protection

The following figure illustrates some ways that you can connect the Fault/Inhibit pins of the connector.

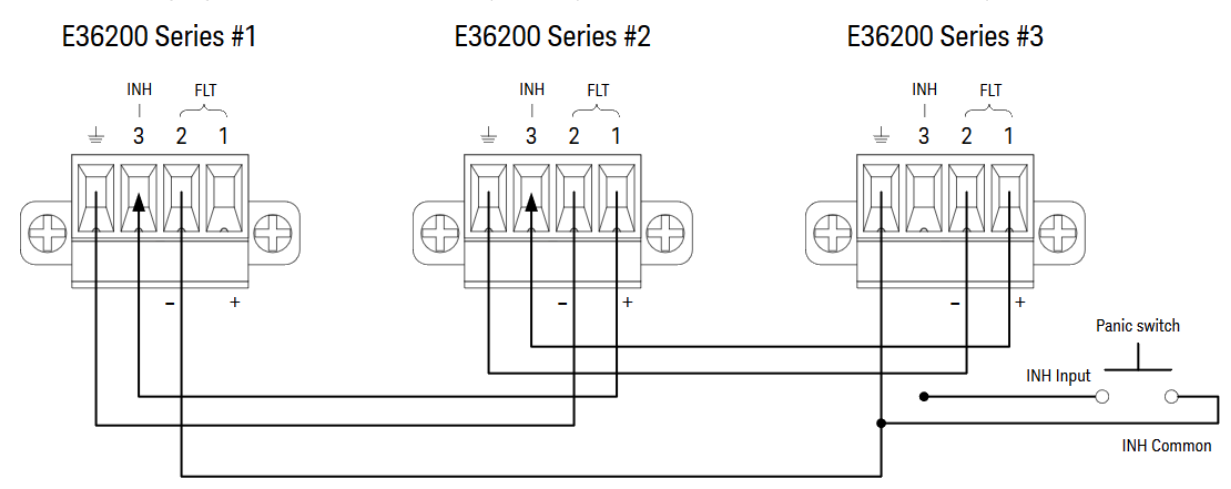

As shown in the figure, when the Fault outputs and Inhibit inputs of several instruments are daisy-chained, an internal fault condition in one of the units will disable all outputs without intervention by either the controller or external circuitry. Note that when using the Fault/Inhibit signals in this manner, both signals must be set to the same polarity.

You can also connect the Inhibit input to a manual switch or external control signal that will short the Inhibit pin to common whenever it is necessary to disable all outputs. Negative polarity must be programmed for all pins in this case. You can also use the Fault output to drive an external relay circuit or signal other devices whenever a userdefinable fault occurs.

#### **Clearing a System Protection Fault**

To restore all instruments to a normal operating condition when a fault condition occurs in a daisy-chained system protection configuration, two fault conditions must be removed:

- 1. The initial protection fault or external Inhibit signal.
- 2. The subsequent daisy-chained fault signal (which is sourced by the Inhibit signal).

#### Even when the initial fault condition or external signal is removed, the fault signal is still active and will con-**NOTE** tinue to shut down the outputs of all the units.

To clear the daisy-chained fault signal if the operating mode of the Inhibit input is Live, simply clear the output protection on any ONE unit by pressing **Source Settings** > **Protection Clear** for all outputs.

If the operating mode of the Inhibit input is Latched, turn off the inhibit input and clear the output protection for all outputs on ALL units individually. To re-enable the chain, re-program the Inhibit input on each unit to Latched mode.

### <span id="page-83-0"></span>Trigger input

Any of the Digital Control pins can be programmed to function as a trigger input. All pins are referenced to the signal common pin.

To input an external trigger signal, you can apply either a negative-going or a positive-going pulse to the designated trigger input pin. The trigger latency is less than 450 microseconds. The minimum pulse width is 2 microseconds. The pin's polarity setting determines which edge generates a trigger-in event. Positive means a rising edge and Negative means a falling edge.

You can configure the data logger and the output list to be triggered by external trigger signals. Simply select DIO Trigger In as the trigger source when configuring the data logger and output list. This will enable input trigger signals on the configured digital pins. A trigger is generated when an external signal that meets the signal criteria is applied to any configured trigger input pin.

#### **From the front panel:**

1. Press Utilities > I/O Config > Digital IO to access the Digital I/O window.

2. Select the pin you wish to configure. For example, press Pin 1 to configure Pin 1.

3. Press Function and select Trigger In. Select and program the remaining pins in the same manner. Press Back to return to previous page.

4. Configure the polarity for each of the pin. Press Polarity Pos to select Positive and Polarity Neg to select Negative. Select and program the remaining pins in the same manner.

#### **From the remote interface:**

To select the trigger input function:

DIG:PIN1:FUNC TINP

To select the pin polarity:

DIG:PIN1:POL POS DIG:PIN1:POL NEG

#### <span id="page-84-0"></span>Trigger output

Any of the Digital Control pins can be programmed to function as a trigger output. All pins are referenced to the Signal Common pin.

When configured as a trigger output, the designated trigger pin will generate a 10-microsecond trigger pulse in response to a trigger event. The polarity setting can be either positive-going (rising edge) or negative-going (falling edge) when referenced to common.

Trigger out signals can be generated when configuring the voltage and current in the Output LIST. If you check the BOST and EOST boxes when configuring the Output LIST, an output trigger signal will be generated on the configured digital pin at the start and end of the voltage and current step.

#### **From the front panel:**

1. Press Utilities > I/O Config > Digital IO to access the Digital I/O window.

2. Select the pin you wish to configure. For example, press Pin 1 to configure Pin 1.

3. Press Function and select Trigger Out. Select and program the remaining pins in the same manner. Press Back to return to previous page.

4. Configure the polarity for each of the pin. Press Polarity Pos to select Positive and Polarity Neg to select Negative. Select and program the remaining pins in the same manner.

#### **From the remote interface:**

To select the trigger output function:

DIG:PIN1:FUNC TOUT

To select the pin polarity:

DIG:PIN1:POL POS DIG:PIN1:POL NEG

### Output relay

Digital Control pins 1 and 2 can be programmed to function as an output relay. All pins are referenced to the Signal Common pin.

When the output of the power supply is turned off, it is implemented by setting the output to 0 volts and 0.02 amps. This gives a zero-output voltage without actually disconnecting the output. To disconnect the output, an external relay must be connected between the output and the load. A TTL signal of either low true or high true is provided to control an external relay. This signal can only be controlled with the remote command OUTPut:RELay OFF | ON. The TTL output is available on the Digital IO pin 1 for channel 1 and pin 2 for channel 2. When the OUTPut:RELay state is "ON" on channel 1, the TTL output of pin 1 is high if the Polarity is positive and pin 1 is low if the Polarity is negative.

The levels are reversed when the OUTPut:RELay state is "OFF".

#### **From the front panel:**

1. Press Utilities > I/O Config > Digital IO to access the Digital I/O window.

2. Select the pin you wish to configure. For example, press Pin 1 to configure Pin 1.

3. Press Function and select Relay. Select and program the remaining pins in the same manner. Press Back to return to previous page.

4. Configure the polarity for each of the pin. Press Polarity Pos to select Positive and Polarity Neg to select Negative. Select and program the remaining pins in the same manner.

#### **From the remote interface:**

To select the trigger output function:

DIG:PIN1:FUNC REL

To select the pin polarity:

DIG:PIN1:POL POS DIG:PIN1:POL NEG

## <span id="page-86-0"></span>Output couple controls

This function lets you connect multiple Keysight E36200 Series power supplies together and synchronize the output on/off sequence across units. Each power supply that will be synchronized must have at least one coupled output.

- 1. Configure the outputs on each power supply as described under Configuring the Output [Turn-On/Turn-Off](#page-74-0) [Sequence](#page-74-0). Set the output coupling mode to ON.
- 2. Set the delay offset of each individual unit to match the longest delay offset of the power supply group.
- 3. Connect and configure the digital connector pins of the synchronized power supplies as described in this section.

#### All synchronized E36200 Series power supplies must have the same firmware revision. Only pins 1 through 3 **NOTE** can be configured as synchronization pins. You cannot configure more than one On Couple and one Off Couple pin per power supply. The polarity of the pins is not programmable; it is set to Negative.

The digital connector pins of the synchronized power supplies that contain coupled outputs must be connected together as shown in the following figure. In this example, pin 2 will be configured as the output On control. Pin 3 will be configured as the output Off control. The ground or Common pins also need to be connected together.

Only two of the digital connector pins on each power supply can be configured as "On Couple" and "Off Couple" on each synchronized power supply. The designated pins will function as both an input and an output, with a negative transition on one pin providing the synchronization signal to the other pins.

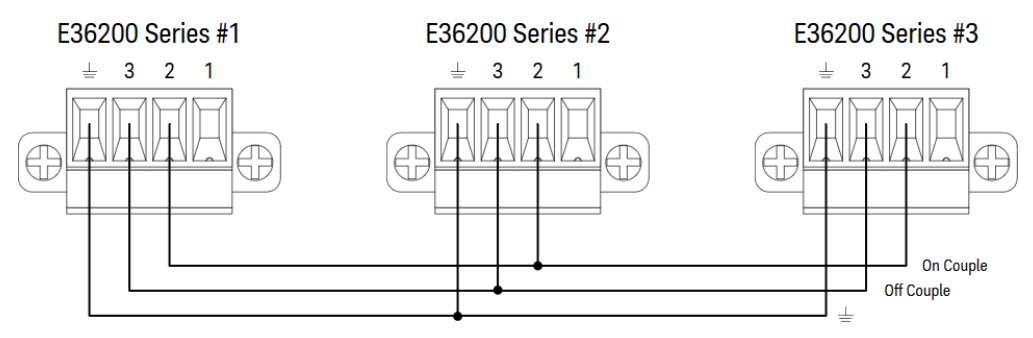

#### **From the front panel:**

- 1. Press Utilities > I/O Config > Digital IO to access the Digital I/O window.
- 2. Press Pin 2. Press Function and select Couple On.
- 3. Press Pin 3. Press Function and select Couple Off.
- 4. Repeat these steps for power supply #2 and #3.

#### **From the remote interface:**

To configure pin 2 of power supply #1 as the ON control:

DIG:PIN2:FUNC ONC

To configure pin 3 of power supply #1 as the OFF control:

DIG:PIN3:FUNC OFFC

Repeat these commands for power supply #2 and #3.

### **Operation**

Once configured and enabled, turning the output on or off on any coupled output will cause all coupled outputs on all configured power supplies to turn on or off according to their user-programmed delays. This applies to the front panel On and Off keys, the Web server, and to SCPI commands.

Turning the outputs on or off using the front panel [All On/Off] key will cause all coupled outputs as well as noncoupled outputs on that power supply to turn on or off.

# <span id="page-88-0"></span>Using the Output LIST

The Output LIST allows single or multiple outputs to run in sequence. You can set the followings for each of the output in sequence.

- 1. Set the step that will generate the trigger out signal at the beginning/end of the step.
- 2. Set the last output value after the sequence list completes.
- 3. Set how the list responds to triggers.
- 4. Set the transient mode for voltage and current.
- 5. Set the trigger source for the transient system.
- 6. Set the trigger delay in seconds.
- 7. Set the list repeat count.
- 8. Set the list to repeat continuously.

You can configure up to 100 voltage and current steps in the Output LIST window.

Step 1– Add/remove steps to/from the LIST

Press Output LIST to access the Output LIST window.

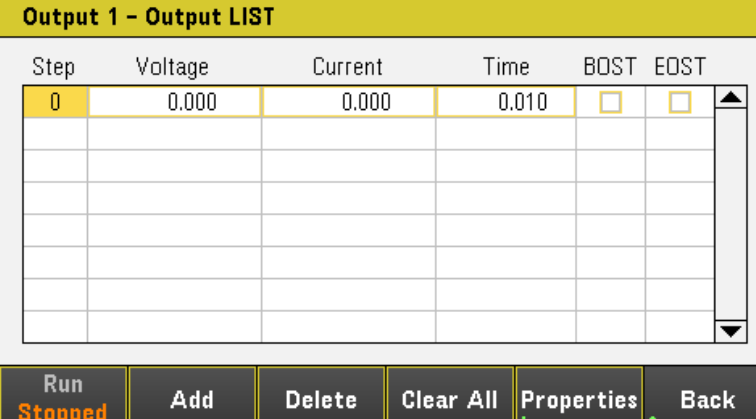

Press Add to insert a new step below the selected step. Note that the values in the new step are copied from the previous step. Continue to add steps until your sequence is complete. Use the navigation keys to move through the list.

Press Delete if you want to delete the selected step or press Clear All if you want to remove all steps from the list.

### Step 2 – Configure the output sequence

Configure the Voltage, Current, Time, BOST, and EOST accordingly. Use the navigation keys to select the field; use the numeric entry keys to enter the value. The value is set when you press [Enter].

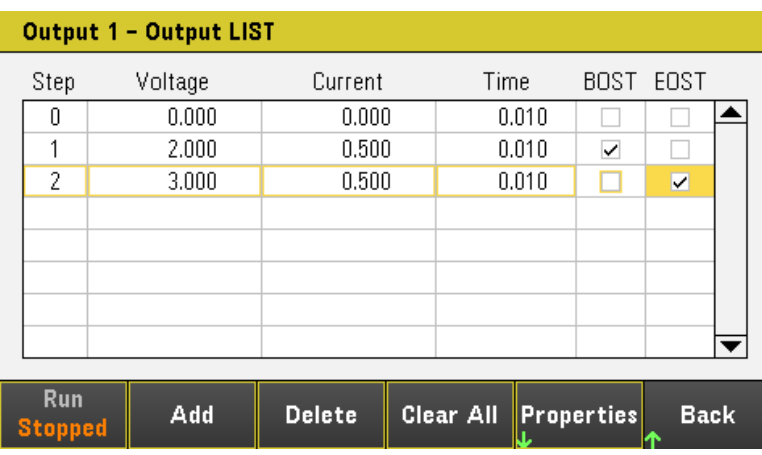

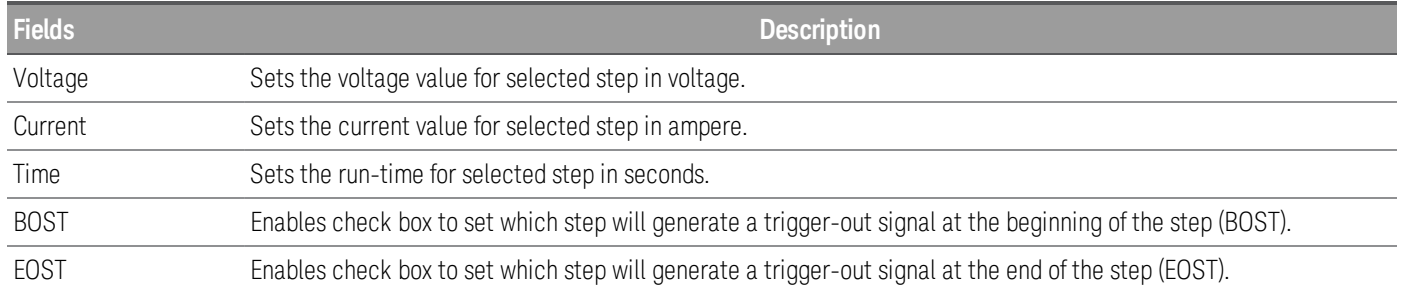

For additional settings, press Properties to open the Output LIST Properties window. Configure the Output LIST accordingly. Refer to the below table for details.

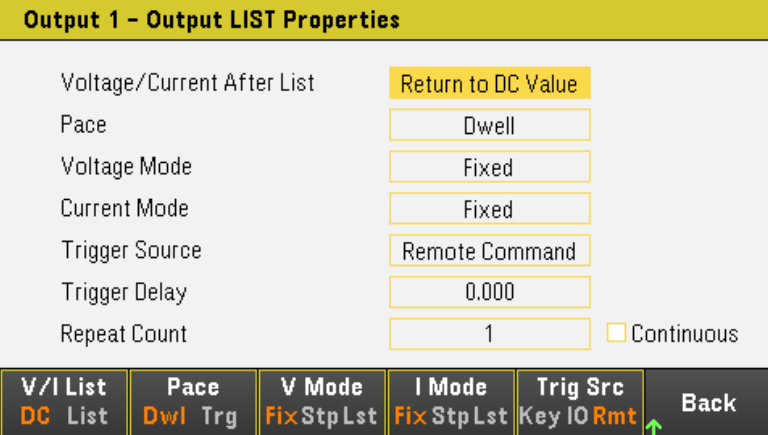

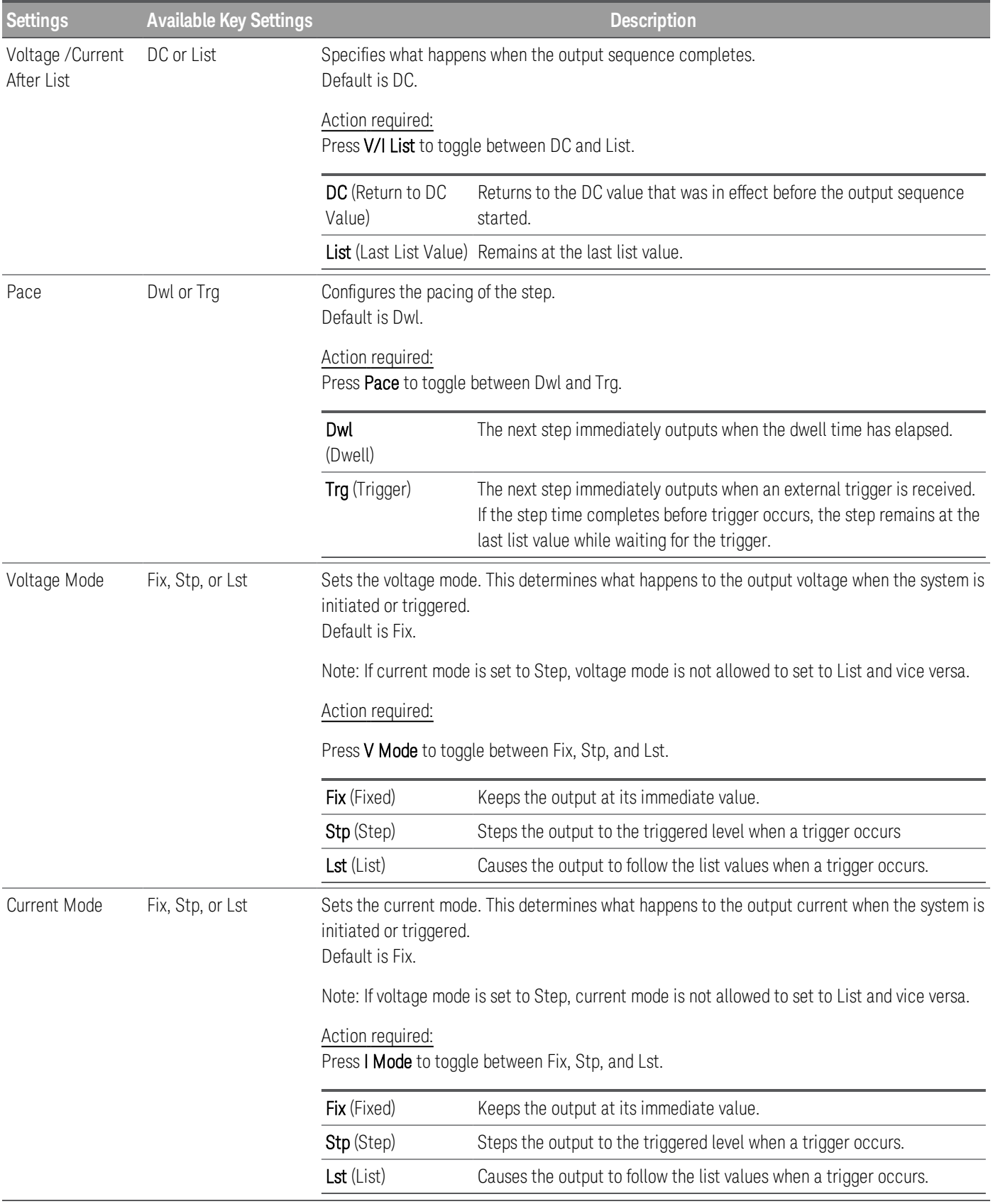

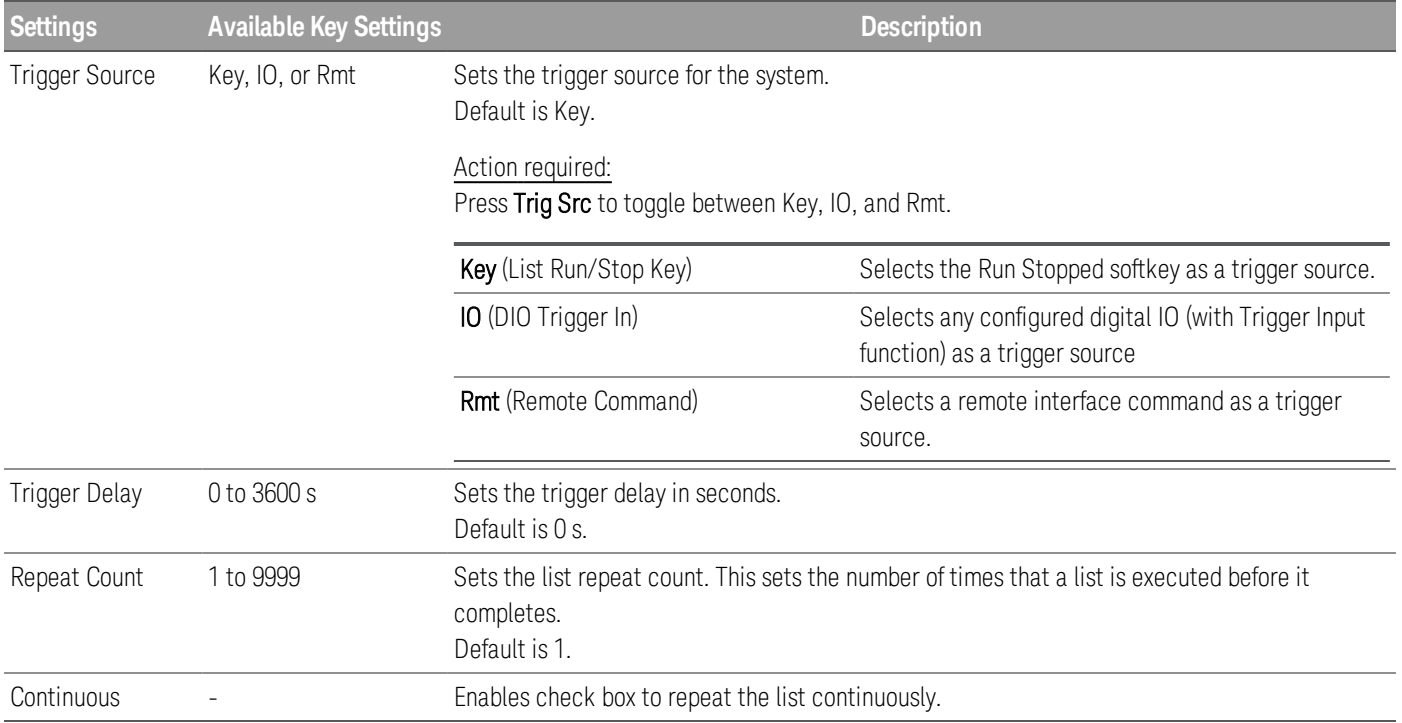

#### Step 3 – Run the output sequence list

#### **NOTE**

When Output LIST is initiated, all the List properties cannot be configured, which includes adding or removing step from the list.

When Step mode transient system is initiated, properties such as voltage mode, current mode, trigger source, and trigger delay cannot be configured.

If both Voltage and Current Mode is set to Fix and Trigger Source is set to Key, pressing **Run** will automatically set both voltage and current mode to List and start the list operation.

- Set Voltage Mode to List: Press V Mode Lst.
- Set Current Mode to List: Press I Mode Lst.
- Set Trigger Source to Key. Press Trig Src Key.
- $-$  Press the color-coded [On] key to enable the selected output.
- Press Run to start the list operation. To abort the operation, press Stopped.
- Press Back to exit and return to the previous menu.

#### **From the remote interface:**

To configure the List voltage of output 1 with 1 V, 2 V, 3 V, 4 V and 5 V: LIST:VOLT 1,2,3,4,5, (@1) To configure the List current of output 1 with 0.1 A, 0.2 V, 0.3 A, 0.4 A and 0.5 A: LIST:CURR 0.1,0.2,0.3,0.4,0.5, (@1) To configure all the List time of output 1 with 1 s: LIST:DWELL 1,1,1,1,1, (@1) To enable all the List BOST of output 1: LIST:TOUT:BOST 1,1,1,1,1, (@1) To disable all the List EOST of output 1: LIST:TOUT:EOST 0,0,0,0,0, (@1) To set the voltage mode of output 1 to List: VOLT:MODE LIST, (@1) To set the current mode of output 1 to List: CURR:MODE LIST, (@1) To set the trigger source of output 1 to Key/Immediate: TRIG:SOUR IMM, (@1) To enable output 1: OUTP ON,  $(Q_0 1)$ To initiate and run the list:  $INT(\omega(1)$ 

## Using the Data Logger Function

The Data Logger allows you to view and log output voltage and current data for up to 21,845 hours (for single output, depending on the memory size) and up to 5 MB of data.

You can configure the Data Logger View to display voltage or current waveforms for all outputs. Once data logging completes, the data is automatically stored to a file named default.dlog.

#### Logging data

In the following data log example, a user-defined arbitrary waveform is captured on the data logger. The data logger records the actual output voltage of the arbitrary waveform.

Step 1 – Program the sequence for the output channels

Configure the output sequence as described under Using the [Output](#page-88-0) LIST. Program the output voltage and time values as follows:

Step 0: 1 V; 0.1 A; 1 s

Step 1: 2 V; 0.1 A; 1 s

Step 2: 3 V; 0.1 A; 1 s

Step 3: 4 V; 0.1 A; 1 s

Step 4: 5 V; 0.1 A; 1 s

Repeat Count: 5

Pace: Dwell

Voltage Mode: List

Current Mode: List

Trigger Source: List Run/Stop Key

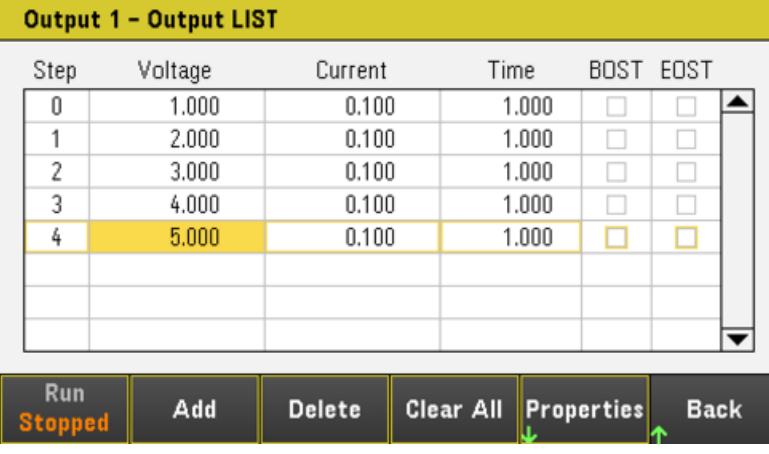

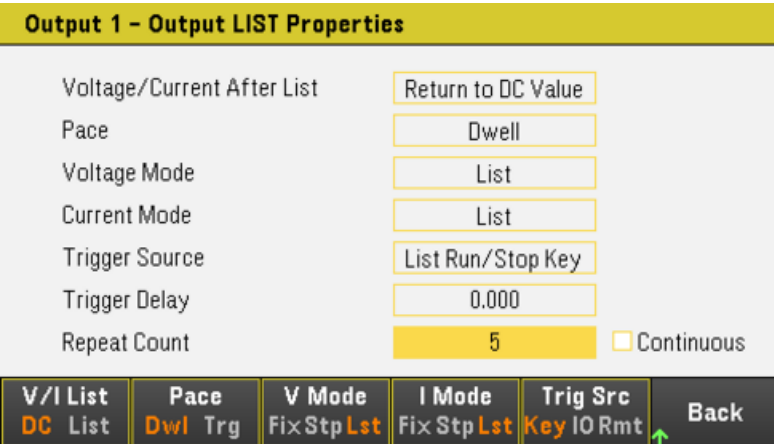

Step 2 – Configure the data logger traces

- Check V1. On the data logger display, use the navigation keys to select V1 and press [Enter].
- Uncheck V2 as the current and power traces.

– Press Waveform Settings > Vertical. Use Volts/Div – or Volts/Div + to set V1 to 1V/Div. Use Offset + or Offset – to move the V1 trace to the bottom of the grid.

Traces are color coded according to output. The ground symbol on the right side of the display indicates the ground reference of the trace.

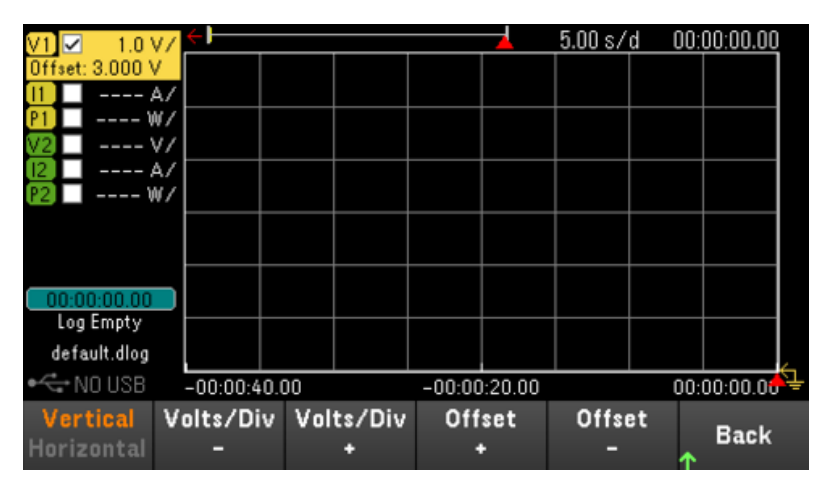

Step 3 – Configure the data logger properties

Press Logging to display the Logging properties field.

- Leave the default Duration and Sample Period at 30 s and 200 ms respectively.
- Set the Trigger Source to Run/Stop Key by pressing Trig Src Key.

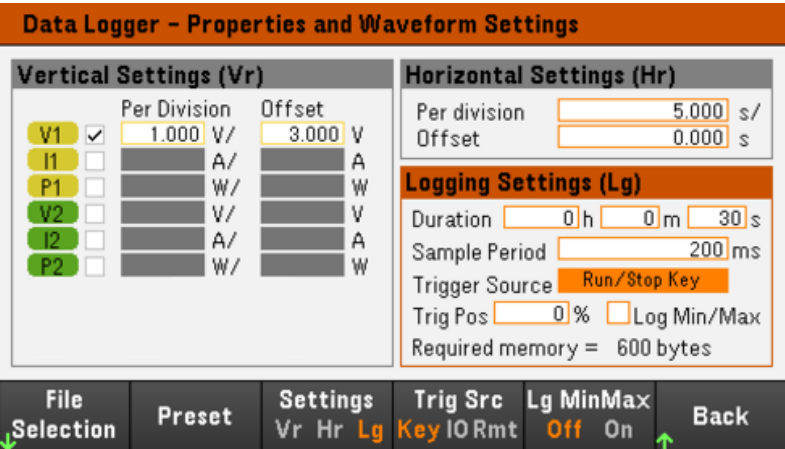

Step 4 – Turn on Output 1, start the sequencing and log the data

Press **Back** to return the display to the data logger view.

– Press Output 1 [On] to turn on Output 1.

– Press Run Stopped to run the data logger. The data logger will be initiated and Output 1 trace is displayed on the screen.

– Press Output LIST > Run Stopped to start output sequencing.

The data logger will run for 30 seconds and log the voltage data from output 1. When the data log completes, you should see the output waveform displayed as follows:

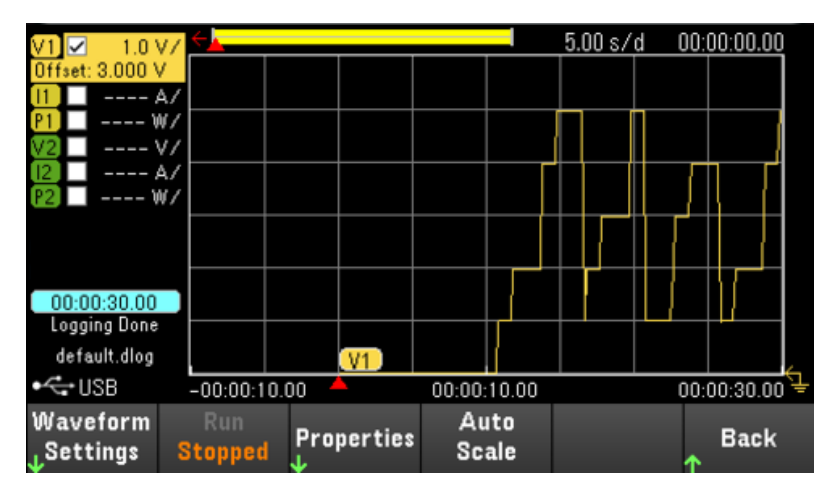

A message will indicate that the logged data has been saved in a file named default.dlog. If you wish to save the data under a different filename, you must specify the filename before the data logger runs.

Press File Name located at the data logger Properties menu to specify a filename.

### Step 5 – Export the data

After you have completed the data logging, you can use the **Export File** key to export the logged data to a .csv (comma separated values) file.

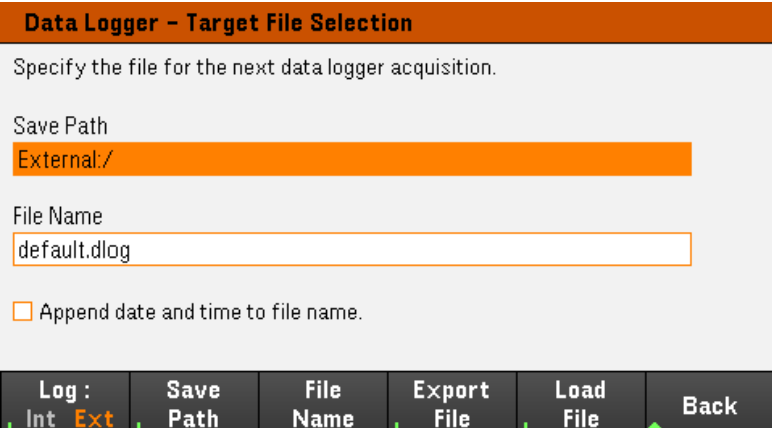

When exporting the data, specify the output you want to export the logged data.

Press Save Path to browse and specify the location where the export file will be placed. Use the front-panel navigation keys to navigate through the list. The left and right arrows contract or expand a folder to hide or show its files. Press Select once you have specified the path or Cancel to abort the changes made.

Press File Name to configure the filename. Use the keyboard to enter your desired filename in the File Name field. Press Back to save or Cancel to abort the changes made.

Press Export File to export the file.

#### **From the remote interface:**

To program output sequence of five steps on output 1:

LIST:VOLT 1,2,3,4,5, (@1) LIST:CURR 0.1,0.1,0.1,0.1,0.1, (@1) LIST:DWEL 1,1,1,1,1, (@1) LIST:COUNT 5, (@1) LIST:STEP AUTO, (@1) VOLT:MODE LIST, (@1) CURR:MODE LIST, (@1) To initiate the trigger system: TRIG:SOUR BUS

 $INT(\textcircled{a1})$ 

To set up the data log for output 1:

SENS:DLOG:FUNC:VOLT 1, (@1)

SENS:DLOG:TIME 30

SENS:DLOG:PER 0.2

To initiate that data logger and specify the filename in which to save the data:

TRIG:DLOG:SOUR BUS

INIT:DLOG "External:\log1.csv"

To turn on Output 1 and run the data logger:

OUTP ON, (@1)

\*TRG

Data logger view

Press Data Logger to access the data logger.

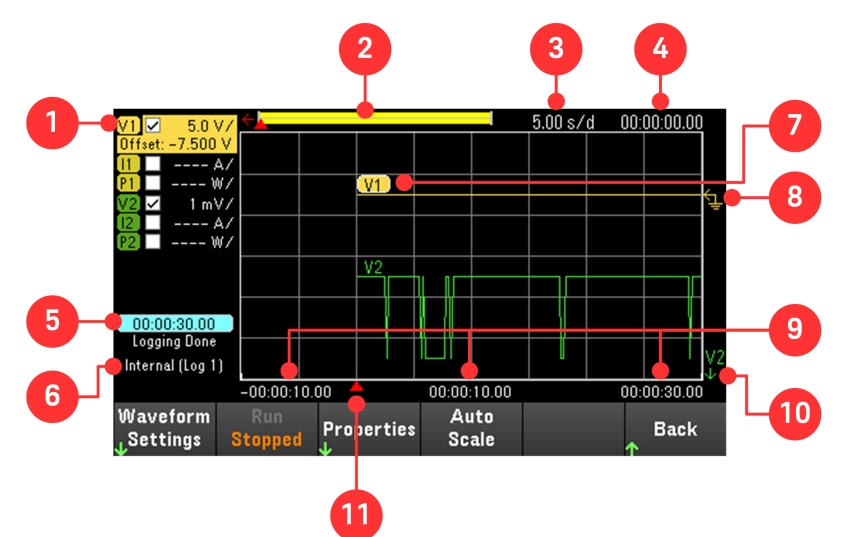

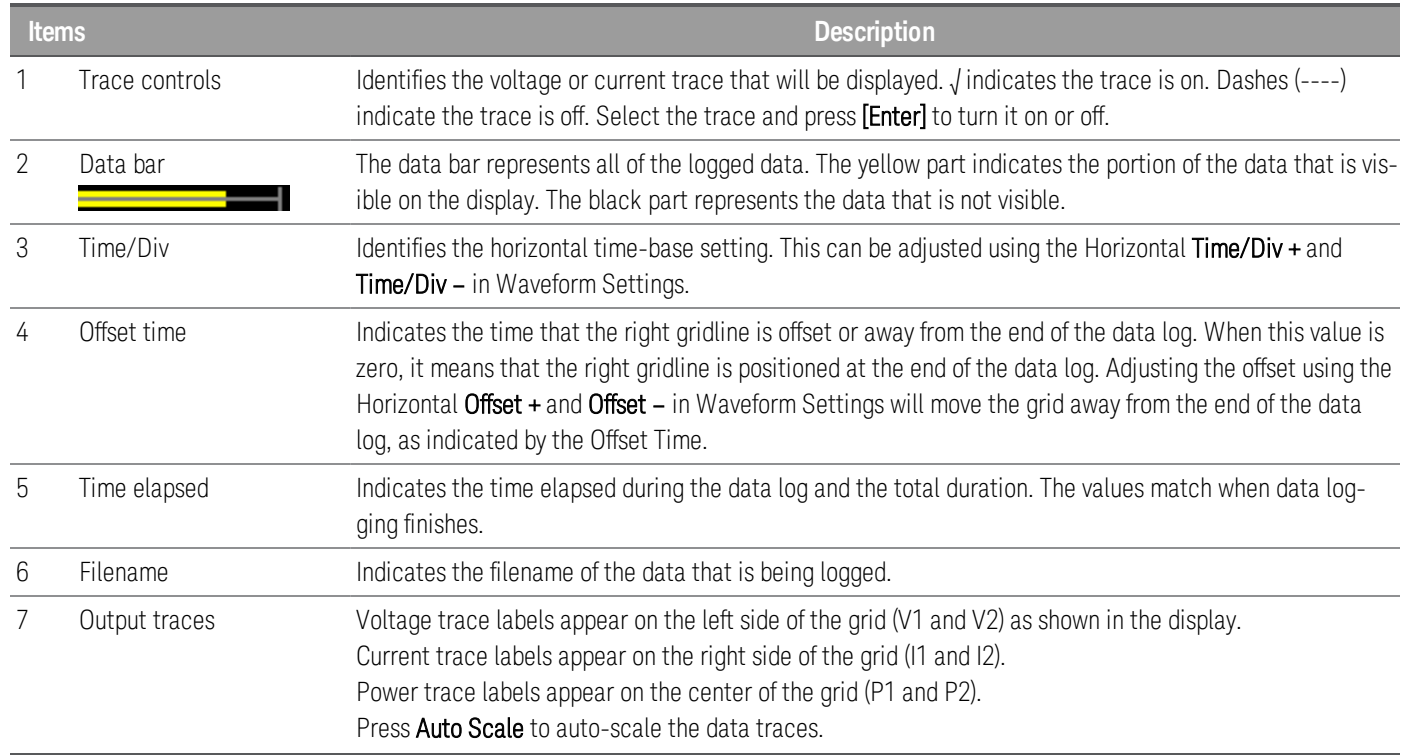

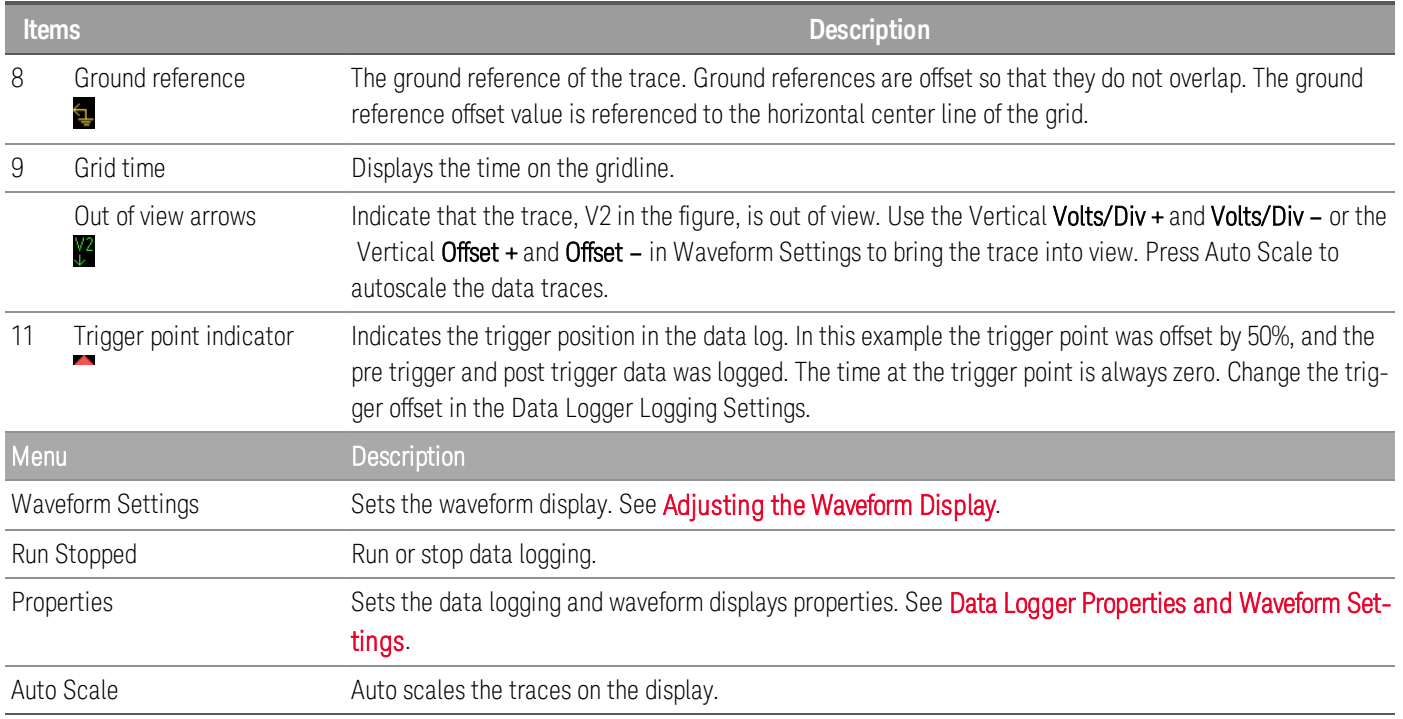

## <span id="page-98-0"></span>Adjusting the waveform display

Press Waveform Settings to access the waveform settings menu. Press the first softkey to toggle between Vertical and Horizontal to display the vertical and horizontal settings menu. The Vertical settings menu will change accordingly to the selected trace.

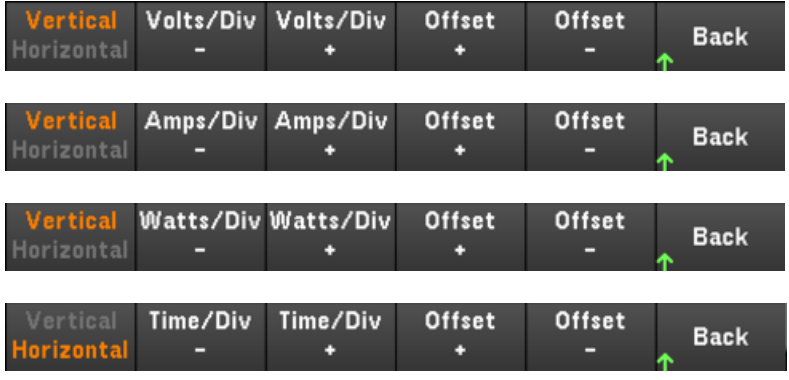

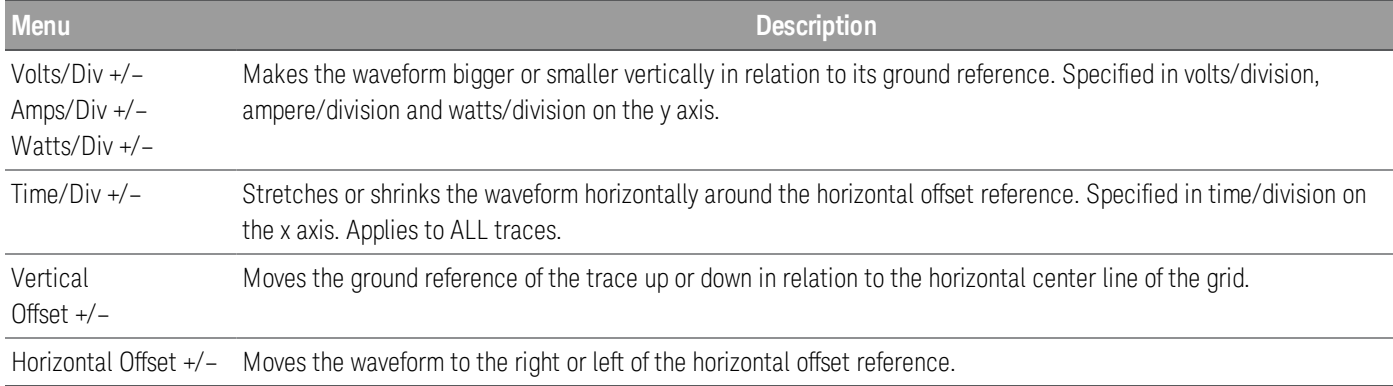

<span id="page-99-0"></span>Data logger properties and waveform settings

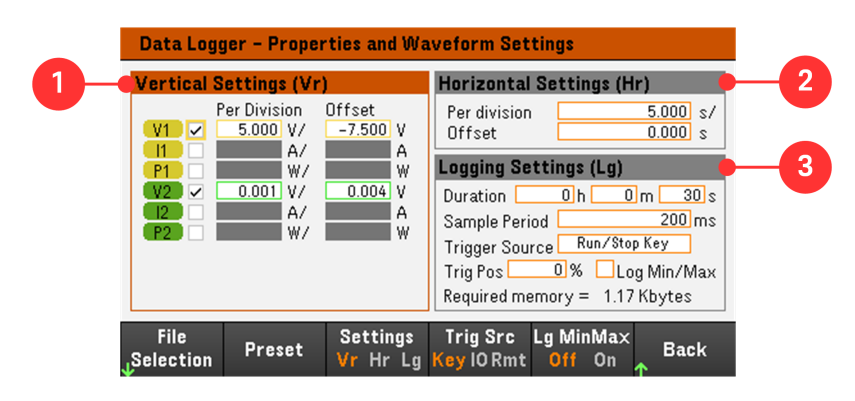

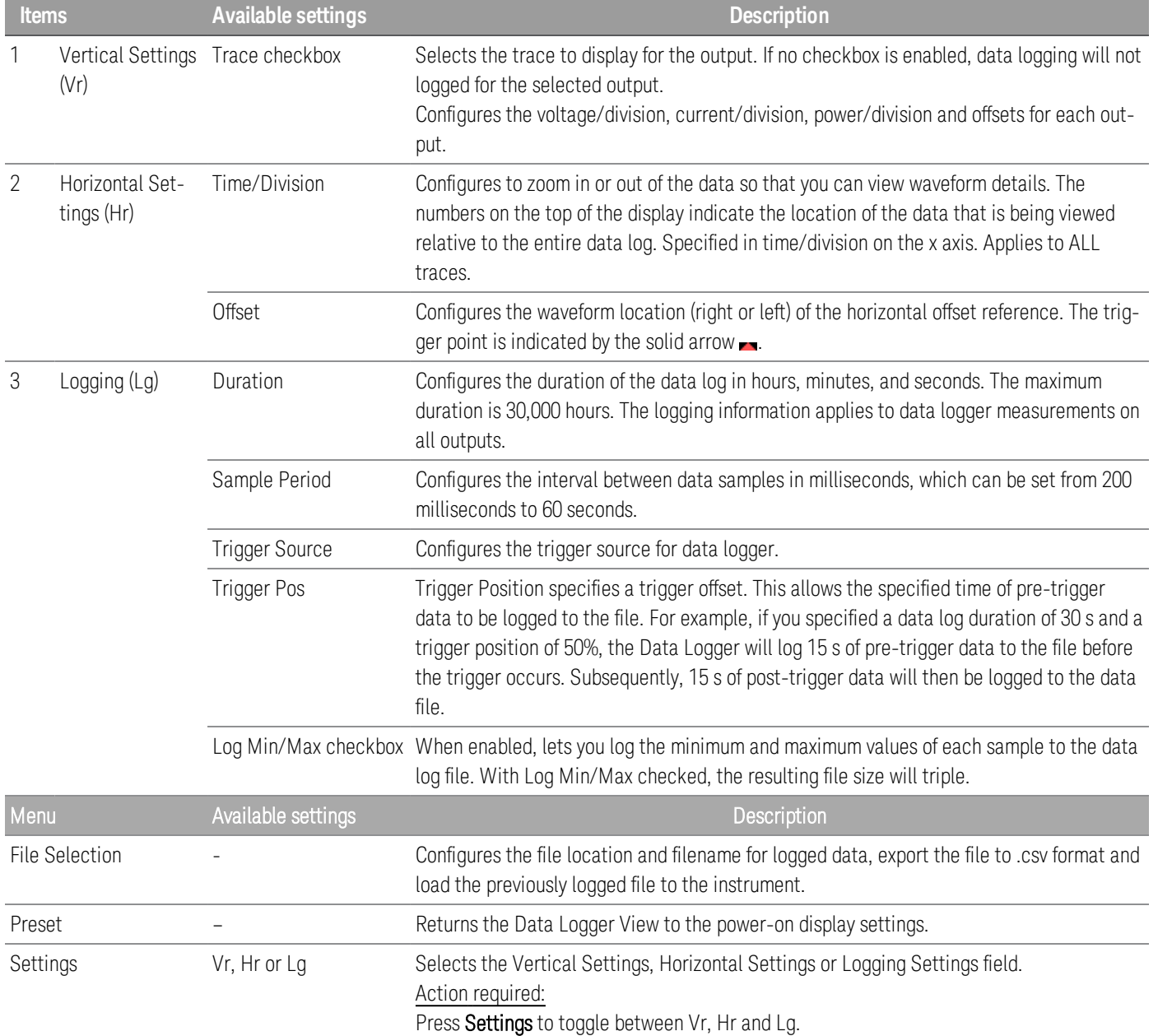

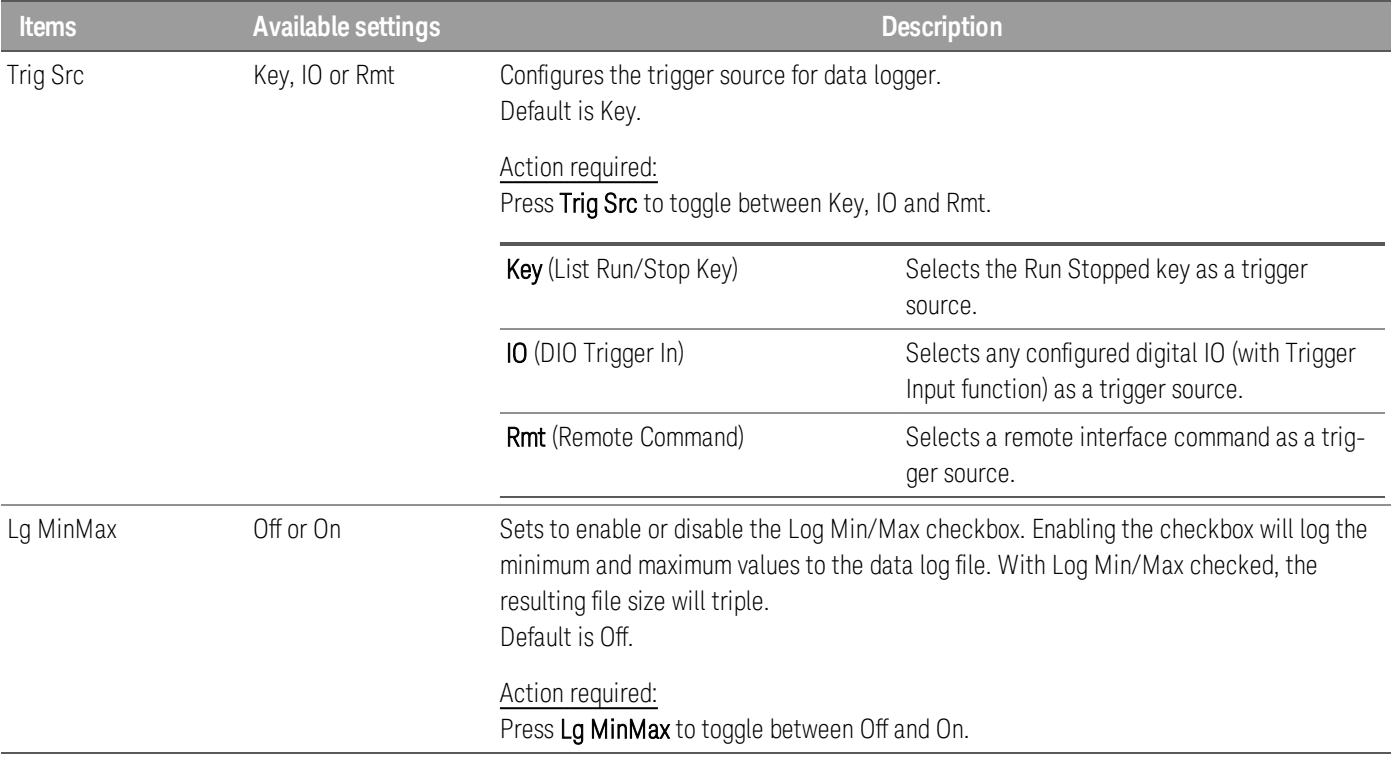

#### **From the remote interface:**

To enable current or voltage data logging on outputs 1 and 2:

SENS:DLOG:FUNC:CURR 1,(@1,2)

SENS:DLOG:FUNC:VOLT 1,(@1,2)

You cannot data log output power from the remote interface. To obtain power data, you need to data log both voltage and current and then calculate the power from the resulting voltage and current data.

To log the minimum and maximum values to the data log file for all enabled outputs:

SENS:DLOG:FUNC:MINM 1

To specify a data log of 1000 seconds on all enabled outputs:

SENS:DLOG:TIME 1000

To specify a sample period of 400 milliseconds between data samples on all enabled outputs:

SENS: DLOG: PER 0.4

To send an immediate trigger signal to the data logger:

TRIG:DLOG

To select the immediate trigger source (triggers the Data Logger immediately when initiated):

TRIG:DLOG:SOUR IMM

To select the rear panel trigger input (all connector pins that have been configured as trigger sources):

TRIG:DLOG:SOUR EXT

To select a BUS trigger source:

<span id="page-101-0"></span>TRIG:DLOG:SOUR BUS

Save the data log

Press File Selection to choose between internal logging or external logging. Select Int to save the data into the internal memory or **Ext** to save the data into an external USB drive.

#### **Internal logging**

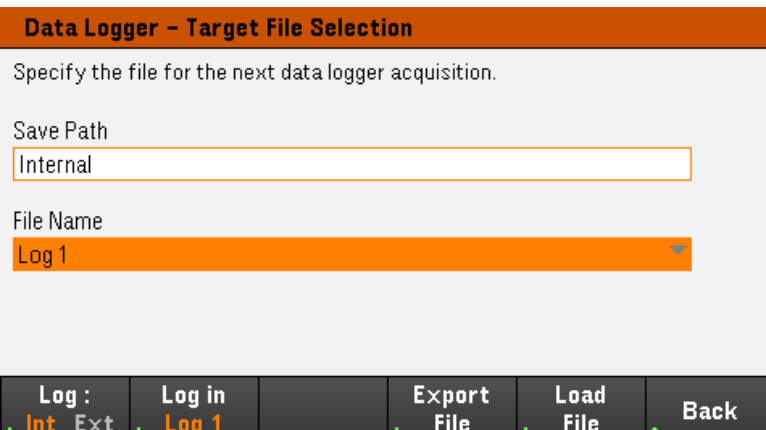

If you select the internal logging option, you will need to select the filename in which to save the data log — Log 1, Log 2, or Log 3. Data will be logged to this filename the next time the Data Logger runs. If you do not specify a filename, the data will be logged to Log 1, which is overwritten each time the Data Logger runs.

Press Log in and use the arrow keys to select the desired filename (Log 1, Log 2, or Log 3). Press Log In again to save your selection.

#### **External logging**

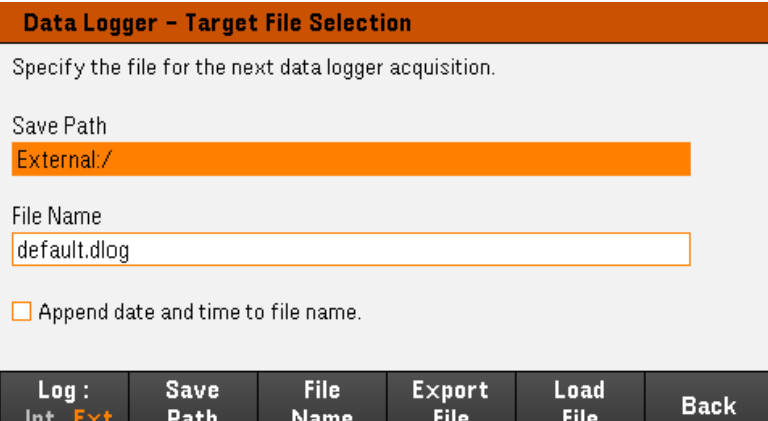

If you select the external logging option, you will need to specify a filename in which to save the data log. Data will be logged to this filename the next time the Data Logger runs. If you do not specify a filename, the data will be logged to default.dlog, which is overwritten each time the Data Logger runs.

Enable the Append date and time to file name checkbox to include timestamp information on the filename.

Press Save Path to browse and specify the location where the data log will be saved. Use the front-panel navigation keys to navigate through the list. The left and right arrows contract or expand a folder to hide or show its files.

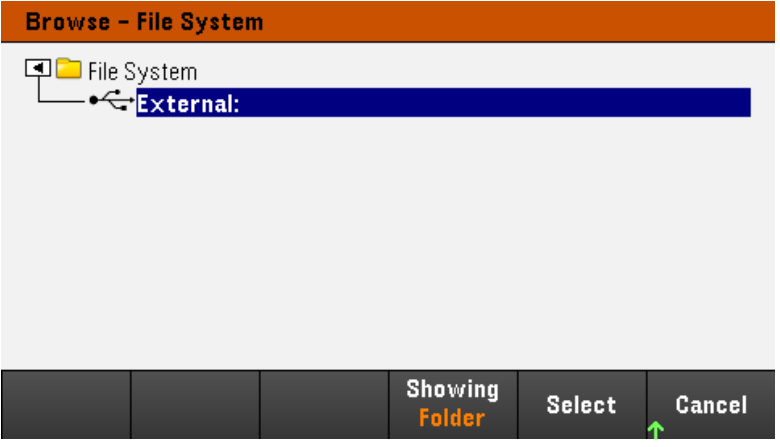

To view the available folder and files in the directory, press Showing Folder or Showing All. Press Select once you have specified the path or **Cancel** to abort.

Press File Name and use the keyboard to enter the filename in the File Name field. Press Done to save and Cancel to abort.

#### **Export the data**

**NOTE** 

To export a data log that has been saved in the USB drive, you must first load the saved file into the data logger view.

Press Export File to export the data that is currently in the instrument's data log viewer to file. The exported data is in .csv format.

For details on how to specify the save location and filename, refer to [Save](#page-101-0) the Data Log.

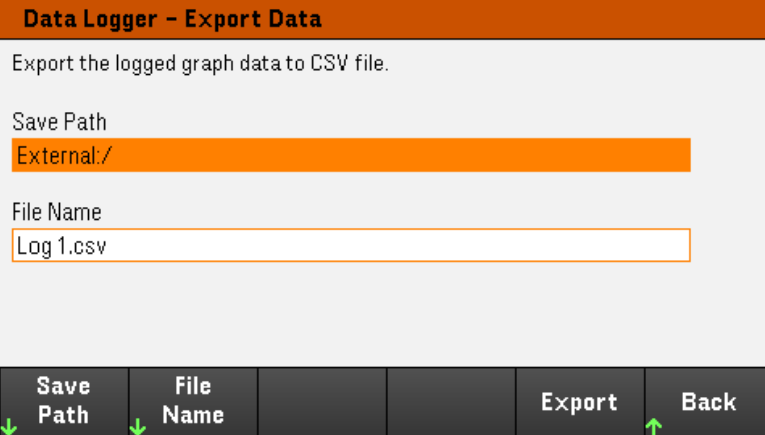

#### **Load the data**

The file you load must be from same instrument model. **NOTE** 

Press Load File to load the logged data to the instrument. You can load both binary files and data files in .csv format.

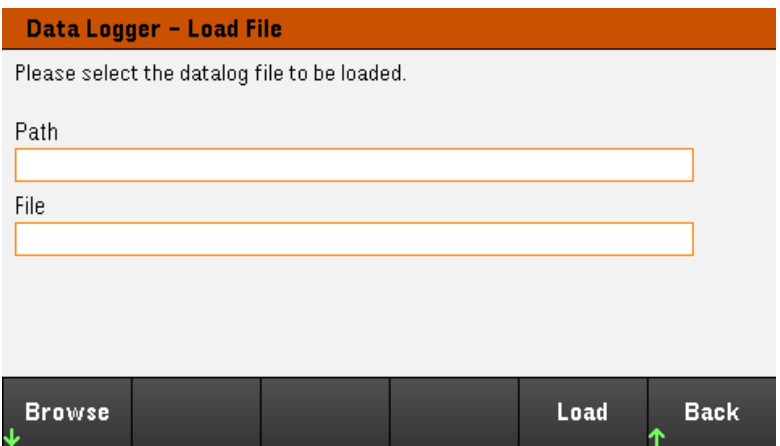

Press Browse to browse and select file from the directory. You can select from the internal memory or external memory (USB drive). Press Select to select the file or Cancel to abort.

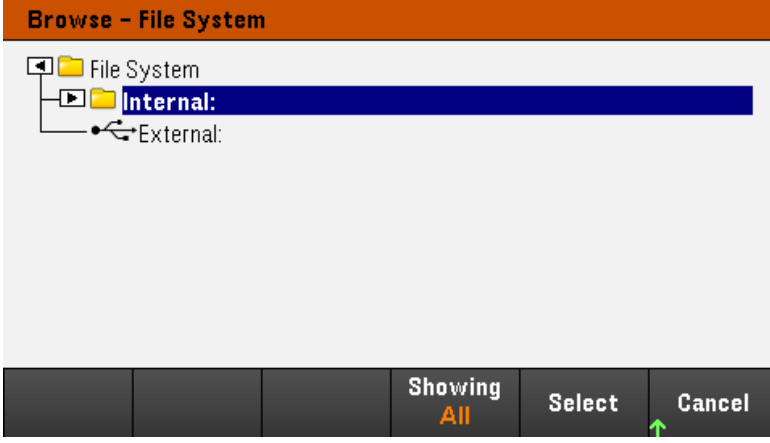

Press Load to load the file.

## Locking/Unlocking the Front Panel

**NOTE** 

If you are in a menu, you must exit the menu before locking the front panel.

1. Press and hold Lock Unlock to lock the front panel. This produces lock icon( $\Box$ ) in the upper corner of the display, as shown below.

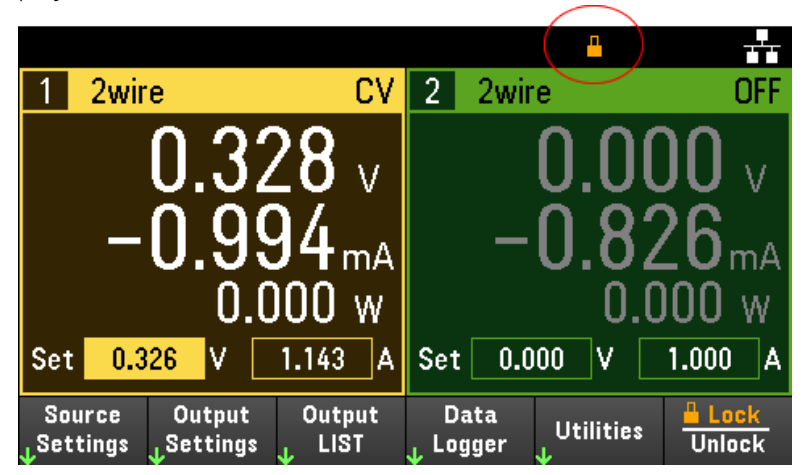

2. Press [Lock|Unlock] again to unlock the front panel.

#### **From the remote interface:**

To lock all front panel keys including Lock Unlock key:

SYST:RWL

To lock all front panel keys except Lock|Unlock key:

SYST:REM

To unlock the front panel:

SYST:LOC

### Capturing a Screen

Press [Meter View] for more than three seconds to capture a screen. The screen that was active will be saved to the USB flash storage connected to the front USB port.

To configure the screen capture storing path, refer to Utilities Menu - [Manage](#page-119-0) Files for details.

## Utilities Menu

Utilities provides the following features:

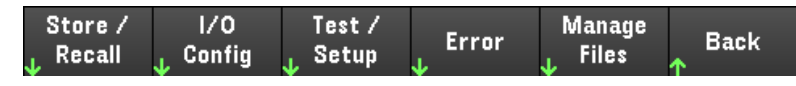

Store and recall state and power on [settings](#page-106-0)

View USB and LAN status as well as configure LAN, GPIB [\(optional\),](#page-111-0) and digital IO

Perform instrument self-tests, calibration, and configures the [instrument's](#page-114-0) various user settings, date and time

Displays the [instrument's](#page-118-0) error queue

<span id="page-106-0"></span>Manage files, [including](#page-119-0) creating screen shots

## Utilities Menu - Store and Recall State

The Utilities menu is shown below.

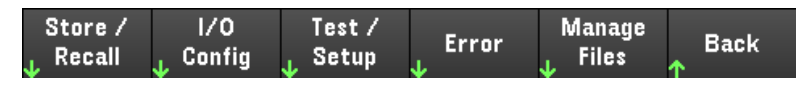

Store/Recall saves and recall states. In general, state files store volatile settings associated with measurements.

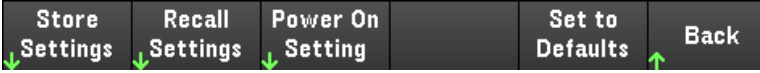

The instrument states include volatile settings such as:

- Voltage, current, OVP, OCP delay, OCP state, and OCP delay start
- Voltage slew, output preference, sense
- Output state, selected output, and couple trigger channel
- Operation mode (Independent, Series, Parallel, or Track)<sup>1</sup>
- Output on/off sequencing
- Output LIST settings
- Trigger settings
- Digital I/O output data and bus setting
- Data logger trigger source

1. Applicable for E36233A and E36234A only

## Store Settings

Store Settings creates folders and files (.csv format) to store the instrument's state to the external memory, or to store the instrument's state to the internal memory.

Destination: Int allows you to store an instrument's state in the instrument's internal memory. You can store up to 10 separate states in the internal memory and set any one of them as the power-on state.

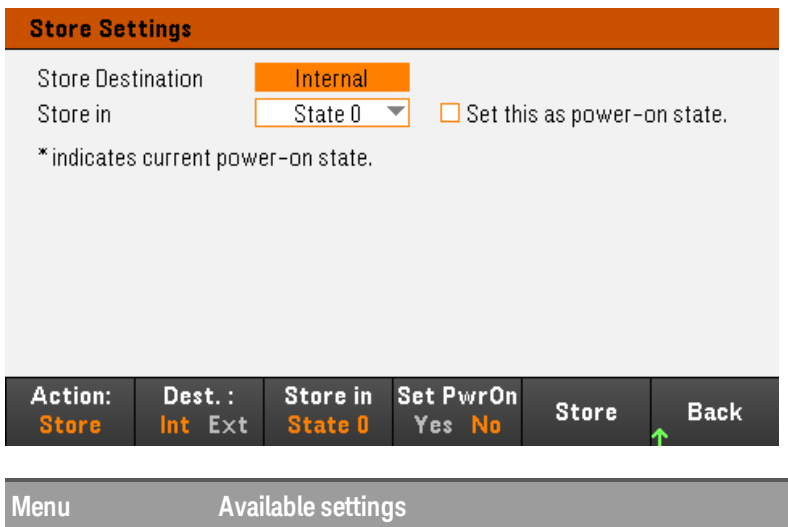

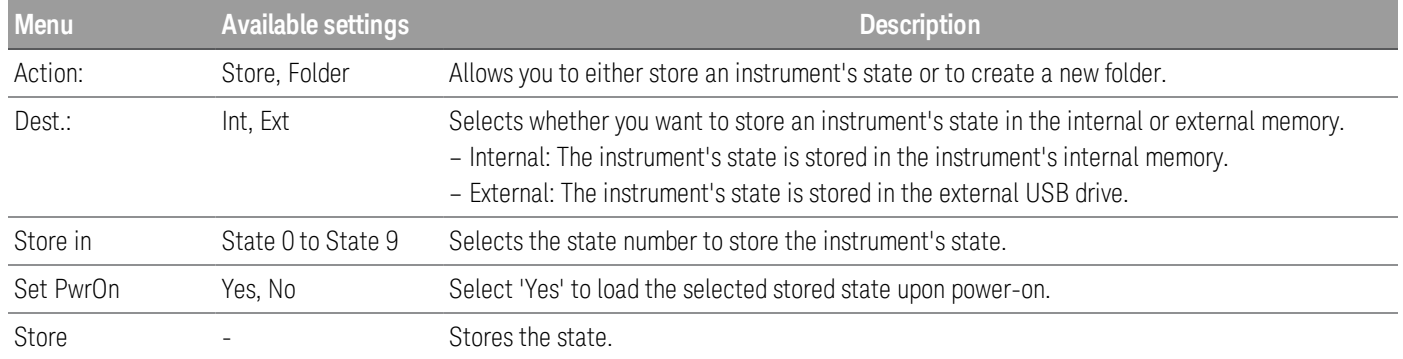
Destination: Ext allows you to store an instrument's state in the external USB drive inserted in the front panel's USB port. You can specify the path and filename of the stored state.

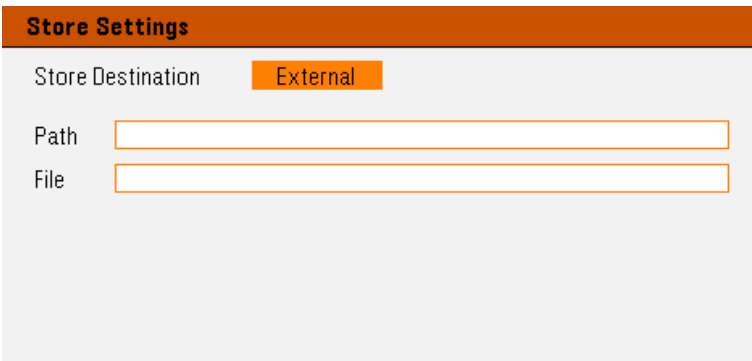

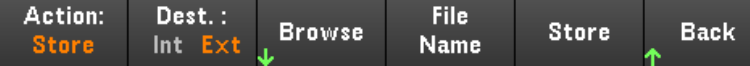

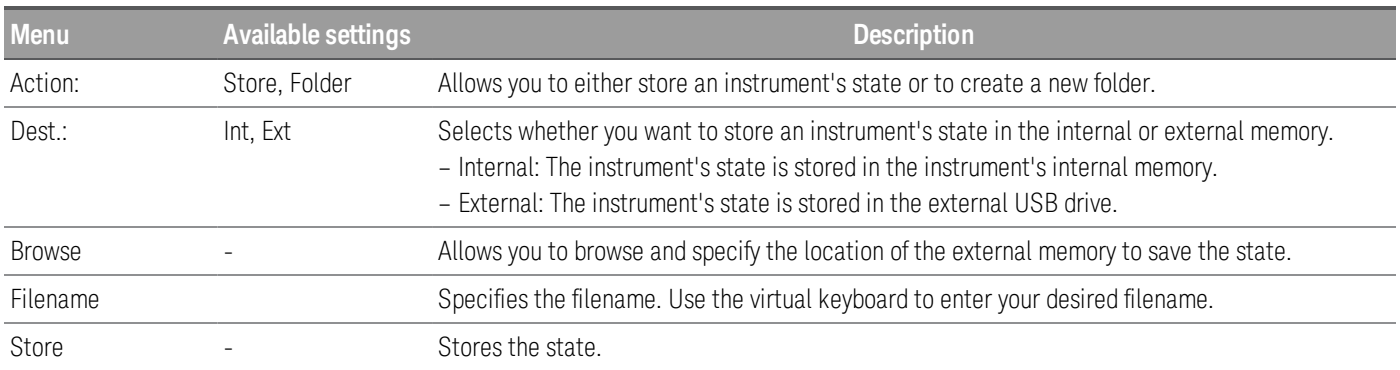

Action: Folder creates a folder in the external memory.

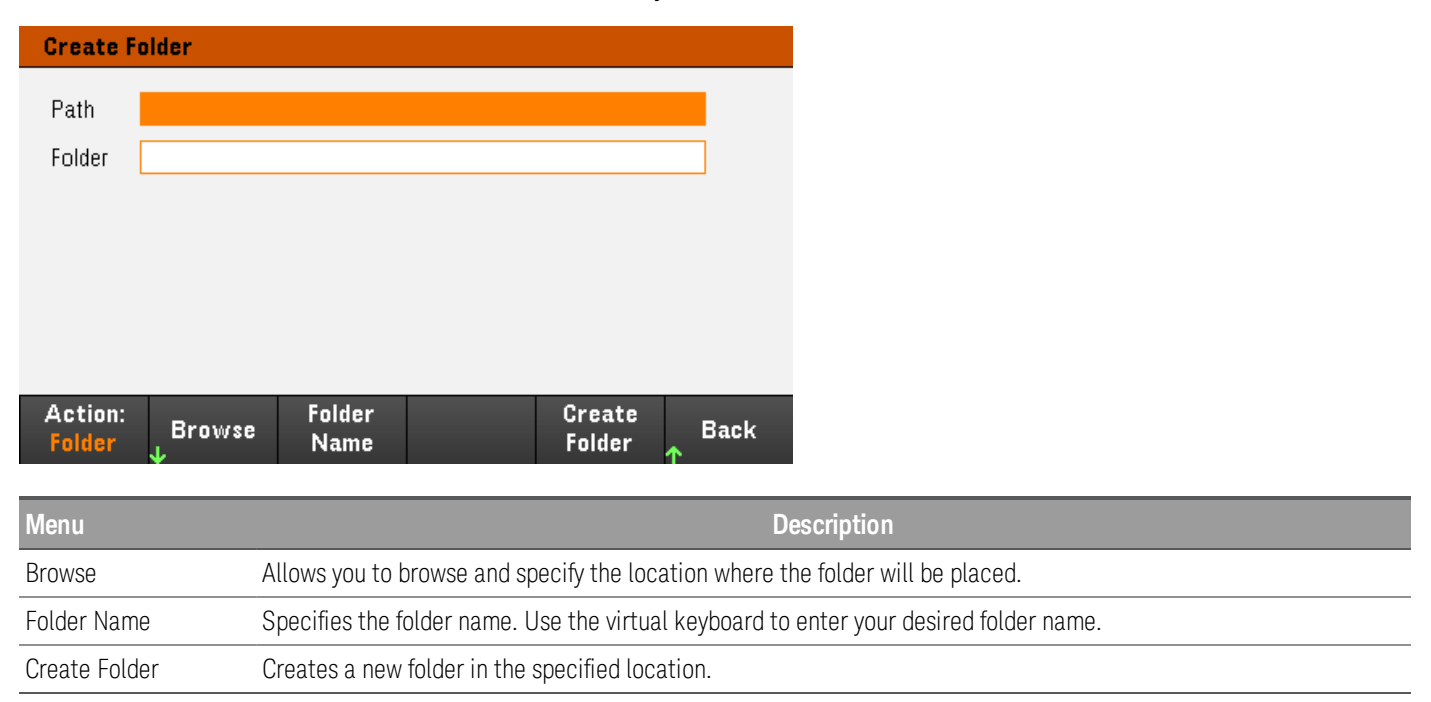

## Recall Settings

### **NOTE**

#### The file you recall must be from the same instrument model.

Recall Settings allows you to browse to the state in the internal memory or browse to the state file (.csv format) in the external memory to be recalled.

From: Int allows you to recall an instrument's state from the instrument's internal memory.

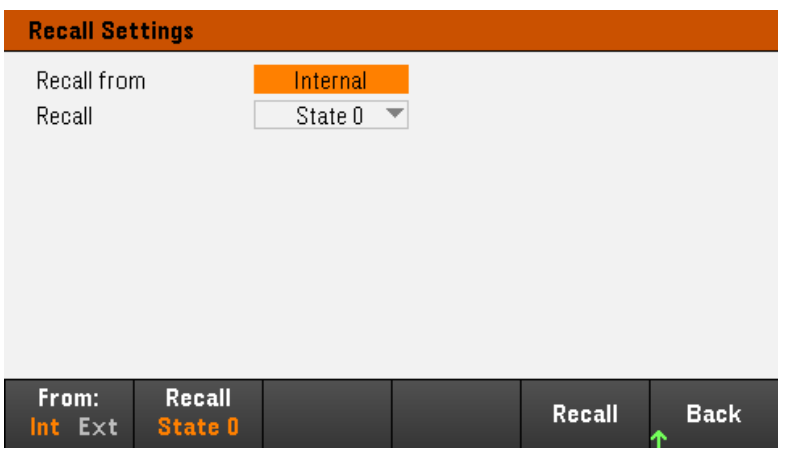

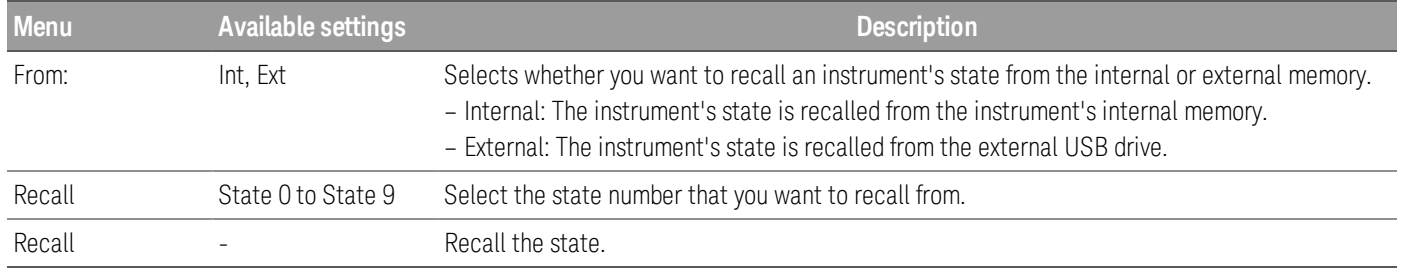

From: Ext allows you to recall an instrument's state from the external USB drive inserted in the front panel's USB port.

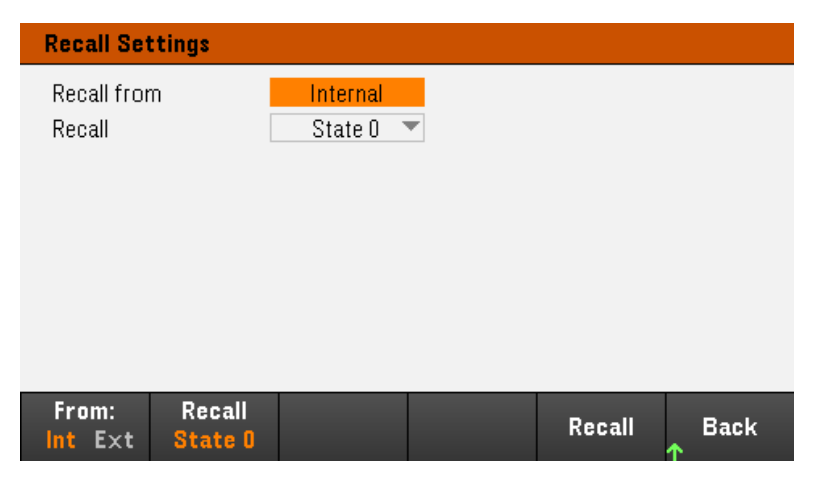

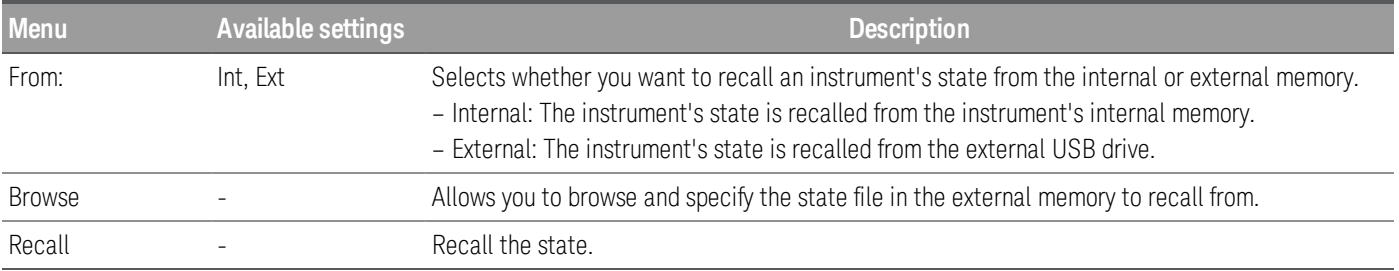

Power On Setting

Power On selects the state that will be loaded at power-up. This can be either the factory default state (Default), or user-defined states (State 0 to State 9).

Press Set Power On to save the setting.

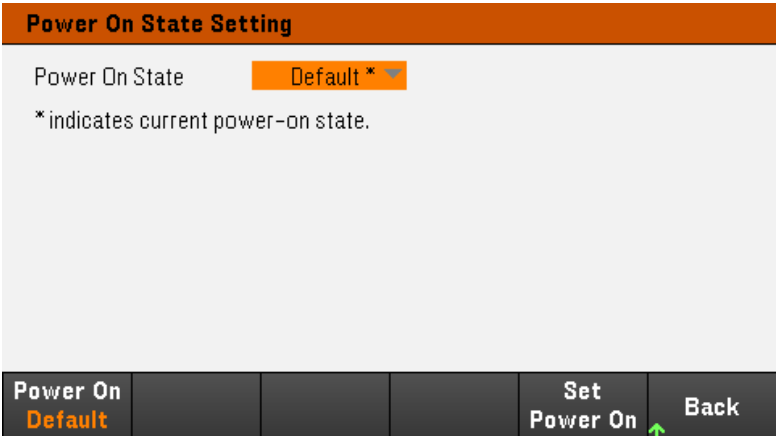

## Set to Defaults

Set to Defaults loads the instrument's factory default state.

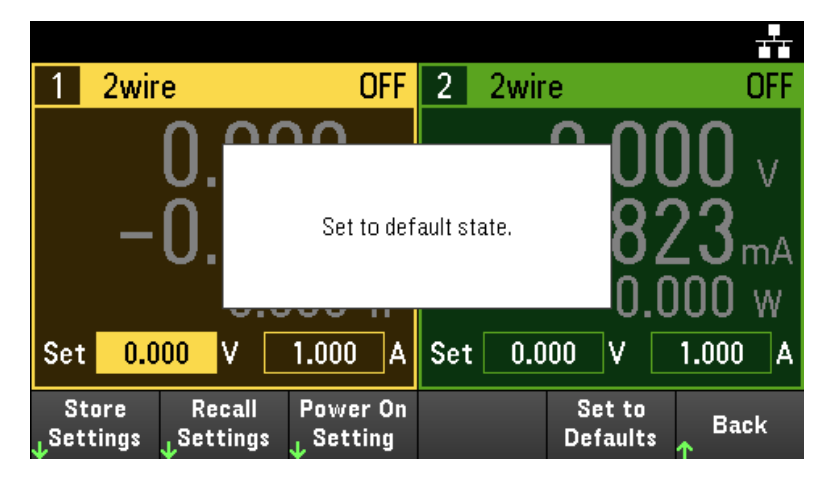

## Utilities Menu - I/O Configuration

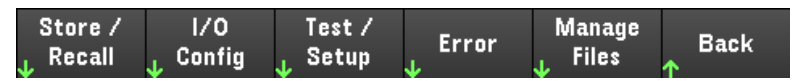

I/O Config configures the I/O parameters for remote operations over the LAN, USB, or GPIB (optional) interface.

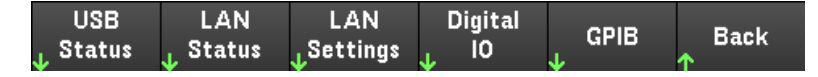

USB Status displays the USB connect string for the instrument.

LAN Status displays the current LAN setting status for the instrument.

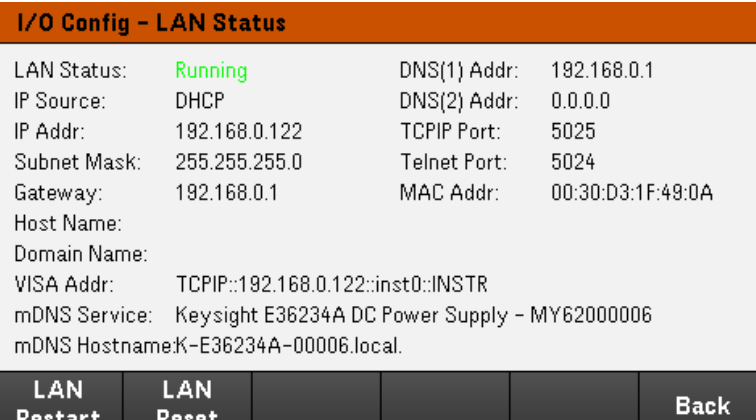

LAN Restart restarts the networking using its current LAN settings. LAN restart does not clear the user-defined Web Interface password.

LAN Reset resets the LAN using its current settings and enables DHCP and DNS. The LAN Reset softkey also clears any user-defined Web Interface password.

#### LAN Settings

LAN Settings opens the window shown below. Set to Defaults resets the LAN settings to their factory default values.

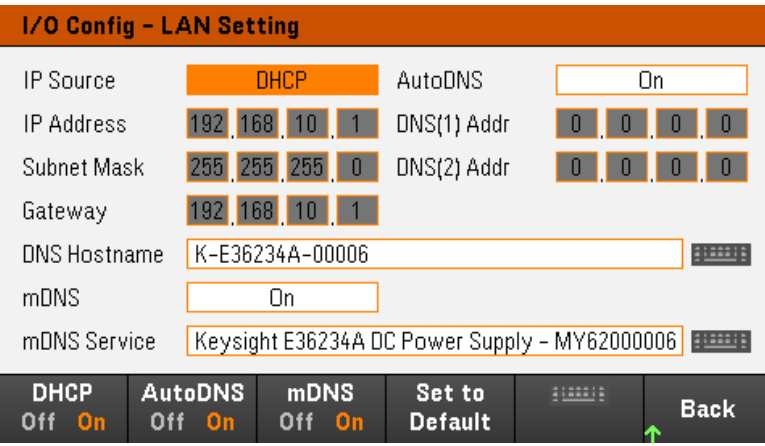

DHCP allows DHCP assignment of the instrument's IP address. It also enables the configuration of network parameters based on the protocol selected. DHCP On automatically assign a dynamic IP address to a LAN device.

AutoDNS allows assignment of the DNS addresses. AutoDNS On automatically configures the addressing of the instrument in DNS server

mDNS allows modification of the mDNS Service Name.

Hostname allows modification of the instrument's DNS hostname.

## Digital IO

Digital IO configures the rear panel digital port's pin function, polarity and output data applied to the pin.

Pin selects the pin for configuration.

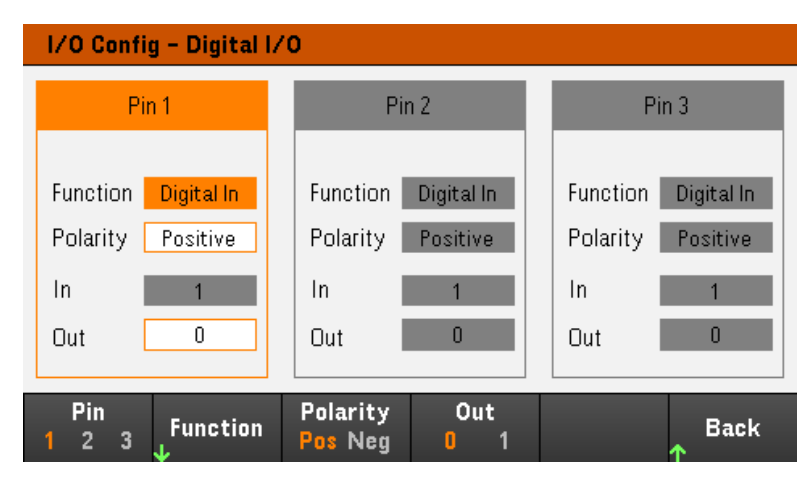

Functions configures the function for each pin as shown below.

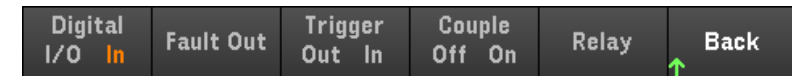

Polarity configures the polarity to Positive (POS) or Negative (NEG) for the selected pin.

Out enables (1) or disables (0) the output data for the selected pin.

## GPIB (optional)

GPIB allows you to set the GPIB address to a value from 0 to 30. After changing the address, cycle the instrument's power for the changes to take effect.

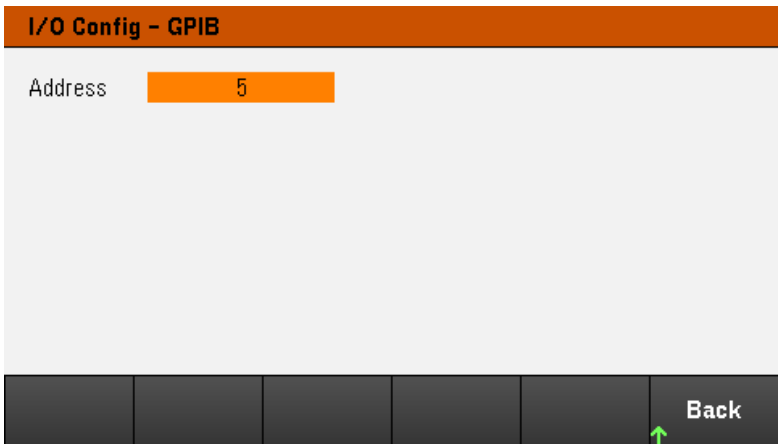

## Utilities Menu - Test / Setup

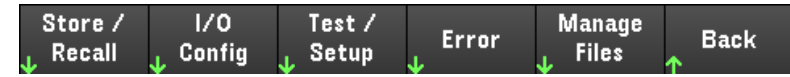

Test / Setup provides access to calibration, self-test, as well as configures user preferences, sets the date and time, and accesses the help:

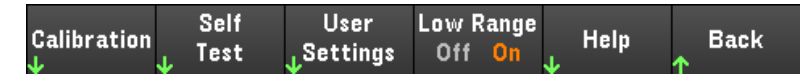

#### **NOTE** MEMORY SANITIZATION PROCEDURE

Refer to the *E36200 Series Security Guide* for instructions to perform a memory sanitization procedure that sanitizes all user-accessible instrument memory and restarts the instrument.

#### **Calibration**

Calibration accesses the instrument calibration procedure.

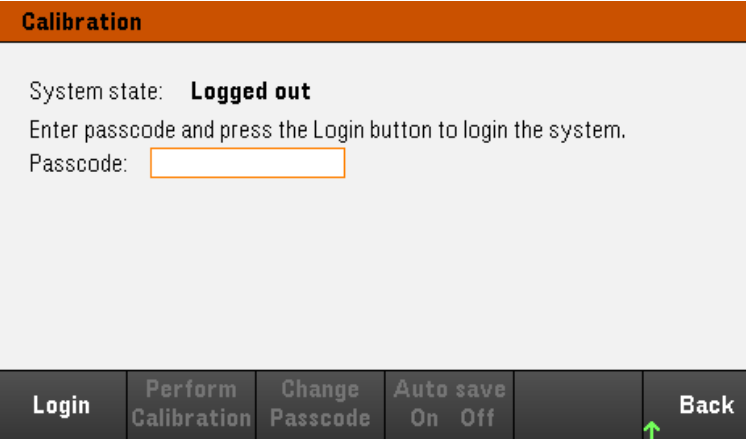

The default security passcode is 0. Press Login to access the calibration options.

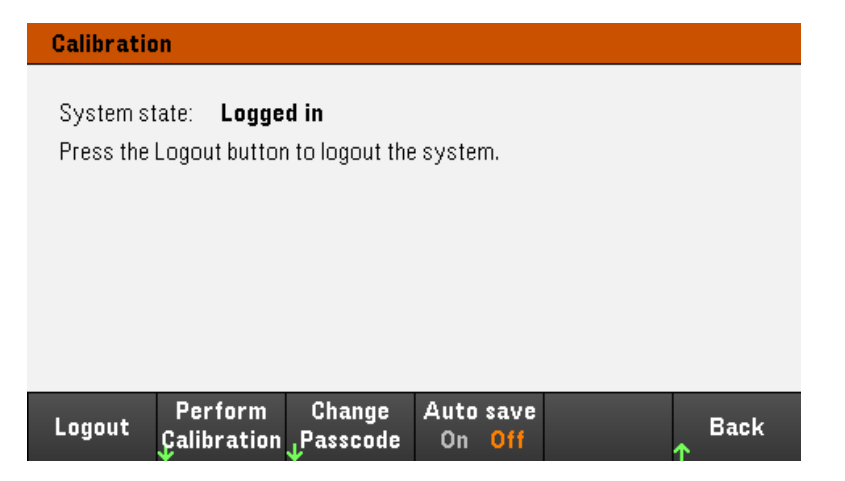

Perform Calibration opens the calibration menu. Make sure you have run the self-test before performing any calibration. Refer to "Calibration Adjustment Procedures" in the Service Guide for details.

Press Change Passcode to change the passcode using the numeric keypad. The passcode can be set up to 9 digits.

Auto save On will automatically save the calibration data upon logout. When Auto save is Off, press Cal Save to save the calibration data.

Self-Test

Self Test verifies proper instrument operation.

#### **Self-Test Procedures**

A power-on self-test occurs automatically when you turn on the power supply. This limited test assures you that the power supply is operational.

Press Utilities > Test / Setup > Self Test to perform the complete self-test of the power supply. It takes approximately 2 seconds for the self-test to complete.

You can also perform a complete self-test from the remote interface, see the *E36200 Series Programming Guide* for details.

– If the self-test is successful, "Self test passed" is displayed on the front panel.

– If the self-test fails, "!Err" is displayed on the front panel. Record the error code and message and contact Keysight support if necessary.

– If the self-test is successful, this indicates a high chance that the power supply is operational.

### User Settings

User Settings specifies user preferences that control how the user interacts with the instrument. These settings are stored in non-volatile memory.

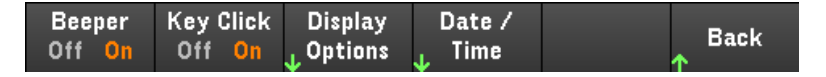

#### **Sound Settings**

Beeper enables or disables the beeper sound when an error is generated from the front panel or remote interface.

Key Click enables or disables the click heard when a front-panel key or softkey is pressed.

### **Display Options**

Display Options configures the display.

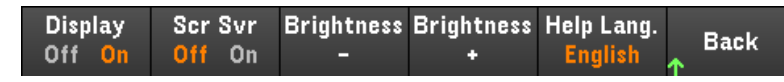

You can enable or disable the display and screen saver.

If you turn off the display, press any front-panel key to turn it on again.

By default, the screen saver turns off and blanks the screen after 30 minutes of inactivity. You may disable this screen saver from the front panel only.

The display is enabled when power is cycled, after an instrument reset (\*RST), or when you return to local (front panel) operation. Press Lock/Unlock or execute the SYSTem:LOCal command from the remote interface to return to the local state.

You can also adjust the brightness of the display.

Help Lang selects the help language for front-panel use: English, French, German, Japanese, Korean, Simplified Chinese, or Russian. All front-panel key help, and help topics appear in the selected language. The softkey labels are always in English.

#### **Date / Time**

Date / Time sets the instrument's real-time clock, which always uses a 24-hour format (00:00:00 to 23:59:59). There is no automatic setting of the date and time, such as to adjust for daylight savings time.

Use the front panel navigation keys to set the year, month, day, hour, and minute.

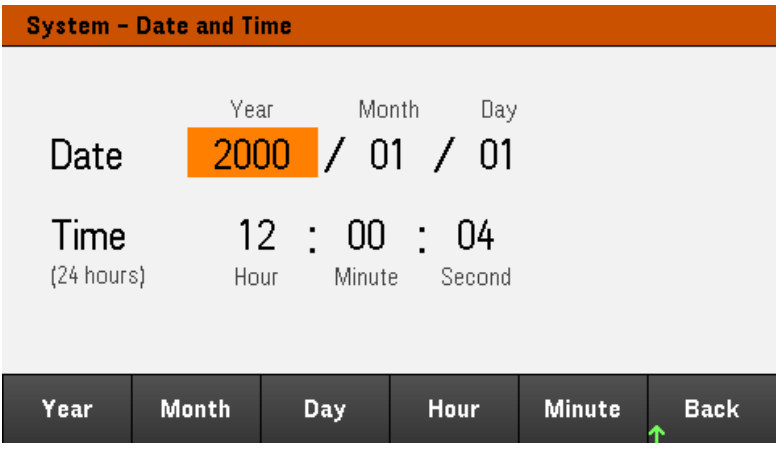

Low Range

Low Range enables or disables low range current measurement.

## Help

Help allows you to view the quick reference help topic. Use the arrow softkeys or front panel navigation keys to navigate the desired topic. Press Select to view the help content.

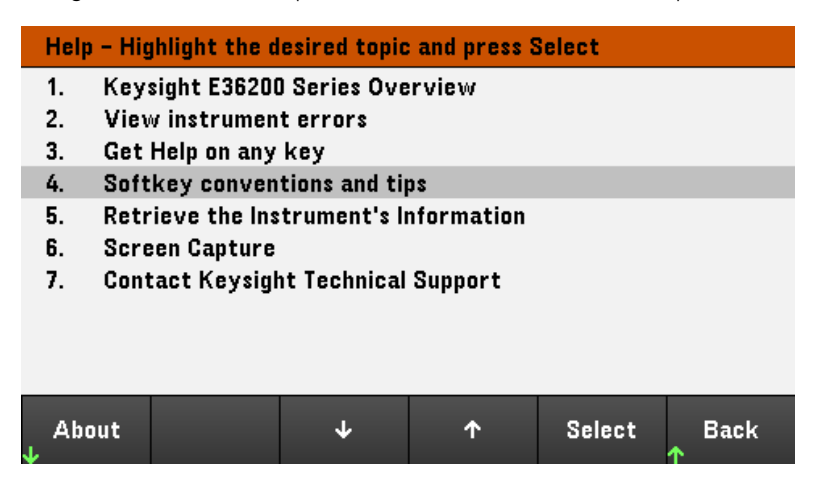

About allows you to view the instrument's model number, description, and serial number.

## Utilities Menu - Error

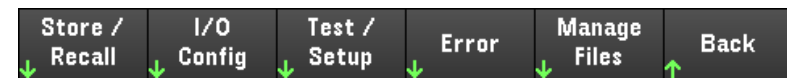

Error displays the instrument's error queue, which includes up to 20 errors. If there are more than 10 errors on the display, press Next to scroll to the next page.

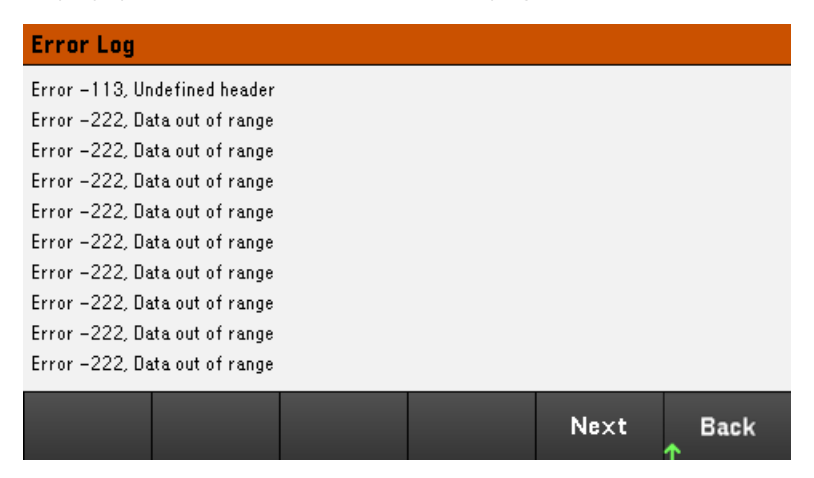

– Errors are stored in the order they are received. The error at the end of the list is the most recent error.

– If there are more than 20 errors in the queue, the last error stored is replaced with -350,"Queue overflow". No more errors are stored until you remove errors from the queue. If there are no errors, the instrument responds with +0,"No error".

– Except for self-test errors, errors will be cleared after you have read them or after an instrument reset.

If you suspect that there is a problem with the power supply, refer to "Troubleshooting" in the Service Guide.

## Utilities Menu - Manage Files

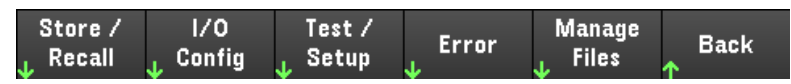

Manage Files allows you to create, copy, delete, and rename files and folders on a USB drive attached to the front panel. It also allows you to capture the current screen to either a bitmap (\*.bmp) or portable network graphics (\*.png) file. This is the default option, as shown below.

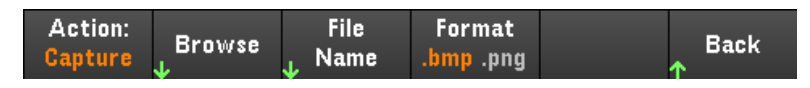

## Action

Action specifies the action to perform. Pressing Capture Display saves a screen capture of the display at the moment that you pressed [Meter View] for more than 3 seconds.

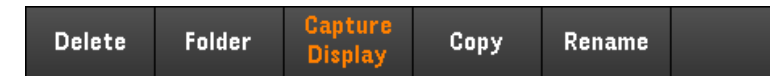

Delete - To delete a file or folder, press Delete and Browse to the folder or file to delete. Press Browse > Perform Delete > Back.

Folder - To create a folder, Browse to the external location for the folder, press Folder Name, enter a folder name and press Done. Press Create Folder > Back.

Copy - To copy a file, press Copy. Browse to the file to be copied and press Select. Press Copy Path and select an external path for copying. Press Perform Copy > Back.

Rename - To rename a file or folder, press Rename. Browse to the folder or file to be renamed and press Select. Press New Name, enter a new name and press Done. Press Perform Rename > Back.

#### Browse

Browse selects the file or folder upon which the action will be performed. Use the front-panel navigation keys to navigate through the list. The left and right arrows contract or expand a folder to hide or show its files.

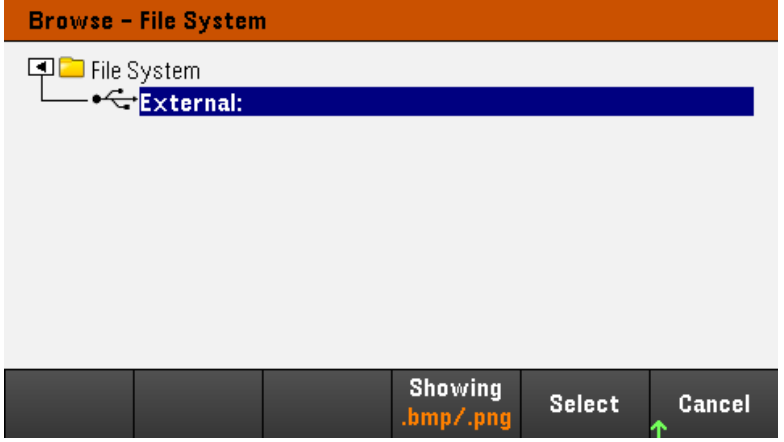

Press Select or Cancel to exit the browse window.

## File Name

File Name allows you to use the front-panel arrows, the [Enter] key, and the softkeys to enter a filename. Use the front-panel arrows to point to a letter, and Previous Char and Next Char to move the cursor in the area where the name is entered. In the image below, there is no Next Char softkey because the cursor is at the end.

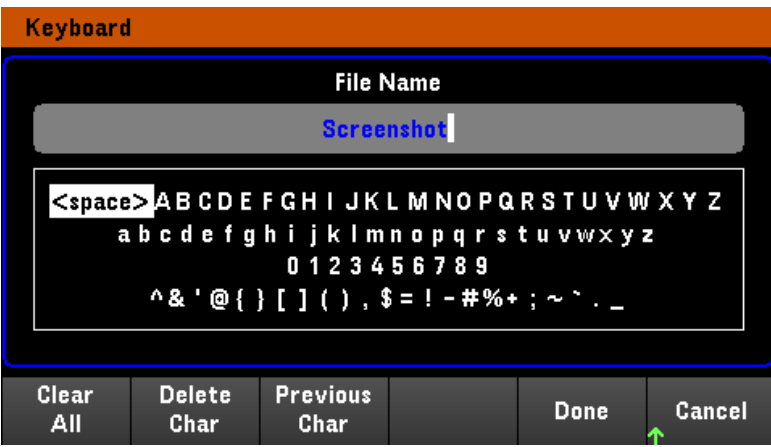

Press Done to confirm the new filename or Cancel to abort.

# 3 Characteristics and Specifications

**NOTE** 

For the characteristics and specifications of the E36200 Series autoranging DC power supplies, refer to the datasheet at [http://](http://literature.cdn.keysight.com/litweb/pdf/5992-3747EN.pdf) [literature.cdn.keysight.com/litweb/pdf/5992-3747EN.pdf](http://literature.cdn.keysight.com/litweb/pdf/5992-3747EN.pdf).

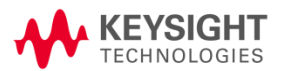

This information is subject to change without notice.

© Keysight Technologies 2019, 2020 Edition 1, June 30, 2020 Printed in Malaysia

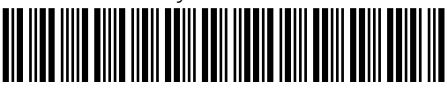

E36200-90001 [www.keysight.com](http://www.keysight.com/)

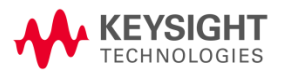

This information is subject to change without notice.

© Keysight Technologies 2019, 2020 Edition 1, June 30, 2020 Printed in Malaysia

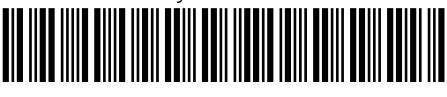

E36200-90001 [www.keysight.com](http://www.keysight.com/)

Guide d'utilisation

Série E36200 Alimentations CC à commutation automatique de plage

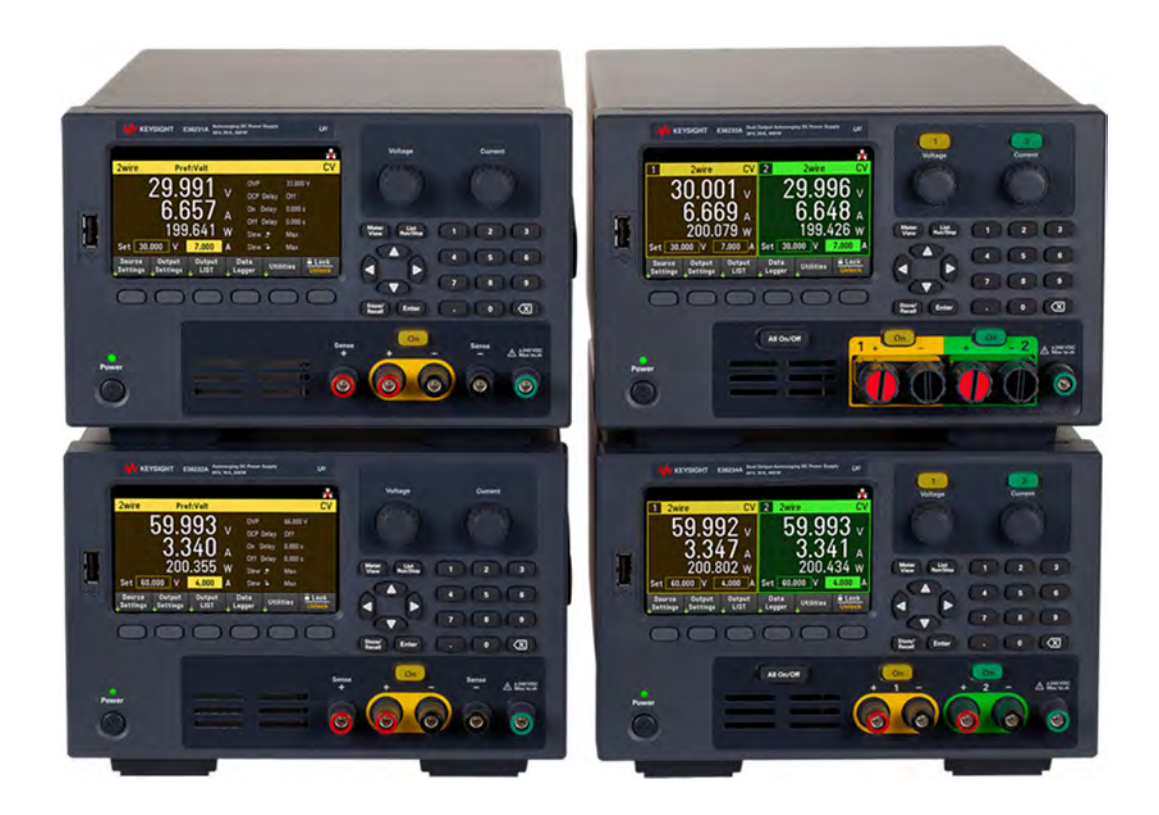

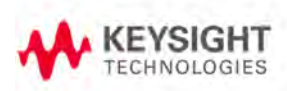

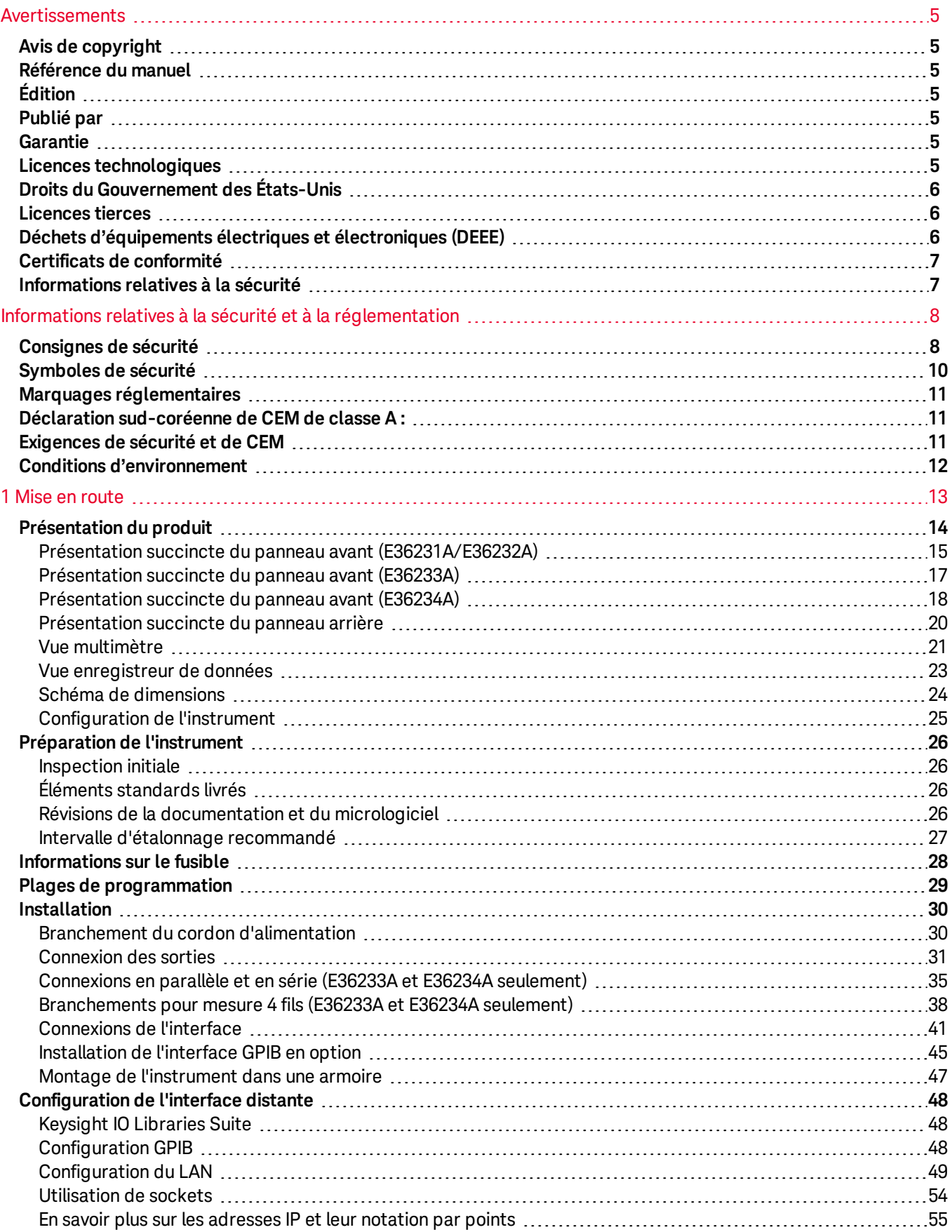

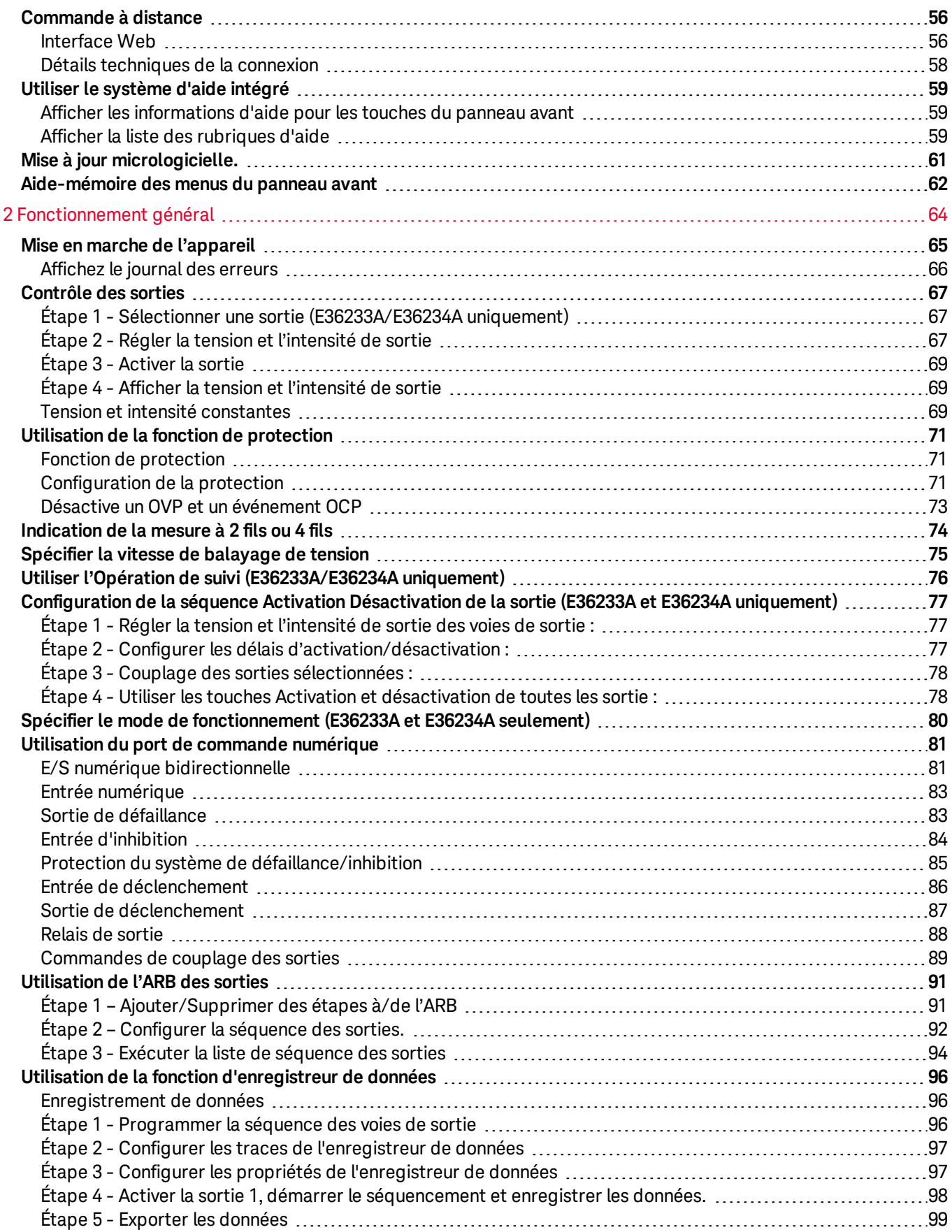

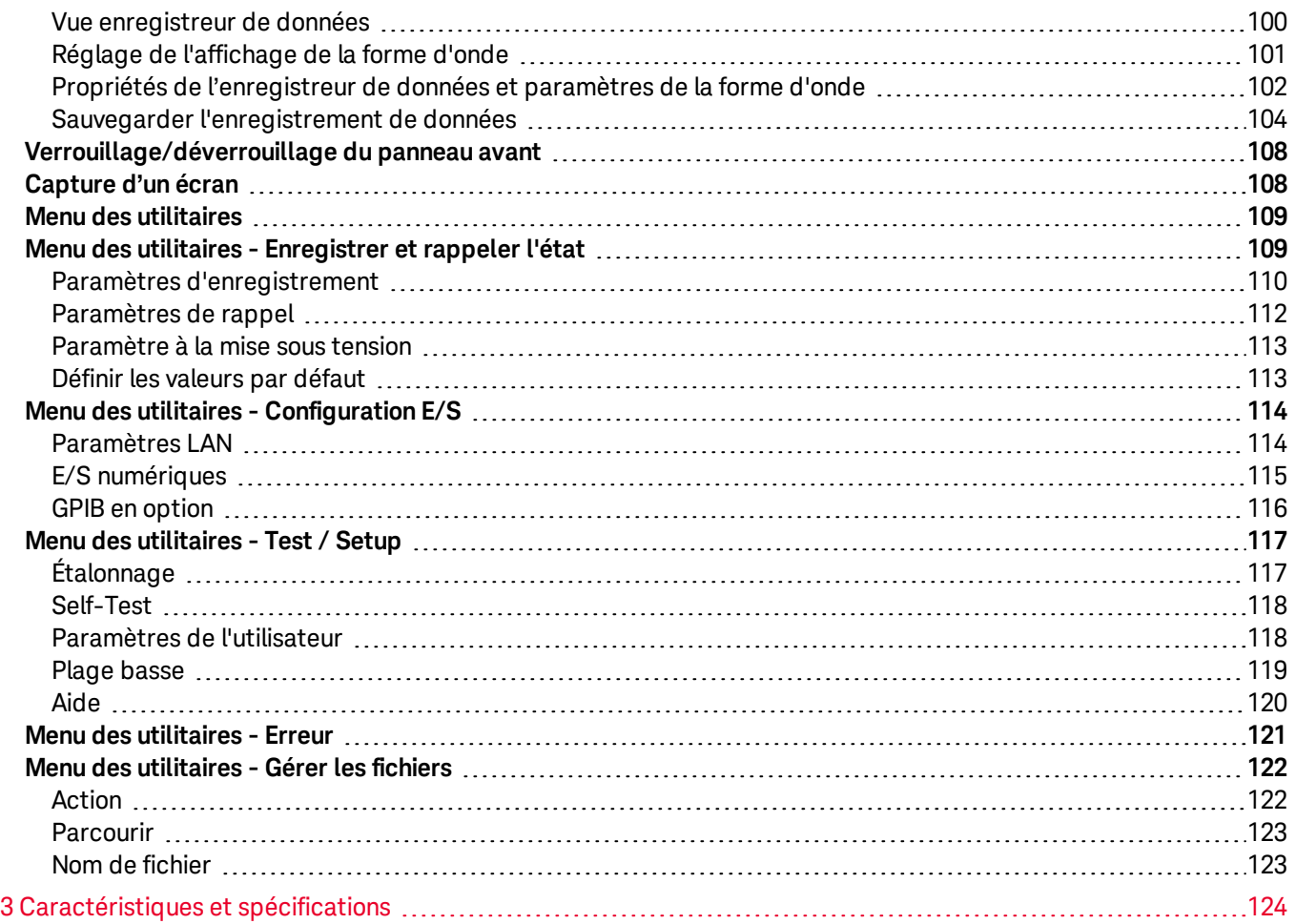

## <span id="page-128-0"></span>Avertissements

## <span id="page-128-1"></span>Avis de copyright

© Keysight Technologies, 2019, 2020

Conformément aux lois internationales et des États-Unis relatives à la propriété intellectuelle, la reproduction, le stockage électronique et la traduction de ce manuel, même partiels, sous quelque forme et par quelque moyen que ce soit, sont interdits, sauf consentement écrit préalable de la société Keysight Technologies.

<span id="page-128-2"></span>Référence du manuel

<span id="page-128-3"></span>E36200-90002

Édition

<span id="page-128-4"></span>Édition 1, 30 juin 2020

Publié par

Keysight Technologies Bayan Lepas Free Industrial Zone 11900 Bayan Lepas, Penang Malaisie

## <span id="page-128-5"></span>Garantie

LES INFORMATIONS CONTENUES DANS CE DOCUMENT SONT FOURNIES EN L'ETAT ET POURRONT FAIRE L'OBJET DE MODIFICATIONS SANS PREAVIS DANS LES EDITIONS ULTÉRIEURES. DANS LES LIMITES DE LA LÉGISLATION EN VIGUEUR, KEYSIGHT EXCLUT EN OUTRE TOUTE GARANTIE, EXPRESSE OU IMPLICITE, CONCERNANT CE MANUEL ET LES INFORMATIONS QU'IL CONTIENT, Y COMPRIS, MAIS NON EXCLUSIVEMENT, LES GARANTIES IMPLICITES DE QUALITÉ MARCHANDE ET D'ADÉQUATION À UN USAGE PARTICULIER. KEYSIGHT NE SAURAIT EN AUCUN CAS ETRE TENUE RESPONSABLE DES ERREURS OU DES DOMMAGES ACCESSOIRES OU INDIRECTS LIES À LA FOURNITURE, A L'UTILISATION OU A L'EXACTITUDE DES INFORMATIONS CONTENUES DANS CE DOCUMENT OU AUX PERFORMANCES DE TOUT PRODUIT AUQUEL IL SE RAPPORTE. SI KEYSIGHT ET L'UTILISATEUR SONT LIES PAR UN CONTRAT ECRIT SEPARE DONT LES CONDITIONS DE GARANTIE CONCERNANT CE DOCUMENT SONT EN CONFLIT AVEC LES PRESENTES CONDITIONS, LES CONDITIONS DE LA GARANTIE DU CONTRAT SEPARE PREVALENT.

## <span id="page-128-6"></span>Licences technologiques

Le matériel et les logiciels décrits dans ce document sont protégés par un accord de licence et leur utilisation ou reproduction est soumise aux termes et conditions de ladite licence.

## <span id="page-129-0"></span>Droits du Gouvernement des États-Unis

Le Logiciel est un « logiciel informatique commercial » tel que défini par la Federal Acquisition Regulation (« FAR ») 2.101. Conformément aux FAR 12.212 et 27.405-3 et à l'addenda FAR du Ministère de la défense (« DFARS ») 227.7202, le gouvernement des Etats-Unis acquiert des logiciels informatiques commerciaux dans les mêmes conditions que celles dans lesquelles les logiciels sont habituellement fournis au public. Par conséquent, Keysight met le Logiciel à la disposition des clients du gouvernement des Etats-Unis dans le cadre de sa licence commerciale standard, qui est intégrée dans son Contrat de licence utilisateur final (CLUF), dont une copie est disponible à l'adresse suivante : <http://www.keysight.com/find/sweula>. La licence mentionnée dans le CLUF représente l'autorité exclusive par laquelle le gouvernement des Etats-Unis est autorisé à utiliser, modifier, distribuer ou divulguer le Logiciel. Le CLUF et la licence qui y est mentionnée, ne requiert ou ne permet pas, entre autres, que Keysight : (1) fournisse des informations techniques relatives au logiciel informatique commercial ni à la documentation du logiciel informatique commercial non habituellement fournies au public ; ou (2) abandonne, ou fournisse, des droits gouvernementaux dépassant les droits habituellement fournis au public pour utiliser, reproduire, communiquer, exécuter, afficher ou divulguer le logiciel informatique commercial ou la documentation du logiciel informatique commercial. Aucune exigence gouvernementale additionnelle outre que celles énoncées dans le CLUF ne s'applique, sauf si ces conditions, droits ou licences sont explicitement exigés par tous les fournisseurs de logiciels informatiques commerciaux conformément à la FAR et aux DFARS et sont énoncés expressément par écrit ailleurs dans le CLUF. Keysight n'est en aucun cas tenu de mettre à jour, de réviser ou de modifier de quelque façon que ce soit le Logiciel. En ce qui concerne toutes les données techniques telles que définies par la FAR 2.101, conformément aux FAR 12.211 et 27.404.2 et au DFARS 227.7102, le gouvernement des Etats-Unis acquiert des droits n'excédant pas les Droits limités tels que définis dans la FAR 27.401 ou le DFAR 227.7103-5 (c), applicables dans toutes les données techniques.

## <span id="page-129-1"></span>Licences tierces

Des parties de ce logiciel sont sous des licences de tiers, y compris les conditions générales en open source, dont des copies sont disponibles à la page

<span id="page-129-2"></span><http://www.opensource.apple.com/source/CommonCrypto/CommonCrypto-7/Source/>.

## Déchets d'équipements électriques et électroniques (DEEE)

Ce produit est conforme aux exigences marquage de la directive DEEE en matière de mise au rebut des équipements électriques et électroniques. L'étiquette collée sur le produit (voir ci-dessous) indique que vous ne devez pas jeter cet appareil électrique/électronique avec les ordures ménagères.

Catégorie du produit : par référence aux types d'équipements décrits dans l'annexe 1 de la directive WEEE, ce produit est classé comme un produit "d'instrumentation de surveillance et de contrôle". Ne le jetez pas avec les ordures ménagères.

Pour retourner vos produits usagés, contactez votre revendeur Keysight le plus proche ou visitez

[about.keysight.com/en/companyinfo/environment/takeback.shtml](http://about.keysight.com/en/companyinfo/environment/takeback.shtml) pour de plus amples informations.

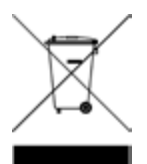

## <span id="page-130-0"></span>Certificats de conformité

Il est possible de télécharger la Déclaration de conformité pour ces produits et d'autres produits Keysight sur le Web. Rendez-vous sur <https://regulations.about.keysight.com/DoC/default.htm>. Pour pourrez alors exécuter une recherche par numéro de produit pour trouver la dernière Déclaration de conformité.

## <span id="page-130-1"></span>Informations relatives à la sécurité

#### **ATTENTION**

La mention ATTENTION signale un danger pour le matériel. Si la manœuvre ou la procédure correspondante n'est pas exécutée correctement, il peut y avoir un risque d'endommagement de l'appareil ou de perte de données importantes. En présence de la mention ATTENTION, il convient de ne pas poursuivre tant que les conditions indiquées n'ont pas été parfaitement comprises et remplies.

#### AVERTISSEMENT

La mention AVERTISSEMENT signale un danger pour la sécurité de l'opérateur. Si la manœuvre ou la procédure correspondante n'est pas exécutée correctement, il peut y avoir un risque grave, voire mortel pour les personnes. En présence d'une mention AVERTISSEMENT, il convient de s'interrompre tant que les conditions indiquées n'ont pas été parfaitement comprises et remplies.

## <span id="page-131-0"></span>Informations relatives à la sécurité et à la réglementation

## <span id="page-131-1"></span>Consignes de sécurité

Les consignes de sécurité présentées dans cette section doivent être appliquées dans toutes les phases de l'utilisation, de l'entretien et de la réparation de cet équipement. Le non-respect de ces précautions ou des avertissements spécifiques mentionnés dans ce manuel constitue une violation des normes de sécurité établies lors de la conception, de la fabrication et de l'usage normal de l'instrument. Keysight Technologies ne saurait être tenu responsable du non-respect de ces consignes.

#### AVERTISSEMENT AVANT LA MISE SOUS TENSION

– Vérifiez que le bon fusible est installé. Reportez-vous à la section [Informations sur les fusibles](#page-151-0) pour de plus amples informations.

– Vérifiez que les fluctuations de la tension d'alimentation ne dépassent pas ±10 % de la tension d'alimentation nominale.

#### MISE À LA TERRE DE L'INSTRUMENT

Ce produit est un instrument de mesure de la catégorie de sécurité I (il comporte une borne de terre de protection). Afin de minimiser les risques d'électrocution, son châssis et son armoire doivent être reliés à une prise de terre. L'instrument doit être relié à une source de courant alternatif par l'intermédiaire d'un cordon d'alimentation à trois conducteurs dont le troisième fil est connecté solidement à une prise de terre (prise de terre de sécurité) au niveau de la prise de courant. Toute interruption du conducteur de protection (mise à la terre) ou tout débranchement de la borne de terre de protection entraîne un risque d'électrocution pouvant provoquer des accidents graves. Si l'instrument doit être alimenté via un autotransformateur externe pour réduire la tension, assurez-vous que la borne commune de l'autotransformateur est connectée au neutre (borne mise à la terre) des lignes électriques (alimentation secteur).

NE L'UTILISEZ PAS DANS UNE ATMOSPHÈRE EXPLOSIVE OU DES ENVIRONNEMENTS HUMIDES N'utilisez pas l'appareil dans des environnements avec des gaz ou des fumées inflammables, de la vapeur ou des environnements humides.

#### NE FAITES PAS FONCTIONNER DES INSTRUMENTS ENDOMMAGÉS OU DÉFECTUEUX

Les instruments endommagés ou défectueux doivent être désactivés et protégés contre toute utilisation involontaire jusqu'à ce qu'ils aient été réparés par une personne qualifiée.

#### NE REMPLACEZ JAMAIS DE COMPOSANTS ET N'APPORTEZ AUCUNE MODIFICATION À L'INSTRUMENT.

En raison des risques éventuels supplémentaires, ne remplacez pas de composants et n'apportez aucune modification non autorisée à l'instrument. Pour tout entretien ou réparation, renvoyez le produit à un bureau de ventes et de service après-vente Keysight Technologies. Ainsi, l'intégrité des fonctions de sécurité sera maintenue. Pour contacter Keysight afin d'obtenir un support technique et commercial, consultez les liens d'assistance sur le site Web Keysight suivant : [www.keysight.com/find/assist](http://www.keysight.com/find/assist) (informations de contact dans le monde entier pour les réparations et le support).

## UTILISER LE CORDON D'ALIMENTATION FOURNI

Utilisez l'appareil avec les cordons d'alimentation fournis avec la livraison.

#### UTILISER L'APPAREIL COMME INDIQUÉ

Si l'appareil est utilisé d'une manière non préconisée par le fabricant, il se peut que la protection de l'appareil ne soit plus efficace.

#### AVERTISSEMENT NE BLOQUEZ PAS LES ORIFICES D'AÉRATION

Ne bloquez aucun des orifices d'aération de l'appareil.

OBSERVEZ TOUTES LES MARQUES SUR L'APPAREIL AVANT DE LE CONNECTER À UN APPAREIL Observez tous les marquages portés par l'appareil avant de le brancher.

ÉTEIGNEZ L'APPAREIL AVANT DE LE CONNECTER AUX BORNES DE SORTIE Coupez l'alimentation de l'appareil avant de le connecter aux bornes de sortie.

VÉRIFIEZ QUE LE CAPOT EST BIEN EN PLACE Ne faites pas fonctionner l'appareil avec son capot démonté ou détaché.

METTEZ L'APPAREIL SOUS TENSION ET DÉBRANCHEZ TOUTES LES CONNEXIONS AVANT D'INSTALLER L'INTERFACE GPIB

Mettez l'instrument hors tension et débranchez toutes les connexions, y compris le cordon d'alimentation, de l'instrument avant l'installation de l'interface GPIB.

VÉRIFIEZ QUE LE BON CÂBLE AWG EST UTILISÉ

Utilisez un câble de tension et de valeur AWG adaptées à la configuration prévue pour une utilisation avec l'alimentation CC à sélection automatique de la gamme E36200A

NE TOUCHEZ PAS LES CÂBLES PENDANT LE FONCTIONNEMENT

Ne touchez pas le câble pendant que l'instrument de sortie est en cours de fonctionnement pour éviter les risques d'électrocution et de brûlures.

#### ATTENTION NETTOYEZ AVEC UN CHIFFON LÉGÈREMENT HUMIDE

Nettoyez les parties externes de l'instrument à l'aide d'un chiffon doux non pelucheux légèrement humidifié. N'utilisez pas de détergent, de liquides volatiles ou de solvants chimiques.

#### REMARQUE CONNECTEZ LE CÂBLE USB AU NOYAU DE FERRITE

Connectez le câble USB avec un noyau de ferrite au port USB du panneau arrière de l'instrument pour de meilleures performances.

## <span id="page-133-0"></span>Symboles de sécurité

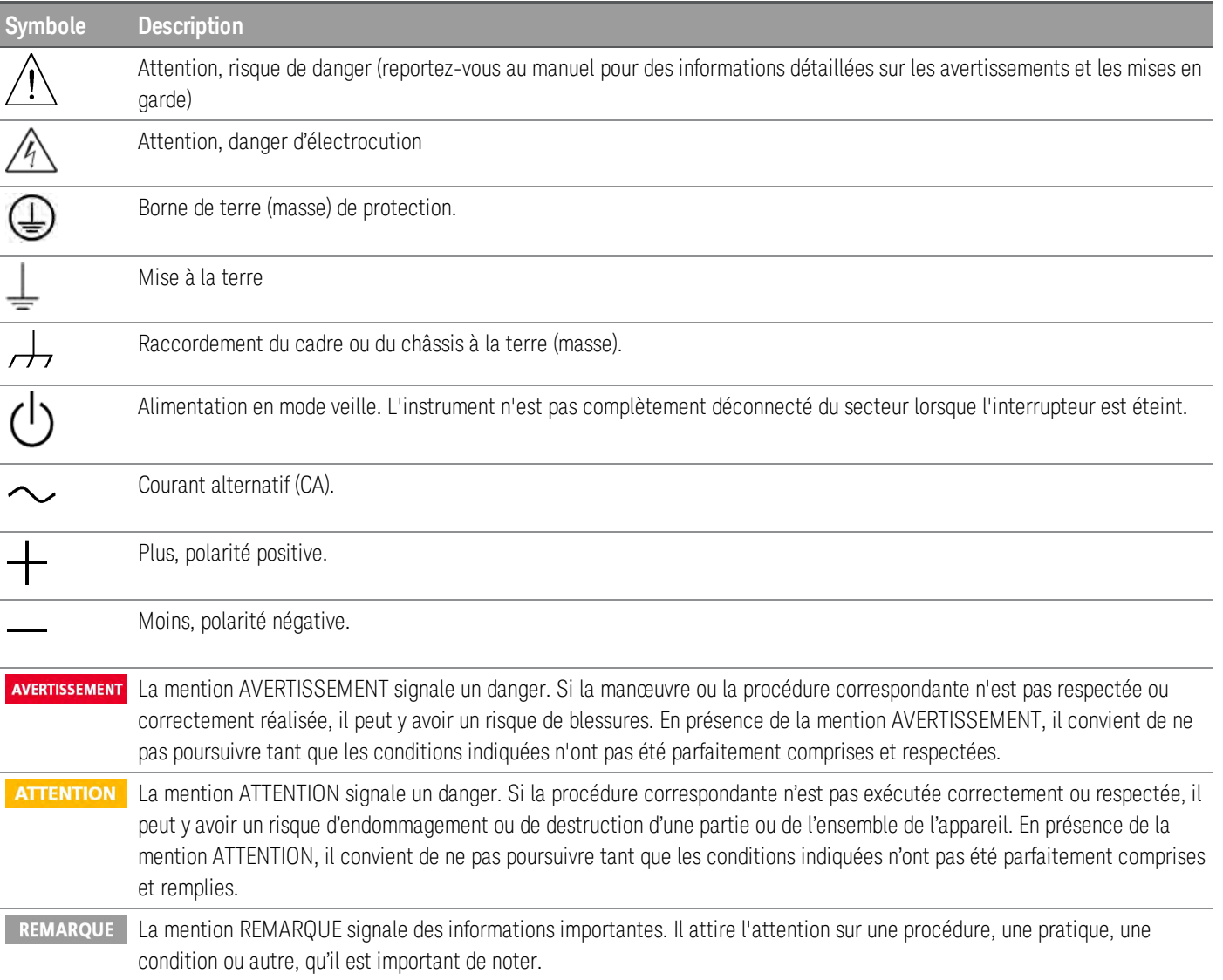

## <span id="page-134-0"></span>Marquages réglementaires

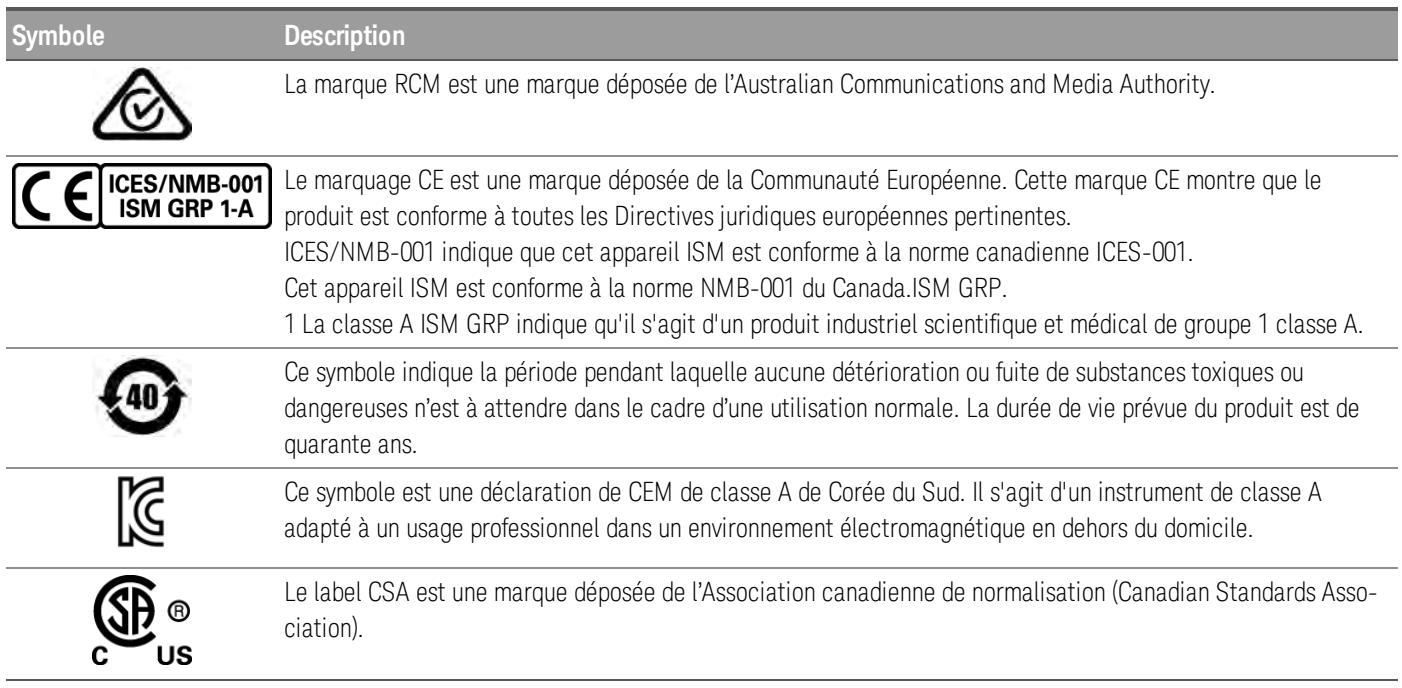

<span id="page-134-1"></span>Déclaration sud-coréenne de CEM de classe A :

Information pour l'utilisateur :

La conformité de cet équipement pour une utilisation dans des environnements professionnels a été évaluée. Dans un environnement résidentiel, cet équipement peut causer des interférences radio.

– Cette déclaration EMC ne s'applique que pour les équipements utilisés uniquement dans un environnement professionnel.

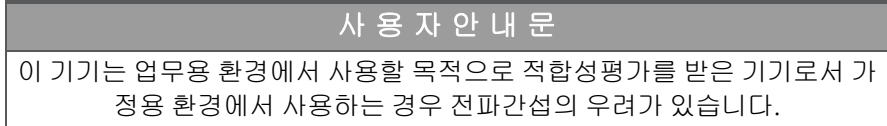

<span id="page-134-2"></span>– 사용자 안내문은 "업무용 방송통신기자재"에만 적용한다.

## Exigences de sécurité et de CEM

Cette alimentation est conçue de manière à se conformer aux exigences de sécurité et de compatibilité CEM (Compatibilité électromagnétique) suivantes :

- Directive basse tension 2014/35/EU
- Directive CEM 2014/30/EU

## <span id="page-135-0"></span>Conditions d'environnement

La gamme E36200 est conçue pour être utilisée dans des locaux fermés où la condensation est faible. Le tableau cidessous indique les conditions d'environnement générales requises pour cet instrument.

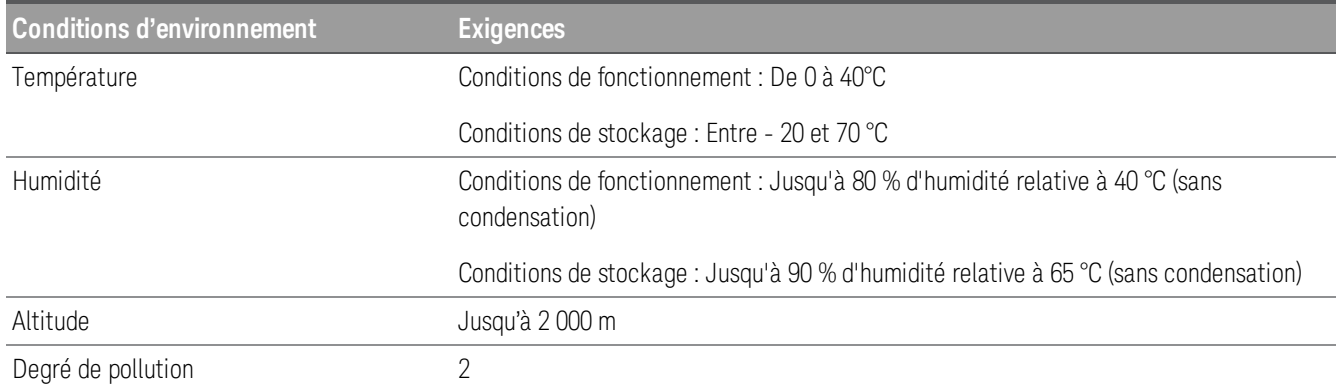

## <span id="page-136-0"></span>1 Mise en route

[Présentation du produit](#page-137-0) [Préparation de l'instrument](#page-149-0) [Informations sur le fusible](#page-151-0) [Plages de programmation](#page-152-0) [Installation](#page-153-0) [Configuration de l'interface distante](#page-171-0) [Commande à distance](#page-179-0) [Utilisation du système d'aide intégré](#page-182-0) [Mise à jour micrologicielle.](#page-184-0) [Aide-mémoire des menus du panneau avant](#page-185-0)

Ce chapitre vous permet de commencer à utiliser l'alimentation CC à sélection automatique de la gamme E36200.

## <span id="page-137-0"></span>Présentation du produit

La gamme Keysight E36200 est une série de quatre blocs CC et d'alimentations système composée des modèles suivants :

- E36231A : Alimentation CC à sélection automatique 30 V, 20 A, 200 W
- E36232A : Alimentation CC à sélection automatique 60 V, 10 A, 200 W
- E36233A : Double Alimentation CC à sélection automatique 30 V, 20 A, 400 W
- E36234A : Double Alimentation CC à sélection automatique 60 V, 10 A, 400 W

#### Les quatre modèles incluent :

*Une alimentation propre et fiable*

- Faible ondulation de sortie, peu de bruit
- Excellente précision de relecture et de programmation
- Excellente régulation de charge/ligne
- Mesure à distance 2 ou 4 fils
- Protection contre les surtensions, les surintensités et les surchauffes

#### *Capacité de paillasse pratiques*

- Vitesse des ventilateurs à régulation thermique pour un bruit acoustique réduit
- Connexions en parallèle et série auto (E36233A and E36234A uniquement)
- Bornes de sortie en face avant et arrière

#### *Interfaces intuitives et faciles à utiliser*

- Écran couleur LCD 4,3 pouces
- Voies à code des couleurs
- Boutons individuels pour la tension et le courant
- Compatible code E3633A et E3634A (E36231A et E36232A uniquement)
- LAN (LXI), USB, et GPIB (optionnel)

#### *Caractérisation avancée*

- Enregistrement de données
- Séquencement de la sortie
- Mode LIST
- Mesure de plages de faible intensité

Les caractéristiques spécifiques au modèle sont présentées ci-dessous.

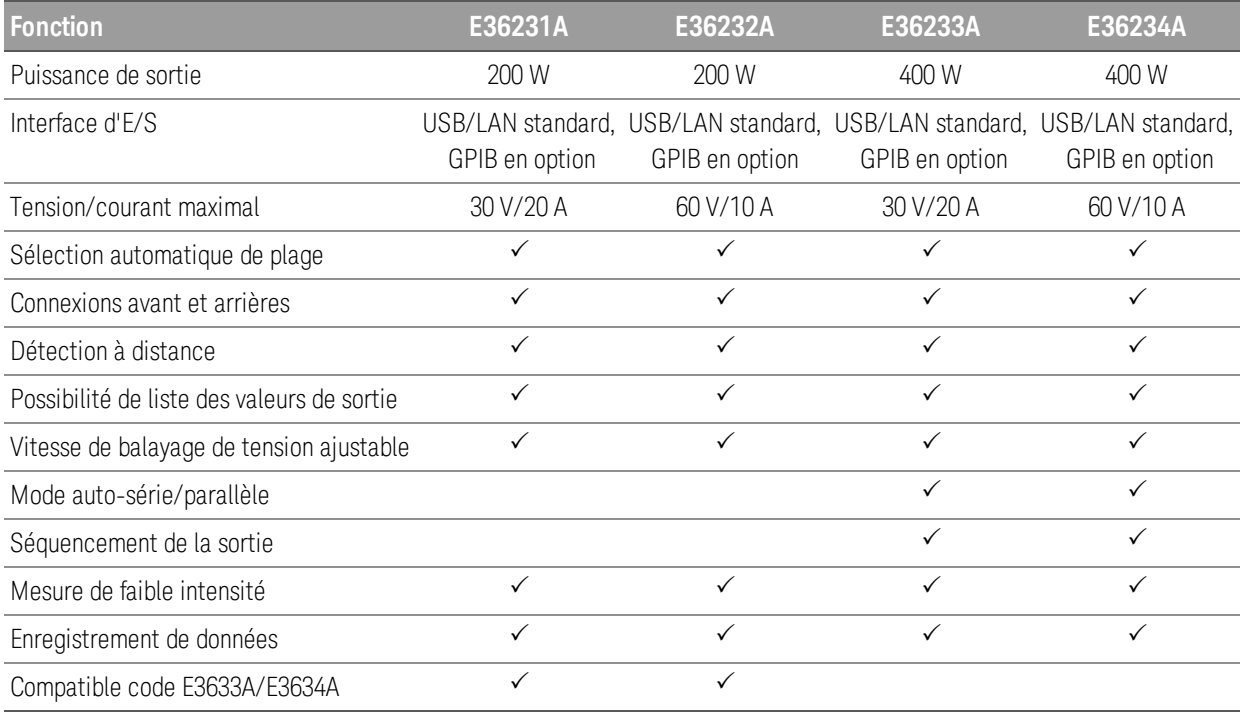

<span id="page-138-0"></span>Présentation succincte du panneau avant (E36231A/E36232A)

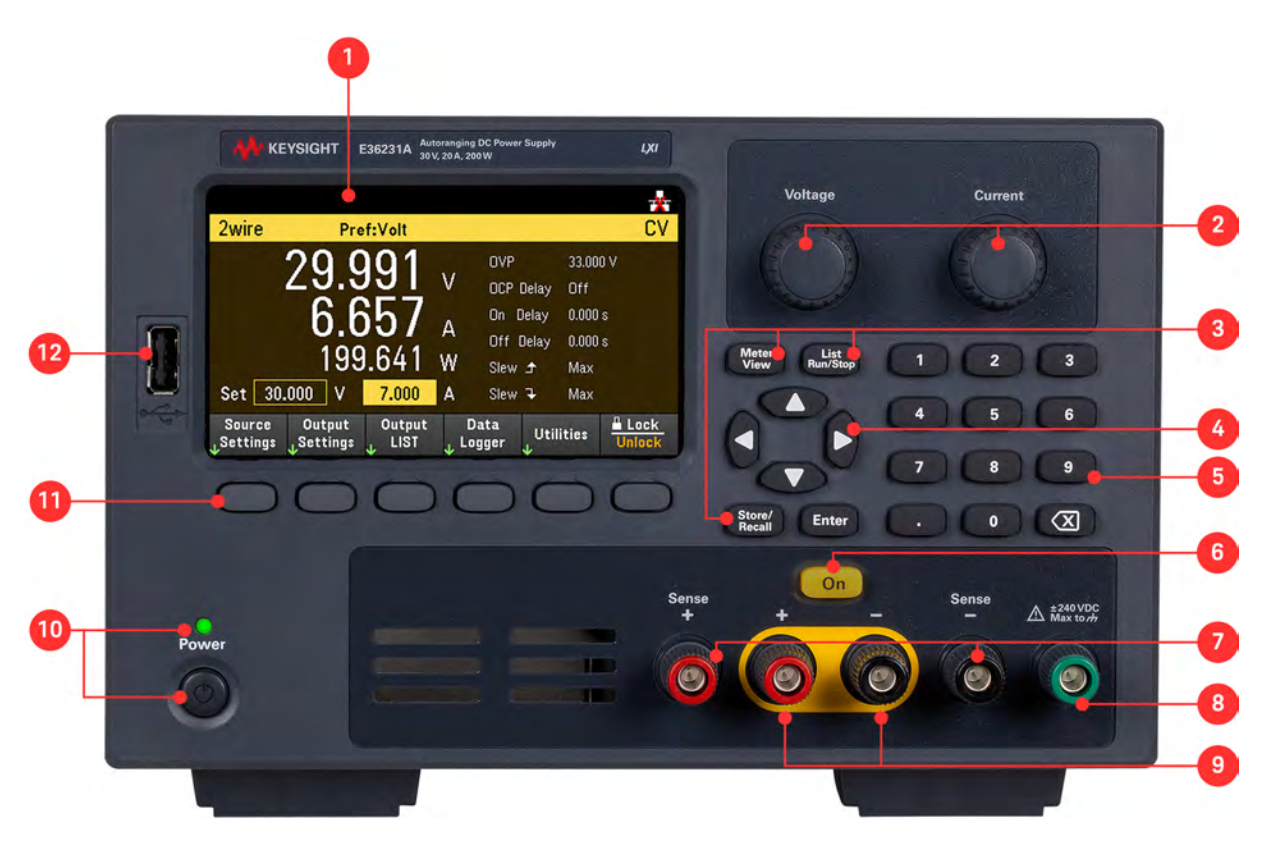

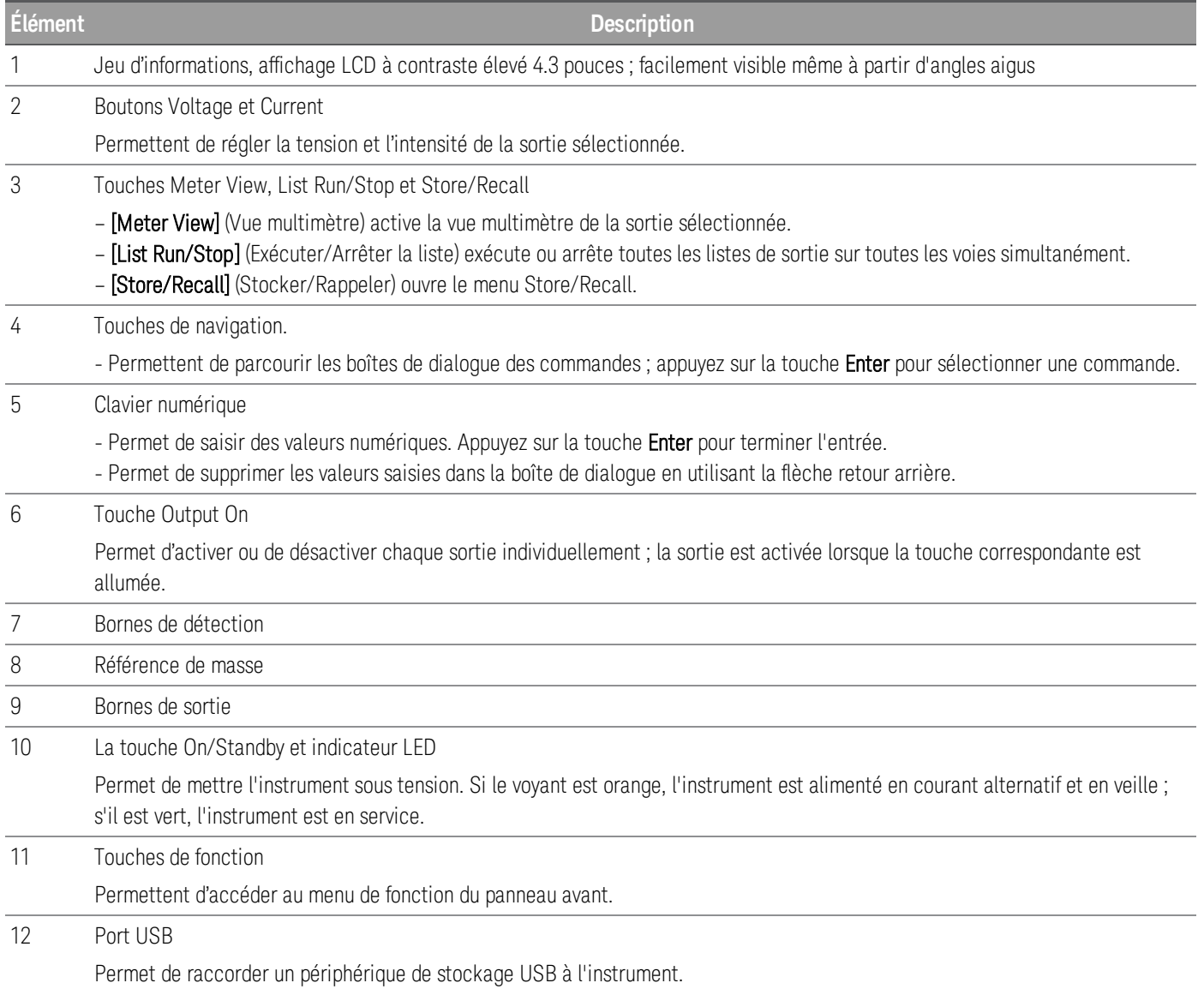

<span id="page-140-0"></span>Présentation succincte du panneau avant (E36233A)

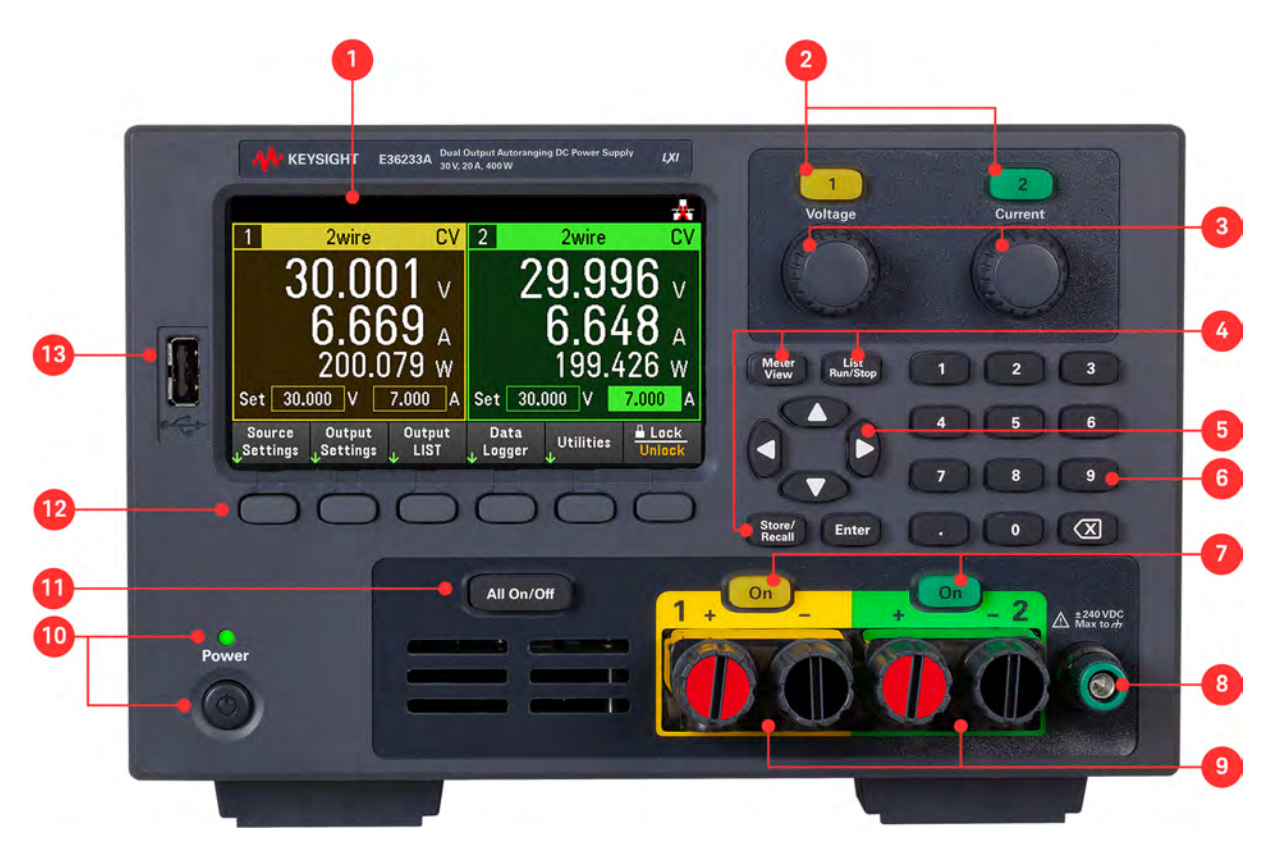

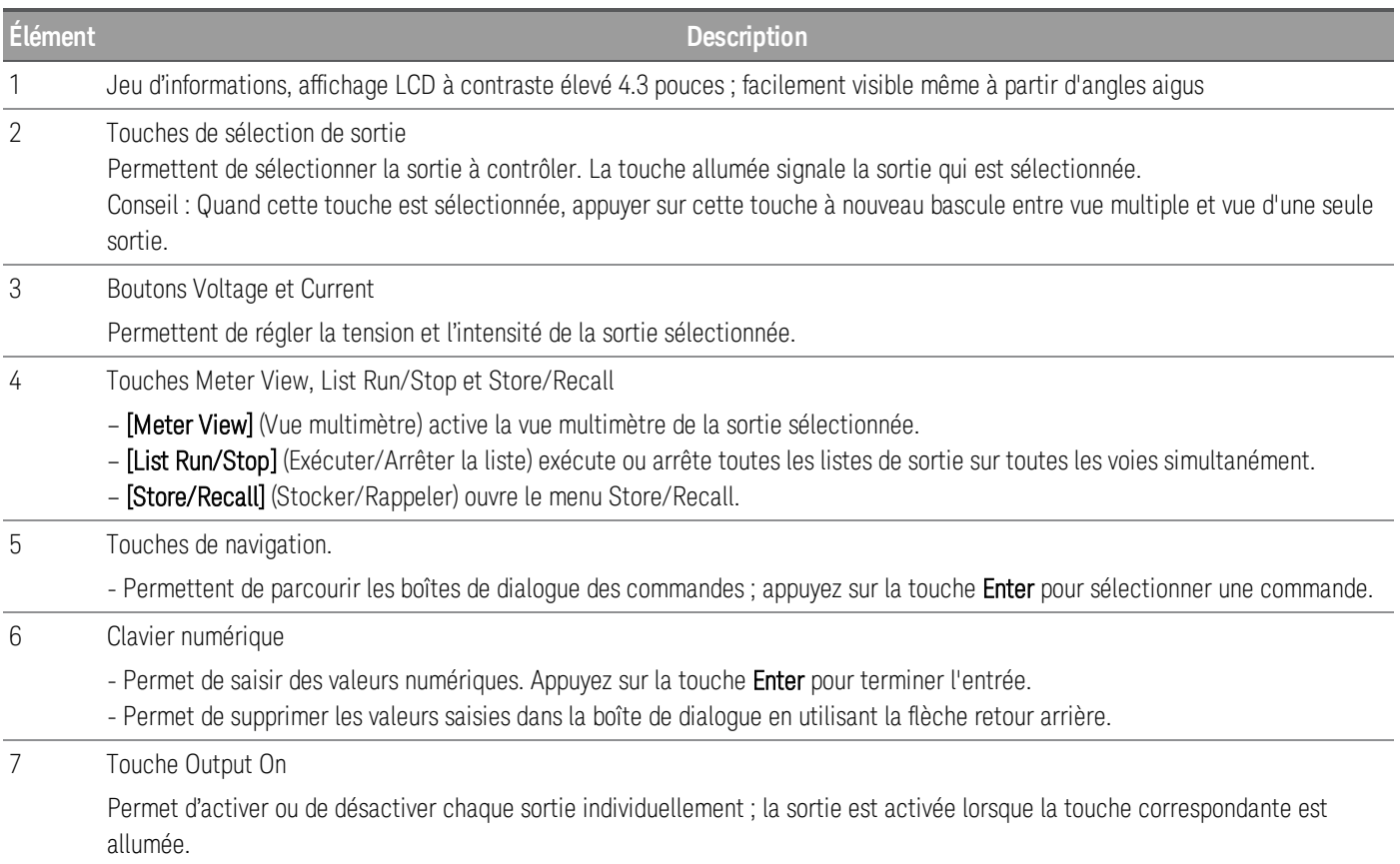

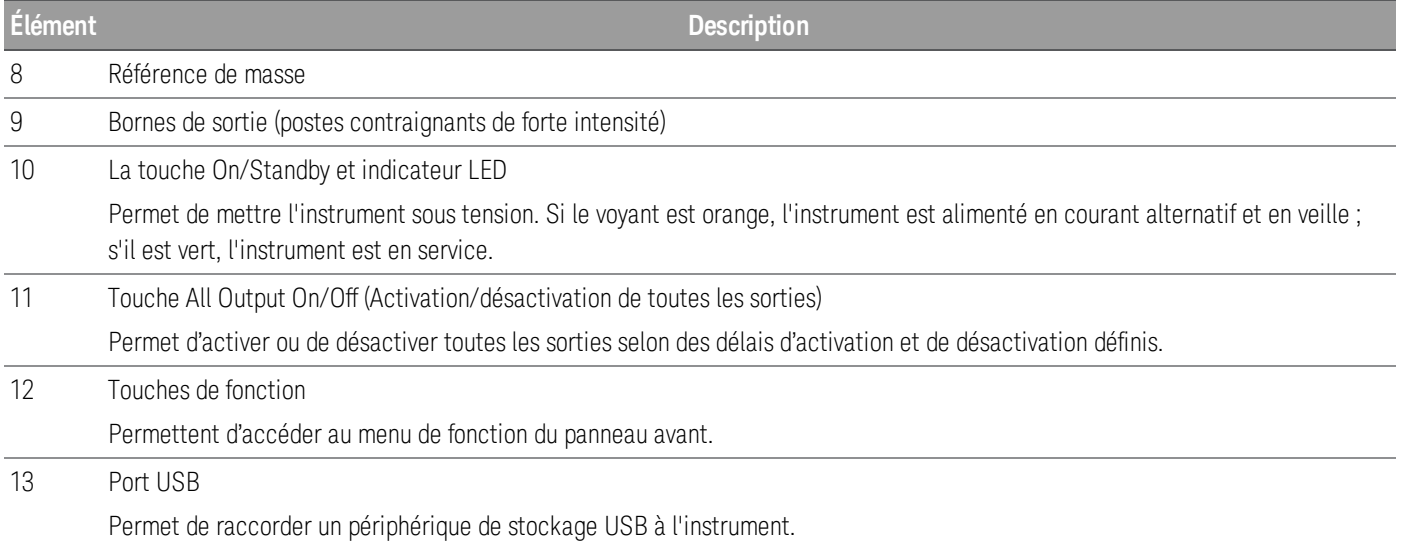

## <span id="page-141-0"></span>Présentation succincte du panneau avant (E36234A)

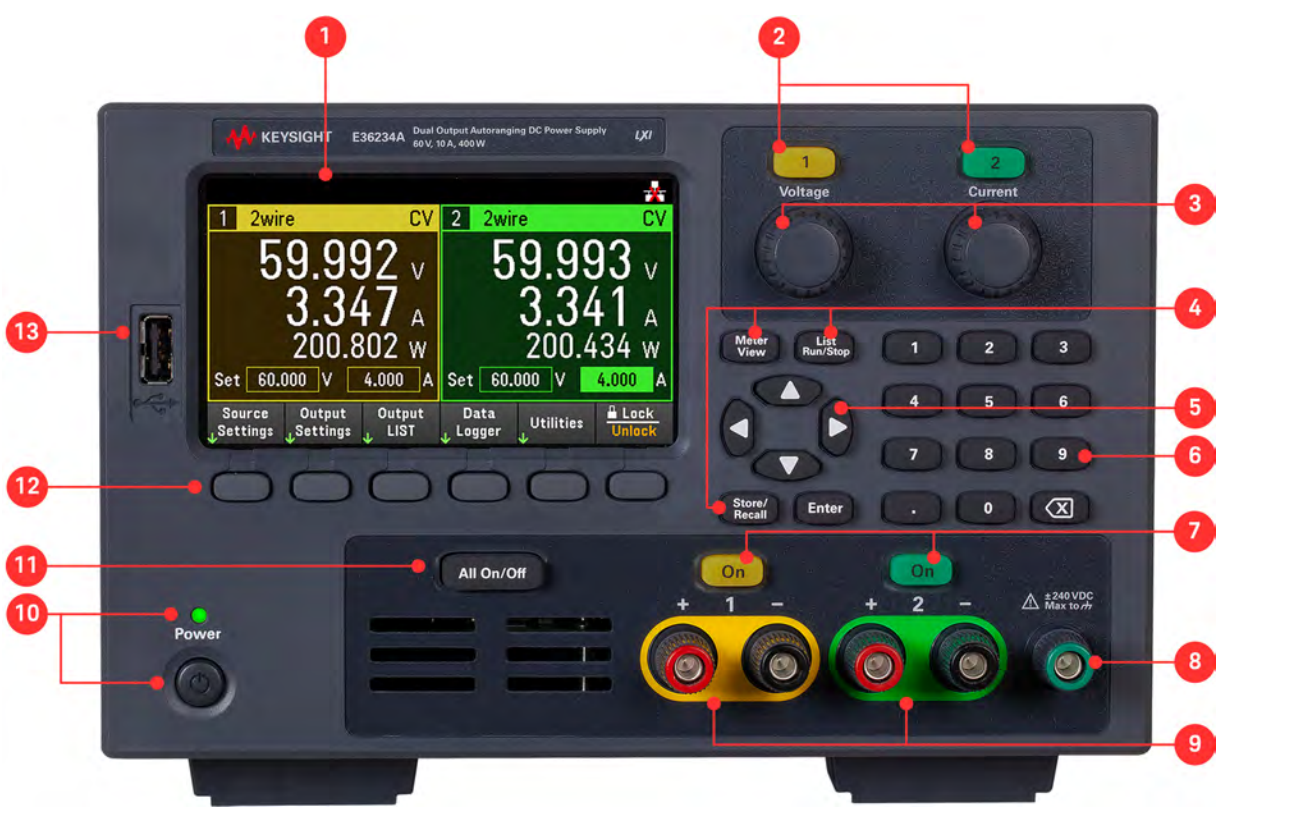

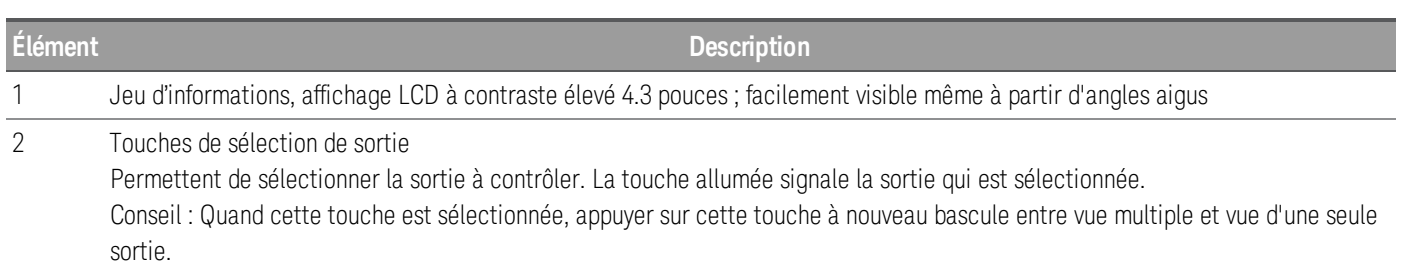

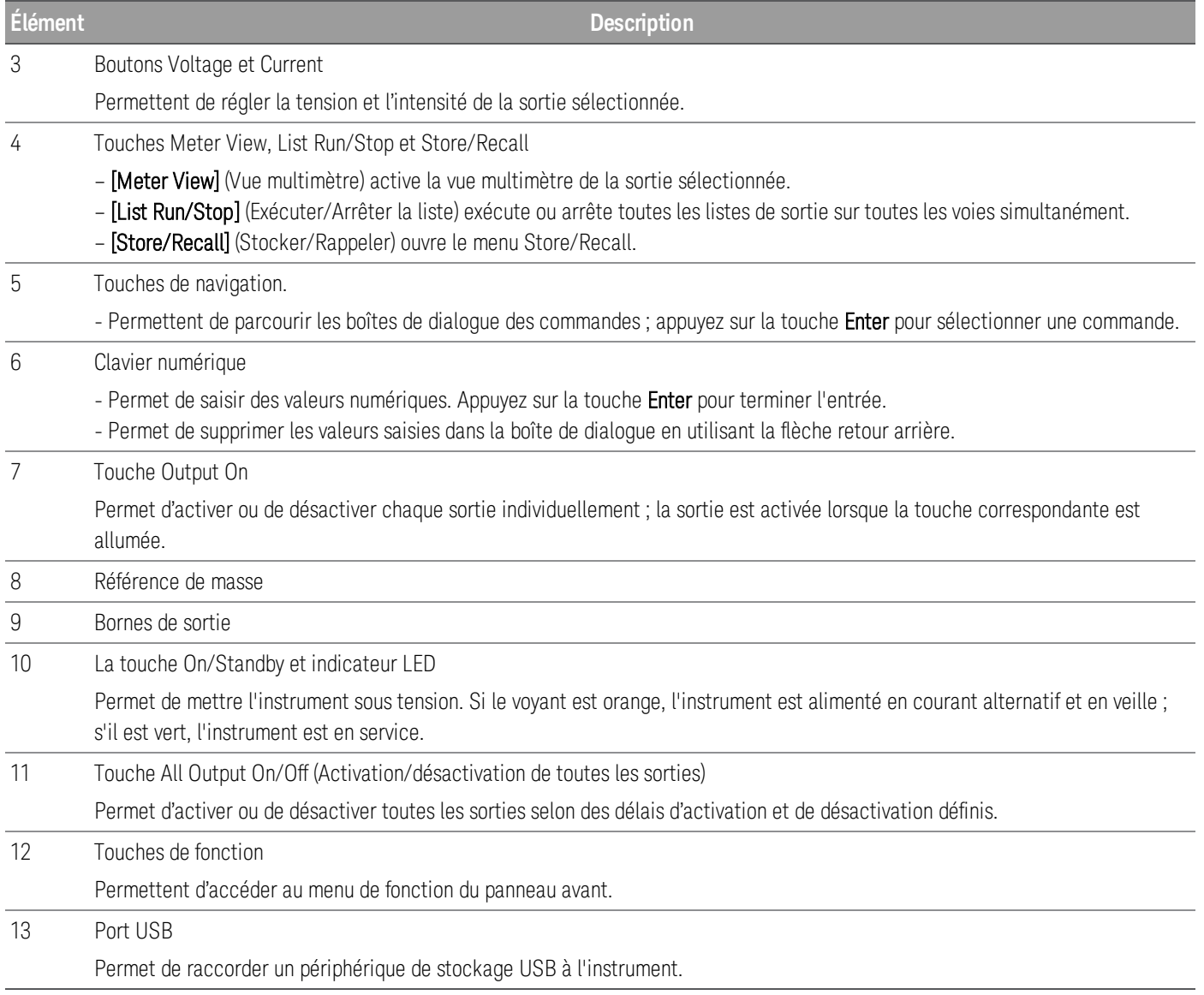

<span id="page-143-0"></span>Présentation succincte du panneau arrière

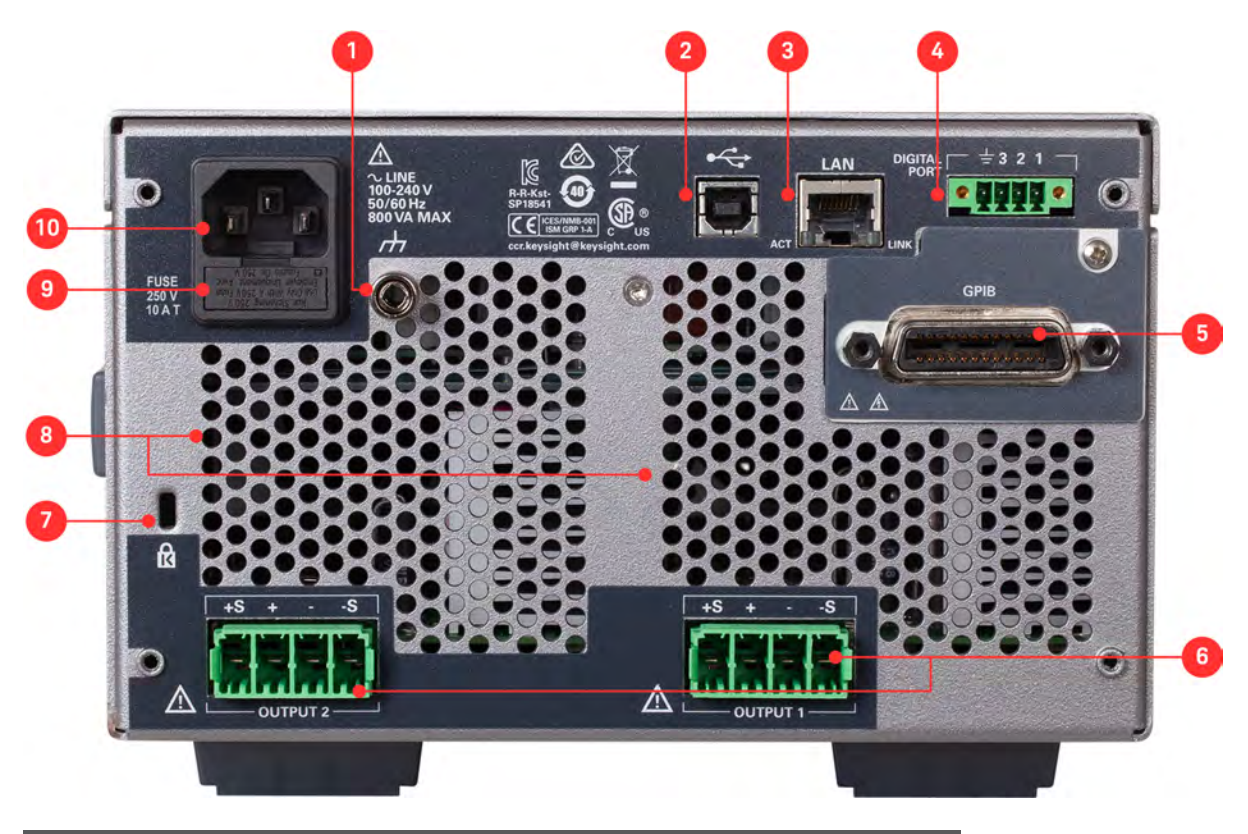

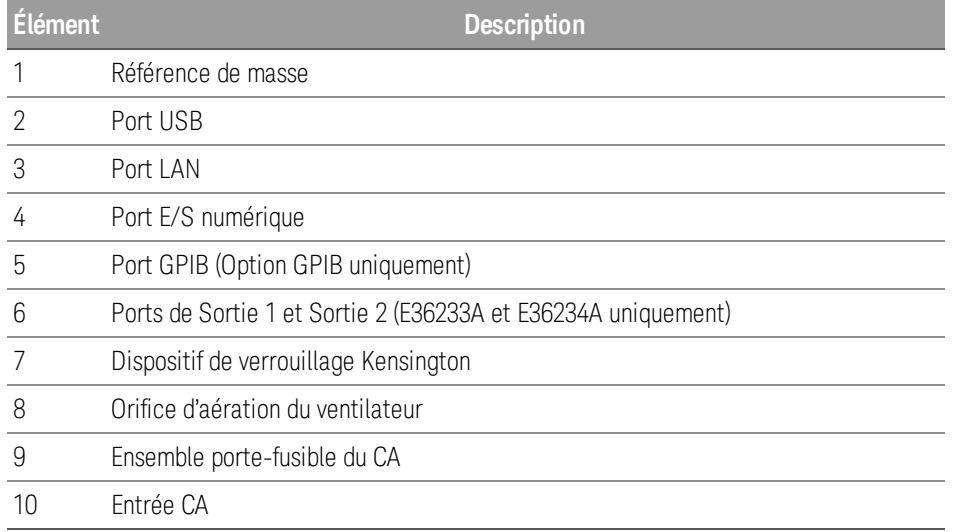
# Vue multimètre

Le panneau avant de l'alimentation est doté d'un écran LCD couleur 4,3 pouces à contraste élevé.

Appuyez sur Meter View. Cette touche alterne entre une vue de sortie multiple (modèles E36233A et E36234A uniquement) et une vue sortie unique.

#### **E36231A/E26232A E36233A/E26234A**

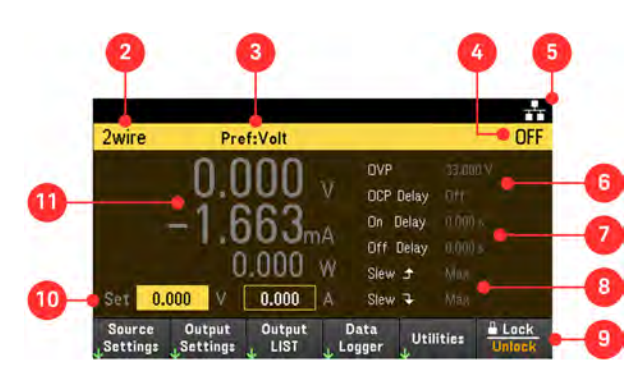

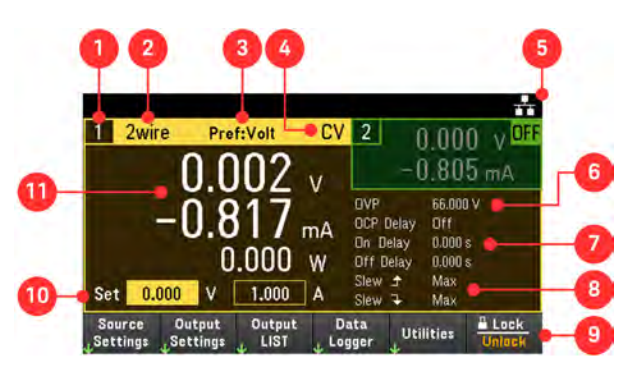

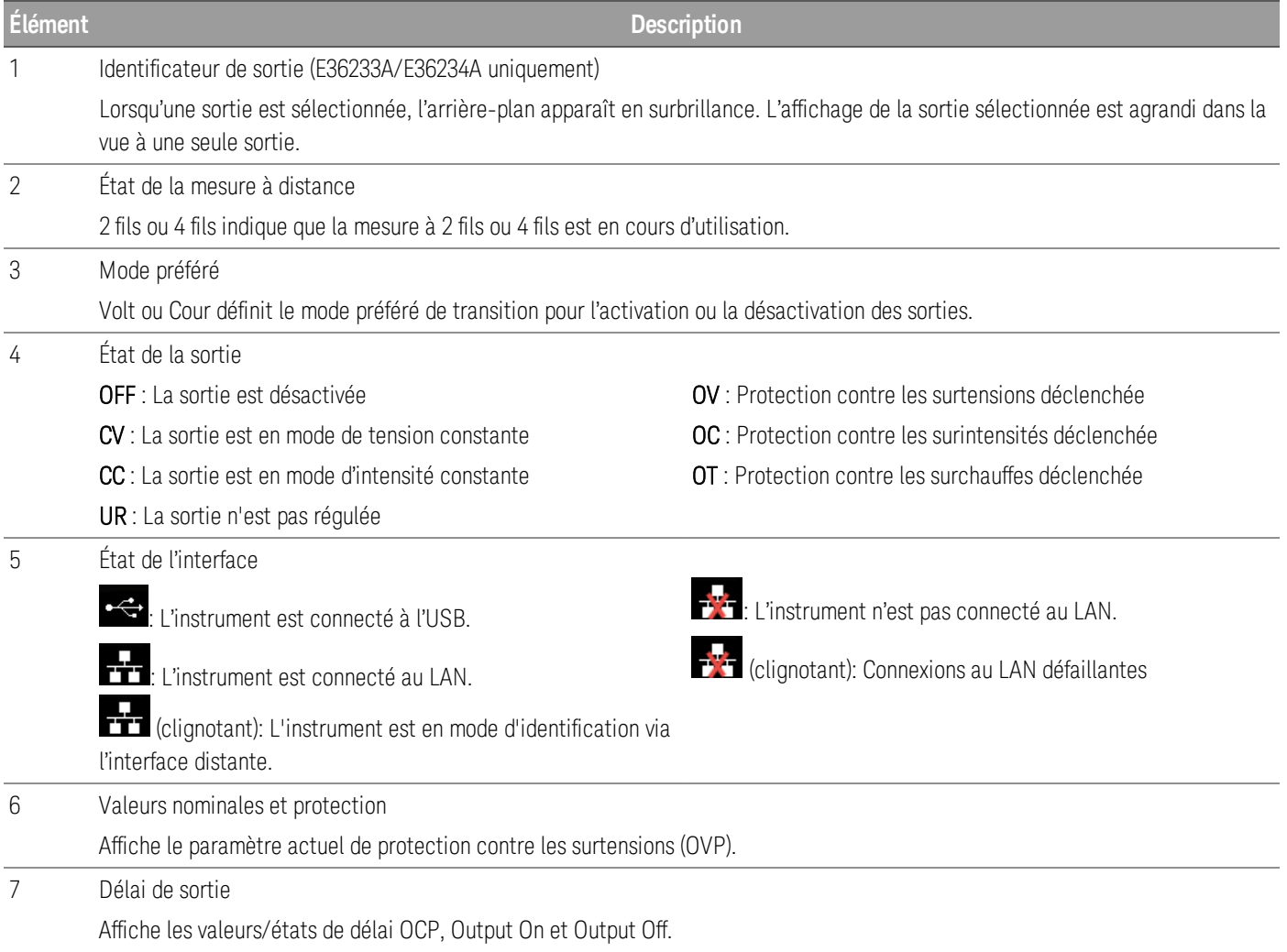

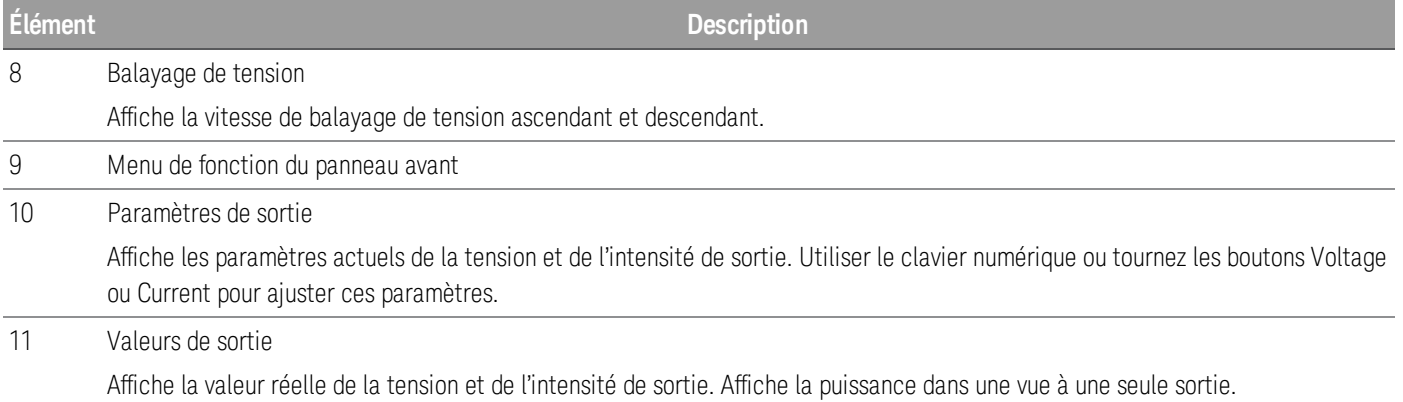

# Vue enregistreur de données

Appuyez sur Data Logger sur le menu de fonction du panneau avant.

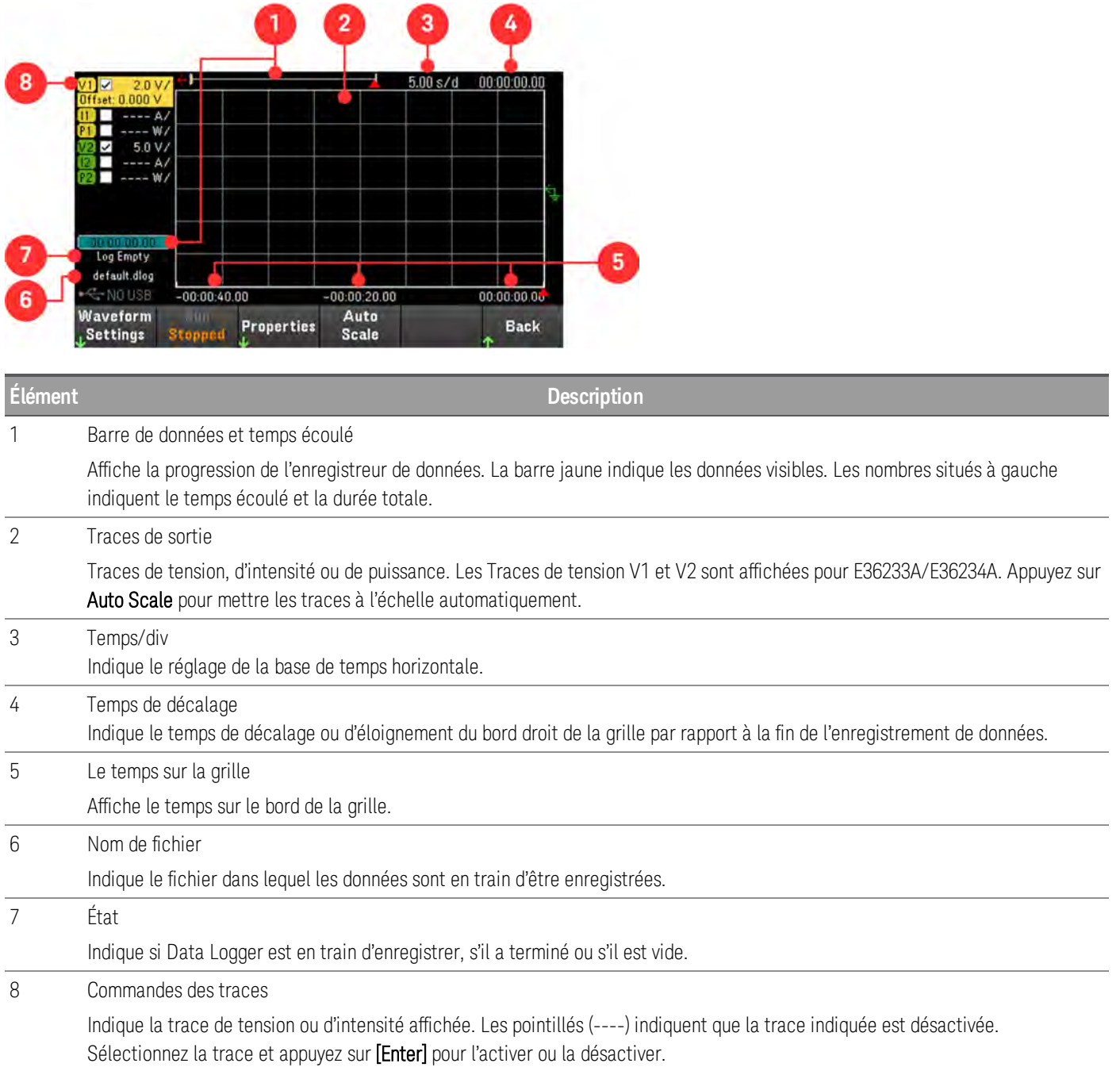

# Schéma de dimensions

## **Dimensions de E36231A, E36232A, et E36234A**

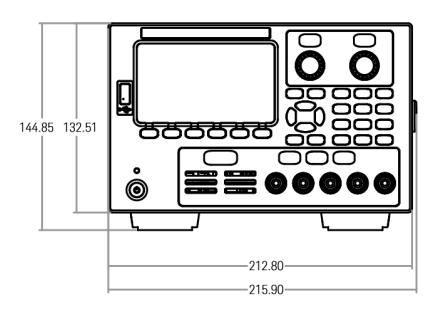

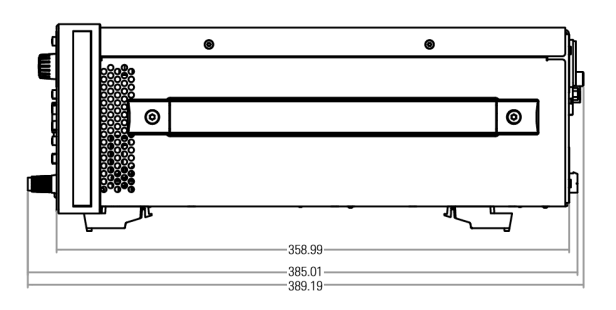

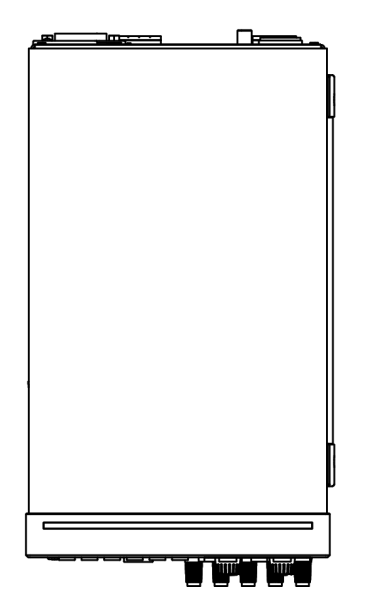

#### **Dimensions E36233A**

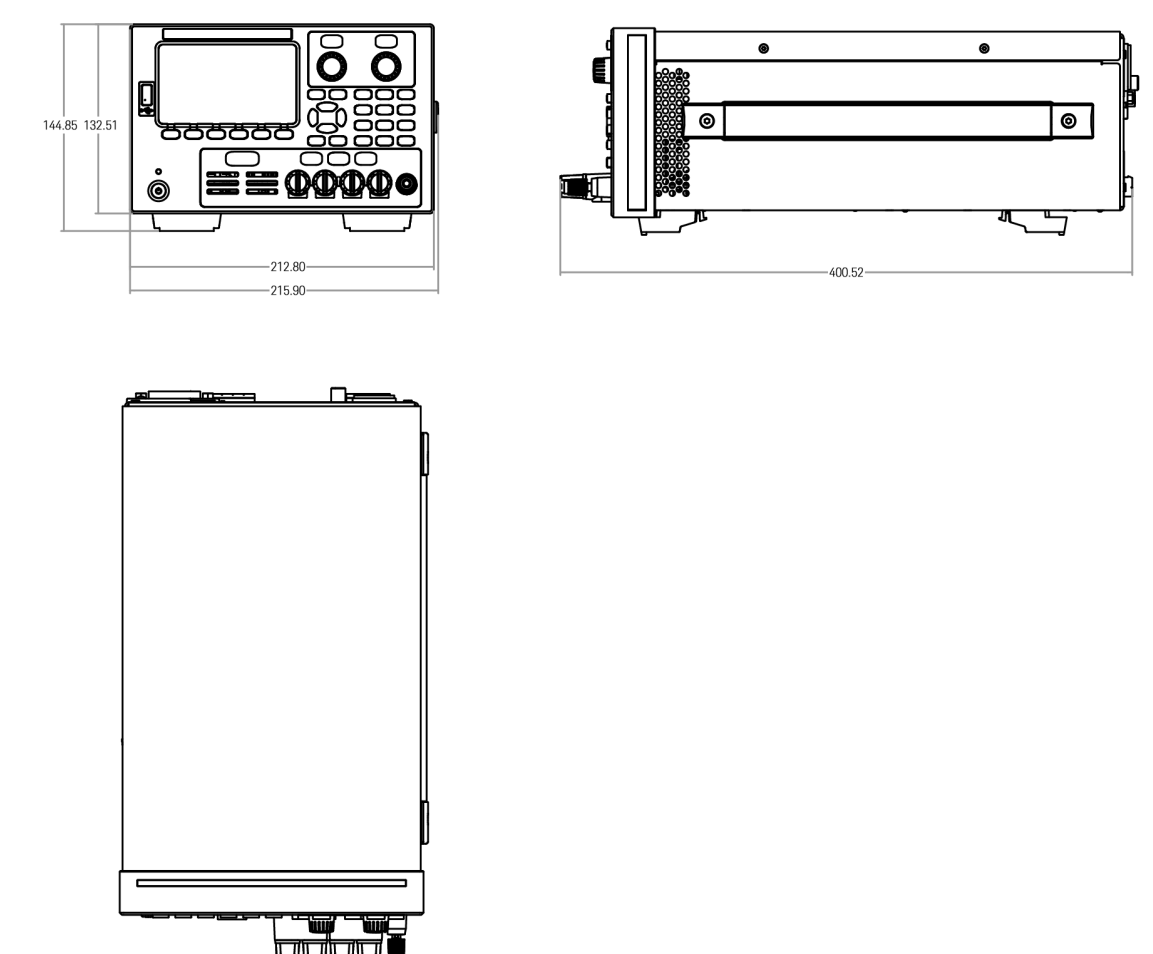

## Configuration de l'instrument

Placez les pieds de l'instrument sur une surface horizontale plate et lisse. Connexion de la sortie au panneau avant ou connexion et fils de mesure au panneau arrière, veuillez faire attention à ne pas raccourcir les fils ensemble. Fixez le câble d'alimentation sur le panneau arrière, puis branchez-le sur l'alimentation secteur. Connectez les câbles LAN, USB ou GPIB comme vous le souhaitez, et vous pouvez également sécuriser l'instrument grâce à un câble de sécurité.

Avant de débrancher les câbles et les cordons de l'instrument, éteignez-le à l'aide de la touche d'alimentation [On/Standby] du panneau avant et débranchez-le de la source d'alimentation en déconnectant le cordon d'alimentation amovible.

# Préparation de l'instrument

## Inspection initiale

Dès réception de votre système d'alimentation, recherchez tout signe d'endommagement apparent qui aurait pu se produire pendant le transport. Si vous en constatez la présence, faites les réserves d'usage auprès du transporteur et prévenez immédiatement le bureau commercial et d'assistance Keysight le plus proche. Rendez-vous sur [www.keysight.com/find/assist](http://www.keysight.com/find/assist).

Tant que vous n'avez pas vérifié le système d'alimentation, conservez son conteneur d'expédition et les matériaux d'emballage : ceux-ci vous serviront au cas où il devrait être retourné. Vérifiez que vous avez reçu avec votre appareil tous les éléments de la liste [« Éléments fournis en standard »](#page-149-0). Si un composant est manquant, contactez votre bureau commercial et d'assistance Keysight le plus proche.

## <span id="page-149-0"></span>Éléments standards livrés

- Alimentation CC à sélection automatique Keysight E36231A/E36232A/E36233A/E36234A
- Câble d'alimentation CA
- Certificat d'étalonnage

*Livré avec les modèles E36231A/E36232A :*

- Un connecteur femelle de bornier 4 broches de 10 A, 3,5 mm
- Un connecteur femelle de bornier 4 broches de 20 A, 7,62 mm

#### *Livré avec le modèle E36233A :*

- Un connecteur femelle de bornier 4 broches de 10 A, 3,5 mm
- Deux connecteurs femelle de bornier 4 broches de 41 A, 7,62 mm

#### *LIvré avec le modèle E36234A :*

- Un connecteur femelle de bornier 4 broches de 10 A, 3,5 mm
- Deux connecteurs femelle de bornier 4 broches de 20 A, 7,62 mm

### Révisions de la documentation et du micrologiciel

La documentation Keysight série E36200 mentionnée ci-dessous peut être téléchargée gratuitement via notre site Web [www.keysight.com/find/e36200manuals](http://www.keysight.com/find/e36200manuals).

– Guide d'utilisation des alimentations CC à sélection automatique de la gamme Keysight E36200 le présent manuel.

- Guide de programmation des alimentations CC à sélection automatique de la gamme Keysight E36200.
- Guide de services des alimentations CC à sélection automatique de la gamme Keysight E36200.

Pour la dernière révision du micrologiciel, allez à l'adresse [www.keysight.com/find/e36200firmware.](http://www.keysight.com/find/e36200firmware)

Intervalle d'étalonnage recommandé

Keysight Technologies recommande un cycle d'étalonnage d'un an pour les alimentations CC à sélection automatique de la gamme E36200.

# Informations sur le fusible

Le tableau suivant décrit le type de fusible à utiliser.

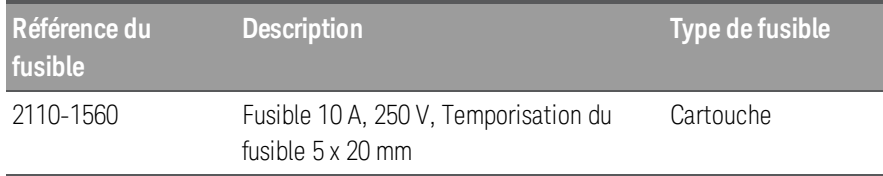

Pour configurer le fusible adapté, suivez les trois étapes ci-dessous :

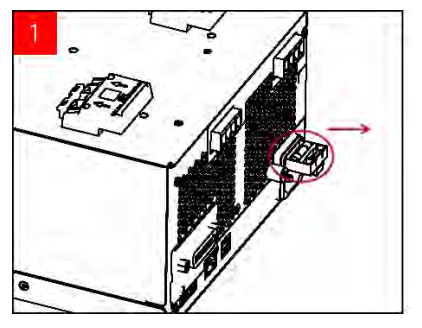

Tournez l'unité et placez-la sur une surface dure et plate avec les pieds en caoutchouc vers le haut. Localisez le porte-fusible comme indiqué dans l'image ci-dessus, et tirez le porte-fusible hors de l'alimentation électrique.

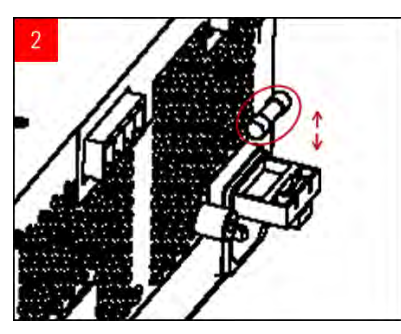

Retirez le fusible HS et insérez le fusible de rechange adapté dans le porte-fusible.

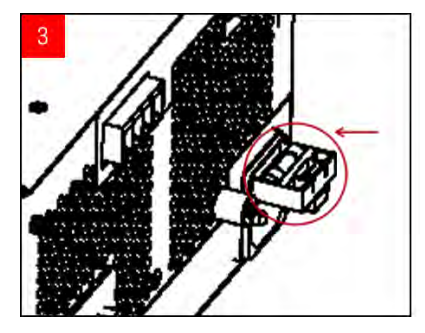

Réinsérez le porte-fusible dans l'alimentation. Replacez l'unité dans son orientation correcte.

# Plages de programmation

Le tableau suivant montre la tension, l'intensité et la puissance maximales qu'il est possible de programmer pour chaque modèle. La tension PAR DEFAUT est toujours de 0 V.

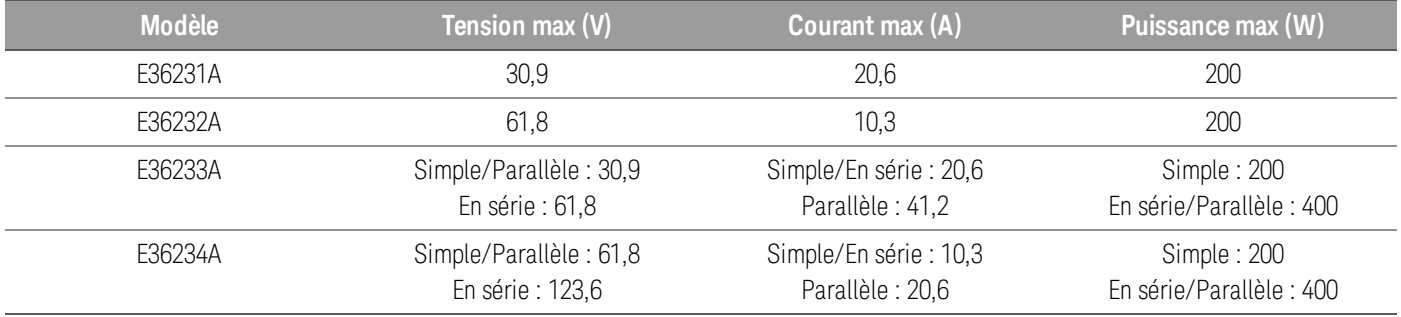

# Installation

[Branchement du cordon d'alimentation](#page-153-0)

[Connexion des sorties](#page-154-0)

[Connexions en parallèle et en série](#page-158-0)

[Branchements pour mesure 4 fils](#page-161-0)

[Connexions de l'interface](#page-164-0)

[Installation de l'interface GPIB en option](#page-168-0)

<span id="page-153-0"></span>[Montage de l'instrument dans une armoire](#page-170-0)

Branchement du cordon d'alimentation

# AVERTISSEMENT RISQUE D'INCENDIE

N'utilisez que le cordon d'alimentation livré avec votre instrument. L'utilisation d'autres types de cordons d'alimentation peut provoquer une surchauffe de celui-ci, avec risque d'incendie et de choc électrique.

#### RISQUE D'ÉLECTROCUTION

Le cordon d'alimentation assure la mise à la terre du châssis par l'intermédiaire d'un troisième conducteur. Vérifiez que votre prise de courant comporte trois conducteurs, la broche appropriée étant reliée à la terre.

Branchez le cordon d'alimentation au connecteur de l'entrée CA situé à l'arrière de l'appareil. Si le cordon d'alimentation livré avec votre appareil est incorrect, contactez le bureau de vente et de maintenance Keysight le plus proche.

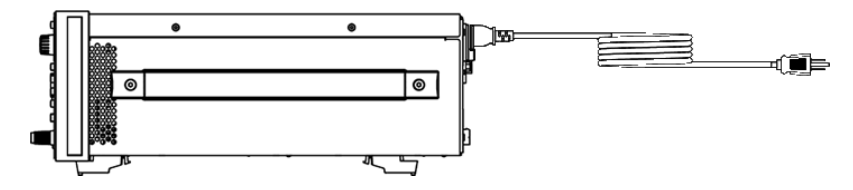

En le retirant, l'utilisateur débranche l'entrée secteur de l'appareil.

# <span id="page-154-0"></span>Connexion des sorties

Toutes les charges doivent être connectées à la borne à vis du panneau avant ou à la sortie du panneau arrière. **REMARQUE** 

#### **Bornes polaires**

#### RISQUE D'ÉLECTROCUTION **AVERTISSEMENT**

Mettez l'alimentation secteur CA hors tension avant de brancher les câbles sur la face avant. Tous les fils et attaches doivent être correctement connectés et les bornes serrées à fond. Pour le modèle E36234A, assurezvous que la bonne isolation filaire est utilisée (>120V) en activant une tension de sortie supérieure à 60 VDC pour éviter les chocs électriques.

Les bornes de connexion prennent en charge des fils de section maximale AWG 14 (AWG 12 for E36233A) dans l'emplacement (A). Fixer les fils de manière sûre en serrant les bornes à la main. Vous pouvez également insérer une fiche banane standard à l'avant du connecteur, dans l'emplacement (B) de la borne. La borne de masse de châssis est située sur le panneau avant par commodité.

Intensité nominale maximale :

#### E36231A/E36232A/E36234A

 $(A) = 20 A$  $(B) = 15 A$ 

E36233A

 $(A) = 40 A$ 

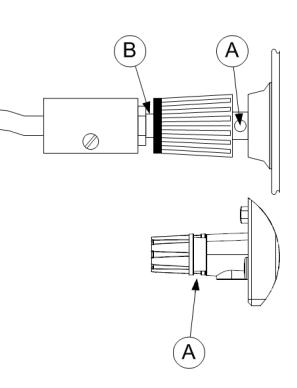

#### **Connexions des sorties arrière**

# AVERTISSEMENT RISQUE D'ÉLECTROCUTION

Mettez l'alimentation secteur CA hors tension avant de brancher les câbles sur la face arrière. Tous les fils et cavaliers doivent être correctement branchés, les vis des borniers étant serrées à fond.

Retirez le bouchon du connecteur avant de brancher les fils. La prise du connecteur prend en charge les formats des fils de AWG 12 à AWG 30. La prise du connecteur est de 20 A pour E36231A, E36232A, et E36234A ; et 41 A pour le E36233A. Il n'est pas recommandé d'utiliser des fils d'une section inférieure à AWG 20. Branchez les fils de charge aux bornes + et -. Branchez les fils de mesure (Sense) aux bornes + et -.

Branchez tous les fils de manière sûre en serrant à fond les bornes à vis. Insérez la fiche du connecteur à l'arrière de l'appareil. Une borne à vis de châssis est située près de l'orifice d'aération du ventilateur à des fins de mise à la terre.

Les références de toutes les fiches du kit de connecteur sont fournies dans les [Éléments fournis en standard](#page-149-0).

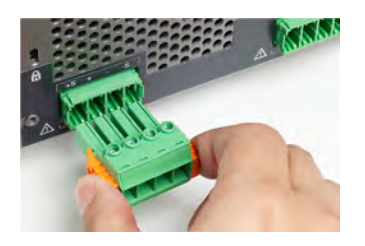

#### **Taille de fil**

# AVERTISSEMENT RISQUE D'INCENDIE

Sélectionnez une taille de fil suffisamment grande pour transporter une intensité de court-circuit sans surchauffe (voir le tableau suivant). Pour satisfaire aux règles de sécurité, les fils de charge doivent avoir une section suffisante pour ne pas surchauffer lors du passage de l'intensité de court-circuit de l'appareil.

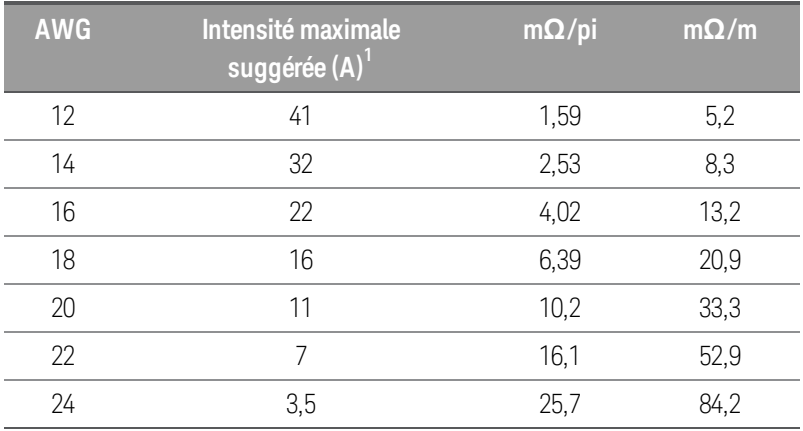

Remarques :

1. Conducteur unique à l'air libre à 30 °C avec isolation

#### **Isolation des sorties**

Les sorties des alimentations de la gamme E36200 sont isolées de la masse. Toutes les bornes de sortie peuvent être mises à la terre, ou une source de tension externe peut être connectée entre n'importe quelle borne de sortie et de masse. Cependant, les bornes de sortie doivent rester à ±240 Vcc de masse. L'une des bornes peut être reliée à la masse au besoin. La borne de masse est située sur le panneau avant par commodité.

#### **RISQUE DE CHOC ÉLECTRIQUE**. Les tensions flottantes ne doivent pas dépasser 240 V CC. Aucune borne de **AVERTISSEMENT** sortie ne doit être soumise à une tension supérieure à 240 Vcc par rapport à la masse du châssis. Assurez-vous que les tensions transitoires n'excèdent pas 480 Vpk en étant connectées en série. **AVERTISSEMENT** Avant d'effectuer une connexion externe, assurez-vous que la sortie de l'alimentation de l'équipement est sur **AVERTISSEMENT** la terre en MAINS.

La figure ci-dessous donne un exemple d'annonciation d'un bloc d'alimentation à 200 V au-dessus de la terre. La sortie du bloc d'alimentation est réglée à 40 V.

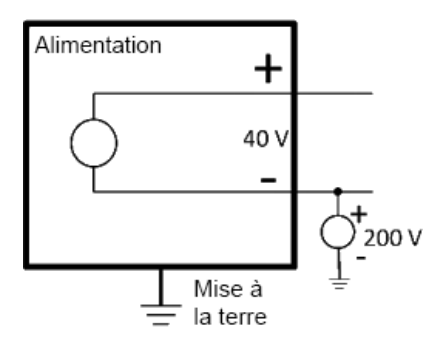

#### Exemple de borne négative d'annonciation à +200 V au-dessus de la terre (la borne positive est à +240 V au-dessus de la terre)

Vous pouvez voir sur cet exemple que vous devez prendre la tension de sortie de l'alimentation électrique en considération en vérifiant que vous n'enfreignez pas la vitesse de tension d'annonciation. Si vous dépassez la vitesse de tension d'annonciation de l'alimentation électrique, vous allez potentiellement dépasser la vitesse de tension des composants internes ce qui pourrait entraîner leur dysfonctionnement ou leur rupture et présente un risque de choc électrique, prenez soin de ne pas dépasser la vitesse de tension d'annonciation.

#### **Charges multiples**

Lorsque vous connectez plusieurs charges à l'alimentation électrique, chaque charge doit être connectée aux bornes de sortie à l'aide de fils de connexion séparés. Cela minimise les effets de couplage mutuel entre les charges et tire pleinement parti de l'impédance de sortie basse de l'alimentation électrique. Chaque paire de fils doit être aussi courte que possible et torsadée ou blindée afin de réduire l'inductance des fils et le captage de bruit. Lorsqu'un blindage est utilisé, connectez une extrémité à la borne de masse de l'alimentation et laissez l'autre extrémité débranchée.

Si des considérations de câblage nécessitent l'utilisation de bornes situées à distance de l'alimentation, connectez les bornes de sortie aux bornes de distribution à distance à l'aide d'une paire de fils torsadés ou blindés. Branchez chaque charge séparément aux bornes de distribution.

# **REMARQUE**

Pour une application à charges multiples, toutes les charges doivent être connectées à la borne à vis du panneau avant ou à la sortie du panneau arrière.

Mettez l'alimentation secteur CA hors tension avant de brancher des charges afin d'éviter toute détérioration **ATTENTION** des charges par les courants.

#### **Face avant**

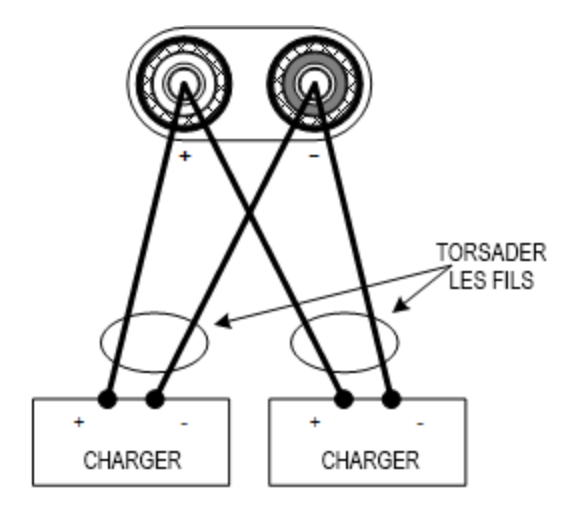

#### **Panneau arrière**

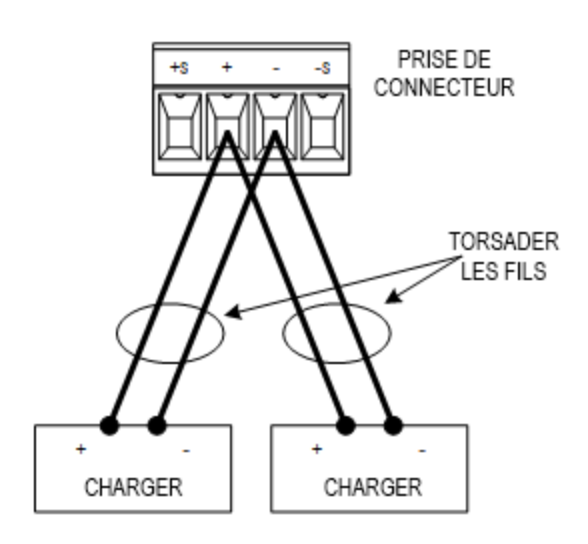

## <span id="page-158-0"></span>Connexions en parallèle et en série (E36233A et E36234A seulement)

#### **Connexions en parallèle**

Seules les sorties dont les valeurs nominales de tension et d'intensité sont identiques peuvent être connectées **ATTENTION** en parallèle.

La connexion en parallèle de plusieurs modules de sortie permet d'obtenir une intensité supérieure à celle obtenue avec un seul module.

Les figures qui suivent illustrent la connexion de deux sorties qui sont en mode Auto-parallèle.

#### **Face avant**

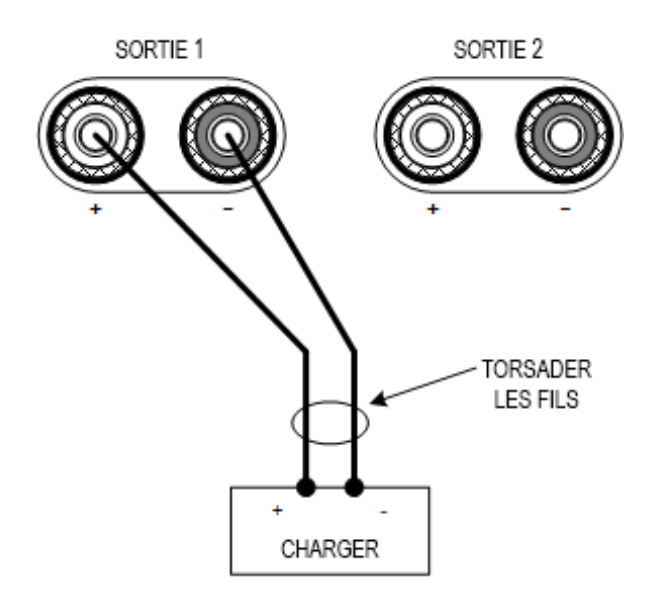

#### Panneau arrière

La figure de gauche illustre une mesure locale. Si la chute de tension dans les fils de charge pose des problèmes, la figure de droite montre comment connecter les fils de mesure directement au niveau de la charge.

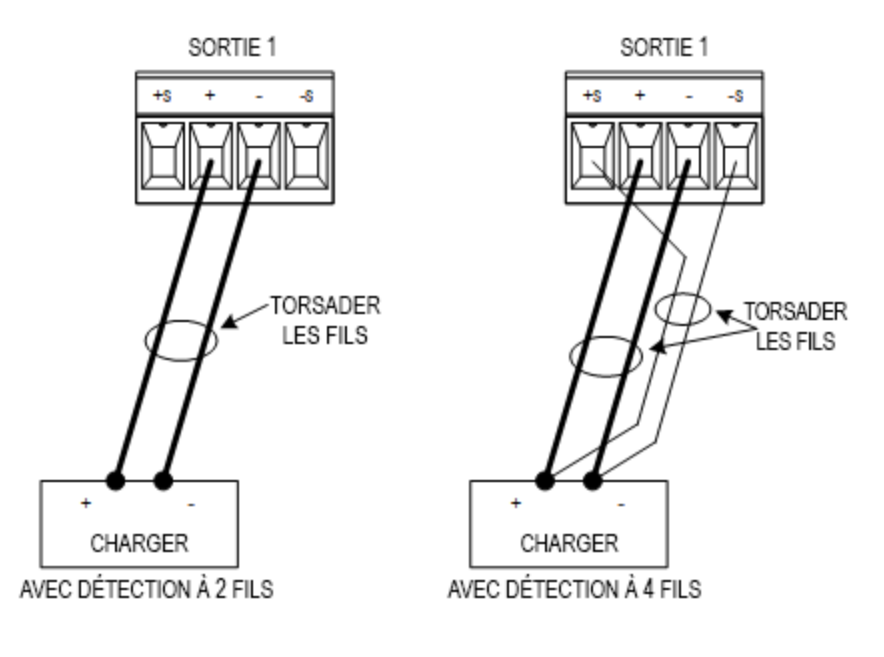

#### **Connexions en série**

# AVERTISSEMENT RISQUE D'ÉLECTROCUTION

Les tensions flottantes ne doivent pas dépasser 240 V CC. Aucune borne de sortie ne doit être soumise à une tension supérieure à 240 V CC par rapport à la masse du châssis.

Seules les sorties dont les valeurs nominales de tension et d'intensité sont identiques peuvent être connec-**ATTENTION** tées en série.

> Pour éviter que les intensités endommagent le système d'alimentation lorsque la charge est connectée, activez et désactivez toujours ensemble les sorties connectées en série. Ne laissez pas une sortie activée et une autre désactivée.

La connexion en série de plusieurs sorties permet d'obtenir une tension supérieure à celle obtenue avec un seul module.

Les figures qui suivent illustrent la connexion de deux sorties à une charge unique en mode Auto-série.

#### Face avant

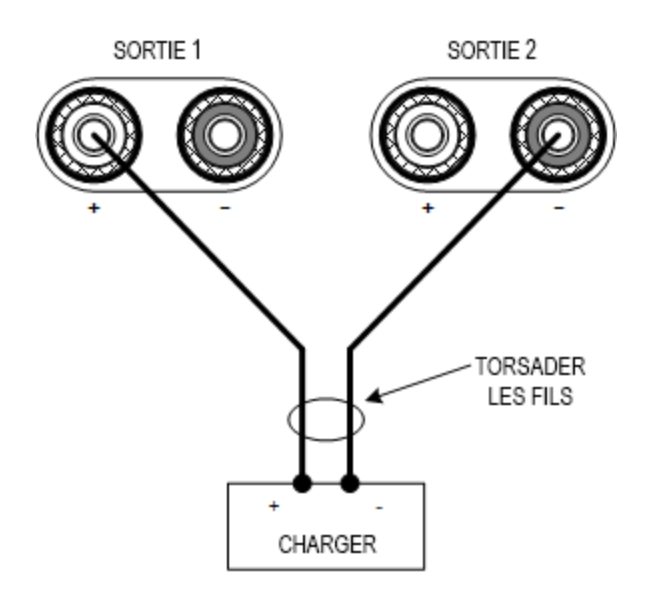

#### **Panneau arrière**

Si une chute de tension dans les fils de charge pose un problème, connectez les fils de mesure de la sortie 1 et de la sortie 2 pour la mesure à 4 fils comme le montre la figure de droite.

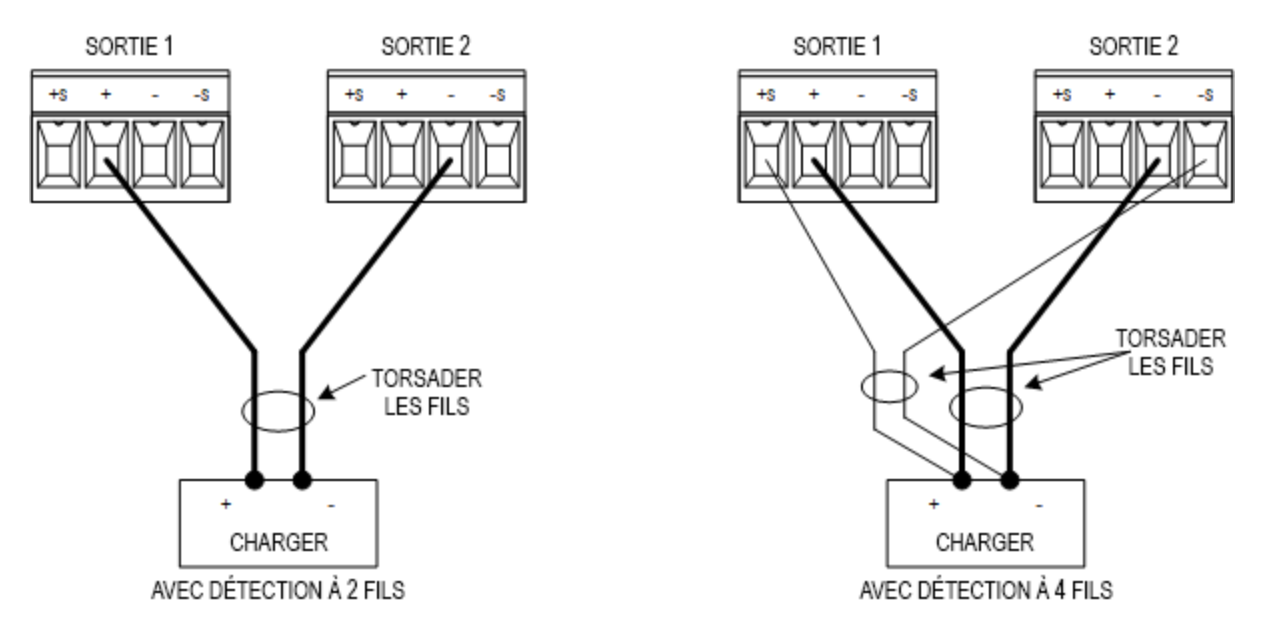

<span id="page-161-0"></span>Branchements pour mesure 4 fils (E36233A et E36234A seulement)

# AVERTISSEMENT RISQUE D'ÉLECTROCUTION

Débranchez l'alimentation secteur avant de procéder aux branchements sur le panneau arrière. Tous les fils et cavaliers doivent être correctement branchés, les vis des borniers étant serrées à fond.

L'alimentation intègre des relais qui connectent ou déconnectent les bornes de mesure ± aux bornes de sortie ± correspondantes. Lors de l'expédition, les bornes de mesure sont connectées intérieurement aux bornes de sortie. Cela est appelé mesure à deux fils ou mesures locales.

La mesure à 4 fils ou à distance améliore la régulation de la tension au niveau de la charge en surveillant cette tension directement aux bornes de la charge plutôt qu'aux bornes de sortie. Ceci compense automatiquement la baisse de tension dans les fils de la charge, ce qui est particulièrement pratique dans le cadre du fonctionnement en tension constante où les impédances de charge varient ou dont les fils présentent une résistance significative. La mesure à distance ne dépendant pas des autres fonctions d'alimentation, elle peut être utilisée, quelle que soit la façon dont l'instrument est programmé. La mesure à distance n'a aucun effet sur le fonctionnement en courant constant.

Les figures suivantes illustrent les connexions de la charge dans le cas d'une mesure à deux fils, et d'une mesure à 4 fils.

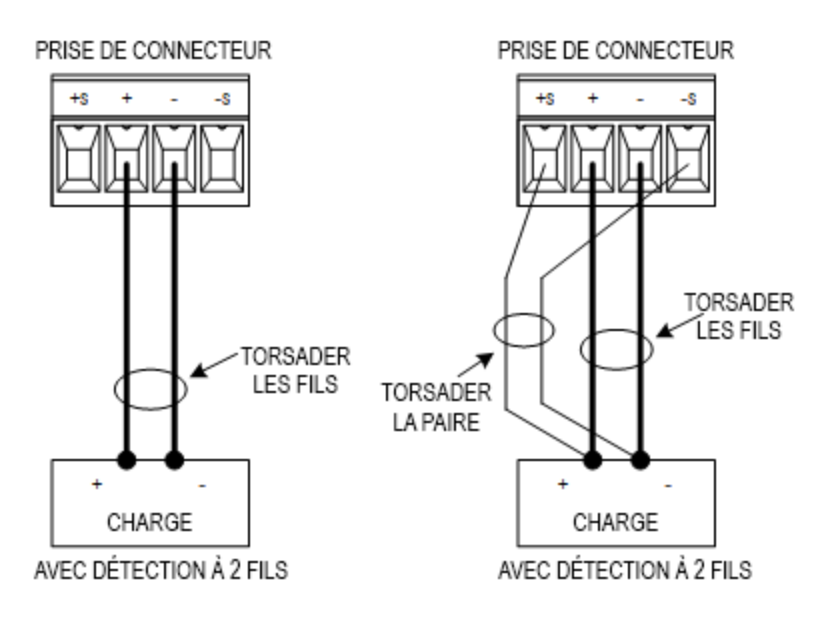

Connectez la charge aux bornes de sortie à l'aide de fils distincts. Raccourcissez autant que possible la paire de fils, et torsadez ou rassemblez-la afin de réduire les effets d'inductance et du bruit. La longueur des fils de charge ne doit pas dépasser 14,7 mètres pour éviter les effets d'inductance.

Connectez les fils de mesure aussi près que possible de la charge. Ne rassemblez PAS la paire de fils de mesure avec les fils de charge ; maintenez-les séparés. L'intensité qui circule dans les fils de mesure n'est que de quelques milliampères et leur section peut être inférieure à celle des fils de charge. Notez toutefois que toute chute de tension dans les fils de mesure peut conduire à une dégradation de la régulation de la tension de l'instrument. Essayez de maintenir la résistance des fils de détection en dessous de 0,5 Ω par fil environ (ceci nécessite 20 AWG ou plus pour une longueur de 50 pieds).

Après avoir allumé l'appareil, activez la mesure de tension à distance à 4 fils **Source Settings** > **Sense 4w**. Reportezvous à la section [Indication de la mesure à 2 fils ou 4 fils](#page-197-0).

### **Fils de mesure ouverts**

Les fils de mesure font partie du parcours de réaction de la sortie. Branchez-les de manière qu'ils ne soient pas court-circuités par inadvertance. L'alimentation est dotée de résistances de protection qui réduisent l'effet des fils de mesure ouverts pendant les mesures à 4 fils. Si les fils de mesure s'ouvrent lors du fonctionnement, l'alimentation retourne en mode de mesure locale, la tension aux bornes de sortie étant approximativement 5% plus élevée que la valeur programmée.

### **Considérations relatives à la protection contre les surtensions**

Vous devez tenir compte des éventuelles chutes de tension dans les fils de charge lorsque vous réglez le point de déclenchement de surtension. En effet, le circuit OVP effectue les mesures au niveau des bornes de sortie et non au niveau des bornes de mesure. En cas de chute de tension dans les fils de charge, la tension mesurée par le circuit OVP peut être supérieure à celle qui est régulée au niveau de la charge.

#### **Considérations relatives au bruit de sortie**

Les bruits captés sur les fils de mesure apparaissent au niveau des bornes de sortie et peuvent avoir un effet néfaste sur la régulation de la charge CV. Torsadez les fils de mesure ou utilisez un câble-ruban pour minimiser le captage de bruit externe. Dans les environnements extrêmement bruyants, il peut être nécessaire de blinder les fils de mesure. Mettez le blindage à la terre seulement à l'extrémité du bloc d'alimentation ; n'utilisez pas le blindage comme conducteur de mesure.

# <span id="page-164-0"></span>Connexions de l'interface

[Connexions GPIB](#page-164-1)

[Connexions USB](#page-164-2)

[Connexions réseau \(LAN\) - locales et privées](#page-165-0)

### [Connexions du port numérique](#page-167-0)

Cette section décrit la procédure à suivre pour connecter les diverses interfaces de communication à votre alimentation. Pour de plus amples informations sur la configuration des interfaces de commande à distance, reportez-vous à la section [Configuration des interfaces de commande à distance](#page-171-0).

#### Si vous ne l'avez pas encore fait, installez la suite Keysight IO Libraries, disponible à l'adresse [www.-](http://www.keysight.com/find/iolib) **REMAROUE** [keysight.com/find/iolib](http://www.keysight.com/find/iolib). Pour de plus amples informations sur les connexions des interfaces, reportezvous au document Keysight Technologies USB/LAN/GPIB Interfaces Connectivity Guide (en anglais), fourni avec la suite Keysight IO Libraries.

#### <span id="page-164-1"></span>**Module de connexion GPIB (en option)**

La figure ci-dessous illustre un système d'interface GPIB classique.

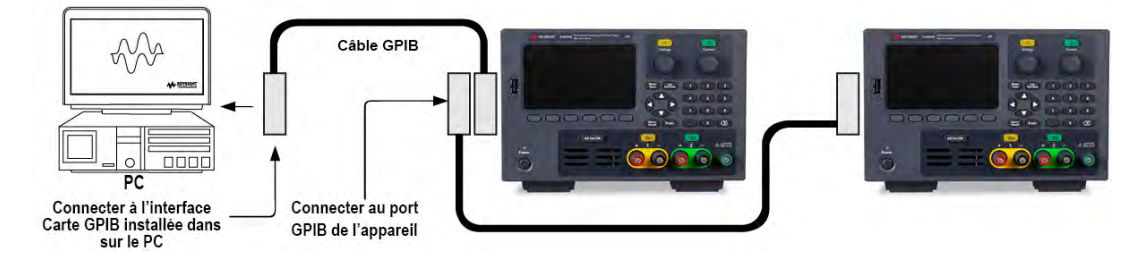

1. Si vous n'avez pas encore installé de carte d'interface GPIB dans votre ordinateur, éteignez-le et installez-la.

2. Branchez votre instrument à la carte d'interface GPIB à l'aide d'un câble GPIB.

3. Utilisez l'utilitaire Connection Expert de la suite Keysight IO Libraries Suite pour configurer les paramètres de la carte GPIB.

4. L'alimentation est livrée avec son adresse GPIB réglée sur 5. Utilisez le menu du panneau avant si vous devez modifier l'adresse GPIB.

<span id="page-164-2"></span>5. Vous pouvez désormais utiliser Interactive IO depuis l'utilitaire Connection Expert pour communiquer avec votre instrument, ou le programmer à l'aide des divers environnements de programmation.

## **Connexions USB**

La figure ci-dessous illustre un système d'interface USB classique.

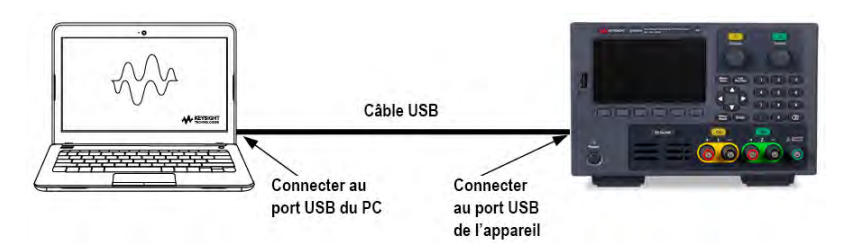

1. Branchez votre instrument au port USB de votre ordinateur à l'aide d'un câble USB.

2. Une fois l'utilitaire Connection Expert de la suite Keysight IO Libraries Suite exécuté, l'ordinateur reconnaît automatiquement l'instrument. Cette opération peut durer quelques secondes. Une fois l'instrument reconnu, votre ordinateur affiche l'alias VISA, la chaîne IDN et l'adresse VISA. Ces informations sont situées dans le dossier USB. Vous pouvez également afficher l'adresse VISA de l'instrument depuis le menu du panneau avant.

3. Vous pouvez désormais utiliser Interactive IO depuis l'utilitaire Connection Expert pour communiquer avec votre instrument, ou le programmer à l'aide des divers environnements de programmation.

#### <span id="page-165-0"></span>**Connexions réseau (LAN) - locales et privées**

Un site LAN est un réseau local dans lequel les instruments et les ordinateurs sont connectés au réseau via des routeurs, des concentrateurs et/ou des commutateurs. Il s'agit habituellement de grands réseaux administrés de manière centralisée, avec des services tels que des serveurs DHCP et DNS. La figure ci-dessous illustre un système LAN de site classique.

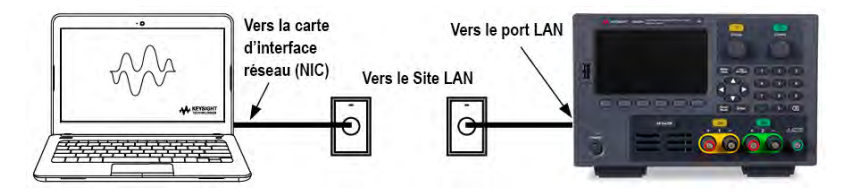

1. Branchez l'instrument au LAN de site ou à votre ordinateur à l'aide d'un câble LAN. Les paramètres LAN de l'appareil sont configurés en usine pour obtenir automatiquement une adresse IP du réseau à l'aide d'un serveur DHCP (DHCP est sur activé par défaut). Le serveur DHCP enregistre le nom d'hôte de l'instrument avec le serveur DNS dynamique. Le nom d'hôte ainsi que l'adresse IP permettent alors de communiquer avec l'instrument. Le voyant LAN du panneau avant s'allume lorsque le port LAN a été configuré.

#### Si vous devez configurer manuellement les paramètres LAN de l'instrument, reportez-vous à la section [Con-](#page-171-0)**REMARQUE** [figuration des interfaces de commande à distance](#page-171-0) pour de plus amples informations concernant cette configuration depuis le panneau avant de l'instrument.

2. L'utilitaire Connection Expert de la suite Keysight IO Libraries permet d'ajouter l'alimentation et de vérifier la connexion. Pour ajouter l'instrument, demandez à Connection Expert de le rechercher. Si l'instrument demeure introuvable, ajoutez-le à l'aide de son nom d'hôte et de son adresse IP.

#### Si cela ne fonctionne pas, reportez-vous à la section « Instructions de dépannage » dans le document Keysight **REMARQUE** Technologies USB/LAN/GPIB Interfaces Connectivity Guide (en anglais), fourni avec la suite Keysight IO Libraries.

3. Vous pouvez désormais utiliser Interactive IO depuis l'utilitaire Connection Expert pour communiquer avec votre instrument, ou le programmer à l'aide des divers environnements de programmation. Vous pouvez également utiliser le navigateur Web de votre ordinateur pour communiquer avec l'instrument comme décrit dans la section [Commande à distance](#page-179-0).

Un LAN privé est un réseau dans lequel les instruments et les ordinateurs sont reliés directement, et non branchés à un LAN de site. Il s'agit habituellement de petits réseaux, sans ressources administrées de manière centralisée. La figure ci-dessous illustre un système LAN privé classique.

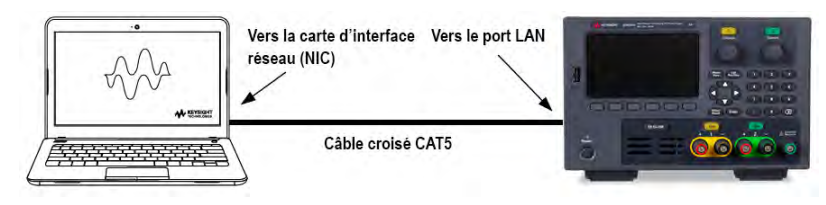

1. Connectez l'instrument à l'ordinateur à l'aide d'un câble LAN croisé. Vous pouvez également relier l'ordinateur et l'instrument à un concentrateur ou à un commutateur autonome à l'aide de câbles LAN normaux.

Vérifiez que votre ordinateur est configuré pour obtenir son adresse depuis DHCP et que NetBIOS sur TCP/IP **REMARQUE** est activé. Notez que si l'ordinateur a été connecté à un LAN de site, il peut en avoir conservé les paramètres réseau. Attendez une minute après l'avoir débranché du LAN de site avant de le brancher au LAN privé. Cela permet à Windows de détecter que l'ordinateur est sur un réseau différent et de redémarrer la configuration réseau.

2. Les paramètres LAN de l'instrument sont configurés en sortie d'usine pour obtenir automatiquement une adresse IP depuis un réseau local à l'aide d'un serveur DHCP. Vous pouvez laisser ces paramètres tels quels. La plupart des produits Keysight et des ordinateurs choisissent automatiquement une adresse IP via l'option Auto-IP s'il n'existe pas de serveur DHCP. Chacun s'auto-attribue une adresse IP à partir du bloc 169.254.nnn. Notez que cela peut prendre jusqu'à une minute. Le voyant LAN du panneau avant s'allume lorsque le port LAN a été configuré.

L'arrêt du DHCP réduit le temps requis pour configurer entièrement une connexion réseau lorsque **REMARQUE** l'alimentation est sous tension. Pour configurer manuellement les paramètres LAN de l'instrument, reportezvous à la section [Configuration des interfaces de commande à distance](#page-171-0) pour de plus amples informations concernant cette configuration depuis le panneau avant de l'instrument.

3. L'utilitaire Connection Expert de la suite Keysight IO Libraries permet d'ajouter l'alimentation et de vérifier la connexion. Pour ajouter l'instrument, demandez à Connection Expert de le rechercher. Si l'instrument demeure introuvable, ajoutez-le à l'aide de son nom d'hôte et de son adresse IP.

# **REMARQUE**

Si cela ne fonctionne pas, reportez-vous à la section « Instructions de dépannage » dans le document Keysight Technologies USB/LAN/GPIB Interfaces Connectivity Guide (en anglais), fourni avec la suite Keysight IO Libraries.

4. Vous pouvez désormais utiliser Interactive IO depuis l'utilitaire Connection Expert pour communiquer avec votre instrument, ou le programmer à l'aide des divers environnements de programmation. Vous pouvez également utiliser le navigateur Web de votre ordinateur pour communiquer avec l'instrument comme décrit dans la section [Commande à distance](#page-179-0).

#### <span id="page-167-0"></span>**Connexions du port numérique**

Chaque instrument est équipé d'un connecteur à 4 broches pour accéder aux trois fonctions du port de commande numérique. Le connecteur de commande numérique accepte les formats des fils de AWG 16 à AWG 22.

# **REMARQUE**

Il relève d'une pratique techniquement correcte de torsader et de blinder tous les fils de signaux en direction et en provenance des connecteurs numériques. Si les fils utilisés sont blindés, branchez uniquement une extrémité du blindage à la masse du châssis afin d'éviter les boucles de masse.

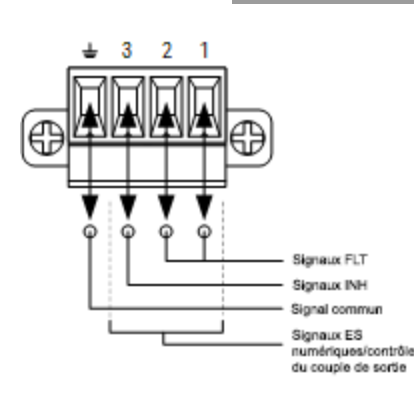

#### **Fonctions des broches**

Le tableau suivant décrit les configurations possibles des broches pour les fonctions du port numérique. Pour une description complète des caractéristiques électriques du port E/S numérique, reportez-vous à la fiche technique du produit.

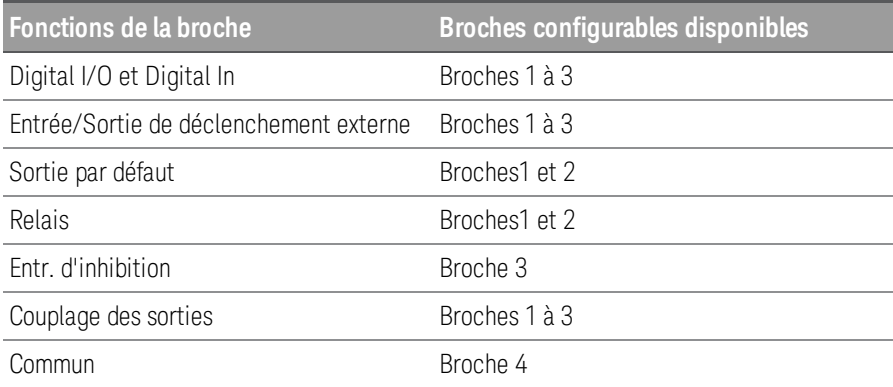

Outre les fonctions de broche configurables, la polarité du signal active de chaque broche peut également être configurée. Lorsqu'une polarité positive est sélectionnée, un signal logique vrai est une tension haute sur la broche. Lorsqu'une polarité négative est sélectionnée, un signal logique vrai est une tension basse sur la broche.

Pour plus d'informations sur la configuration des fonctions du port numérique, reportez-vous à la section [Utilisation du port de commande numérique](#page-204-0).

## <span id="page-168-0"></span>Installation de l'interface GPIB en option

# AVERTISSEMENT METTRE HORS TENSION ET DÉBRANCHER TOUTES LES CONNEXIONS AVANT L'INSTALLATION Mettez l'instrument hors tension et débranchez toutes les connexions, y compris le cordon d'alimentation, de l'instrument avant l'installation de l'interface GPIB.

CONSERVER LA PLAQUE DE PROTECTION GPIB

Après avoir installé l'option GPIB, retirez la plaque de protection pour l'utiliser si vous supprimez l'option GPIB. L'instrument ne doit jamais être connecté à l'alimentation ou aux entrées sur les bornes de sortie sans que le module GPIB ou la plaque de protection ne recouvre bien l'ouverture du panneau arrière.

Les outils suivants sont nécessaires.

– Tournevis plat Phillips

Veillez à mettre l'instrument hors tension avant de continuer.

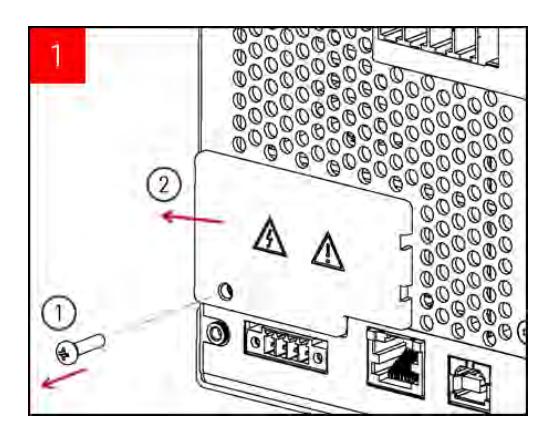

Utilisez le tournevis Phillips pour retirer les vis de la plaque de protection GPIB. Conservez la vis pour un usage ultérieur au cours de cette procédure.

Ensuite, retirez la plaque de protection en la faisant glisser vers la gauche.

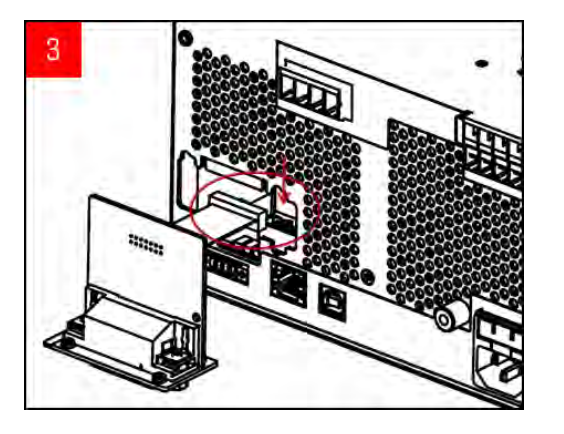

Raccordez le câble au connecteur situé à l'étape précédente.

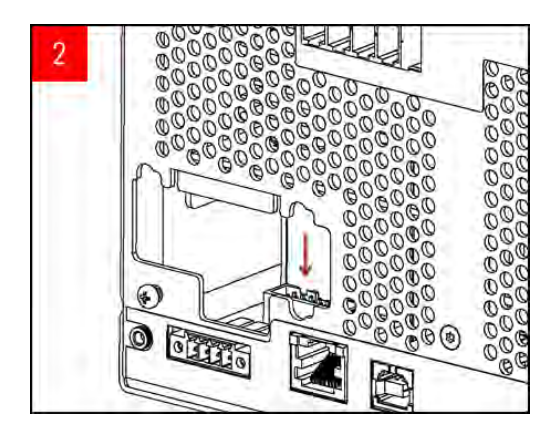

Cherchez le connecteur, juste à l'intérieur de l'appareil, pour connecter le câble fixé au module GPIB.

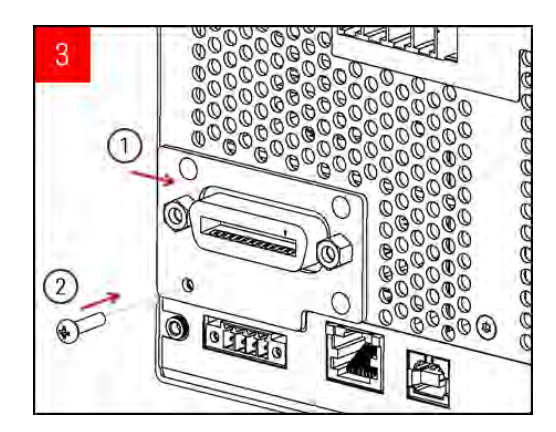

Mettez le module dans l'appareil et faites glisser la carte GPIB vers la droite de sorte qu'elle affleure la tôle de l'instrument. Utilisez la vis retirée ci-dessus pour fixer la plaque GPIB.

Ceci conclut la procédure d'installation GPIB.

## <span id="page-170-0"></span>Montage de l'instrument dans une armoire

#### Utilisez le kit de montage en armoire comme indiqué ci-dessous pour monter l'instrument dans une armoire. **REMARQUE** Les instructions d'installation sont fournies avec le kit de montage en armoire.

#### Pour éviter la surchauffe de l'instrument, ne bouchez pas l'écoulement d'air sur l'instrument (entrée et sortie). **ATTENTION** Laissez un espace suffisant à l'arrière, sur les côtés et sous l'instrument afin de permettre une circulation d'air interne suffisante.

L'alimentation peut être installée dans une armoire de baie standard de 19 pouces. Elles occupent une hauteur de trois unités (3U).

Démontez les pieds avant d'installer l'appareil dans l'armoire. N'obstruez pas l'entrée et les sorties d'air situées sur les côtés et à l'arrière de l'appareil.

#### **Montage d'un seul instrument dans une armoire**

Pour installer un instrument en armoire, commandez le kit d'installation (1CM116A).

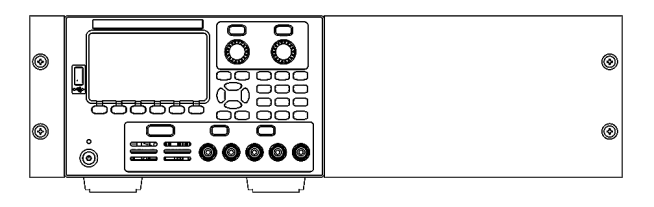

#### **Montage des instruments côte à côte dans une armoire**

Pour installer deux instruments côte à côte dans une baie, commandez le kit de liaison (5061-8769). Utilisez les rails de guidage dans l'armoire.

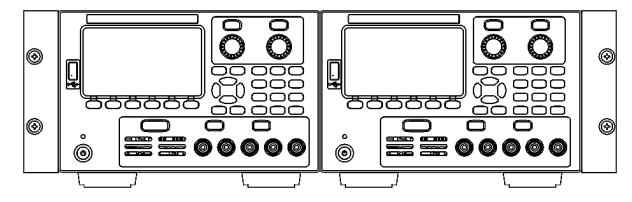

Montage en armoire sans poignée (1CM104A) Kit de poignées avant (1CN107A)

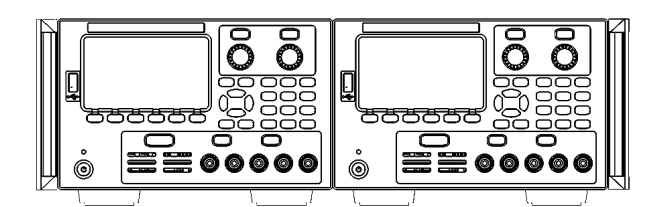

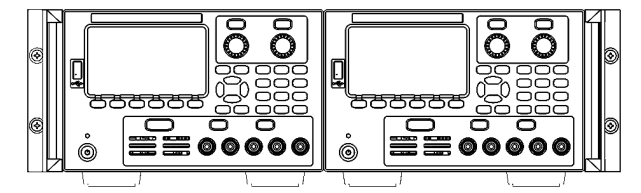

Montage en armoire avec poignée (1CP108A)

# <span id="page-171-0"></span>Configuration de l'interface distante

L'instrument prend en charge les communications avec l'interface distante sur 3 interfaces : USB, GPIB et LAN.

– Interface USB : Utilisez le port USB du panneau arrière pour communiquer avec votre PC.

– Interface GPIB : Configurez l'adresse GPIB de l'instrument et connectez l'instrument à votre PC avec un câble GPIB.

– Interface au réseau local (LAN) : Par défaut, le protocole DHCP est actif pour permettre les communications sur un réseau local. DHCP est l'abréviation de Dynamic Host Configuration Protocol ; il s'agit d'un protocole d'affectation d'adresses IP dynamiques IP aux périphériques sur un réseau. Avec l'adressage dynamique, un périphérique peut avoir une adresse IP différente chaque fois qu'il se connecte au réseau.

# Keysight IO Libraries Suite

#### Assurez-vous que la suite Keysight IO Libraries est installée avant de procéder à la configuration de l'interface **REMARQUE** distante.

La suite Keysight IO Libraries est une série de logiciels de commande d'instruments gratuits qui découvre automatiquement des instruments et vous permet de commander des instruments sur LAN, USB, GPIB, RS-232 et d'autres interfaces. Pour plus d'informations ou pour télécharger IO Libraries, rendez-vous à l'adresse [www.keysight.com/find/iosuite](http://www.keysight.com/find/iosuite).

## Configuration GPIB

#### Il n'existe aucune commande SCPI pour configurer le paramètre de GPIB. L'intégralité de la configuration du **REMARQUE** GPIB doit être effectuée à partir du panneau avant.

Chaque périphérique sur l'interface GPIB (IEEE-488) doit avoir une adresse comportant des numéros unique comprise entre 0 et 30. L'instrument est livré avec une adresse par défaut de 5.

– Ce paramètre est non volatile ; il n'est pas modifié par une remise sous tension ou la commande \*RST ou SYSTem:PRESet.

- L'interface GPIB de votre ordinateur ne doit pas être en conflit avec un instrument sur le bus de l'interface.
- 1. Appuyez sur Utilities > I/O Config > GPIB pour accéder à la fenêtre GPIB.
- 2. Depuis cette fenêtre, vous pouvez définir l'adresse GPIB à l'aide des touches numériques et appuyez sur [Enter].
- 3. Appuyez sur **Back** pour sortir.

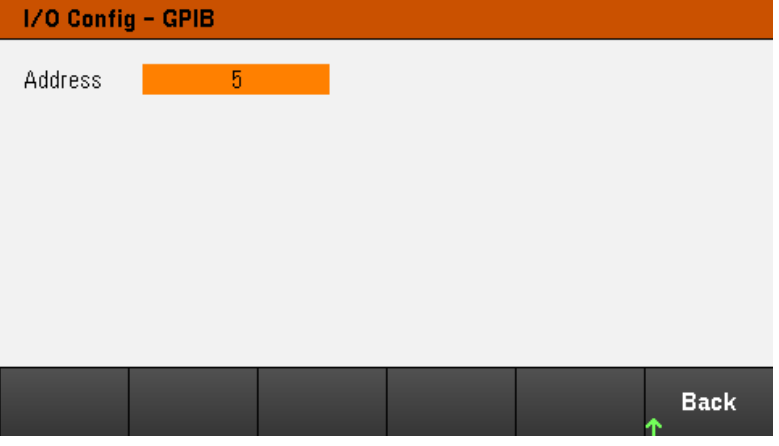

# Configuration du LAN

Les paragraphes suivants décrivent les fonctions de base de configuration du réseau local du panneau avant via le menu du panneau avant.

#### Il n'existe aucune commande SCPI pour configurer les paramètres du réseau LAN. L'intégralité de la confi-**REMARQUE** guration du LAN doit être effectuée à partir du panneau avant.

Après avoir modifié les paramètres du LAN, vous devez enregistrer les modifications. Appuyez sur Back une fois que vous avez terminé les modifications. Vous serez invité à appuyer sur Yes pour enregistrer le paramètre LAN ou No pour sortir sans enregistrer. Appuyez sur Yes pour rallumer l'instrument et activez les paramètres. Les paramètres du LAN ne sont pas volatiles. Ils ne sont pas modifiés après une remise sous tension ou la commande \*RST. Si vous ne souhaitez pas enregistrer vos modifications, appuyez sur No pour annuler toutes les modifications.

Par défaut, le protocole DHCP est activé pour permettre les communications sur un réseau local. L'acronyme DHCP signifie Dynamic Host Configuration Protocol ; il s'agit d'un protocole d'attribution d'adresses IP dynamiques à des périphériques sur un réseau. Avec l'adressage dynamique, un périphérique peut avoir une adresse IP différente chaque fois qu'il se connecte au réseau.

Certains paramètres LAN nécessitent de redémarrer l'instrument pour les activer. L'instrument affiche brièvement un message dans ce cas ; examinez donc attentivement l'écran lorsque vous modifiez les paramètres du réseau.

### **Affichage de l'état du LAN**

Appuyez sur Utilities > I/O Config > GPIB pour afficher l'état du LAN.

L'état LAN peut être différent des paramètres du menu de configuration du panneau avant - en fonction de la configuration du réseau. Les paramètres sont différents lorsque le réseau a affecté les siens automatiquement.

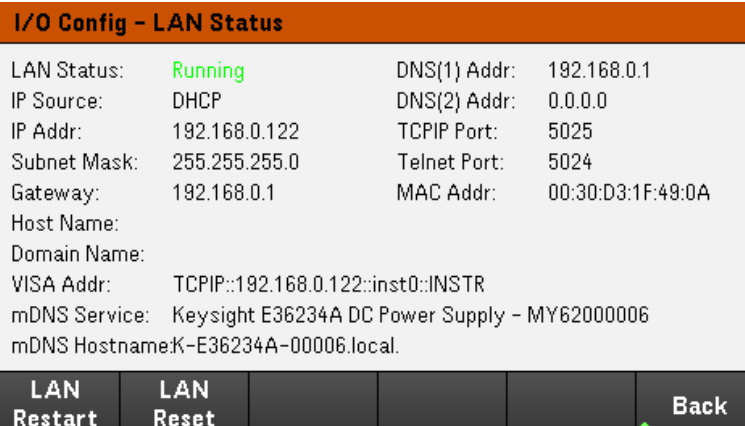

#### **Redémarrage du réseau local LAN**

Appuyez sur Utilities > I/O Config > LAN Status > LAN Restart pour redémarrer le réseau en utilisant TOUS les paramètres LAN actuels. Le redémarrage du LAN n'efface pas le mot de passe de l'interface Web.

#### **Réinitialisation du réseau local LAN**

Appuyez sur Utilities > I/O Config > LAN Settings > Set to Default pour rétablir les paramètres du LAN à leur valeur par défaut d'usine.

Tous les paramètres par défaut du LAN sont répertoriés dans la section Paramètres non volatiles dans le Guide de programmation.

Appuyez sur Utilities > I/O Config > LAN Status > LAN Reset pour réinitialiser le LAN en utilisant ses paramètres actuels et en activant DHCP et DNS. La touche de fonction LAN Reset supprime également les mots de passe d'interface Web définis par l'utilisateur.

#### **Modification des paramètres LAN**

Les paramètres pré configurés en usine de l'instrument fonctionnent avec la plupart des environnements de réseau local Reportez-vous aux paramètres non volatiles dans le guide de programmation pour obtenir des informations sur les paramètres LAN définis en usine.

Appuyez sur Utilities > I/O Config > LAN Settings pour accéder à la fenêtre des paramètres du LAN. Dans ce menu, vous pouvez configurer manuellement les paramètres LAN.

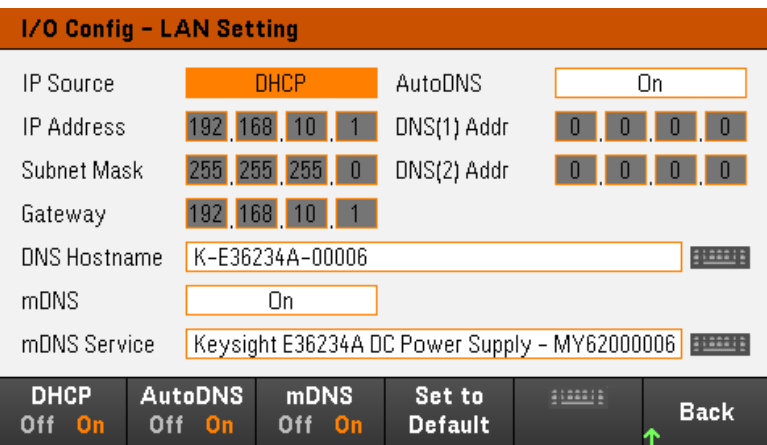

#### **DHCP**

Le protocole DHCP (Dynamic Host Configuration Protocol) affecte automatiquement une adresse IP dynamique à un périphérique sur le réseau local. C'est généralement le moyen le plus simple de configurer l'instrument pour le réseau LAN.

– Ce paramètre est non volatile ; il n'est pas modifié par une remise sous tension ou la commande \*RST ou SYSTem:PRESet.

- 1. Appuyez sur Utilities > I/O Config > LAN Settings> DHCP On pour utiliser le DHCP afin d'attribuer automatiquement une adresse IP.
- 2. Appuyez sur **Back**. Vous serez invité par le message ci-dessous.

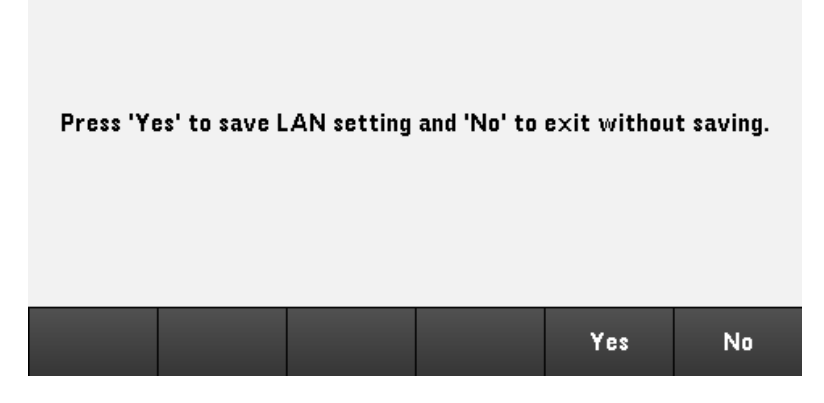

- 3. Appuyez sur Yes pour enregistrer le réglage.
- 4. Appuyez sur No pour annuler toutes les modifications et quitter sans enregistrer.

Pour définir manuellement une adresse IP, le masque de sous-réseau ou la passerelle par défaut, appuyez sur **DHCP** Off. Ensuite, modifiez la configuration IP comme décrit ci-dessous.

#### **Adresse IP**

Vous pouvez entrer une adresse IP statique pour l'instrument sous la forme de 4 octets avec la notation par points. Chaque octet est une valeur décimale sans zéro initial (ex. 192.168.2.20).

– Si le protocole DHCP est activé, il essaie d'affecter une adresse IP à l'instrument. Si le protocole DHCP échoue, Auto-IP essaie d'affecter une adresse IP à l'instrument.

– Contactez votre administrateur réseau pour plus d'informations.

– Ce paramètre est non volatile ; il n'est pas modifié par une remise sous tension ou la commande \*RST ou SYSTem:PRESet.

- 1. Appuyez sur Utilities > I/O Config > LAN Settings> DHCP Off.
- 2. Sélectionnez le champ IP Address à l'aide des touches de navigation. Définissez l'adresse IP souhaitée et appuyez sur Back.
- 3. Appuyez sur Yes pour enregistrer le réglage.
- 4. Appuyez sur No pour annuler toutes les modifications et quitter sans enregistrer.

#### **Masque de sous-réseau**

Le masque de sous-réseau permet à l'administrateur réseau de sous-diviser un réseau pour simplifier sa gestion et minimiser le trafic sur le réseau. Le masque de sous-réseau indique la partie de l'adresse de l'hôte utilisée pour désigner le sous-réseau.

– Contactez votre administrateur réseau pour plus d'informations.

– Ce paramètre est non volatile ; il n'est pas modifié par une remise sous tension ou la commande \*RST ou SYSTem:PRESet.

- 1. Appuyez sur Utilities > I/O Config > LAN Settings> DHCP Off.
- 2. Sélectionnez le champ Subnet Mask à l'aide des touches de navigation. Définissez le masque de sous-réseau souhaité et appuyez sur **Back**. (Exemple : 255.255.0.0)
- 3. Appuyez sur Yes pour enregistrer le réglage.
- 4. Appuyez sur No pour annuler toutes les modifications et quitter sans enregistrer.

#### **Passerelle**

Une passerelle est un périphérique de connexion au réseau. La passerelle par défaut est l'adresse IP de ce périphérique.

- Vous n'avez pas besoin de configurer l'adresse d'une passerelle si vous utilisez DHCP.
- Contactez votre administrateur réseau pour plus d'informations.

– Ce paramètre est non volatile ; il n'est pas modifié par une remise sous tension ou la commande \*RST ou SYSTem:PRESet.

- 1. Appuyez sur Utilities > I/O Config > LAN Settings> DHCP Off.
- 2. Sélectionnez le champ Gateway à l'aide des touches de navigation. Définissez la passerelle souhaitée et appuyez sur Back.
- 3. Appuyez sur Yes pour enregistrer le réglage.
- 4. Appuyez sur No pour annuler toutes les modifications et quitter sans enregistrer.

### **DNS**

DNS (Domain Name Service) est un service Internet qui traduit les noms de domaine en adresses IP. L'adresse du serveur DNS est l'adresse IP d'un serveur qui fournit ce service.

– Normalement, DHCP recherche l'adresse DNS ; il vous suffit d'indiquer si le protocole DHCP est inutilisé ou non fonctionnel. Contactez votre administrateur réseau pour plus d'informations.

– Ce paramètre est non volatile ; il n'est pas modifié par une remise sous tension ou la commande \*RST ou SYSTem:PRESet.

1. Appuyez sur Utilities > I/O Config > LAN Settings > AutoDNS On pour configurer automatiquement l'adressage de l'instrument dans le serveur DNS.

- 2. Appuyez sur Utilities > I/O Config > LAN Settings > AutoDNS Off pour configurer manuellement l'adressage de l'instrument.
- 3. Sélectionnez DNS(1) Addr et DNS(2) Addr à l'aide des touches de navigation. Ces champs n'apparaissent que si AutoDNS est désactivé.
- 4. Définissez les adresses principale et secondaire souhaitées et appuyez sur Back.
- 5. Sélectionnez le champ mDNS Service à l'aide des touches de navigation.
- 6. Appuyez sur Yes pour enregistrer le réglage.
- 7. Appuyez sur No pour annuler toutes les modifications et quitter sans enregistrer.

#### **Nom d'hôte DNS**

Un nom d'hôte est la partie hôte du nom du domaine qui est convertie en adresse IP.

Chaque alimentation est livrée avec un nom d'hôte par défaut au format : Keysight-numéro de modèle-numéro de série, où numéro de modèle représente le numéro de modèle de l'alimentation à 6 caractères (par exemple, E36231A), et numéro de série correspond aux cinq derniers caractères du numéro de série de l'alimentation à 10 caractères situé sur l'étiquette placée au-dessus de l'appareil (par exemple, 45678 si le numéro de série est MY12345678).

– L'instrument reçoit en usine un nom d'hôte unique que vous pouvez changer. Ce nom doit être unique sur le réseau LAN.

– Le nom doit commencer par une lettre ; les autres caractères peuvent être des majuscules ou des minuscules, des chiffres ou le caractère de soulignement (« - »).

– Ce paramètre est non volatile ; il n'est pas modifié par une remise sous tension ou la commande \*RST ou SYSTem:PRESet.

- 1. Appuyez sur Utilities  $> 1/0$  Config  $>$  LAN Settings.
- 2. Sélectionnez le champ DNS Hostname à l'aide des touches de navigation. Appuyez sur et saisissez le nom d'hôte à l'aide du clavier fourni. Appuyez sur Back.
- 3. Appuyez sur Yes pour enregistrer le réglage.
- 4. Appuyez sur No pour annuler toutes les modifications et quitter sans enregistrer.

#### **Service mDNS**

Le nom du service mDNS est enregistré avec le service de désignation sélectionné.

Chaque alimentation est livrée avec un nom de service par défaut au format : Keysight-numéro de modèle numéro de série, où numéro de modèle représente le numéro de modèle de l'alimentation à 7 caractères (par exemple, E36231A), et numéro de série correspond aux cinq derniers caractères du numéro de série de l'alimentation à 10 caractères situé sur l'étiquette placée au-dessus de l'appareil (par exemple, 45678 si le numéro de série est MY12345678).

– L'instrument reçoit en usine un nom de service nDNS unique que vous pouvez changer. Le nom de service nDNS doit être unique sur le LAN.

– Le nom doit commencer par une lettre ; les autres caractères peuvent être des majuscules ou des minuscules, des chiffres ou le caractère de soulignement (« - »).

- 1. Appuyez sur Utilities > I/O Config > LAN Settings > mDNS Off pour configurer automatiquement le nom de service enregistré avec le service de nommage sélectionné.
- 2. Appuyez sur Utilities > I/O Config > LAN Settings > mDNS On pour configurer manuellement le nom de service de l'instrument.
- 3. Sélectionnez le champ mDNS Service à l'aide des touches de navigation.
- 4. Appuyez sur **mDNS Srv** et saisissez le nom de service à l'aide du clavier fourni.
- 5. Appuyez sur **Back** pour sortir.

### Utilisation de sockets

#### Les blocs d'alimentation acceptent toute combinaison d'un maximum de deux connexions simultanées par **REMARQUE** socket de données, socket de contrôle et telnet.

Les instruments Keysight ont normalisé l'utilisation du port 5025 pour les services de socket SCPI. Un socket de données sur ce port permet d'émettre ou de recevoir des commandes, des demandes et des réponses ASCII/SCPI. Toutes les commandes doivent se terminer par une nouvelle ligne pour le message à traiter. Toutes les réponses doivent également se terminer par une nouvelle ligne.

L'interface de programmation par sockets permet en outre une connexion par socket de contrôle. Le socket de contrôle permet aux clients d'envoyer des commandes Device Clear et de recevoir des demandes de service. Contrairement au socket de données, qui utilise un numéro de port fixe, le numéro de port pour un socket de contrôle varie et doit être obtenu en envoyant la demande SCPI suivante au socket de données : SYSTem:COMMunicate:TCPip:CONTrol?

Après avoir obtenu le numéro de port, ouvrez une connexion par socket de contrôle. Comme avec le socket de données, toutes les commandes envoyées au socket de contrôle doivent se terminer par une nouvelle ligne, et toutes les réponses renvoyées par le socket de contrôle sont terminées par une nouvelle ligne.

Pour envoyer une commande Device Clear, envoyez la chaîne "DCL" au socket de contrôle. Lorsque le système d'alimentation a terminé l'exécution de la commande Device Clear, il renvoie la chaîne "DCL" au socket de contrôle. Les demandes de service sont activées pour les sockets de contrôle à l'aide du registre d'activation des demandes de service. Dès que les demandes de service ont été activées, le programme client écoute la connexion de contrôle. Lorsque la valeur de SRQ est "vrai", l'appareil envoie la chaîne « SRQ +nn » au client. « nn » représente la valeur de l'octet d'état, que le client peut utiliser pour déterminer la source de la demande de service.

En savoir plus sur les adresses IP et leur notation par points

Les adresses notées par points (« nnn.nnn.nnn.nnn » où « nnn » est la valeur d'un octet comprise entre 0 et 255) doivent être soigneusement exprimées du fait que la plupart des logiciels des PC interprètent les octets avec des zéros initiaux comme des nombres en base 8. Par exemple, « 192.168.020.011 » est équivalent à la décimale « 192.168.16.9 », car « .020 » est 16 exprimé en octal, et « .011 » (octal) est « 9 » (base 10). Pour éviter toute confusion, utilisez uniquement des valeurs décimales comprises entre 0 et 255 sans zéro d'en-tête.

# <span id="page-179-0"></span>Commande à distance

Vous pouvez contrôler l'instrument via SCPI à l'aide des bibliothèques Keysight IO Libraries ou via un panneau avant simulé avec l'interface Web de l'instrument.

## Interface Web

Vous pouvez surveiller et contrôler l'instrument à partir d'un navigateur Web en utilisant l'interface Web de l'instrument. Pour vous connecter, saisissez simplement l'adresse IP ou le nom d'hôte de l'instrument dans la barre d'adresse de votre navigateur et appuyez sur Enter.

Si vous voyez une erreur indiquant 400 : requête incorrecte, liée à un problème avec les « cookies » dans votre **REMARQUE** navigateur Web. Pour éviter ce problème, démarrez l'interface Web en utilisant l'adresse IP (pas le nom d'hôte) dans la barre d'adresse ou effacez les cookies de votre navigateur juste avant de lancer l'interface Web.

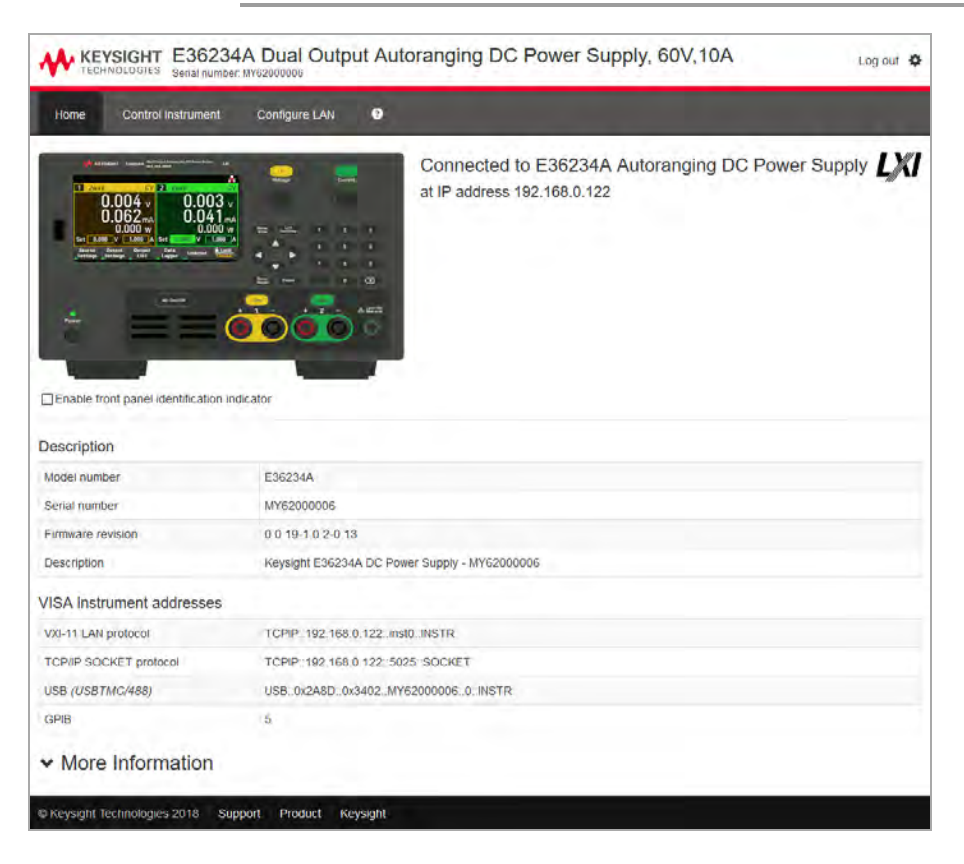

Cochez la case sous la photo de l'instrument pour activer un indicateur sur le panneau avant de l'instrument. Ceci est utile si vous avez plusieurs instruments de la série E36200 et que vous souhaitez identifier celui auquel vous êtes connecté.
L'onglet Configure LAN en haut vous permet de modifier les paramètres du réseau local de l'instrument ; soyez prudent lorsque vous faites cela, car vous pouvez interrompre votre communication avec l'instrument.

Lorsque vous cliquez sur l'onglet Control Instrument, l'instrument vous demandera un mot de passe (la valeur par défaut est *keysight*, cela ouvrira une nouvelle page, représentée ci-dessous.

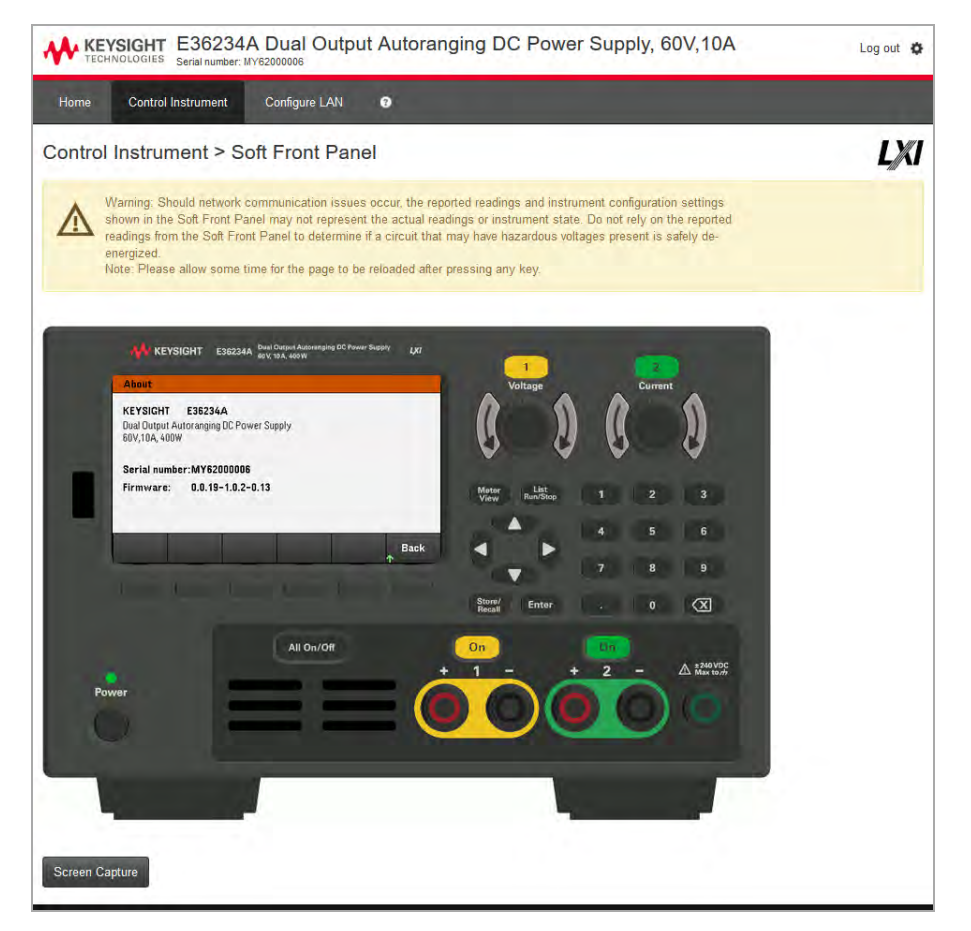

Cette interface vous permet d'utiliser l'instrument comme vous le feriez à partir du panneau avant. Notez les flèches incurvées qui vous permettent de « faire pivoter » le bouton. Vous pouvez appuyer sur les touches fléchées pour faire pivoter le bouton dans le sens des aiguilles d'une montre et dans le sens inverse des aiguilles d'une montre, tout comme vous presseriez l'une des autres touches du panneau avant.

#### LIRE L'AVERTISSEMENT **AVERTISSEMENT** Veillez à lire et à comprendre l'avertissement en haut de la page Instrument de contrôle.

## Détails techniques de la connexion

Dans la plupart des cas, vous pouvez vous connecter facilement à l'instrument avec la suite IO Libraries Suite ou l'interface Web. Dans certaines circonstances, il peut être utile de connaître les informations suivantes.

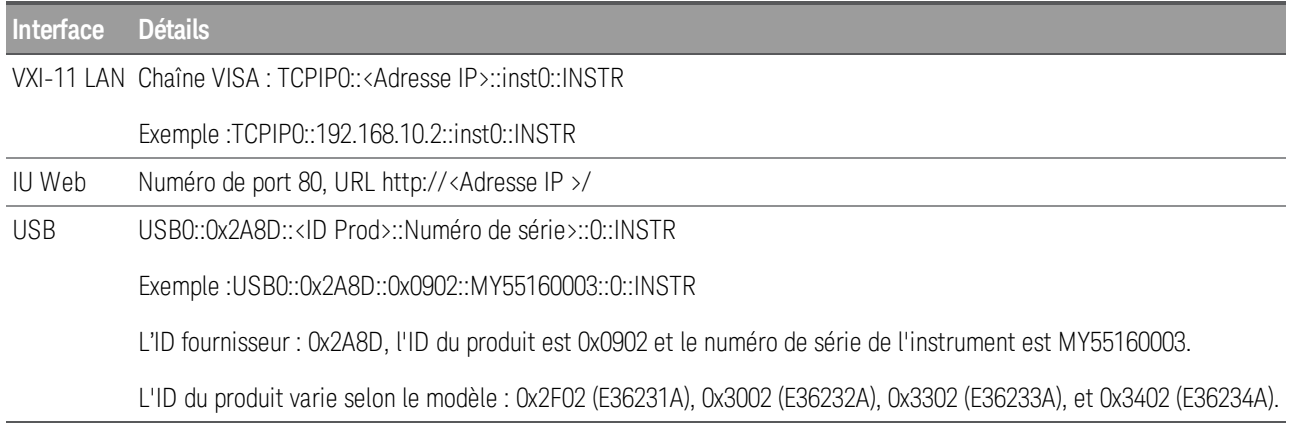

## Utiliser le système d'aide intégré

Le système d'aide intégré fournit une aide contextuelle sur toutes les touches de la face avant et les touches de fonction des menus. Une liste des rubriques d'aide est également disponible pour vous aider à en apprendre davantage sur l'instrument.

Afficher les informations d'aide pour les touches du panneau avant

# REMARQUE Notez qu'il n'existe aucune aide pour les touches [Meter View] et Lock|Unlock.

Appuyez et maintenez une touche de fonction ou une touche enfoncée, comme [All On/Off]. Si le message contient d'autres informations que l'affichage, appuyez sur la touche de fonction fléchée vers le bas pour faire défiler vers le bas.

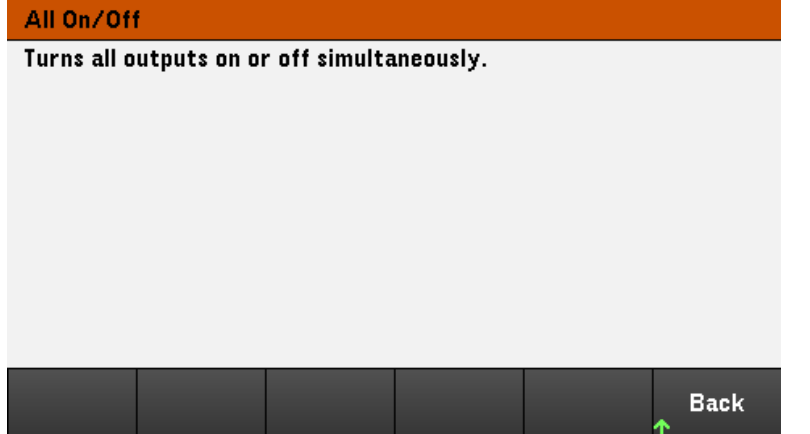

Appuyez sur **Back** pour sortir.

Afficher la liste des rubriques d'aide

Appuyez sur Utilities > Test / Setup > Help pour afficher la liste des rubriques d'aide. Appuyez sur les touches de fonction fléchées ou utilisez les touches fléchées du panneau avant pour mettre en surbrillance la rubrique désirée. Appuyez ensuite sur Select.

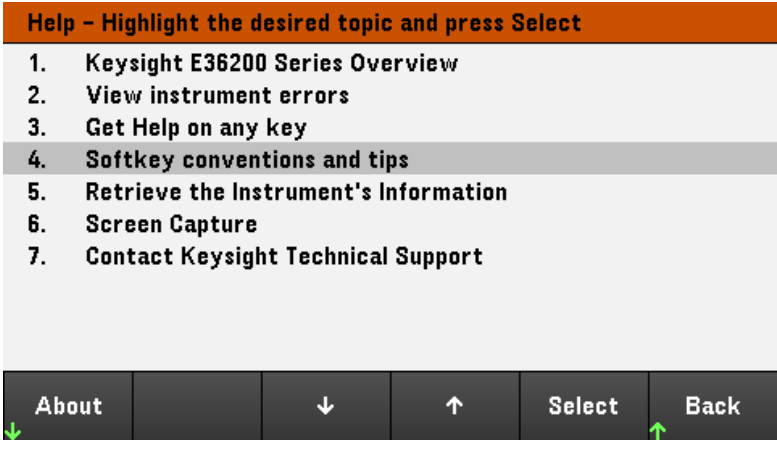

Dans ce cas, la rubrique d'aide suivante s'affiche :

#### **Softkeys Conventions and Tips**

The following conventions are used to simplify front panel menu and navigation.

1. Help text references to labelled front panel keys are enclosed in brackets. For example: [Meter View].

2. Help text references to softkeys are capitalized. For example: ENTER.

3. Settings shown next to each other toggles between settings when the softkey is pressed.

4. A down arrow included with the softkey label indicates an additional menu level.

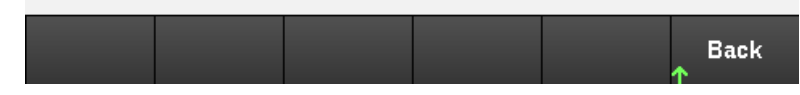

#### **Afficher les numéros de modèle et de série de l'instrument**

Appuyez sur **About** pour afficher le numéro de modèle, la description et le numéro de série de l'instrument.

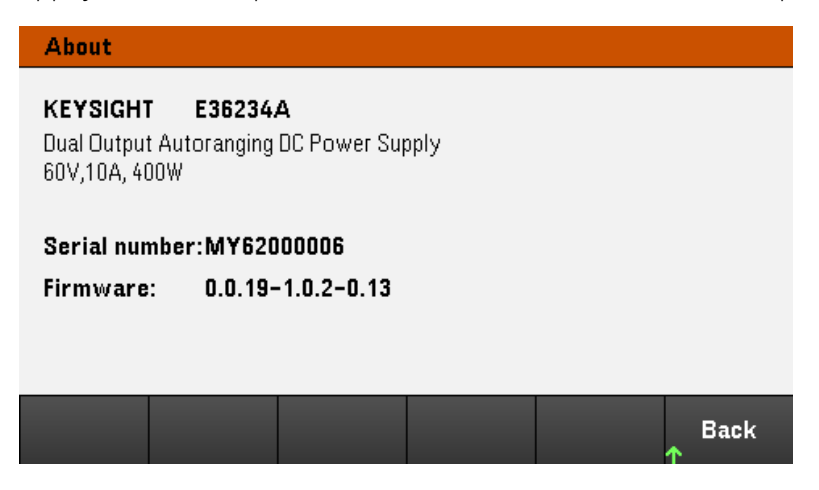

Appuyez sur **Back** pour sortir.

#### AIDE DANS VOTRE LANGUE **REMARQUE**

Tous les messages d'aide des touches du panneau avant et les rubriques d'aide existent dans les langues suivantes : Anglais, Français, Allemand, Japonais, Coréen, Chinois et Russe. Pour sélectionner une langue, appuyez sur **Utilities** > **Test / Setup** > **User Settings** > **Display Options** > **Help Lang**. Sélectionnez ensuite la langue désirée. Les libellés des touches de fonction des menus et les messages des lignes d'état ne sont pas traduits.

## Mise à jour micrologicielle.

**REMARQUE** Ne désactivez pas l'instrument pendant la mise à jour.

1. Appuyez sur Utilities > Test / Setup > Help > About pour déterminer la version du micrologiciel de l'instrument actuellement installée.

2. Accédez à la page [www.keysight.com/find/e36200firmware](http://www.keysight.com/find/e36200firmware) pour trouver la dernière version du micrologiciel. S'il correspond à la version installée sur votre instrument, il n'est pas nécessaire de poursuivre cette procédure. Sinon, téléchargez l'utilitaire de mise à jour du micrologiciel et un fichier ZIP du micrologiciel. Des instructions détaillées sur la mise à jour du micrologiciel sont situées sur la page de téléchargement.

# Aide-mémoire des menus du panneau avant

Cette section présente brièvement les menus du panneau avant. Appuyez sur les touches de fonction pour accéder aux menus du panneau avant.

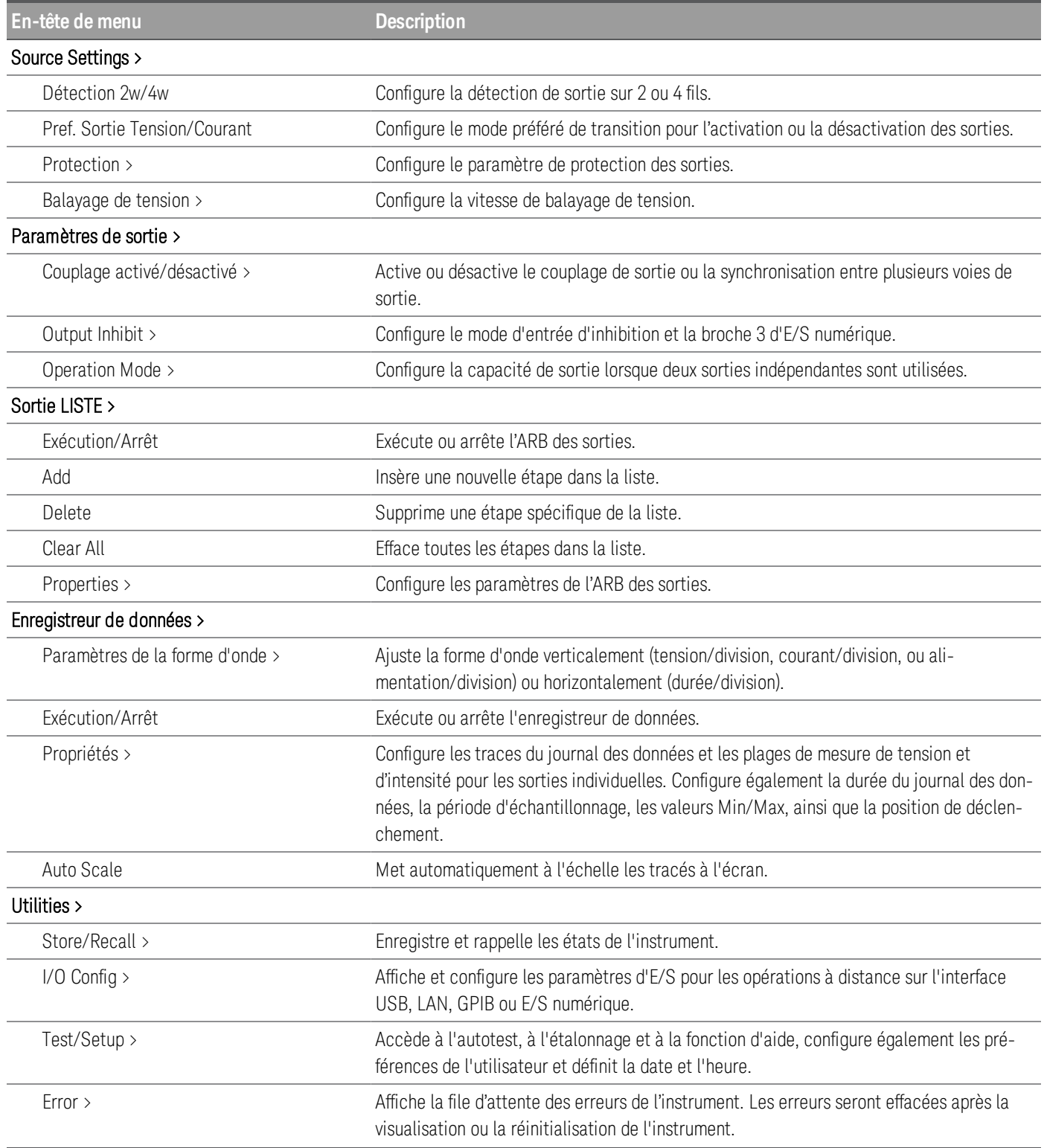

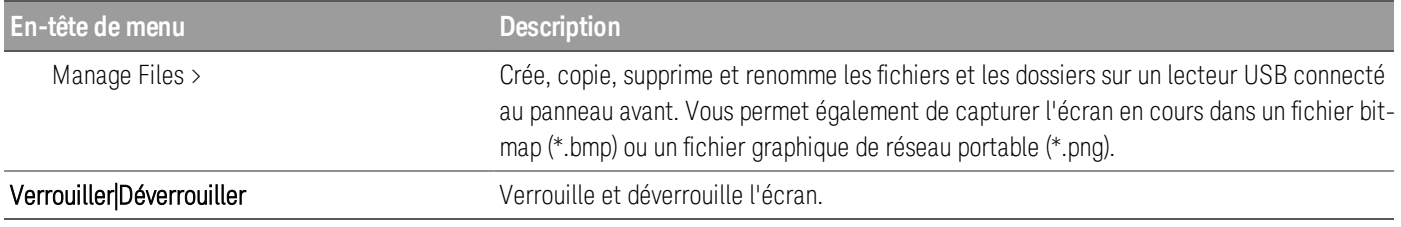

# 2 Fonctionnement général

[Mise en marche de l'appareil](#page-188-0)

[Contrôle des sorties](#page-190-0)

[Utilisation de la fonction de protection](#page-194-0)

[Indication de la mesure à 2 fils ou 4 fils](#page-197-0)

[Spécifier la vitesse de balayage de tension](#page-198-0)

[Utilisation de l'opération de suivi](#page-199-0)

[Configuration de la séquence Activation Désactivation de la sortie](#page-200-0)

[Indication du mode de fonctionnement](#page-203-0)

[Utilisation du port de commande numérique](#page-204-0)

[Utilisation de l'ARB des sorties](#page-214-0)

[Utilisation de la fonction d'enregistreur de données](#page-219-0)

[Verrouillage/déverrouillage du panneau avant](#page-231-0)

[Capture d'un écran](#page-231-1)

[Menu des utilitaires](#page-232-0)

Ce chapitre décrit le fonctionnement général de la série E36200.

**REMARQUE** 

Pour connaître les caractéristiques et les spécifications des alimentations CC programmables de la série E36200, reportez-vous à la fiche technique à l'adresse [http://literature.cdn.keysight.com/litweb/pdf/5992-](http://literature.cdn.keysight.com/litweb/pdf/5992-2124EN.pdf) [2124EN.pdf](http://literature.cdn.keysight.com/litweb/pdf/5992-2124EN.pdf).

## <span id="page-188-0"></span>Mise en marche de l'appareil

Après avoir branché le cordon d'alimentation, appuyez sur la touche [On/Standby] pour allumer l'appareil. L'écran du panneau avant s'allume après quelques secondes. Lorsque la vue multimètre du panneau avant apparaît, utilisez les boutons de tension et d'intensité pour régler les valeurs de tension et d'intensité.

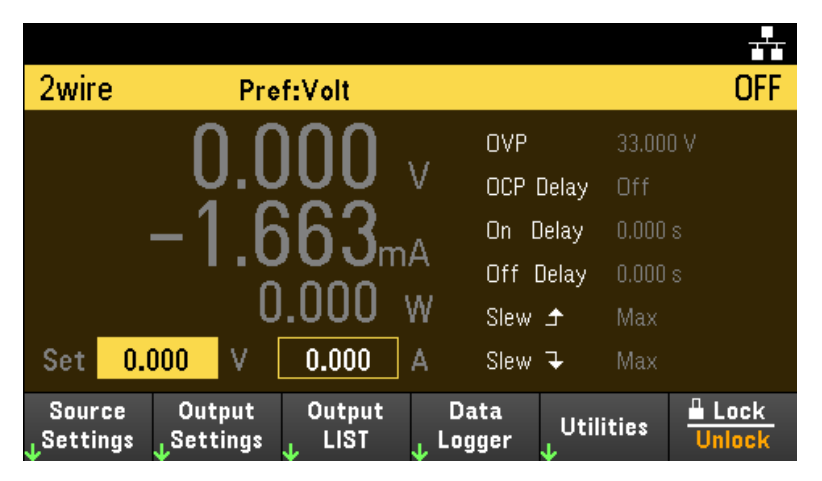

Pour les modèles E36233A et E36234A, Sortie Output 1 (Sortie 1) est sélectionnée par défaut :

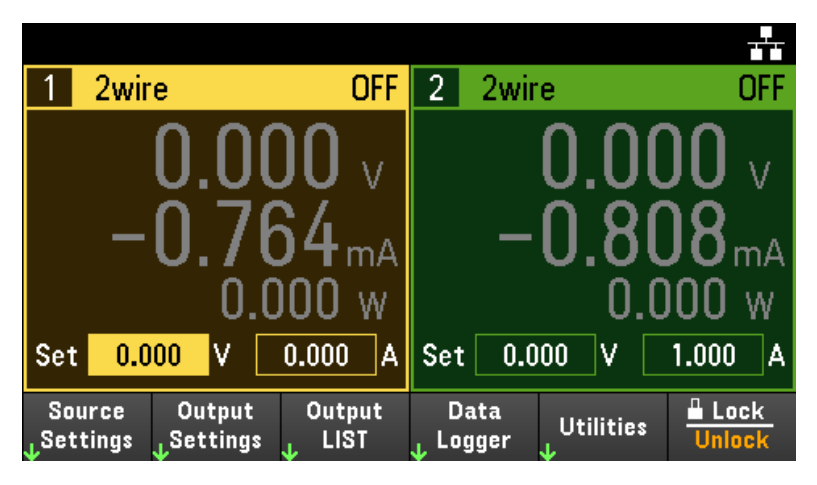

E36231A /E36232A : Appuyez sur la touche [On] de la sortie pour activer la sortie.

E36233A/E36234A : Appuyez sur l'une des deux touches [On] pour activer une sortie individuelle ou appuyez sur la touche [All On/Off] pour activer les deux sorties simultanément.

En mode Meter View, l'alimentation mesure en continu et affiche la tension et l'intensité de sortie de chaque sortie.

#### **REMARQUE**

Un autotest de mise sous tension est effectué automatiquement dès la mise sous tension de l'appareil. Il certifie que l'instrument est opérationnel. Si l'autotest échoue, ou si d'autres dysfonctionnements se produisent sur votre instrument, l'indicateur d'erreur du panneau avant (*!Err*) apparaît au haut de l'écran.

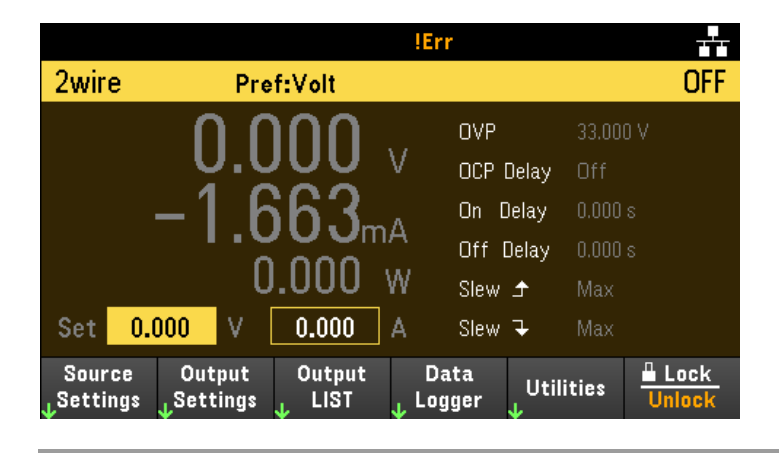

Affichez le journal des erreurs

Appuyez sur Utilities > Error pour afficher le journal des erreurs. S'il y a plus de 10 erreurs à l'écran, appuyez sur Next pour accéder à la page suivante.

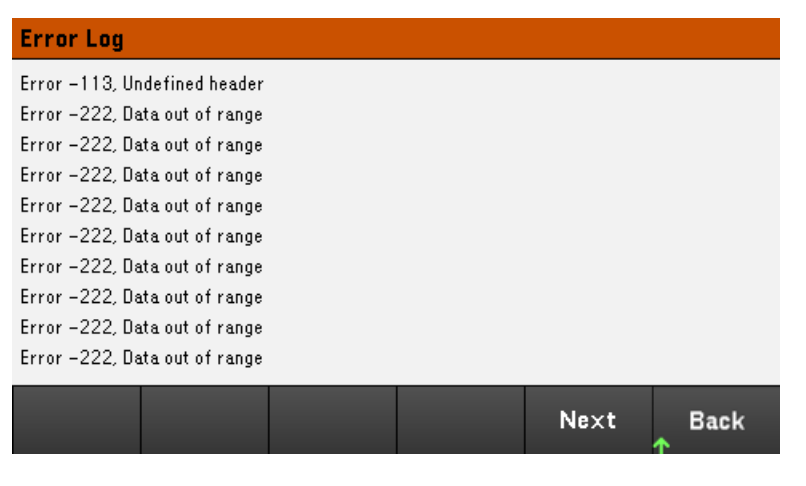

Appuyez sur Back ou [Meter View] pour revenir à l'écran de la vue du multimètre.

– Les erreurs sont stockées dans l'ordre de leur réception. L'erreur qui se trouve à la fin de la liste est la plus récente.

– S'il y a plus de 20 erreurs dans la file d'attente, la dernière erreur enregistrée est remplacée par -350, « Queue overflow ». Aucune autre erreur n'est enregistrée tant que vous ne supprimez pas des erreurs de la file. S'il n'y a aucune erreur, l'instrument répond par +0, « Aucune erreur ».

– À l'exception des erreurs de test automatique, les erreurs sont effacées lors de la sortie du menu du journal des erreurs ou lors de la remise sous tension.

Si vous pensez que l'alimentation présente un problème, reportez-vous à la section de dépannage du manuel *Service Guide* (en anglais).

# <span id="page-190-0"></span>Contrôle des sorties

Étape 1 - Sélectionner une sortie (E36233A/E36234A uniquement)

Appuyez sur la touche de sélection de sortie correspondant à la sortie à contrôler. La touche allumée indique la sortie sélectionnée. Toutes les commandes suivantes de panneau avant spécifiques à la sortie sont envoyées à la sortie sélectionnée.

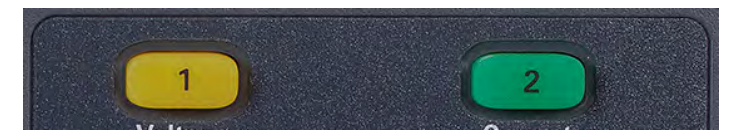

## Étape 2 - Régler la tension et l'intensité de sortie

Tournez les boutons de tension et d'intensité. Le réglage de la tension ou de l'intensité de sortie change lorsque vous les tournez.

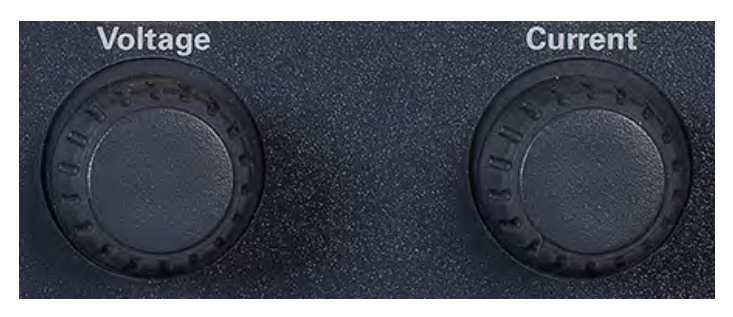

Vous pouvez également saisir les valeurs de tension et d'intensité directement à l'aide des champs d'entrée numérique (les champs Set) de l'écran de la vue multimètre. Les touches de navigation permettent de sélectionner le champ, les touches du clavier numérique de saisir la valeur. La valeur devient active lorsque vous appuyez sur [Enter].

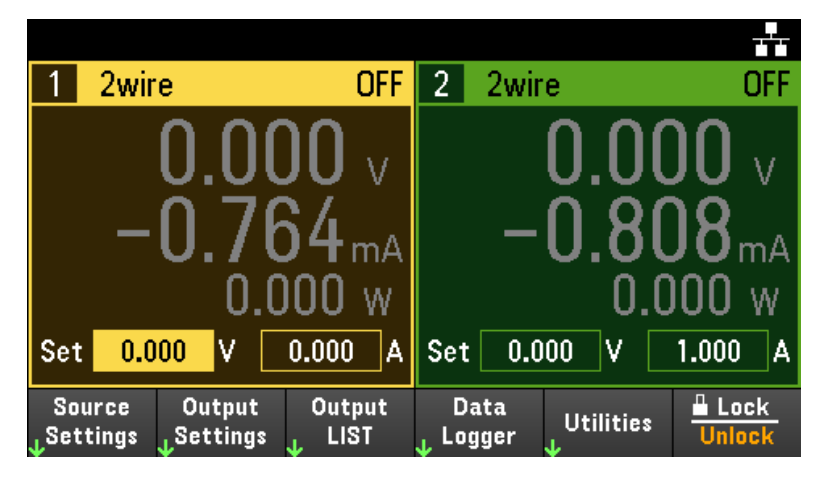

Enfin, appuyez ensuite sur la touche Source Settings pour accéder à la fenêtre des paramètres de source. Utilisez les touches de navigation pour mettre en surbrillance les champs Voltage ou Current . Saisissez ensuite les valeurs de tension et d'intensité à l'aide du clavier numérique. Vous pouvez utiliser les boutons Voltage et Current pour régler les valeurs dans les champs Voltage et Current.

Appuyez sur [Enter] pour activer ces valeurs. Appuyez sur Back pour revenir à l'écran de la vue du multimètre.

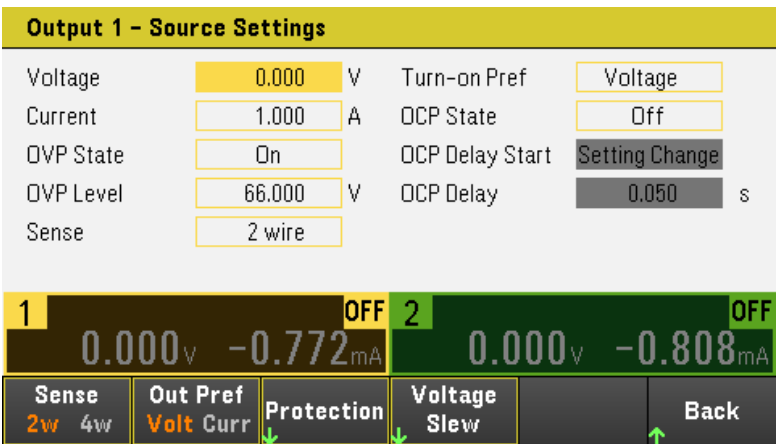

Le tableau ci-dessous indique la plage de sortie et la valeur par défaut pour les réglages de la tension et du courant :

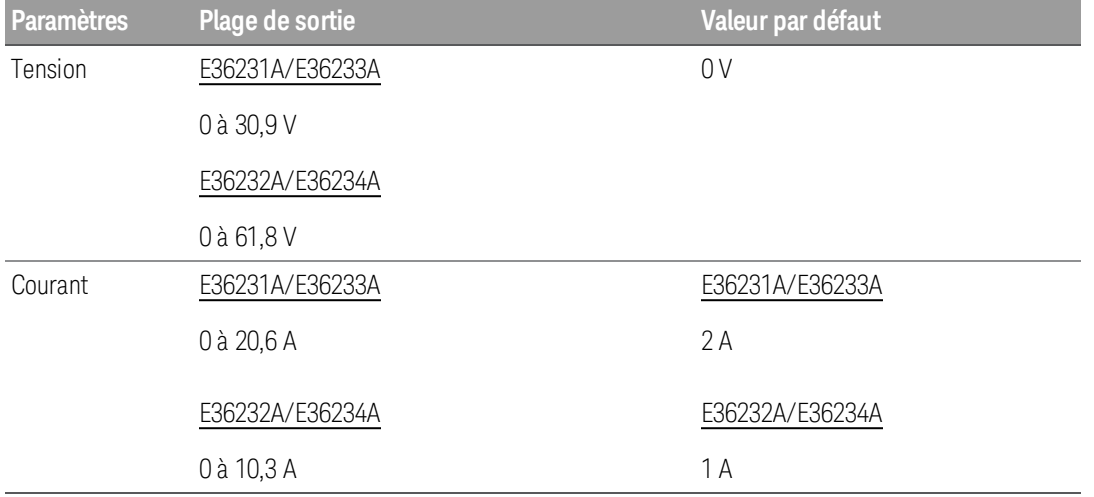

Le tableau ci-dessous indique la plage de sortie et la valeur par défaut pour les réglages de la tension et du courant lorsque l'instrument est mode persona (E36231A et E36232A uniquement) :

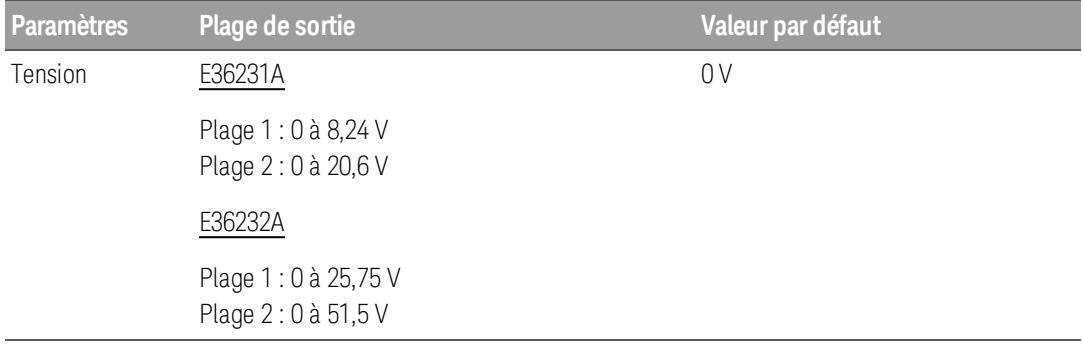

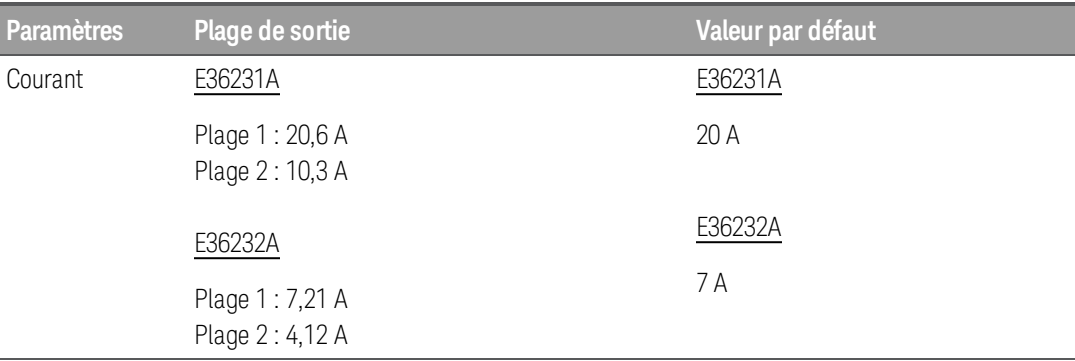

Le mode Persona est applicable uniquement pour les modèles E36231A et **REMARQUE** E36232A à voie unique. Le mode Persona peut être activé via l'interface de commande à distance. Pour de plus amples informations, reportez-vous au Guide de programmation SYSTem Subsystem.

## Étape 3 - Activer la sortie

Appuyez sur la touche de couleur [On] pour activer une sortie individuelle. Lorsqu'une sortie est activée, la touche [On] correspondante est allumée. Lorsqu'une sortie est désactivée, la touche [On] correspondante n'est pas allumée.

E36233A/E36234A uniquement : La touche [All On/Off] active ou désactive toutes les sorties simultanément.

L'état d'une sortie désactivée (sortie éteinte) est une condition de tension et d'intensité source zéro.

Étape 4 - Afficher la tension et l'intensité de sortie

Sélectionnez [Meter View] pour afficher la tension et l'intensité de sortie. Lorsqu'une sortie est activée, les multimètres du panneau avant mesurent et affichent continuellement la tension et l'intensité de sortie.

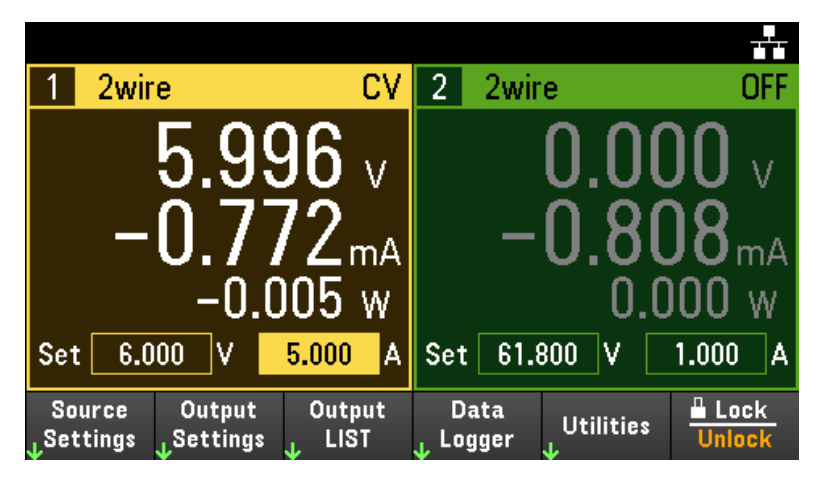

#### Tension et intensité constantes

Si la résistance de charge de sortie est supérieure au réglage de la tension divisé par le réglage de l'intensité, l'instrument fonctionnera en mode de tension constante (CV). L'intensité sera égale à la tension divisée par la résistance de charge.

Si la résistance de charge de sortie est inférieure au réglage de tension divisé par le réglage de l'intensité, l'instrument fonctionnera en mode d'intensité constante (CC). La tension sera égale à l'intensité multipliée par la résistance de charge.

#### **À partir de l'interface distante :**

Un paramètre de voie est requis avec chaque commande SCPI pour sélectionner une sortie. Par exemple, (@1) sélectionne la sortie 1 et (@1,2) sélectionne la sortie 1 et 2. La liste des sorties doit être précédée d'un symbole @ et être mise entre parenthèses ().

Pour définir uniquement les sorties 1 à 5 V et 1 A :

APPL CH1 5, 1

Pour activer uniquement la sortie 1 :

OUTP ON,  $(Q_0 1)$ 

Pour activer les sorties 1 et 2 :

OUTP ON,(@1,2)

Pour mesurer la tension de sortie et l'intensité de sortie 1 :

MEAS:VOLT? (@1) MEAS : CURR? (@1)

## <span id="page-194-0"></span>Utilisation de la fonction de protection

#### Fonction de protection

Chaque sortie possède des fonctions de protection indépendantes. Un voyant d'état situé sur le panneau avant s'allume lorsqu'une fonction de protection est activée. Les fonctions de protection sont de type à verrouillage. Autrement dit, elles doivent être désactivées une fois qu'elles sont activées.

Parmi les fonctions de protection suivantes, seules OV et OC sont programmables par l'utilisateur.

– OV : La protection contre les surtensions est une OVP matérielle dont le niveau de déclenchement est une valeur programmable. L'OVP est activée par défaut.

– OC : La protection contre les surintensités est une fonction programmable qui peut être activée ou désactivée. Lorsqu'elle est activée, la sortie est désactivée si l'intensité de sortie atteint la valeur limite d'intensité.

 $-$  OT : La protection contre les surchauffes surveille la température de chaque sortie et arrête la sortie si une température dépasse les limites maximales définies en usine.

#### Configuration de la protection

Les fonctions de protection sont configurées dans la fenêtre des paramètres de source.

Appuyez sur Source Settings pour accéder à la fenêtre des paramètres de source. Appuyez ensuite sur Protection pour accéder aux fonctions de protection.

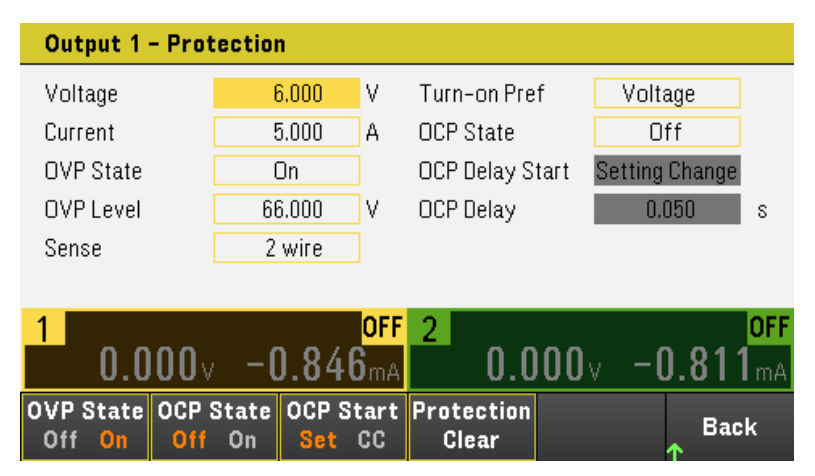

#### **Protection OV**

La protection contre les surtensions désactive la sortie lorsque la tension de sortie atteint le niveau défini dans OVP (protection contre les surtensions).

Appuyez sur OVP State On pour activer la protection contre les surintensités. Il s'agit de la valeur par défaut.

Appuyez sur OVP State Off pour désactiver la protection contre les surintensités.

Pour définir la protection contre les surtensions, saisissez une valeur de surtension dans le champ OV Protection (Protection contre les surtensions).

#### **REMARQUE**

Le circuit d'alimentation OVP programmera la sortie à zéro lorsqu'une surtension survient. Si une source de tension externe telle qu'une batterie est connectée via la sortie et qu'une surtension survient par inadvertance, la source de tension va envoyer une intensité en continue dans le circuit interne, endommageant probablement l'alimentation. Pour éviter cela, une diode doit être connectée en série avec la sortie comme indiqué ci-dessous.

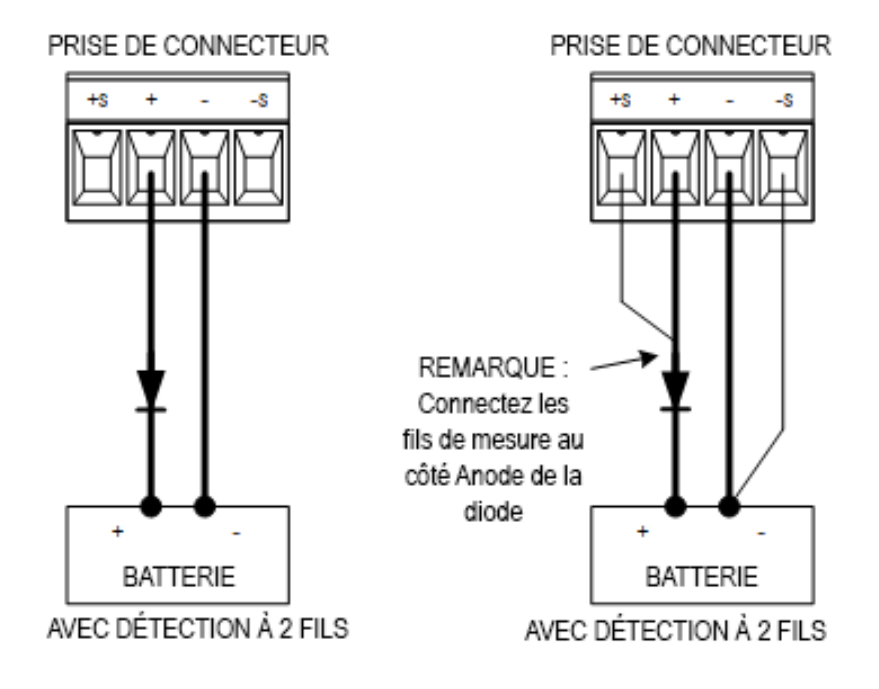

#### **Protection OC**

Lorsque la protection contre les surintensités est activée, l'alimentation désactive la sortie si l'intensité de sortie atteint la limite configurée, ce qui provoque une transition du mode tension constante au mode d'intensité constante.

Appuyez sur OCP State On pour activer la protection contre les surintensités.

Appuyez sur OCP State Off pour désactiver la protection contre les surintensités.

Vous pouvez également spécifier un délai pour éviter le déclenchement de l'OCP lors des changements d'état **REMARQUE** momentanés de tension constante en intensité constante. Ce délai peut être programmé entre 0 et 3 600 secondes. Vous pouvez spécifier si le démarrage du délai est lancé par un basculement en mode CC ou uniquement à la fin d'un changement de paramètres dans l'état de la tension, de l'intensité ou de la sortie.

#### **Délai d'OCP**

## **REMARQUE**

Pour les modèles E36231A et 36232A, le délai d'OCP est uniquement utilisé lorsque l'instrument est en mode général. La limite d'OCP est plutôt utilisée lorsque l'instrument est en mode persona.

L'alimentation peut passer momentanément en mode CC lors de la première mise sous tension, lorsqu'une nouvelle valeur de sortie a été programmée, ou lorsque la charge de sortie est connectée. Dans la plupart des cas, ces conditions temporaires ne sont pas considérées comme une défaillance de protection contre les surintensités

(OCP) : il serait gênant que de telles conditions désactivent la sortie lorsque le bit d'état CC et défini. L'indication d'un délai d'OCP permet d'ignorer le bit d'état CC pendant la période de délai spécifiée.

Pour régler le délai de protection contre les surintensités, saisissez la valeur de délai dans le champ OC Protection Delay. Ce délai peut être programmé entre 0 et 3 600 secondes.

#### **Démarrage du délai d'OCP**

L'indication d'un délai OCP permet au circuit OCP d'ignorer ces modifications temporaires pendant le délai de temporisation spécifié. Une fois le temps de délai d'OCP expiré, si le mode CC persiste, la sortie est interrompue.

Vous pouvez spécifier le temporisateur de délai d'OCP via :

– Transition CC : Le temporisateur de retard démarre lors du basculement de la sortie en mode CC. Appuyez sur OCP Start CC.

– Change de paramètre : Le temporisateur de retard démarre à la fin d'un changement de paramètres dans l'état de la tension, du courant ou de la sortie. Appuyez sur OCP Start Set.

Désactive un OVP et un événement OCP

Pour effacer la fonction de protection, supprimez tout d'abord la condition qui a provoqué le défaut de protection.

Appuyez sur **Protection Clear** pour désactiver la fonction de protection et restaurer les sorties à leur état de fonctionnement antérieur.

#### **À partir de l'interface distante :**

Pour régler la protection contre les surtensions de la sortie 1 à la limite maximale :

VOLT:PROT MAX (@1)

Pour activer la protection contre les surintensités des sorties 1 et 2 :

CURR:PROT:STAT ON (@1,2)

Pour régler le délai de protection contre les surintensités de la sortie entre 1 et 3 secondes :

CURR:PROT:DEL 3 (@1)

Pour régler le temporisateur de délai de protection contre les surintensités de la sortie 1 sur le basculement CC :

CURR:PROT:DEL:STAR CCTR (@1)

Pour désactiver la protection de la sortie 1 :

OUTP:PROT:CLE (@1)

## <span id="page-197-0"></span>Indication de la mesure à 2 fils ou 4 fils

Lorsque le mode à 4 fils est sélectionné, assurez-vous que la charge est connectée à la sortie du panneau **REMARQUE** arrière pour une lecture précise.

N'UTILISEZ PAS simultanément le panneau de sortie avant et arrière. Cela peut rendre la lecture de sortie incor-**ATTENTION** recte.

Vous avez la possibilité d'utiliser les bornes de mesure à distance sur le panneau arrière pour mesurer la tension sur l'appareil testé (DUT).

- 1. Appuyez sur Source Settings.
- 2. Appuyez sur **Sense 2w** ou **Sense 4w** pour sélectionnez une mesure à 2 fils ou à 4 fils.
- 3. Appuyez sur Back pour quitter et revenir à l'écran de la vue multimètre.

Le mode 2w ferme un relais à l'intérieur de l'alimentation électrique pour court-circuiter les connecteurs de sortie et de mesure. Cela signifie que seuls deux fils sont utilisés et que la mesure à 4 fils est désactivée. Le mode 4w permet d'ouvrir le relais afin de séparer la sortie et les entrées de mesure à 4 fils. Par défaut, 2w est sélectionné.

#### **À partir de l'interface distante :**

Pour régler le relais de mesure à distance sur la mesure à 4 fils à la sortie 1 :

VOLT:SENS EXT (@1)

## <span id="page-198-0"></span>Spécifier la vitesse de balayage de tension

Vous pouvez régler la vitesse de balayage de tension ascendante ou descendante en volts par seconde La vitesse de balayage concerne toutes les variations de tension programmées, notamment celles dues à l'activation ou la désactivation de l'état de sortie.

La vitesse de balayage peut être réglée de 0.003 (pour les modèles E36232A et E36234A) ou 0.002 (modèles E36231A E36233A) jusqu'à n'importe quelle valeur, cependant, si la valeur réglée est supérieure à la vitesse de balayage maximum, le DUT balaiera à la vitesse de balayage maximum. Pour les valeurs très élevées, la vitesse de balayage est limitée par les performances analogiques du circuit de sortie.

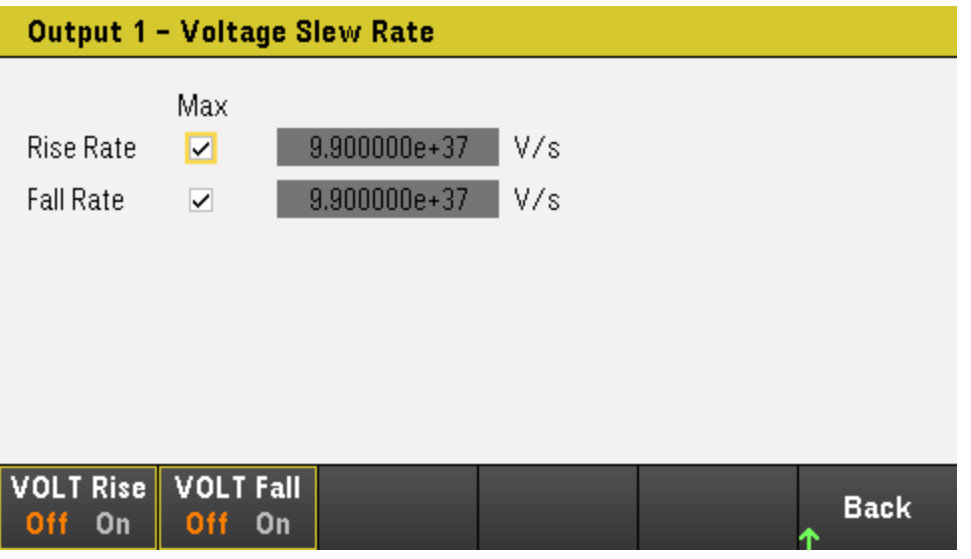

- 1. Appuyez sur Source Settings.
- 2. Appuyez sur Voltage Slew pour entrer les paramètres de balayage de tension.
- 3. Configurez Rise Rate ou Fall Rate en fonction. Les touches de navigation permettent de sélectionner le champ, les touches du clavier numérique de saisir la valeur. La valeur est définie lorsque vous appuyez sur **Enter**. Vous pouvez également activer la case à cocher Max pour régler la vitesse de balayage sur la valeur maximale.
- 4. Sélectionnez VOLT Rise On ou VOLT Rise Off pour activer ou désactiver la configuration de la vitesse de balayage ascendante et sélectionnez VOLT Fall On ou VOLT Fall Off pour activer ou désactiver la configuration de la vitesse de balayage descendante.
- 5. Appuyez sur **Back** pour quitter et revenir à l'écran de la vue multimètre.

#### **À partir de l'interface distante :**

Pour régler la vitesse de balayage de tension ascendante à 5 volts/seconde sur la voie 1 :

VOLT:SLEW:RIS 5, (@1)

Pour régler la vitesse de balayage de tension descendante à la valeur maximum sur la voie 1 :

VOLT:SLEW:FALL MAX, (@1)

## <span id="page-199-0"></span>Utiliser l'Opération de suivi (E36233A/E36234A uniquement)

Les modèles E36233 and E36234 fournissent des sorties de suivi. En mode de suivi, deux tensions des sorties 1 et 2 se suivent pour faciliter la variation des tensions symétriques requises par les amplificateurs opérationnels et d'autres circuits en utilisant des entrées positives et négatives équilibrées. L'état du mode de suivi est enregistré dans une mémoire volatile. Le mode de suivi est toujours désactivé même lorsque l'alimentation est coupée ou après une réinitialisation de l'interface distante.

- 1. Réglez la sortie 1 à la tension désirée.
- 2. Appuyez sur Output Settings > Operation Mode > Mode Tracking. Lorsque le mode de suivi est activé, la sortie 2 est réglée sur le même niveau de tension que la sortie 1 et vice versa. La limite d'intensité est définie de manière indépendante pour chacune des sorties et n'est pas attribuée par le mode de suivi.
- 3. Vérifiez que les sorties 1 et 2 se suivent correctement. Vous pouvez vérifier à partir de l'écran du panneau avant en comparant les valeurs de tension de la sortie 1 et de la sortie 2.

En mode de suivi, si l'indicateur CC est allumé, choisissez une limite d'intensité plus élevée pour **REMARQUE** l'alimentation.

#### **À partir de l'interface distante :**

Pour activer le mode de suivi :

OUTP:TRAC ON

## <span id="page-200-0"></span>Configuration de la séquence Activation Désactivation de la sortie (E36233A et E36234A uniquement)

Les délais d'activation et de désactivation contrôlent la temporisation de l'activation et la désactivation des sorties en relation mutuelle.

Étape 1 - Régler la tension et l'intensité de sortie des voies de sortie :

Reportez-vous aux étapes 1 et 2 dans [Contrôle des sorties](#page-190-0) et réglez la tension de sortie et les valeurs d'intensité de toutes les sorties qui seront séquencées.

Étape 2 - Configurer les délais d'activation/désactivation :

Appuyez sur Output Settings pour accéder aux paramètres On/Off Delays. Entrez les On Delays et Off Delays pour toutes les sorties qui feront partie de la séquence de délais d'activation/désactivation. Les valeurs peuvent varier de 0 à 3600 secondes.

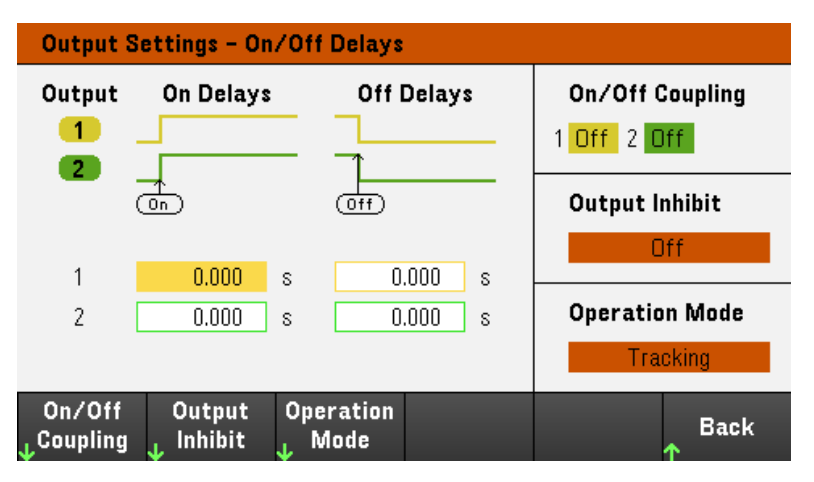

Étape 3 - Couplage des sorties sélectionnées :

## **REMARQUE**

Cette étape n'est requise que si vous incluez des sorties dans une séquence de délais d'activation/désactivation de sortie ou si vous couplez plusieurs alimentations. Si vous devez utiliser une seule sortie dans la séquence, vous pouvez ignorer cette étape.

Dans le menu, appuyez sur On/Off Coupling pour accéder aux paramètres du mode de couplage activé/désactivé.

- Appuyez sur Coup CH 1 pour basculer entre Off et On pour désactiver et activer le couplage de la sortie 1.
- Appuyez sur Coup CH 2 pour basculer entre Off et On pour désactiver et activer le couplage de la sortie 2.

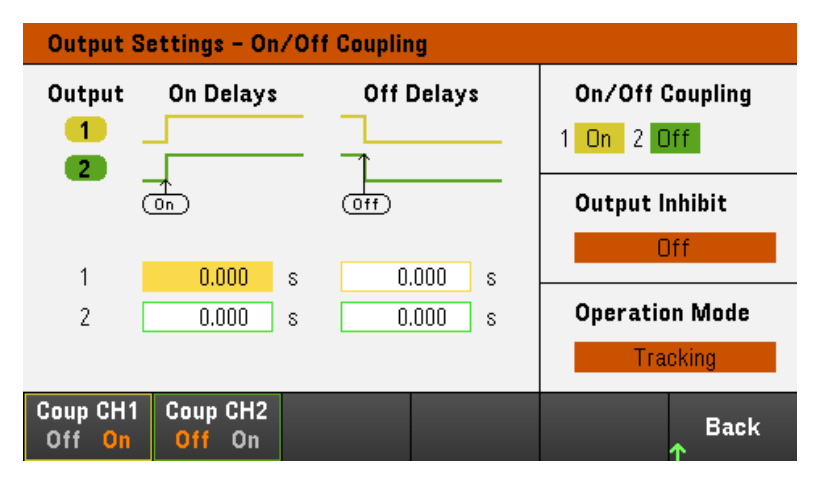

Étape 4 - Utiliser les touches Activation et désactivation de toutes les sortie :

Dès que le délai des sorties a été défini, appuyez sur [All On/Off] pour démarrer la séquence de délais d'activation ou de désactivation.

Les touches [All On/Off] de toutes les sorties activent ou désactivent TOUTES les sorties, qu'elles soient confi-**REMARQUE** gurées pour faire partie d'une séquence de délais d'activation/désactivation ou non.

#### **À partir de l'interface distante :**

Pour programmer les délais d'activation/désactivation pour les sorties 1 à 2 :

OUTP:DEL:RISE 0.01,(@1) OUTP:DEL:RISE 0.02,(@2) OUTP:DEL:FALL 0.04,(@1) OUTP:DEL:FALL 0.03,(@2)

Pour inclure uniquement les sorties 1 et 2 dans une séquence :

OUTP:COUP:CHAN CH1,CH2

Pour activer deux sorties couplées dans une séquence :

OUTP ON (@1:2)

## <span id="page-203-0"></span>Spécifier le mode de fonctionnement (E36233A et E36234A seulement)

#### N'UTILISEZ PAS le mode Couplage ni le mode Suivi lorsque le mode Auto-série ou Auto-parallèle est sélec-**REMAROUE** tionné.

Le mode de fonctionnement vous permet de spécifier la capacité de sortie lors de l'utilisation de deux sorties indépendantes.

– Independent : Cette opération fournit deux capacités de sortie indépendantes à une valeur maximale de +30 V, +20 A (E36233A) et +60 V, +10 A (E36234A). En mode Indépendant, l'instrument est à son état de sortie par défaut.

– Auto-Series : Cette opération augmente la capacité de tension de sortie à une valeur maximale de +60 V, +20 A (E36233A) et +120 V, +10 A (E36234A). En mode Auto-série, l'instrument double l'intensité de voltage sur les sorties 1 et 2.

 $-$  Auto-Parallel : Cette opération augmente la capacité de courant à une valeur maximale de +30 V, +40 A (E36233A) et +60 V, +20 A (E36234A). En mode Auto-parallèle, l'instrument double l'intensité de sortie sur la sortie 1 et sur la sortie 2.

– Tracking : Cette opération suit la tension des sorties 1 et 2. Pour de plus amples informations, reportez-vous à la section [Utilisation de l'opération de suivi](#page-199-0).

- 1. Appuyez sur Source Settings > Operation Mode.
- 2. Appuyez sur **Independent, Series, Parallel** ou Tracking pour sélectionner le mode de fonctionnement désiré.

Mode Mode Mode Mode **Back** Series Parallel ndepend Tracking

#### 3. Appuyez sur **Back** pour sortir.

Pour des connections de sorties en mode Auto-série et Auto-parallèle ; Reportez-cous à la section [En parallèle et en](#page-158-0) [série Connexions](#page-158-0) pour plus de détails.

#### **À partir de l'interface distante :**

Pour activer le mode Auto-série :

OUT:PAIR SER

Pour activer le mode Auto-parallèle :

OUT:PAIR PAR

Pour activer le mode de suivi :

OUTP:TRAC ON

## <span id="page-204-0"></span>Utilisation du port de commande numérique

**[E/S numérique bidirectionnelle](#page-204-1) [Entrée numérique](#page-206-0) [Sortie de défaillance](#page-206-1) [Entrée d'inhibition](#page-207-0) [Protection du système de défaillance/inhibition](#page-208-0) [Entrée de déclenchement](#page-209-0) [Sortie de déclenchement](#page-210-0) [Commandes de couplage des sorties](#page-212-0)**

Un port de commande numérique composé de trois broches d'E/S permet d'accéder à plusieurs fonctions de commande. Chaque broche peut être configurée par l'utilisateur. Les fonctions de commande suivantes sont disponibles pour les broches d'E/S.

#### <span id="page-204-1"></span>E/S numérique bidirectionnelle

Chacune des trois broches peut être configurée comme une entrée et sortie numériques bidirectionnelles universelles. La polarité des broches peut également être configurée. La broche 4 est le commun du signal pour les broches d'E/S numériques. Les données sont programmées conformément aux affectations de bits suivantes :

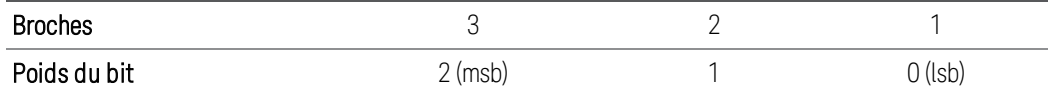

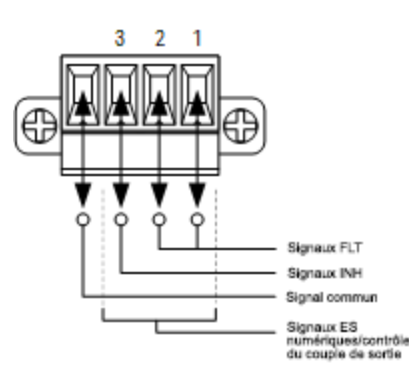

Les broches d'E/S numériques permettent de contrôler les circuits de relais ainsi que les circuits d'interface numériques. La figure ci-dessus illustre les circuits de relais types ainsi que les connexions de circuit d'interface numérique à l'aide des fonctions d'E/S numériques.

#### **Sur le panneau avant :**

1. Appuyez sur Utilities > I/O Config > Digital IO pour accéder à la fenêtre d'E/S numérique.

#### Guide d'utilisation de la série Keysight E36200 **81** animale de la série Reysight E36200 **81** animale d'utilisation de la série Keysight E36200 **81**

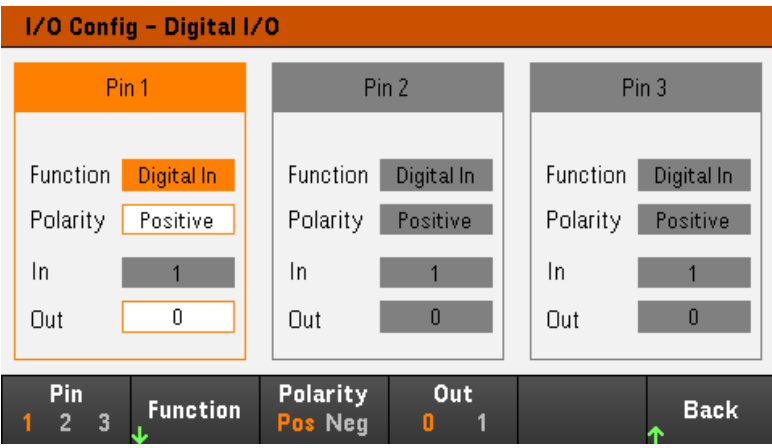

2. Sélectionnez la broche que vous souhaitez configurer. Par exemple, appuyez sur Pin 1 pour configurer la broche 1.

3. Appuyez sur **Function**, puis sélectionnez **Digital I/O** Sélectionnez et programmez les autres broches de la même manière. Appuyez sur **Back** pour retourner à la page précédente.

4. Configurez la polarité pour chaque broche. Appuyez sur Polarity Pos pour sélectionner Positive et Polarity Neg pour sélectionner Negative. Sélectionnez et programmez les autres broches de la même manière.

5. Les champs In et Out ne s'appliquent qu'aux fonctions Digital I/O et Digital In. Appuyez sur **Out** pour basculer et saisir le bit binaire (0 ou 1) dans le champ Out de la fenêtre d'E/S numérique. Pour la fonction d'E/S numérique, un bit binaire 1 avec polarité positive indique une tension élevée sur la broche, tandis qu'un bit binaire 0 avec polarité positive indique une tension faible sur la broche. Le champ In reflète la condition du signal externe appliqué sur les broches.

#### **À partir de l'interface distante :**

Pour configurer la fonction d'E/S numérique des broches 1 à 3 :

DIG:PIN 1:FUNC DIO DIG:PIN 2:FUNC DIO DIG:PIN 3:FUNC DIO

Pour configurer la polarité de la broche sur positive pour les broches 1 à 3 :

DIG:PIN 1:POL POS DIG:PIN 2:POL POS DIG:PIN 3:POL POS

Pour envoyer une valeur binaire pondérée pour configurer les broches 1 à 3 avec « 111 » :

DIG:OUTP:DATA 7

## <span id="page-206-0"></span>Entrée numérique

Chacune des trois broches peut être configurée uniquement comme une entrée numérique. La référence de masse des broches d'entrée est Commun de signal sur la broche 4.

#### **Sur le panneau avant :**

1. Appuyez sur Utilities> I/O Config > Digital IO pour accéder à la fenêtre d'E/S numérique.

2. Sélectionnez la broche que vous souhaitez configurer. Par exemple, appuyez sur Pin 1 pour configurer la broche 1.

3. Appuyez sur Function, puis sélectionnez Digital In. Sélectionnez et programmez les autres broches de la même manière. Appuyez sur Back pour retourner à la page précédente.

4. Configurez la polarité pour chaque broche. Appuyez sur Polarity Pos pour sélectionner Positive et Polarity Neg pour sélectionner Negative. Sélectionnez et programmez les autres broches de la même manière.

5. Les champs In et Out ne s'appliquent qu'aux fonctions Digital I/O et Digital In. Le champ In reflète la condition du signal externe appliqué sur les broches. Il n'est pas affecté par la valeur du mot de sortie binaire.

#### **À partir de l'interface distante :**

Pour configurer la fonction de la broche :

DIG:PIN 1:FUNC DINP

Pour sélectionner la polarité de la broche :

DIG:PIN 1:POL POS DIG:PIN 1:POL NEG

Pour lire les données de la broche :

<span id="page-206-1"></span>DIG:INP:DATA?

## Sortie de défaillance

Les broches 1 et 2 peuvent être configurées comme une sortie de défaillance. La fonction de sortie de défaillance permet à une condition de défaillance sur une voie de générer un signal de défaillance de protection sur le port numérique. Les conditions suivantes généreront un événement de défaillance : surtension, surintensité, surchauffe et signal d'inhibition.

Les broches 1 et 2 sont dédiées à cette fonction. La broche 1 est la sortie de défaillance ; la broche 2 est le commun de la broche 1. Cela fournit une sortie optiquement isolée. La polarité de la broche 1 peut également être configurée. Notez que le signal de sortie de défaillance demeure verrouillé tant que l'anomalie n'a pas été résolue et que le circuit de protection n'a pas été désactivé.

## REMAROUE La fonction sélectionnée pour la broche est ignorée. La broche 2 doit être reliée à la masse du circuit externe.

#### **Sur le panneau avant :**

1. Appuyez sur Utilities> I/O Config > Digital IO pour accéder à la fenêtre d'E/S numérique.

2. Appuyez sur Pin 1 pour configurer la broche 1.

3. Appuyez sur Function, puis sélectionnez Fault Out. Appuyez sur Back pour retourner à la page précédente.

4. Configurez la polarité pour chaque broche. Appuyez sur Polarity Pos pour sélectionner Positive et Polarity Neg pour sélectionner Negative.

#### **À partir de l'interface distante :**

Pour configurer la fonction de la broche :

DIG:PIN1:FUNC FAUL

Pour sélectionner la polarité de la broche :

DIG:PIN1:POL POS DIG:PIN1:POL NEG

#### <span id="page-207-0"></span>Entrée d'inhibition

La broche 3 peut être configurée comme une entrée d'inhibition à distance. La fonction d'entrée de neutralisation permet à un signal d'entrée externe de contrôler l'état de la sortie de toutes les voies de l'alimentation. La polarité de la broche 3 peut également être configurée. Cette entrée est déclenchée par niveau. Le temps de signale du déclenchement est inférieur à 450 microsecondes. Le temps maximum requis pour que toutes les voies de sortie commencent à s'éteindre est 45 ms. La broche 4 est le commun de la broche 3.

Les modes d'entrée d'inhibition non volatiles suivants peuvent être programmés :

LATChing - une transition vers l'état logique vrai sur l'entrée d'inhibition désactivera la sortie. La sortie demeure désactivée une fois le signal d'inhibition reçu.

LIVE - permet à la sortie activée de suivre l'état de l'entrée d'inhibition. Lorsque l'entrée d'inhibition est à l'état vrai, la sortie est désactivée. Lorsque l'entrée d'inhibition est à l'état faux, la sortie est réactivée.

OFF - l'entrée d'inhibition est ignorée.

#### **Sur le panneau avant :**

#### **Configurer la broche 3 comme une entrée d'inhibition à distance :**

1. Appuyez sur Utilities > I/O Config > Digital IO pour accéder à la fenêtre d'E/S numérique.

2. Appuyez sur Pin 3 pour configurer la broche 3.

3. Appuyez sur Function et sélectionnez Inhibit In pour configurer la broche 3 comme une entrée d'inhibition. Appuyez sur **Back** pour retourner à la page précédente.

4. Configurez la polarité pour la broche 3. Appuyez sur Polarity Pos pour sélectionner Positive et Polarity Neg pour sélectionner Negative.

Vous pouvez également configurer la broche 3 comme une entrée d'inhibition en appuyant sur Output Settings > Output Inhibit > DIO Pin 3 INH. Dans ce paramètre, la polarité est réglée par défaut sur Positive.

#### **Configurez le mode d'inhibition d'entrée :**

1. Appuyez sur Output Settings > Output Inhibit pour configurer le mode d'inhibition d'entrée.

2. Sélectionnez le mode désiré (Off, Latched ou Live).

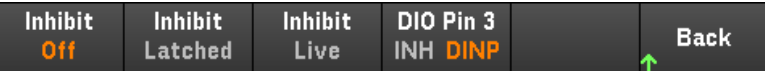

Pour effacer la fonction de protection d'inhibition, éliminez d'abord le signal d'inhibition externe. Puis, sélectionnez Source Settings > Protection Clear pour toutes les sorties. Ceci désactive la fonction de protection d'inhibition et restaure la sortie à son état de fonctionnement antérieur.

#### **À partir de l'interface distante :**

Pour sélectionner la fonction d'inhibition :

DIG:PIN3:FUNC INH

Pour sélectionner la polarité de la broche :

DIG:PIN3:POL POS DIG:PIN3:POL NEG

Pour régler le mode d'inhibition sur Verrouillage :

OUTP:INH:MODE LATC

Pour régler le mode d'inhibition sur Activé :

OUTP:INH:MODE LIVE

Pour désactiver le signal d'inhibition :

OUTP:INH:MODE OFF

#### <span id="page-208-0"></span>Protection du système de défaillance/inhibition

La figure suivante illustre plusieurs méthodes de connexion des broches de défaillance/inhibition du connecteur.

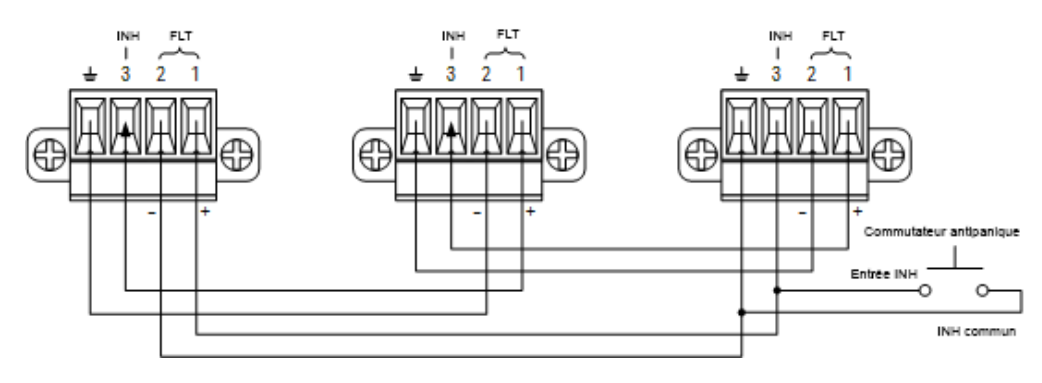

Comme le montre la figure, lorsque les sorties de défaillance et les entrées d'inhibition de plusieurs instruments sont connectées en série, une condition de défaillance interne sur un appareil désactive toutes les sorties sans intervention du contrôleur ou des circuits externes. Sachez que pour utiliser les signaux de défaillance/inhibition de cette façon, vous devez régler les deux signaux sur la même polarité.

Vous pouvez également connecter l'entrée d'inhibition à un commutateur manuel ou à un signal de contrôle externe : celui-ci court-circuite la broche d'inhibition en commun chaque fois que cela est nécessaire afin de désactiver toutes les sorties. Dans ce cas, vous devez programmer la polarité Negative pour toutes les broches. Vous pouvez également utiliser la sortie de défaillance pour diriger un circuit ou un signal de relais externe vers d'autres appareils chaque fois qu'il se produit une défaillance pouvant être définie par l'utilisateur.

#### **Correction d'une défaillance de protection du système**

Pour rétablir le fonctionnement normal de tous les instruments lorsqu'une condition de défaillance se produit dans une configuration de protection de systèmes connectés en série, vous devez supprimer les deux conditions de défaillance suivantes :

- 1. La défaillance de protection initiale ou le signal d'inhibition externe initial.
- 2. Le signal de défaillance en chaîne qui suit, délivré par le signal d'inhibition.

## REMARQUE Même lorsque la condition de défaillance initiale ou le signal externe initial sont supprimés, le signal de défaillance demeure actif et continue de désactiver toutes les sorties de l'ensemble des appareils.

Pour effacer le signal de défaillance en chaîne si le mode de fonctionnement de l'entrée d'inhibition est activé, il suffit de désactiver la protection de sortie sur un appareil ONE en appuyant sur **Source Settings > Protection Clear** pour toutes les sorties.

Si le mode de fonctionnement de l'entrée d'inhibition est verrouillé, désactivez l'entrée d'inhibition et la protection de sortie pour toutes les sorties sur TOUS les appareils. Pour réactiver la connexion en série, reprogrammez l'entrée d'inhibition sur chaque appareil sur le mode verrouillé.

## <span id="page-209-0"></span>Entrée de déclenchement

Vous pouvez programmer n'importe laquelle des broches de commande numérique pour la faire fonctionner comme une entrée de déclenchement. La broche Commun de signal est la référence de toutes les broches.

Pour entrer un signal de déclenchement externe, appliquez une impulsion à front négatif ou à front positif à la broche d'entrée de déclenchement indiquée. Le temps de latence du déclenchement est inférieur à 450 microsecondes. La largeur d'impulsion minimale est de 2 microsecondes. Le réglage de la polarité de la broche détermine le front qui générera un événement de déclenchement. Positif signifie un front ascendant, et négatif un front descendant.

Vous pouvez configurer l'enregistreur de données et la liste des sorties pour que le déclenchement soit provoqué par des signaux de déclenchement externes. Il suffit de sélectionner DIO Trigger In en tant que source de déclenchement lors de la configuration de l'enregistreur de données et de la liste des sorties. Cela activera les signaux de déclenchement d'entrée sur les broches numériques configurées. Un déclenchement est généré lorsqu'un signal externe répondant aux critères du signal est appliqué à n'importe quelle broche d'entrée de déclenchement configurée.

#### **Sur le panneau avant :**

1. Appuyez sur Utilities> I/O Config > Digital IO pour accéder à la fenêtre d'E/S numérique.

2. Sélectionnez la broche que vous souhaitez configurer. Par exemple, appuyez sur Pin 1 pour configurer la broche 1.

3. Appuyez sur **Function**, puis sélectionnez **Trigger In**. Sélectionnez et programmez les autres broches de la même manière. Appuyez sur Back pour retourner à la page précédente.

4. Configurez la polarité pour chaque broche. Appuyez sur Polarity Pos pour sélectionner Positive et Polarity Neg pour sélectionner Negative. Sélectionnez et programmez les autres broches de la même manière.

#### **À partir de l'interface distante :**

Pour sélectionner la fonction d'entrée de déclenchement :

DIG:PIN1:FUNC TINP

Pour sélectionner la polarité de la broche :

DIG:PIN1:POL POS DIG:PIN1:POL NEG

#### <span id="page-210-0"></span>Sortie de déclenchement

Vous pouvez programmer n'importe laquelle des broches de commande numérique pour la faire fonctionner comme une sortie de déclenchement. La broche Commun de signal est la référence de toutes les broches.

Configurée comme une sortie de déclenchement, la broche désignée délivre une impulsion de 10 microsecondes en réponse à un événement de déclenchement. Le réglage de la polarité peut être une impulsion à front positif ou négatif par rapport au commun.

Les signaux de déclenchement peuvent être générés lors de la configuration de la tension et de l'intensité dans l'Output LIST. Si vous cochez les cases BOST et EOST lors de la configuration de l'Output LIST, un signal de déclenchement de sortie sera généré sur la broche numérique configurée au début et à la fin de l'étape de tension et d'intensité.

#### **Sur le panneau avant :**

1. Appuyez sur Utilities> I/O Config > Digital IO pour accéder à la fenêtre d'E/S numérique.

2. Sélectionnez la broche que vous souhaitez configurer. Par exemple, appuyez sur Pin 1 pour configurer la broche 1.

3. Appuyez sur Function, puis sélectionnez Trigger Out. Sélectionnez et programmez les autres broches de la même manière. Appuyez sur Back pour retourner à la page précédente.

4. Configurez la polarité pour chaque broche. Appuyez sur Polarity Pos pour sélectionner Positive et Polarity Neg pour sélectionner Negative. Sélectionnez et programmez les autres broches de la même manière.

#### **À partir de l'interface distante :**

Pour sélectionner la fonction de sortie de déclenchement :

DIG:PIN1:FUNC TOUT

Pour sélectionner la polarité de la broche :

DIG:PIN1:POL POS DIG:PIN1:POL NEG

#### Relais de sortie

Les broches de contrôle numérique 1 et 2 peuvent être programmées pour fonctionner comme un relais de sortie. La broche Commun de signal est la référence de toutes les broches.

Lorsque la sortie du bloc d'alimentation est désactivée, elle est implémentée en réglant la sortie sur 0 volt et 0,02 ampères. Ceci donne une tension de sortie nulle sans déconnecter pour autant la sortie. Pour déconnecter la sortie, un relais externe doit être connecté entre la sortie et la charge. Un signal TTL vrai à l'état haut ou vrai à l'état bas est fourni pour contrôler un relais externe. Ce signal ne peut être contrôlé qu'avec la commande à distance OUTPut:RELay OFF | ON. La sortie TTL est disponible sur la broches d'E/S numériques 1 pour la voie 1 et la broche 2 pour la voie 2. Lorsque l'état OUTPut:RELay est sur "ON" sur la voie1, la sortie TTL de la broche 1 est élevée si la Polarité est positive et la broche 1 est basse si la Polarité est négative.

Les niveaux sont inversés lorsque l'état OUTPut:RELay est "OFF".

#### **Sur le panneau avant :**

1. Appuyez sur Utilities> I/O Config > Digital IO pour accéder à la fenêtre d'E/S numérique.

2. Sélectionnez la broche que vous souhaitez configurer. Par exemple, appuyez sur Pin 1 pour configurer la broche 1.

3. Appuyez sur **Function**, puis sélectionnez Relay. Sélectionnez et programmez les autres broches de la même manière. Appuyez sur Back pour retourner à la page précédente.

4. Configurez la polarité pour chaque broche. Appuyez sur Polarity Pos pour sélectionner Positive et Polarity Neg pour sélectionner Negative. Sélectionnez et programmez les autres broches de la même manière.

#### **À partir de l'interface distante :**

Pour sélectionner la fonction de sortie de déclenchement :

DIG:PIN1:FUNC REL

Pour sélectionner la polarité de la broche :

DIG:PIN1:POL POS DIG:PIN1:POL NEG

## <span id="page-212-0"></span>Commandes de couplage des sorties

Cette fonction permet de connecter ensemble plusieurs alimentations de la série E36200 de Keysight et de synchroniser la séquence d'activation ou de désactivation des sorties sur les appareils. Chaque alimentation synchronisée doit posséder au moins une sortie couplée.

- 1. Configurez les sorties de chaque alimentation comme décrit dans la section **[Configuration d'une séquence Acti](#page-200-0)**[vation/Désactivation de sortie](#page-200-0). Réglez le mode de couplage de sortie sur ON.
- 2. Réglez le décalage de délai de chaque appareil afin qu'il corresponde à la valeur de décalage de délai la plus grande du groupe d'alimentations.
- 3. Connectez les broches du connecteur numérique des alimentations synchronisées (voir la présente section) et configurez-les.
- Toutes les alimentations de la série E36200 synchronisées doivent avoir la même version du micrologiciel. **REMARQUE** Seules les broches 1 à 3 peuvent être configurées comme des broches de synchronisation. Vous ne pouvez pas configurer plus d'une broche On Couple et une broche Off Couple par alimentation. La polarité des broches n'est pas programmable ; elle est réglée sur Negative.

Les broches du connecteur numérique des alimentations synchronisées qui contiennent les sorties couplées doivent être connectées ensemble (voir la figure ci-dessous). Dans cet exemple, la broche 2 est configurée comme la commande d'activation de la sortie. La broche 3 est configurée comme la commande de désactivation de la sortie. Vous devez également relier ensemble les broches de masse ou commun.

Seules deux des broches du connecteur numérique de chaque alimentation synchronisée peuvent être configurées comme « On Couple » et « Off Couple » sur chaque alimentation synchronisée. Les broches désignées fonctionnent à la fois comme entrée et comme sortie, avec une transition négative sur une broche afin de fournir le signal de synchronisation aux autres broches.

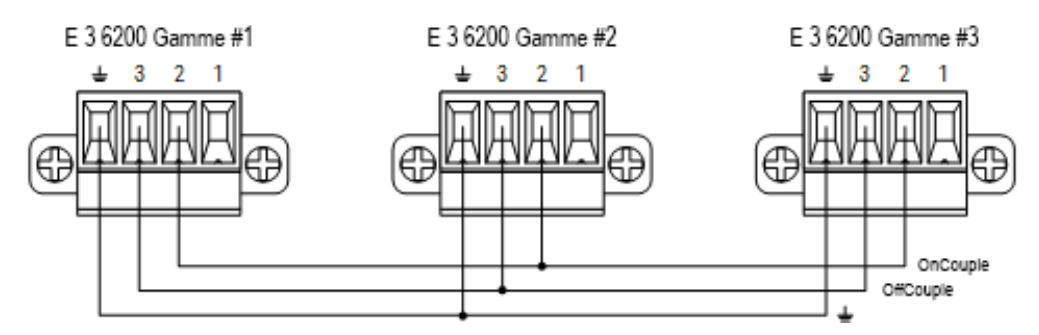

#### **Sur le panneau avant :**

- 1. Appuyez sur Utilities> I/O Config > Digital IO pour accéder à la fenêtre d'E/S numérique.
- 2. Appuyez sur Pin 2. Appuyez sur Function, puis sélectionnez Couple On.
- 3. Appuyez sur Pin 3. Appuyez sur Function, puis sélectionnez Couple Off.
- 4. Répétez ces étapes pour les alimentations n°2 et n°3.

## **À partir de l'interface distante :**

Pour configurer la broche 2 de l'alimentation n°1 comme commande de désactivation :

#### DIG:PIN2:FUNC ONC

Pour configurer la broche 3 de l'alimentation n°1 comme commande d'activation :

DIG:PIN3:FUNC OFFC

Répétez ces commandes pour les alimentations n°2 et n°3.

#### **Opération**

Une fois l'alimentation configurée et activée, l'activation ou la désactivation de n'importe quelle sortie couplée provoque l'activation ou la désactivation de toutes les sorties couplées, selon leurs délais programmés par l'utilisateur. Ceci s'applique aux touches On et Off du panneau avant, au serveur Web, et aux commandes SCPI.

L'activation ou la désactivation des sorties à l'aide des touches [All On/Off] du panneau avant provoque l'activation ou la désactivation de toutes les sorties couplées et non couplées de cette alimentation.

## <span id="page-214-0"></span>Utilisation de l'ARB des sorties

L'Output LIST permet d'utiliser une seul ou plusieurs sorties dans une séquence. Vous pouvez définir les éléments suivants pour chacune des sorties dans une séquence.

- 1. Définissez l'étape qui générera le signal de déclenchement au début ou à la fin de l'étape.
- 2. Définissez la dernière valeur de sortie une fois la liste de la séquence terminée.
- 3. Définissez la façon dont la liste répond aux déclenchements.
- 4. Définissez le mode transitoire pour la tension et l'intensité.
- 5. Définissez la source de déclenchement du système transitoire.
- 6. Définissez le délai de déclenchement en secondes.
- 7. Définissez le nombre de répétitions de la liste.
- 8. Définissez la liste à répéter continuellement.

Vous pouvez configurer jusqu'à 100 étapes de tension et d'intensité dans la fenêtre Output LIST.

Étape 1 – Ajouter/Supprimer des étapes à/de l'ARB

Appuyez sur Output LIST pour accéder à la fenêtre Output LIST.

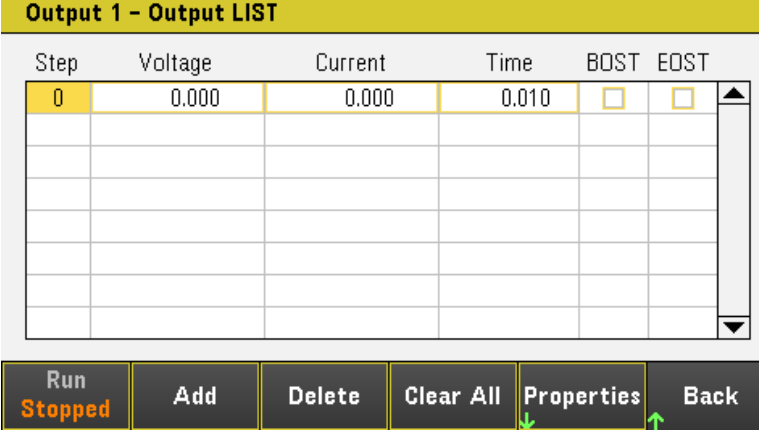

Appuyez sur Add pour insérer une nouvelle étape en dessous de l'étape sélectionnée. Notez que les valeurs de la nouvelle étape sont copiées à partir de l'étape précédente. Continuez à ajouter des étapes jusqu'à ce que votre séquence soit terminée. Utilisez les touches de navigation pour parcourir la liste.

Appuyez sur Delete si vous souhaitez supprimer l'étape sélectionnée ou sur Clear All si vous souhaitez supprimer toutes les étapes de la liste.

Étape 2 – Configurer la séquence des sorties.

Configurez la tension, l'intensité, le temps, BOST et EOST en conséquence. Les touches de navigation permettent de sélectionner le champ, les touches du clavier numérique de saisir la valeur. La valeur est définie lorsque vous appuyez sur Enter.

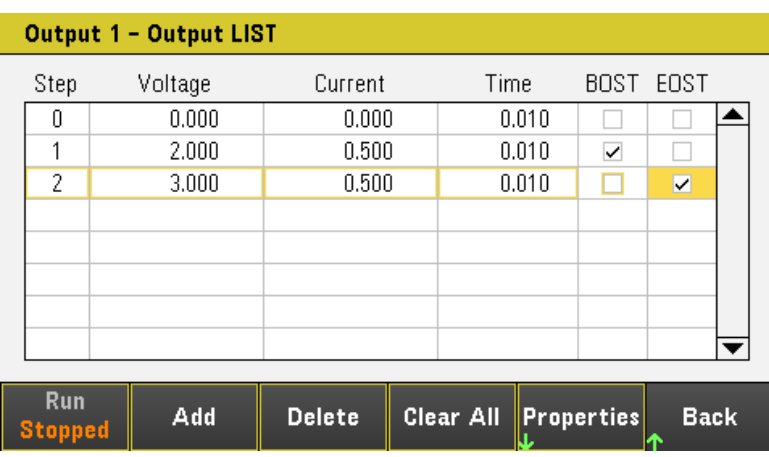

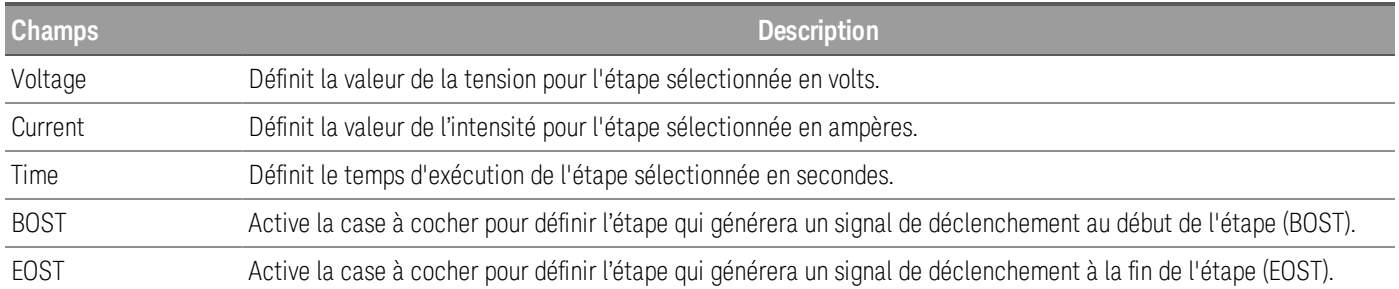

Pour plus de paramètres, appuyez sur **Properties** pour ouvrir la fenêtre Output LIST Properties. Configurez l'Output LIST en conséquence. Reportez-vous au tableau ci-dessous pour plus de détails.

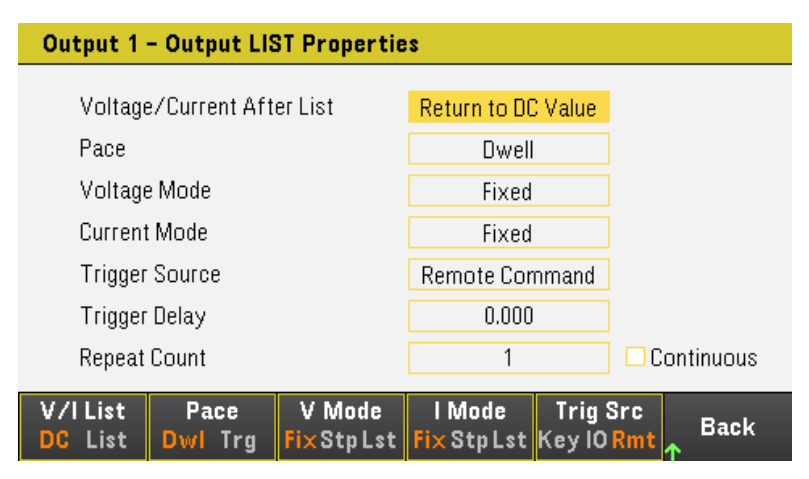
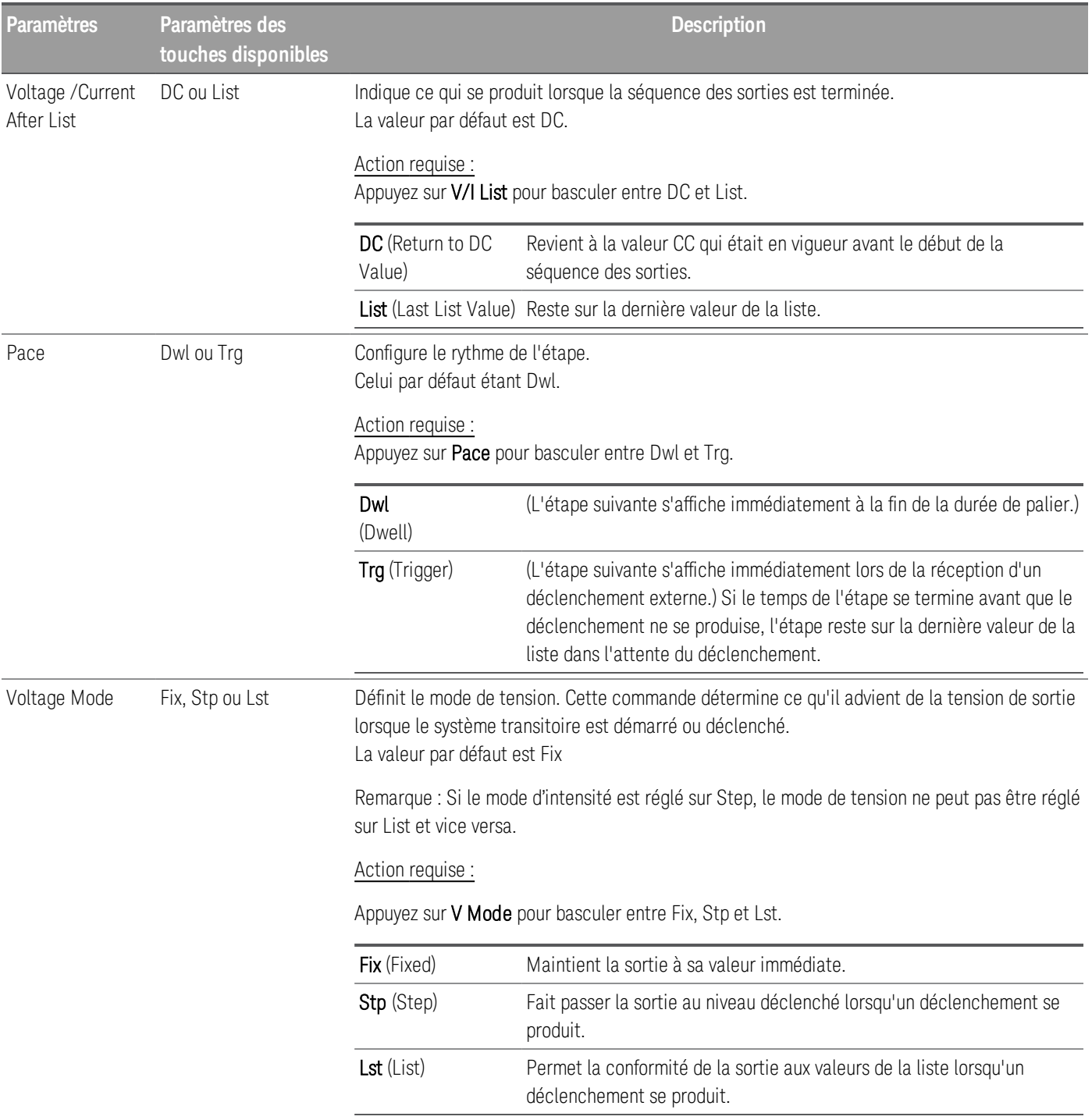

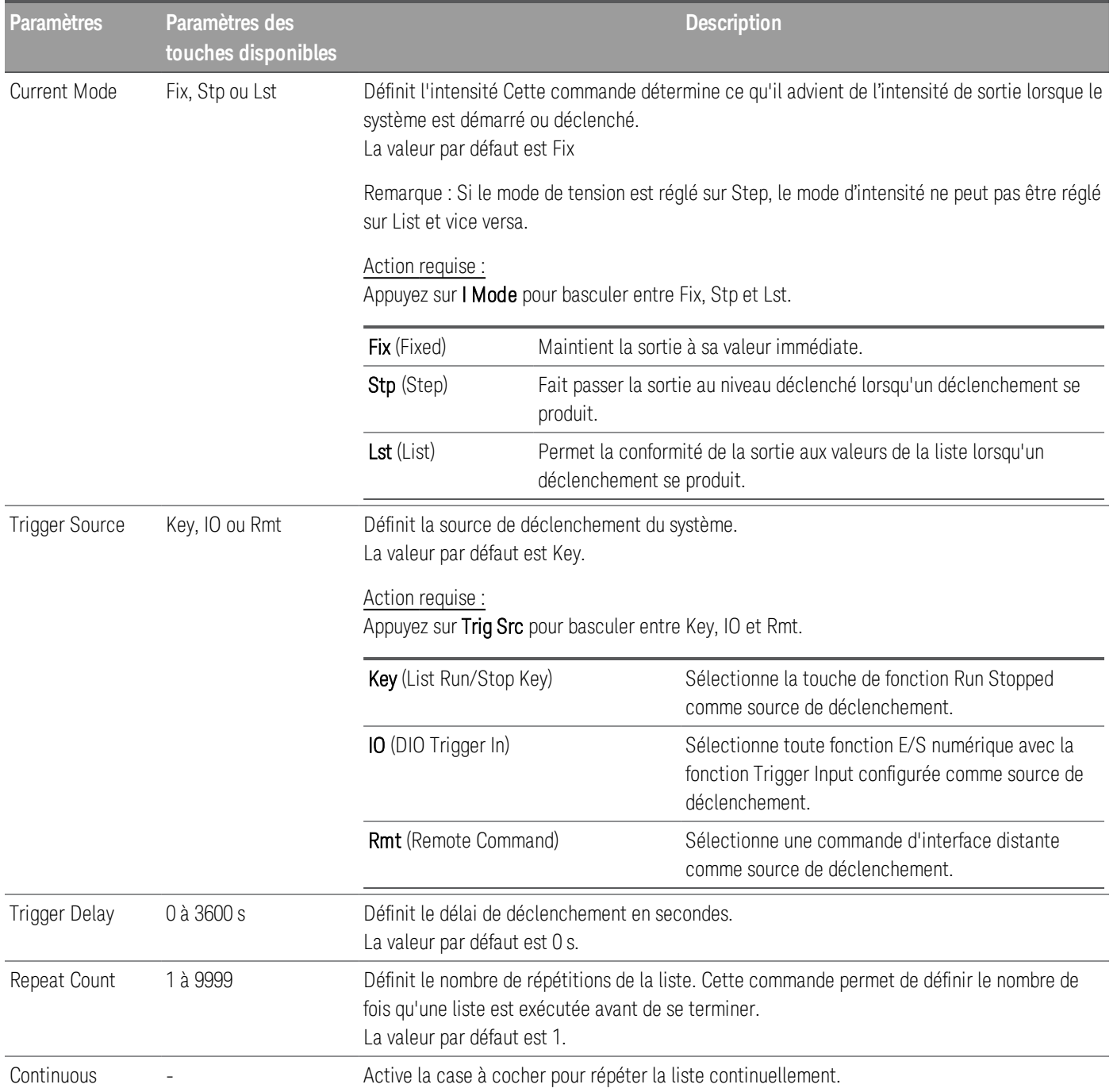

# Étape 3 - Exécuter la liste de séquence des sorties

Lors de lancement de l'Output LIST, il est impossible de configurer toutes les propriétés de la liste, ce qui **REMARQUE** inclut l'ajout ou la suppression de l'étape de la liste.

> Lorsque le système transitoire en mode étape est déclenché, il est impossible de configurer les propriétés telles que le mode de tension, le mode d'intensité, la source de déclenchement et le délai de déclenchement.

Si le mode de tension et d'intensité est réglé sur Fix et la source de déclenchement est réglée sur Key, appuyer sur **Run** vous permet de configurer automatiquement le mode de tension et d'intensité dans la liste et de lancer l'opération de la liste.

- Réglez le mode de tension sur List : Appuyez sur V Mode Lst.
- Réglez le mode d'intensité sur List : Appuyez sur I Mode Lst.
- Réglez la source de déclenchement sur Key. Appuyez sur Trig Src Key.
- Appuyez sur la touche de couleur  $[On]$  pour activer la sortie sélectionnée.
- Appuyez sur Run pour lancer l'opération de la liste. Pour annuler l'opération, appuyez sur Stopped.
- Appuyez sur Back pour quitter et revenir au menu précédent.

#### **À partir de l'interface distante :**

Pour configurer la tension de la liste de la sortie 1 avec 1 V, 2 V, 3 V, 4 V et 5 V :

LIST:VOLT 1,2,3,4,5, (@1)

Pour configurer l'intensité de la liste de la sortie 1 avec 0,1 A, 0,2 V, 0,3 A, 0,4 A et 0,5 A :

LIST:CURR 0.1,0.2,0.3,0.4,0.5, (@1)

Pour configurer le temps de la liste de la sortie 1 avec 1 s :

LIST:DWELL 1,1,1,1,1, (@1)

Pour activer tous les BOST de la liste de la sortie 1 :

LIST:TOUT:BOST 1,1,1,1,1, (@1)

Pour désactiver tous les EOST de la liste de la sortie 1 :

LIST:TOUT:EOST 0,0,0,0,0, (@1)

Pour régler le mode de tension de la sortie 1 sur List (liste) :

VOLT:MODE LIST, (@1)

Pour régler le mode d'intensité de la sortie 1 sur List (liste) :

CURR:MODE LIST, (@1)

Pour régler la source de déclenchement de la sortie 1 sur Key/Immediate :

TRIG:SOUR IMM, (@1)

Pour activer la sortie 1 :

OUTP ON,  $(Q_0 1)$ 

Pour lancer et exécuter la liste :

 $INT(\omega_1)$ 

# Utilisation de la fonction d'enregistreur de données

Le Data Logger (Enregistreur de données) vous permet de visualiser et de consigner les données de tension et d'intensité de sortie pendant 21 845 heures maximum (pour une sortie unique, selon la taille de la mémoire) et jusqu'à 5 Mo de données.

Vous pouvez configurer l'enregistreur de données pour afficher les signaux de tension ou d'intensité de toutes les sorties. Une fois l'enregistrement des données terminé, les données sont automatiquement stockées dans un fichier nommé default.dlog.

# Enregistrement de données

Dans l'exemple de journal de données suivant, une forme d'onde arbitraire définie par l'utilisateur est capturée sur l'enregistreur de données. L'enregistreur de données enregistre la tension de sortie réelle de la forme d'onde arbitraire.

Étape 1 - Programmer la séquence des voies de sortie

Configurez la séquence de sortie comme décrit dans [Utilisation de l'ARB des sorties](#page-214-0). Programmez les valeurs de tension de sortie et de temps comme suit :

 $É$ tape  $0:1$  V; 0,1 A; 1 s  $É$ tape 1 : 2 V ; 0, 1 A ; 1 s  $É$ tape 2 : 3 V ; 0,1 A ; 1 s

- $É$ tape 3 : 4 V ; 0, 1 A ; 1 s
- $É$ tape 4 : 5 V ; 0,1 A ; 1 s

Nombre de répétitions : 5

Rythme : Délai

Mode de tension : Liste

Mode d'intensité : Liste

Source de déclenchement : Touche List Run/Stop Key

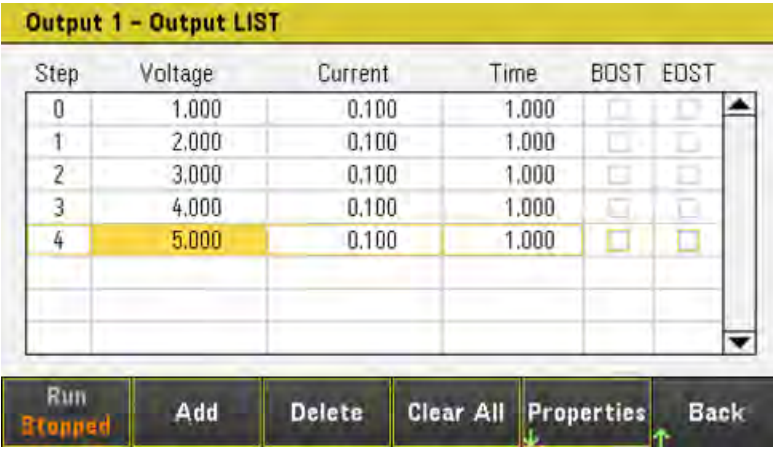

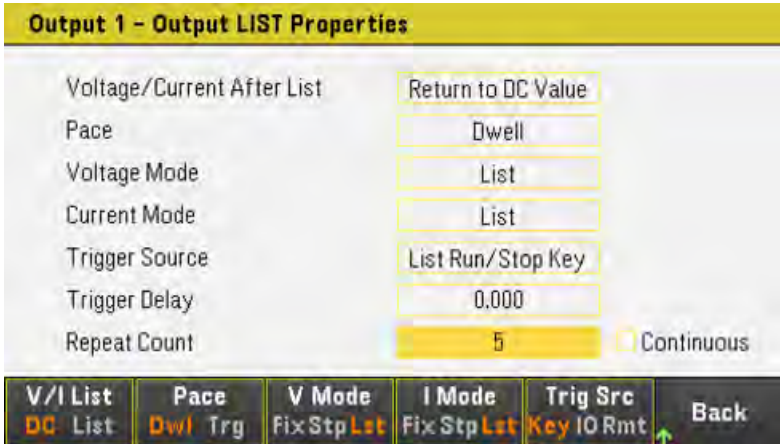

Étape 2 - Configurer les traces de l'enregistreur de données

– Cochez V1. Sur l'écran de l'enregistreur de données, utilisez les touches de navigation pour sélectionner V1 et appuyez sur [Enter].

– Décochez V2 ainsi que les traces d'intensité et d'alimentation.

– Appuyez sur Waveform Settings > Vertical. Utilisez Volts/Div – ou Volts/Div + pour régler V1 sur 1V/Div. Utilisez Offset + ou Offset – pour déplacer la trace V1 vers le bas de la grille.

Les traces sont représentées dans la couleur de la sortie correspondante. Le symbole de masse à droite de l'écran indique la référence de masse de la trace.

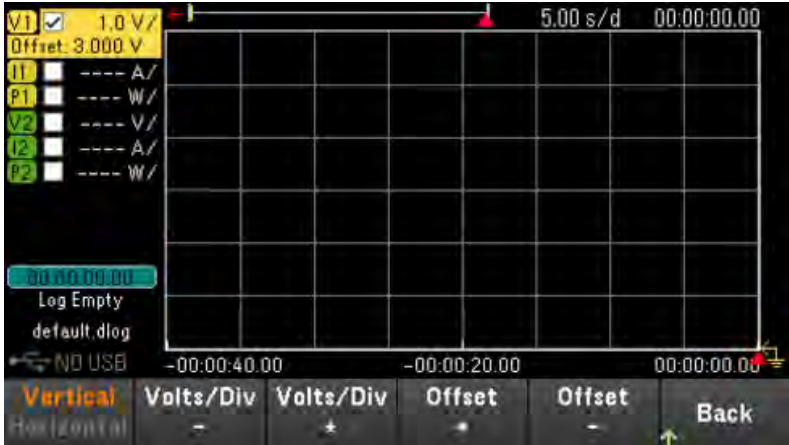

Étape 3 - Configurer les propriétés de l'enregistreur de données

Appuyez sur **Logging** pour afficher le champ Logging properties (propriétés d'enregistrement).

- Laissez la durée et la période d'échantillonnage par défaut à 30 s et 200 ms respectivement.
- Réglez la source de déclenchement sur la touche Run/Stop en appuyant sur Trig Src Key.

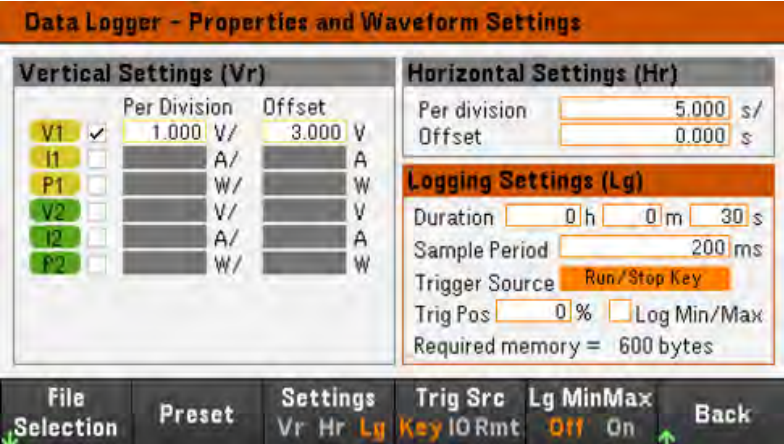

Étape 4 - Activer la sortie 1, démarrer le séquencement et enregistrer les données.

Appuyez sur Back pour revenir à la vue de l'enregistreur de données.

– Appuyez sur [On] pour activer la sortie 1.

– Appuyez sur Run Stopped pour exécuter l'enregistreur de données. L'enregistreur de données sera lancé et la trace de sortie 1 s'affiche à l'écran.

– Appuyez sur Output LIST > Run Stopped pour démarrer le séquencement de sortie.

L'enregistreur de données fonctionnera pendant 30 secondes et enregistrera les données de tension à partir de la sortie 1. Lorsque l'enregistrement du journal des données est terminé, vous devez voir la forme d'onde de sortie s'afficher comme suit :

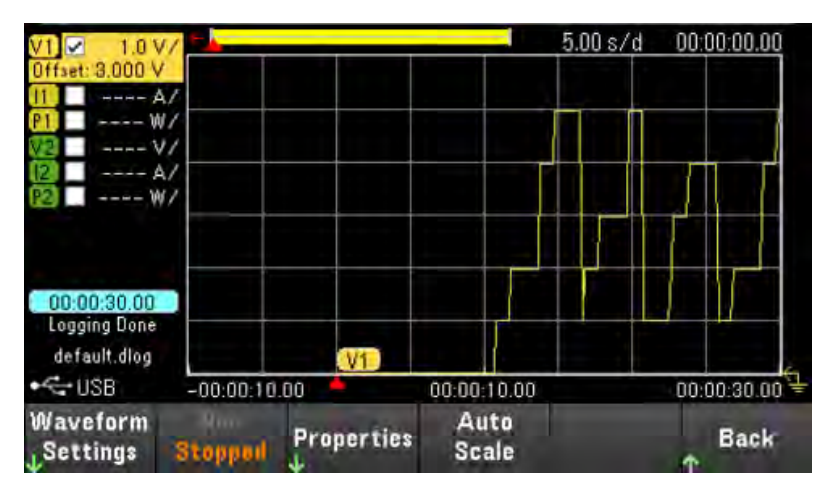

Un message indique que les données enregistrées ont été sauvées dans un fichier nommé default.dlog. Si vous souhaitez enregistrer les données sous un nom de fichier différent, vous devez spécifier le nom de fichier avant que l'enregistreur de données ne s'exécute.

Appuyez sur le File Name (Nom de fichier) situé dans le menu des propriétés de l'enregistreur de données pour spécifier un nom de fichier.

# Étape 5 - Exporter les données

près avoir terminé l'enregistrement des données, vous pouvez utiliser la touche Export File pour exporter les données enregistrées dans un fichier .csv (valeurs séparées par des virgules).

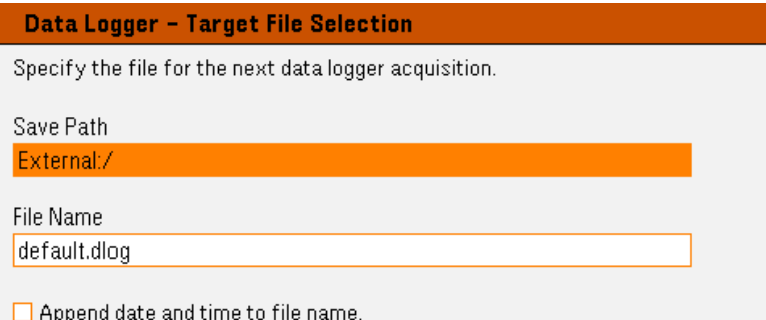

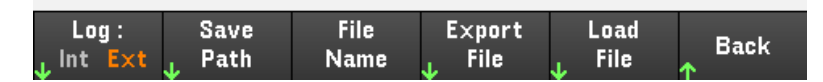

Lors de l'exportation des données, indiquez la sortie dont vous voulez exporter les données enregistrées.

Appuyez sur Save Path pour parcourir et indiquer l'emplacement où le fichier d'exportation sera placé. Utilisez les touches de navigation du panneau avant pour parcourir la liste. Les flèches à gauche et à droite réduisent ou développent un dossier pour masquer ou afficher ses fichiers. Appuyez sur **Select** une fois que vous avez spécifié le chemin d'accès ou Cancel pour annuler les modifications apportées.

Appuyez sur File Name pour configurer le nom du fichier. Utilisez le clavier pour entrer le nom de fichier désiré dans le champ File Name. Appuyez sur Back pour enregistrer et Cancel pour annuler les modifications effectuées.

Appuyez sur Export File pour exporter le fichier.

#### **À partir de l'interface distante :**

Pour programmer la séquence de sortie des cinq étapes sur la sortie 1 :

LIST:VOLT 1,2,3,4,5, (@1) LIST:CURR 0.1,0.1,0.1,0.1,0.1, (@1) LIST: DWELL 1,1,1,1,1, (@1)  $LIST:COUNT5, (\textcircled{a1})$ LIST: STEP AUTO, (@1) VOLT:MODE LIST, (@1) CURR:MODE LIST, (@1) Pour démarrer le système de déclenchement : TRIG:SOUR BUS  $INT(\omega(1)$ 

Pour configurer l'enregistrement du journal des données pour la sortie 1 :

SENS: DLOG:FUNC: VOLT ON, (@1)

SENS:DLOG:TIME 30

SENS:DLOG:PER 0.2

Pour lancer cet enregistreur de données et spécifier le nom de fichier dans lequel enregistrer les données :

TRIG:DLOG:SOUR BUS

INIT:DLOG « External:\log1.csv »

Pour activer la sortie 1 et lancer l'enregistreur de données :

OUTP ON, (@1)

\*TRG

Vue enregistreur de données

Appuyez sur Data Logger pour accéder à l'enregistreur de données.

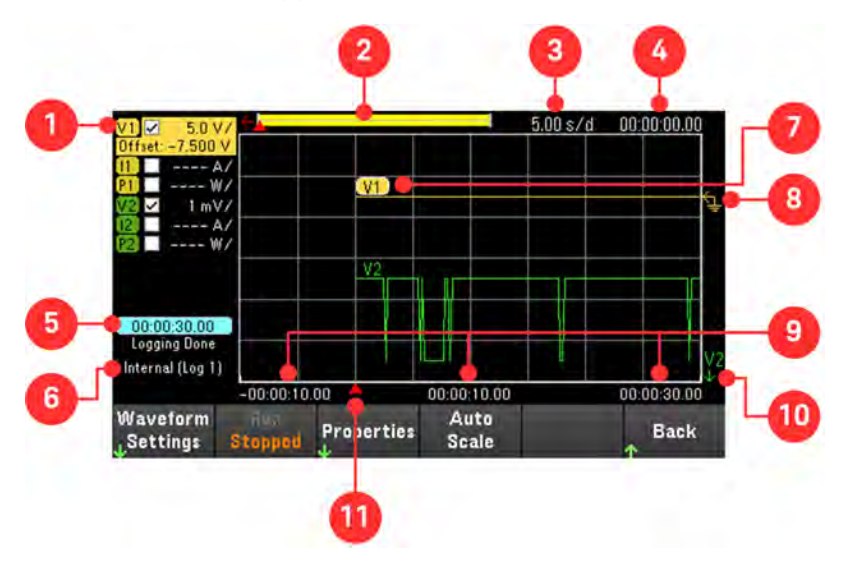

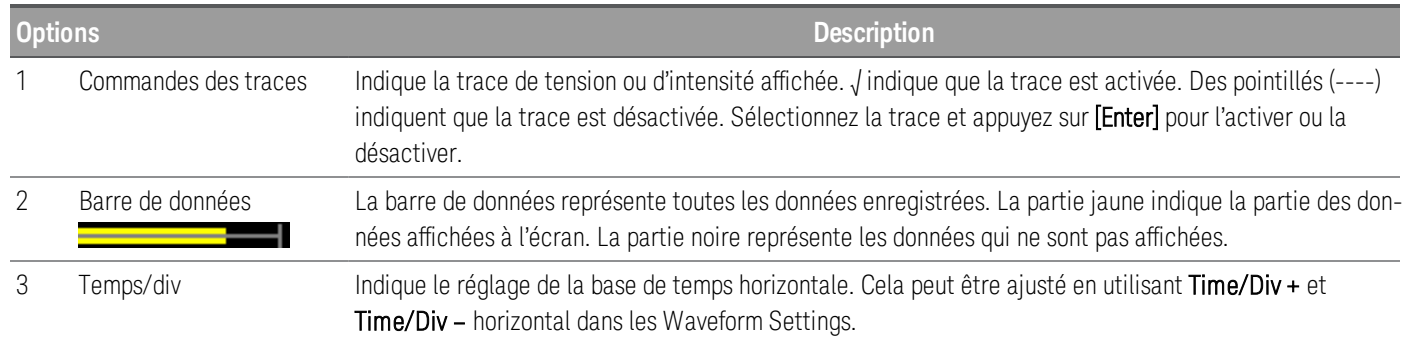

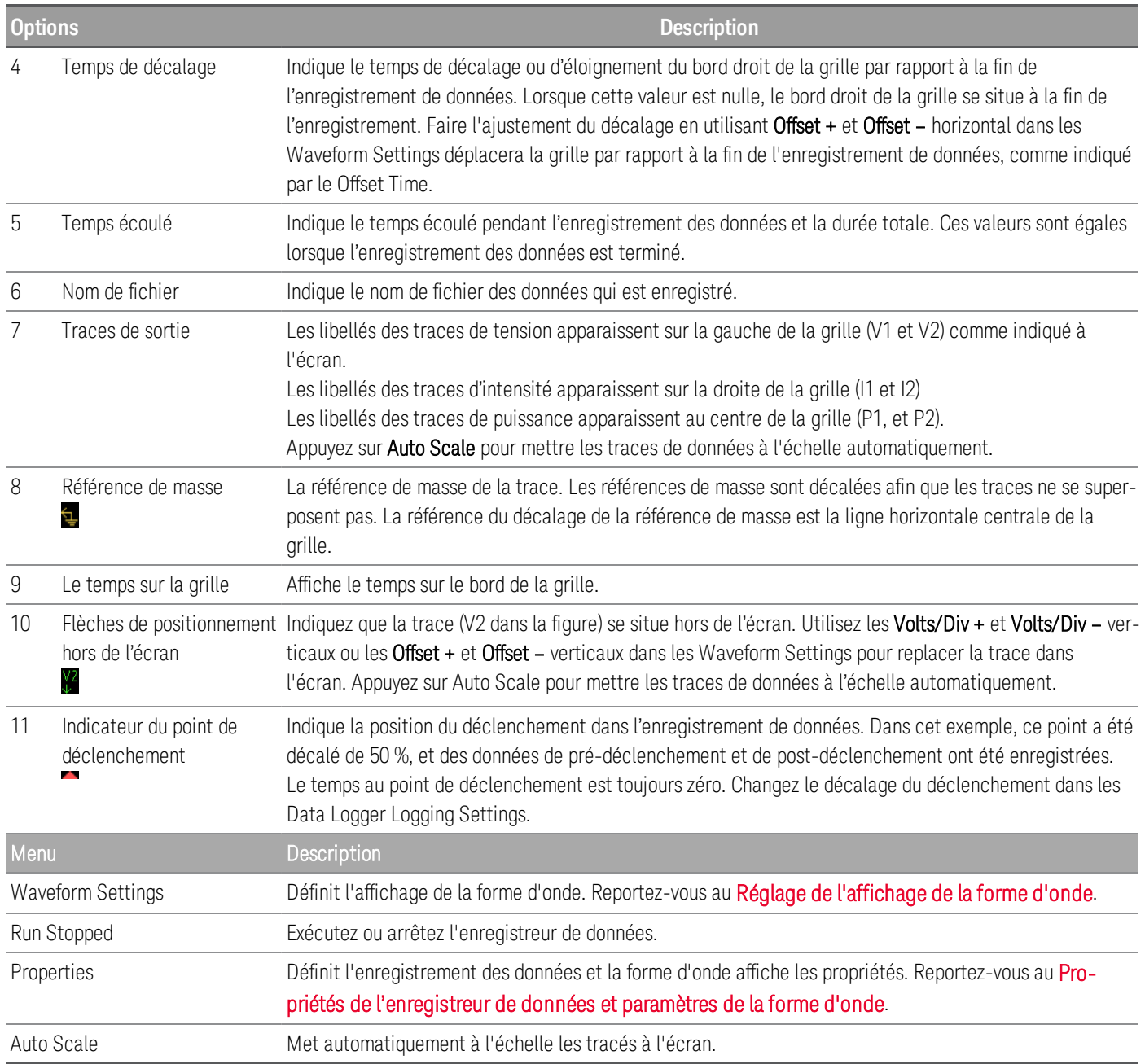

# <span id="page-224-0"></span>Réglage de l'affichage de la forme d'onde

Appuyez sur Waveform Settings (Paramètres de forme d'onde) pour accéder au menu des paramètres de forme d'onde. Appuyez sur la première touche de fonction pour basculer entre Vertical et Horizontal pour afficher le menu des paramètres verticaux et horizontaux. Le menu des paramètres verticaux changera en fonction de la trace sélectionnée.

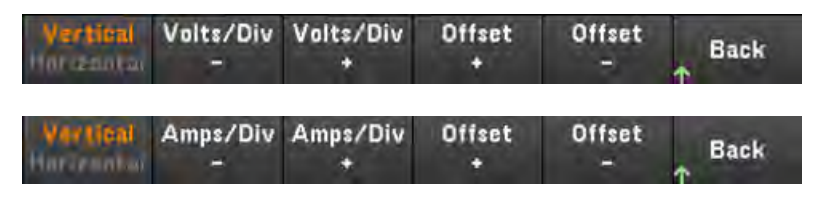

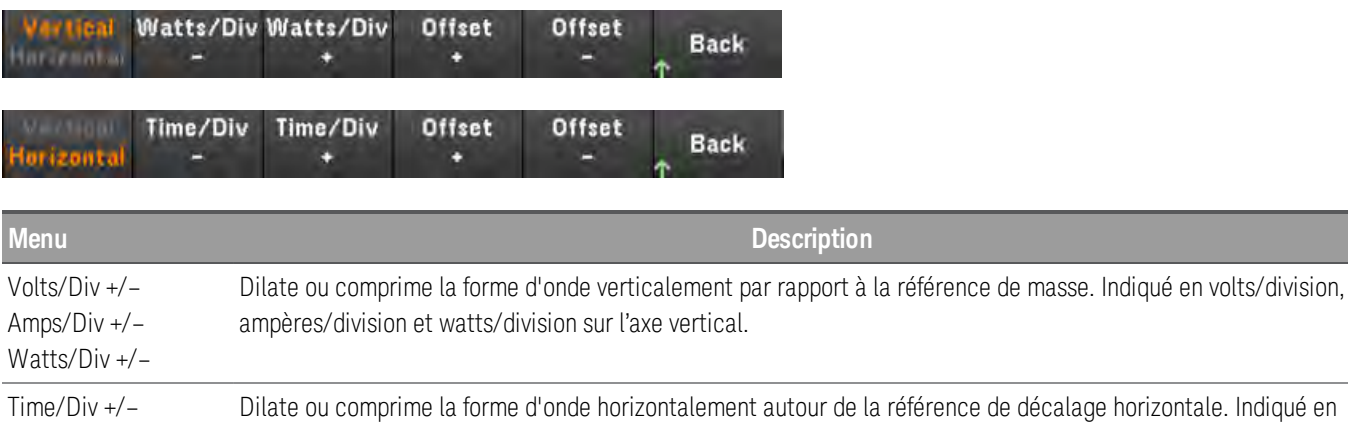

temps/division sur l'axe horizontal. S'applique à TOUTES les traces. Vertical Offset +/– Déplace la référence de masse vers le haut ou vers le bas par rapport à la ligne horizontale au centre de la grille. Horizontal Offset +/– Déplace la forme d'onde vers la droite ou vers la gauche de la référence de décalage horizontale.

# <span id="page-225-0"></span>Propriétés de l'enregistreur de données et paramètres de la forme d'onde

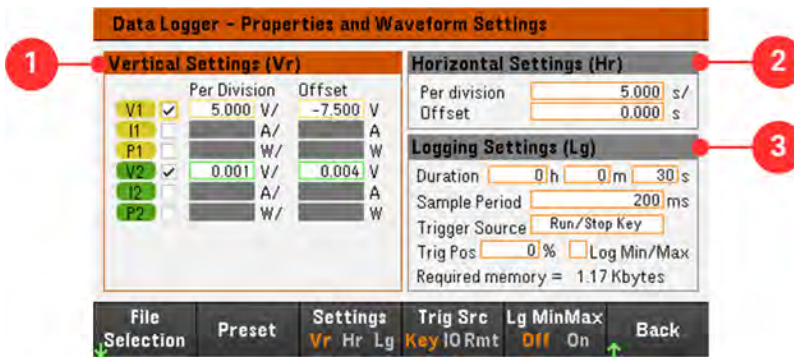

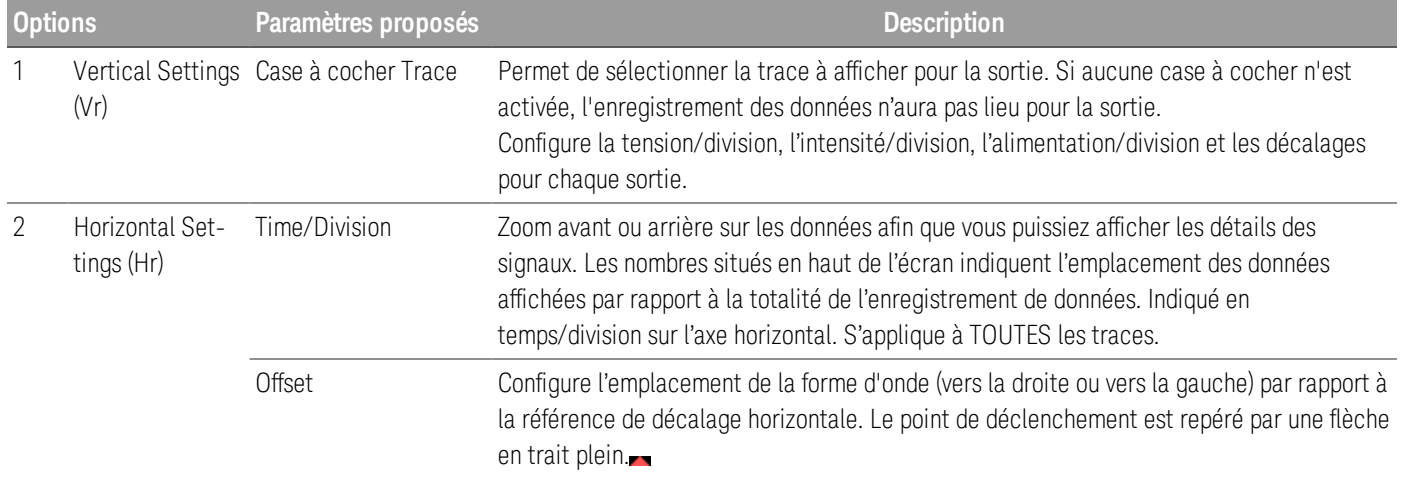

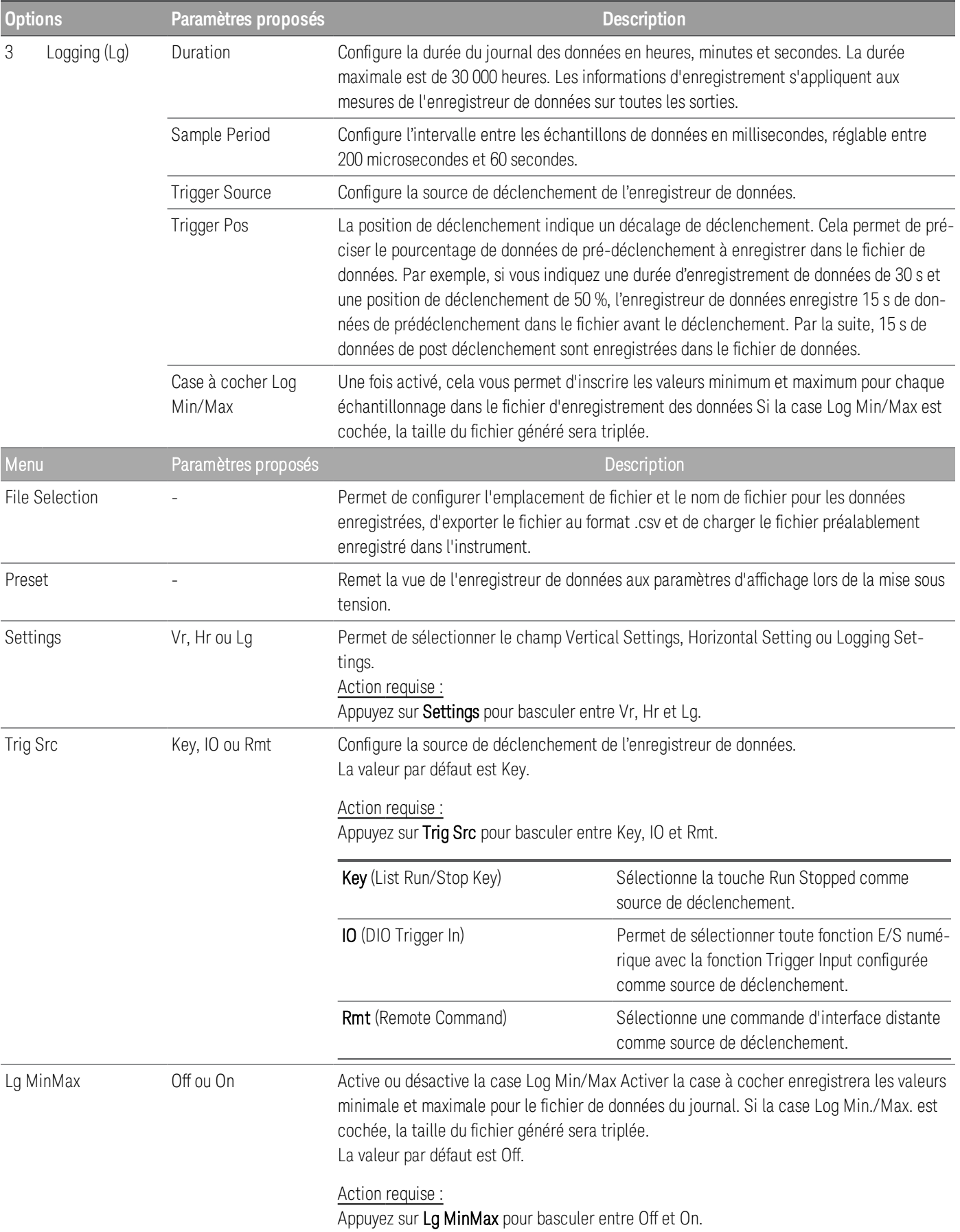

## **À partir de l'interface distante :**

Pour activer l'enregistrement des données d'intensité ou de tension sur les sorties 1 et 2 :

SENS:DLOG:FUNC:CURR 1,(@1,2)

SENS:DLOG:FUNC:VOLT 1,(@1,2)

Vous ne pouvez pas enregistrer les données de l'alimentation de sortie de l'interface distante. Pour obtenir des données d'alimentation, vous devez enregistrer les données de tension et d'intensité, puis calculer l'alimentation à partir des données de tension et d'intensité.

Pour enregistrer les valeurs minimales et maximales dans le fichier journal des données pour toutes les sorties activées :

SENS:DLOG:FUNC:MINM 1

Pour spécifier un journal de données de 1000 secondes sur toutes les sorties activées :

SENS:DLOG:TIME 1000

Pour spécifier une période d'échantillonnage de 400 millisecondes entre les échantillons de données sur toutes les sorties activées :

#### SENS: DLOG: PER 0.4

Pour envoyer un signal de déclenchement immédiat à l'enregistreur de données :

#### TRIG:DLOG

Pour sélectionner la source de déclenchement immédiat (déclenche l'enregistreur de données immédiatement lors de son lancement) :

#### TRIG:DLOG:SOUR IMM

Pour sélectionner l'entrée de déclenchement du panneau arrière (toutes les broches de connecteur ont été configurées comme sources de déclenchement) :

#### TRIG:DLOG:SOUR EXT

Pour sélectionner une source de déclenchement BUS :

<span id="page-227-0"></span>TRIG:DLOG:SOUR BUS

Sauvegarder l'enregistrement de données

Appuyez sur File Selection pour choisir entre l'enregistrement interne ou externe. p Sélectionnez Int pour sauvegarder les données dans la mémoire interne ou *Ext* pour sauvegarder les données dans le lecteur USB.

#### **Enregistrement interne**

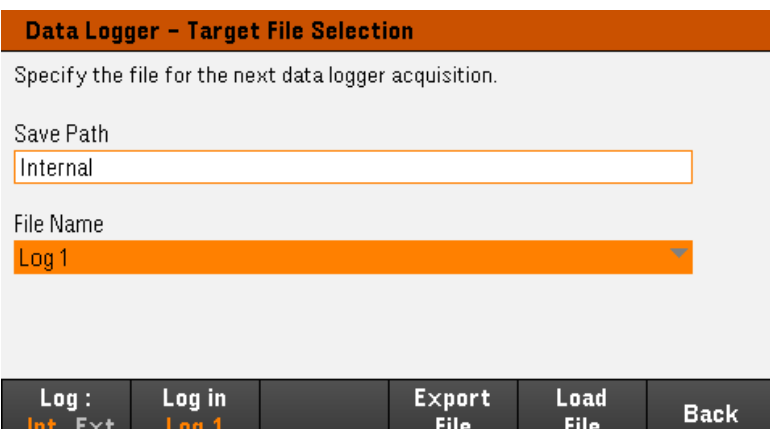

Si vous sélectionnez l'option interne, vous devez sélectionner le nom de fichier dans lequel sauvegarder les données — Log 1, Log 2, ou Log 3. Les données seront enregistrées sous ce nom de fichier au prochain démarrage de l'enregistreur de données. Si vous n'indiquez pas de nom de fichier, les données sont enregistrées dans Log 1. Ce fichier est écrasé à chaque démarrage de l'enregistreur de données.

Appuyez sur Log in et utilisez les touches fléchées pour sélectionner le nom de fichier désiré (Log 1, Log 2, ou Log 3). Appuyez sur **Log In** à nouveau pour sauvegarder votre sélection.

#### **Enregistrement externe**

 $_{\rm L}$  int Ext  $_{\rm L}$  Path

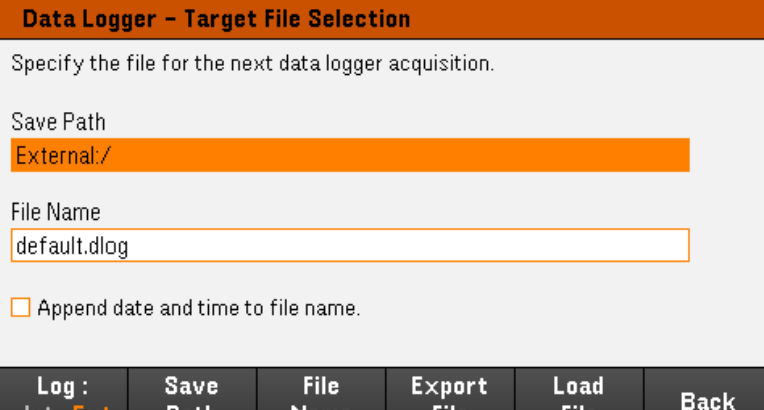

 $\mathbf{E}$ . File

**Name** 

Si vous sélectionnez l'option d'enregistrement des données externe, vous devez spécifier un nom de fichier dans lequel les données sont enregistrées. Les données seront enregistrées sous ce nom de fichier au prochain démarrage de l'enregistreur de données. Si vous n'indiquez pas de nom de fichier, les données sont enregistrées dans default.dlog. Ce fichier est écrasé à chaque démarrage de l'enregistreur de données.

File

Cochez la case Append date and time to file name pour inclure les informations d'horodatage dans le fichier.

Appuyez sur Save Path pour parcourir et spécifier l'emplacement où le journal sera enregistré. Utilisez les touches de navigation du panneau avant pour parcourir la liste. Les flèches à gauche et à droite réduisent ou développent un dossier pour masquer ou afficher ses fichiers.

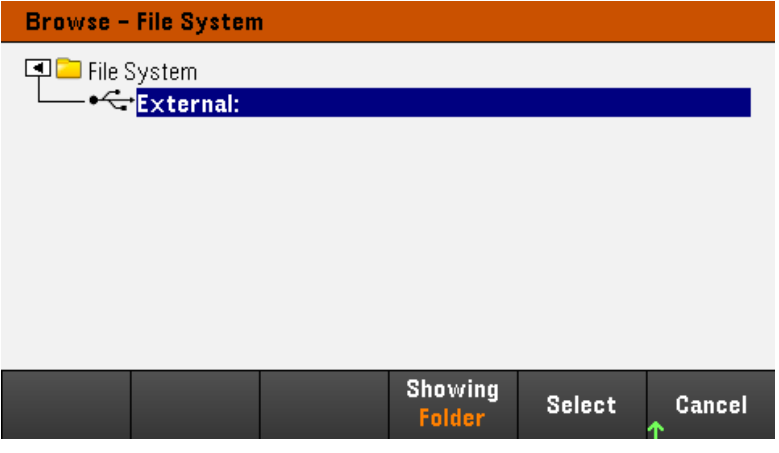

Pour afficher le dossier et les fichiers disponibles dans le répertoire, appuyez sur Showing Folder ou Showing All. Appuyez sur Select une fois que vous avez spécifié le chemin d'accès ou Cancel pour annuler.

Appuyez sur File Name et utilisez le clavier pour saisir le nom du fichier dans le champ du nom du fichier. Appuyez sur Done pour enregistrer et Cancel pour annuler.

#### **Exportation des données**

Pour exporter un journal de données enregistré dans le lecteur USB, vous devez d'abord charger le fichier enre-**REMARQUE** gistré dans la vue de l'enregistreur de données.

Appuyez sur Export File pour exporter les données qui se trouvent actuellement dans la visionneuse du journal de données de l'instrument dans un fichier. Les données exportées sont au format .csv.

Pour plus de détails sur la façon d'indiquer l'emplacement d'enregistrement et le nom de fichier, reportez-vous à la section [Enregistrer le journal des données](#page-227-0).

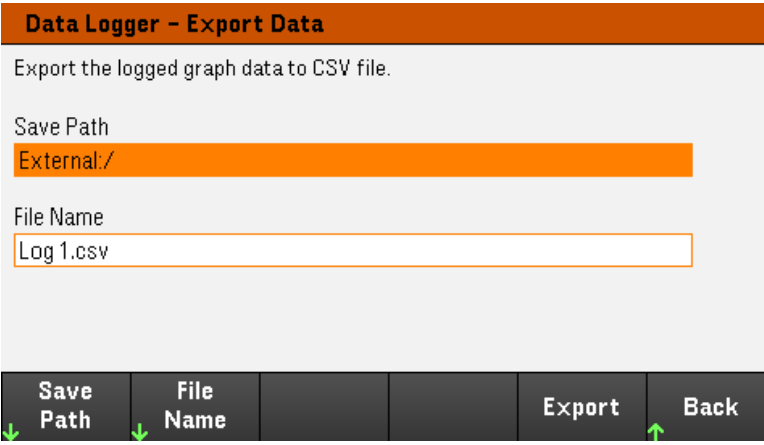

#### **Charger les données**

Le fichier que vous avez charger doit provenir du même modèle d'instrument. **REMARQUE** 

Appuyez sur Load File pour charger la date enregistrée dans l'instrument. Vous pouvez charger à la fois les fichiers binaires et les fichiers de données au format .csv.

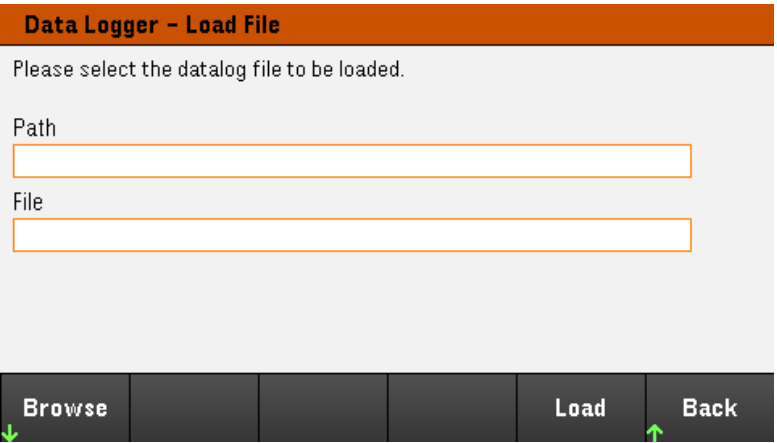

Appuyez sur Browse pour parcourir et sélectionner le fichier dans le répertoire. Vous pouvez sélectionner depuis la mémoire interne ou externe lecteur USB). Appuyez sur Select pour sélectionner le fichier ou Cancel pour annuler.

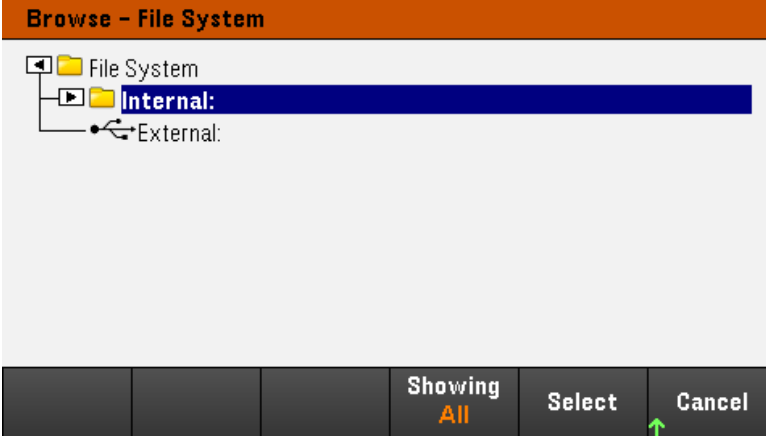

Appuyez sur **Load** pour charger le fichier.

# Verrouillage/déverrouillage du panneau avant

Si vous êtes dans un menu, vous devez le quitter avant de verrouiller le panneau avant. **REMAROUE** 

1. Maintenez la touche [Lock|Unlock] enfoncée pour verrouiller le panneau avant. Cela génère l'icône de verrouillage  $\left( \blacksquare \right)$  dans le coin supérieur de l'affichage, comme indiqué ci-dessous.

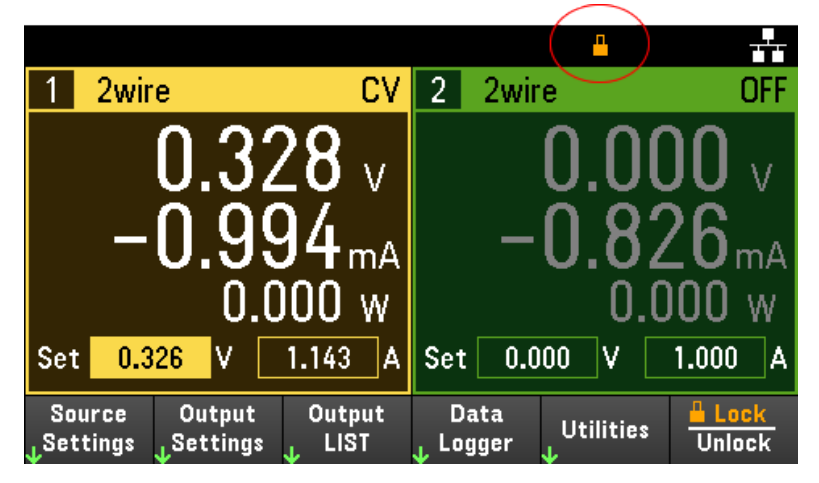

2. Appuyez à nouveau sur [Lock|Unlock] pour déverrouiller le panneau avant.

# **À partir de l'interface distante :**

Pour verrouiller toutes les touches du panneau avant, y compris la touche Lock|Unlock :

SYST:RWL

Pour verrouiller toutes les touches du panneau avant, sauf la touche Lock|Unlock :

SYST : REM

Pour déverrouiller le panneau avant :

SYST:LOC

# Capture d'un écran

Appuyez sur **[Meter View]** pendant plus de trois secondes pour capturer un écran. L'écran qui était actif sera enregistré sur le périphérique de stockage flash USB connecté au port USB avant.

Pour configurer le chemin d'enregistrement des captures d'écran, reportez-vous au [Menu des utilitaires - Gérer les](#page-245-0) [fichiers](#page-245-0) pour plus de détails.

# Menu des utilitaires

Utilities offre les fonctions suivantes :

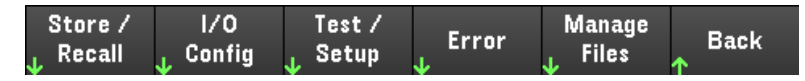

[Enregistrer et rappeler l'état et les paramètres de mise sous tension](#page-232-0)

[Afficher l'état USB et LAN et configurer LAN, GPIB \(optionnel\) et E/S numérique](#page-237-0)

[Effectuer des auto-tests de l'instrument, des étalonnages et une configuration des paramètres des différents](#page-240-0) [utilisateurs de l'instrument, ainsi que de la date et de l'heure.](#page-240-0)

[Affiche la file d'attente des erreurs de l'instrument.](#page-244-0)

<span id="page-232-0"></span>[Gérer les fichiers, y compris la création des captures d'écran](#page-245-0)

# Menu des utilitaires - Enregistrer et rappeler l'état

Le menu des utilitaires s'affiche ci-dessous.

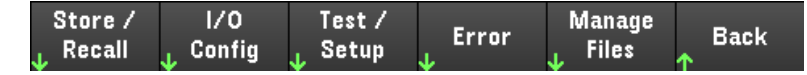

Store/Recall enregistre et rappelle les états. En général, les fichiers d'état enregistrent les paramètres volatiles associés aux mesures.

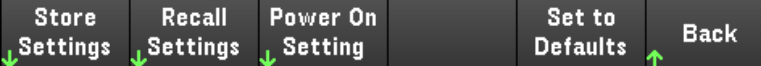

Les états de l'instrument incluent des paramètres volatiles comme :

- Tension, intensité, OVP, délai OCP, état OCP et démarrage du délai OCP
- Balayage de tension, préférence de sortie, mesure
- État de sortie, sortie sélectionnée et voie de déclenchement de couplage
- Mode de fonctionnement (Indépendant, Série, Parallèle ou Suivi)<sup>1</sup>
- Séquencement d'activation/de désactivation des sorties
- Paramètres de LISTE des sorties
- Paramètres de déclenchement
- Données de sortie d'E/S numériques et paramètre du bus
- Source de déclenchement de l'enregistreur de données

1. Applicable aux modèles E36233A et E36234A uniquement

# Paramètres d'enregistrement

Store Settings créent des dossiers et des fichiers (format .csv) pour enregistrer l'état de l'instrument dans la mémoire externe ou interne.

Destination : Int vous permet de stocker l'état de l'instrument dans la mémoire interne de l'instrument. Vous pouvez stocker jusqu'à 10 états séparés dans la mémoire interne et régler n'importe lequel comme l'état à la mise sous tension.

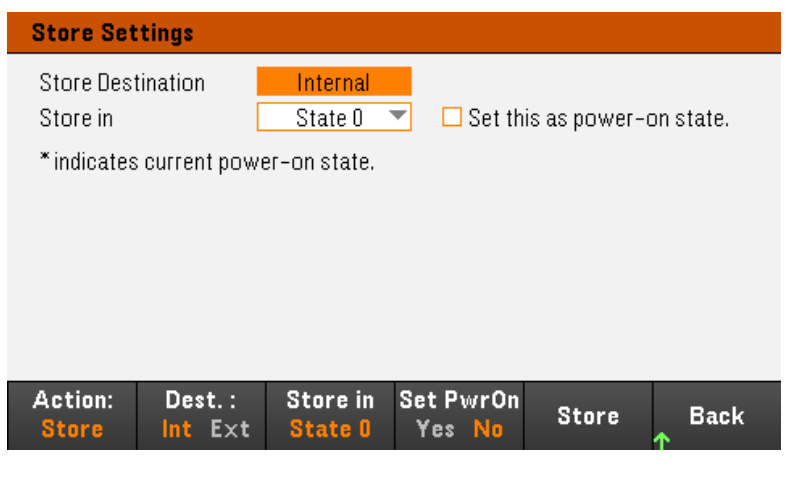

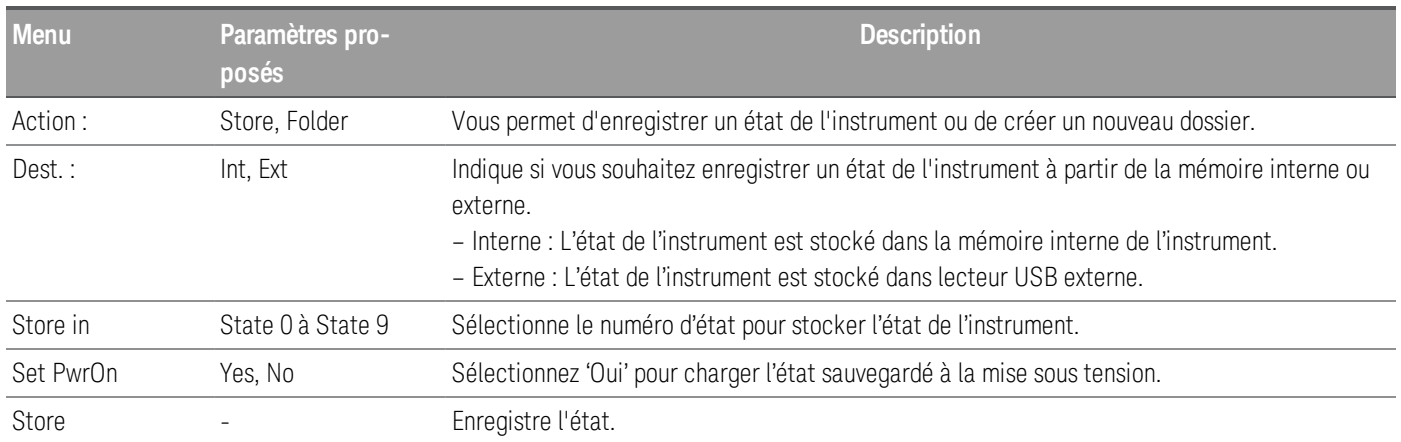

Destination : Ext vous permet de stocker l'état de l'instrument dans le lecteur USB externe inséré dans le port USB du panneau avant de l'instrument. Vous pouvez spécifier le chemin et le nom du dossier de l'état sauvegardé.

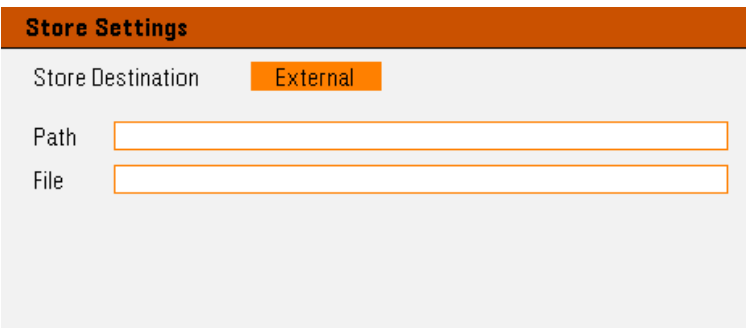

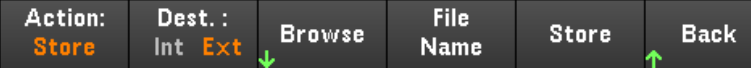

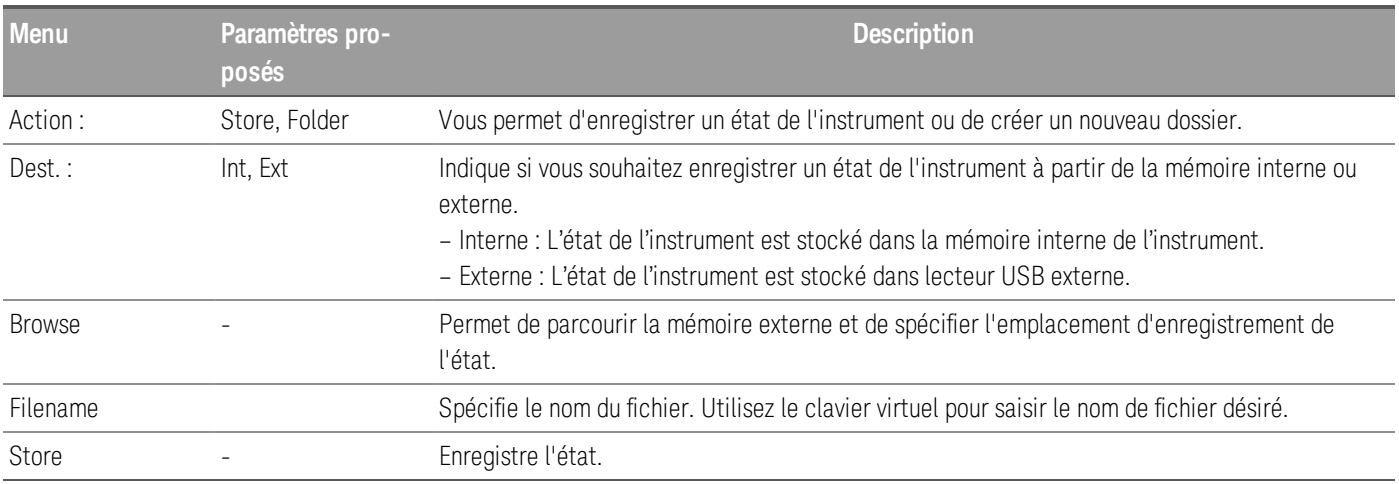

#### Action : Folder crée un dossier dans la mémoire externe.

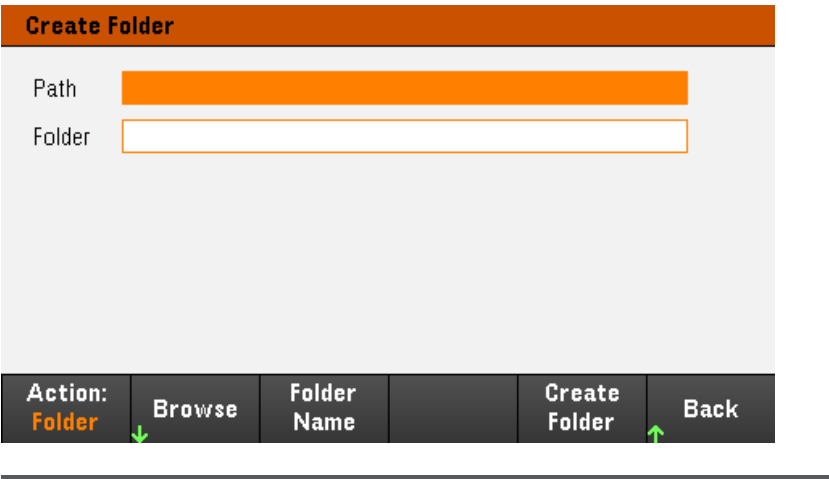

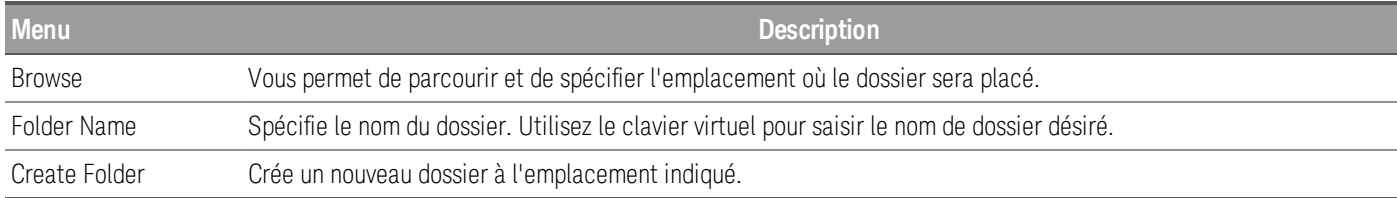

# Paramètres de rappel

Le fichier que vous avez rappelé doit provenir du même modèle d'instrument. **REMARQUE** 

Recall Settings vous permet de parcourir l'état dans la mémoire interne ou de parcourir le fichier d'état (format .csv) dans la mémoire externe à rappeler.

De : Int Indique si vous souhaitez rappeler un état de l'instrument à partir de la mémoire interne ou externe.

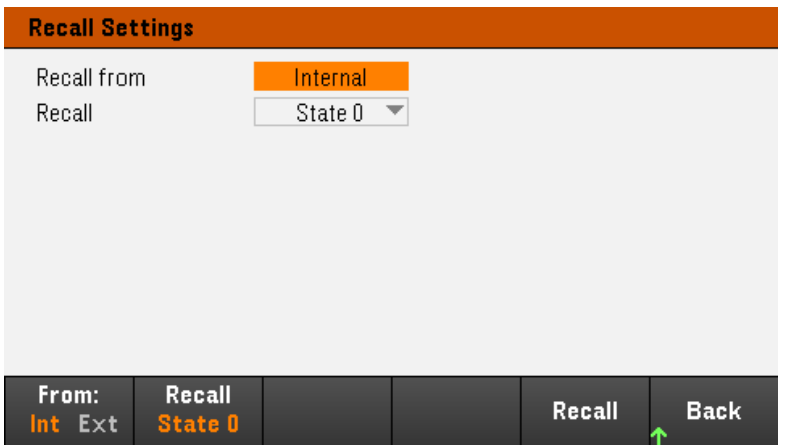

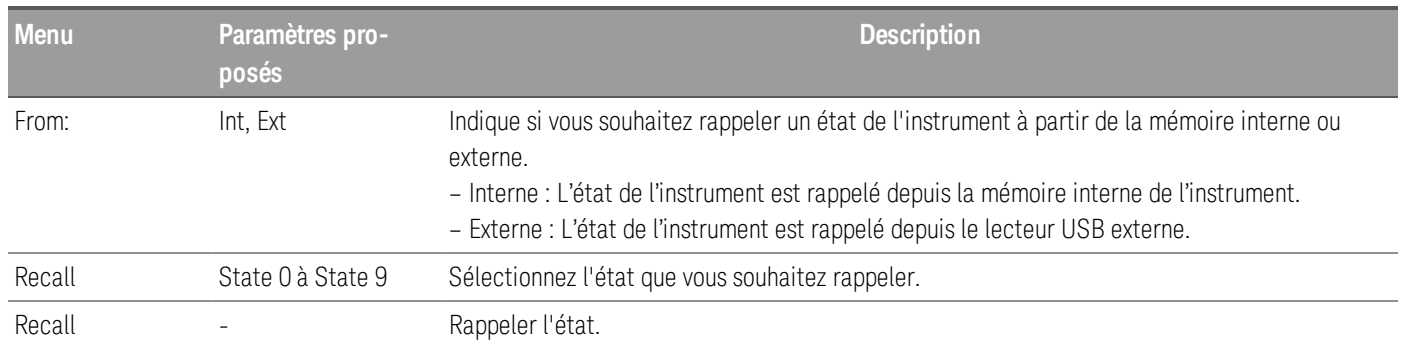

De : Ext vous permet de rappeler l'état de l'instrument depuis le lecteur USB externe inséré dans le port USB du panneau avant de l'instrument.

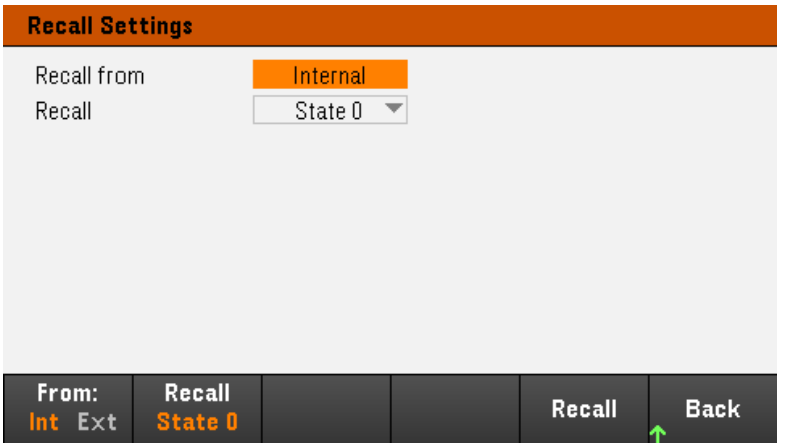

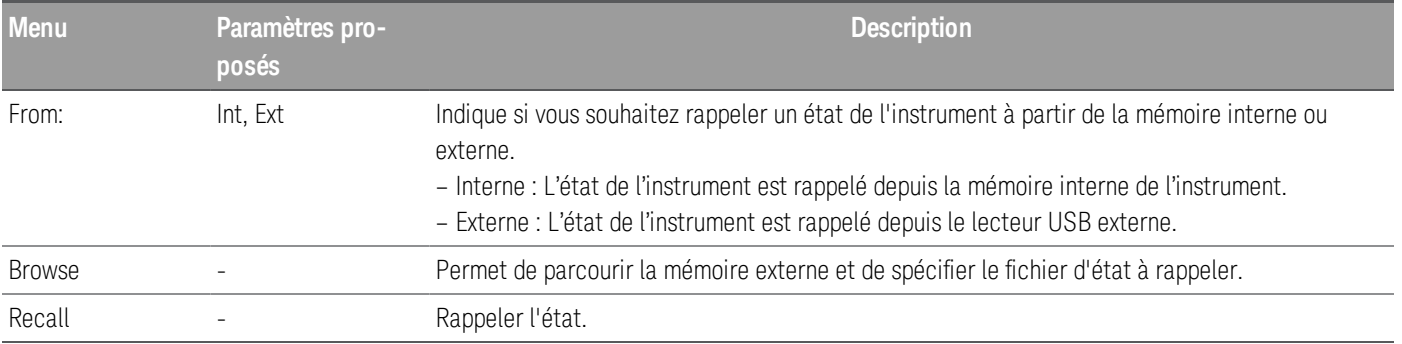

Paramètre à la mise sous tension

Power On sélectionne l'état qui sera chargé à la mise sous tension. Cela peut être soit l'état d'usine par défaut (Default) ou des états définis par l'utilisateur (State 0 à State 9).

Appuyez sur Set Power On pour enregistrer le réglage.

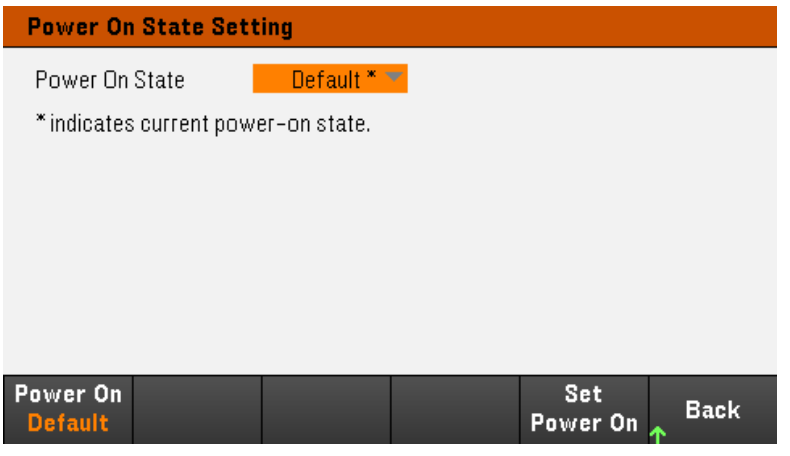

Définir les valeurs par défaut

Set to Defaults charge l'état par défaut de l'instrument.

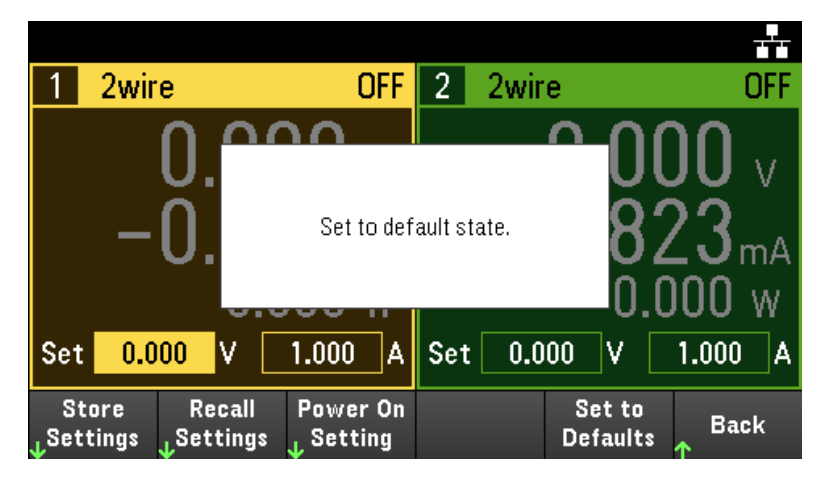

# <span id="page-237-0"></span>Menu des utilitaires - Configuration E/S

 $1/0$ Store / Test / Manage **Error Back** Recall Config Setup **Files** 

I/O Config configure les paramètres d'E/S pour les opérations à distance sur l'interface LAN, USB ou GPIB (en option).

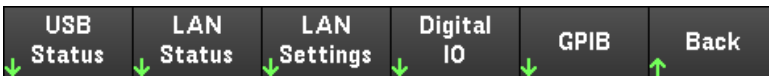

USB Status affiche la chaîne de connexion USB de l'instrument.

LAN Status affiche l'état actuel des paramètres LAN de l'instrument.

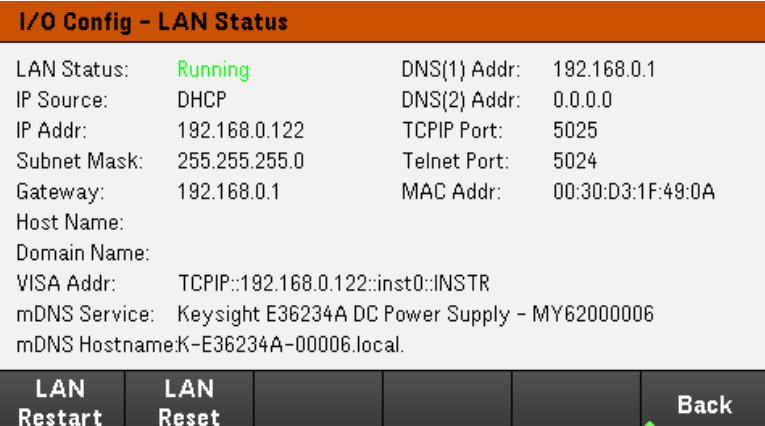

LAN Restart redémarre le réseau en utilisant ses paramètres actuels. Le redémarrage du LAN n'efface pas le mot de passe de l'interface Web de l'utilisateur.

LAN Reset réinitialise le réseau local en utilisant ses paramètres actuels et active DHCP et mDNS. La touche de fonction LAN Reset supprime également les mots de passe d'interface Web définis par l'utilisateur.

Paramètres LAN

LAN Settings ouvre la fenêtre ci-dessous. Set to Defaults réinitialise les paramètres réseau local à leurs valeurs d'usine par défaut.

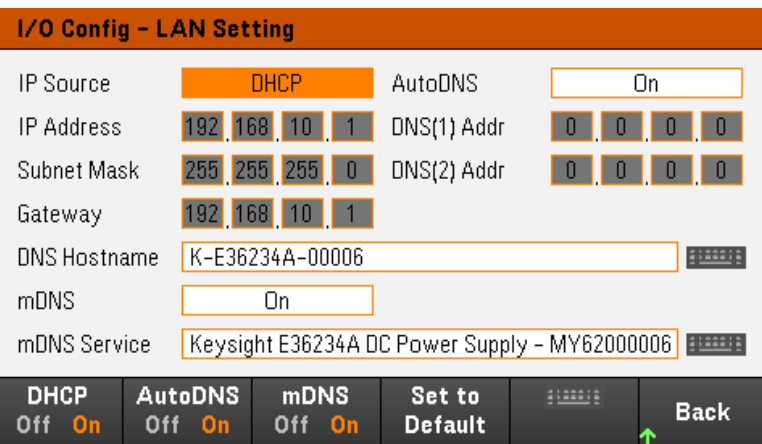

DHCP permet l'attribution par DHCP de l'adresse IP de l'instrument. Il permet également la configuration des paramètres du réseau en fonction du protocole sélectionné. DHCP On attribue automatiquement une adresse IP dynamique à un périphérique sur le réseau local.

AutoDNS permet l'attribution des adresses DNS. AutoDNS On configure automatiquement l'adressage de l'instrument dans le serveur DNS

mDNS permet la modification du nom du service mDNS.

Hostname permet la modification du nom d'hôte DNS de l'instrument.

## E/S numériques

Digital IO configure la fonction de la broche du port du panneau arrière, la polarité et les données de sortie appliquées à la broche.

Pin sélectionne la broche pour la configuration

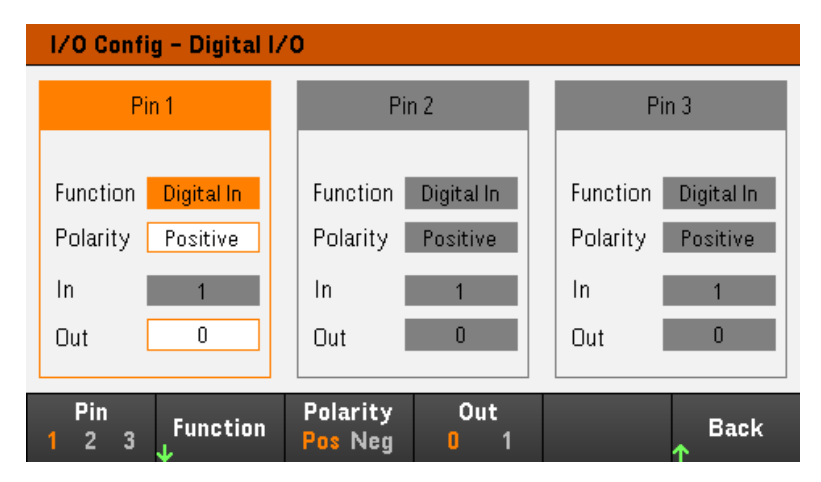

Functions permet la configuration de la fonction pour chaque broche comme indiqué ci-dessous.

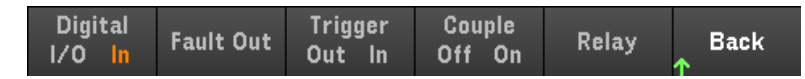

Polarity permet la configuration de la polarité sur positive (POS) ou négative (NEG) pour la broche sélectionnée.

Out active (1) ou désactive (0) les données de sortie de la broche sélectionnée.

# GPIB en option

GPIB vous permet de définir l'adresse GPIB à une valeur comprise entre 0 et 30. Après avoir modifié l'adresse, redémarrez l'instrument pour que la modification prenne effet.

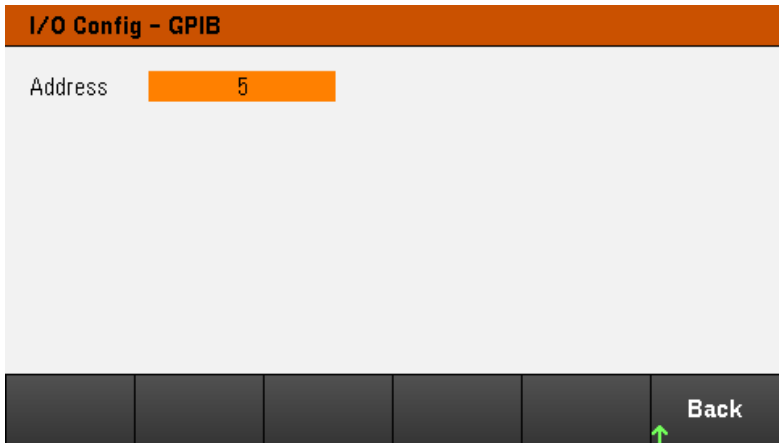

# <span id="page-240-0"></span>Menu des utilitaires - Test / Setup

170 Store / Test / **Manage Error Back**  $R$ ecall Config Setup **Files** 

Test / Setup permet d'accéder à l'étalonnage, à l'autotest, mais également de configurer les préférences de l'utilisateur, de définir la date et l'heure et d'accéder à l'aide :

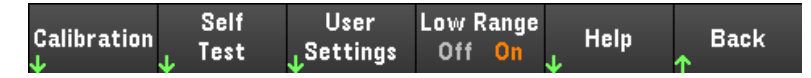

## REMARQUE PROCÉDURE DE NETTOYAGE DE MÉMOIRE

Reportez-vous au *Guide de Sécurité de la Série E36200* pour des instructions sur la procédure de nettoyage de mémoire qui nettoie toute la mémoire de l'instrument accessible à l'utilisateur et redémarre l'instrument.

# Étalonnage

Calibration accède à la procédure d'étalonnage de l'instrument.

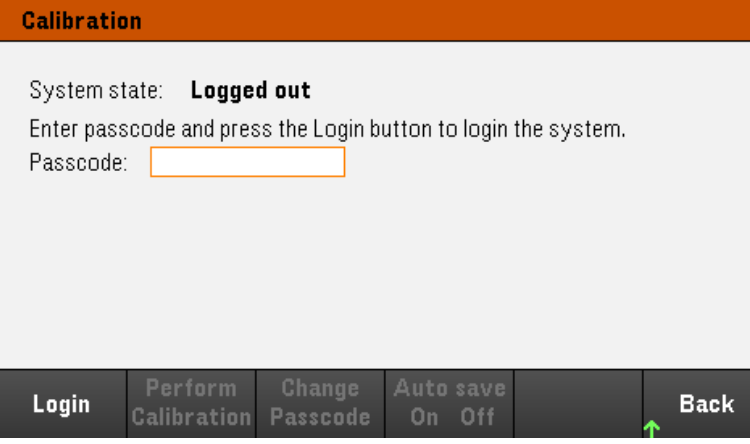

Le code d'accès de sécurité par défaut est 0. Appuyez sur Login pour accéder aux options d'étalonnage.

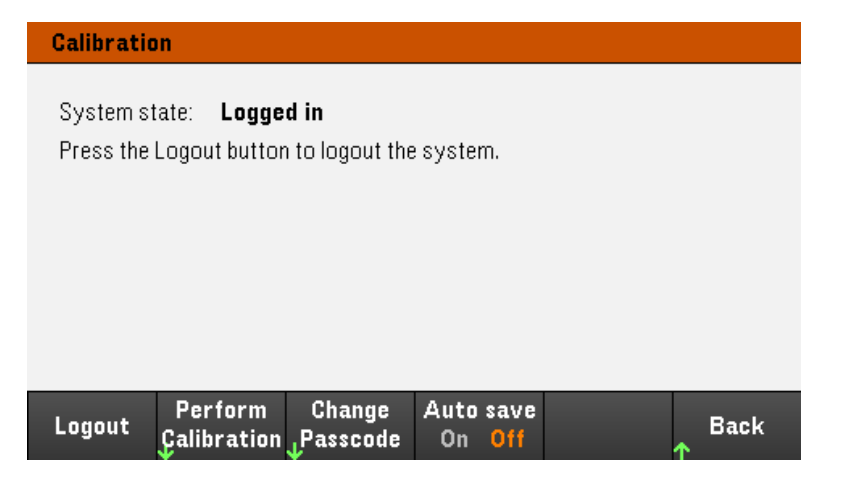

Perform Calibration ouvre le menu d'étalonnage. Veillez à exécuter l'autotest avant d'effectuer un étalonnage. Reportez-vous à la section « Procédures de réglage de l'étalonnage » dans le Guide des services pour plus de détails.

Appuyez sur **Change Passcode** pour changer le code d'accès à l'aide du pavé numérique. Le code d'accès peut comporter jusqu'à 9 chiffres.

Auto save On enregistre automatiquement les données d'étalonnage lors de la déconnexion. Si Auto save est désactivé, utilisez la touche Cal Save pour enregistrer les données d'étalonnage.

Self-Test

Self Test vérifie le bon fonctionnement de l'instrument.

## **Procédures d'autotest**

Un autotest de mise sous tension s'effectue automatiquement dès la mise sous tension du système d'alimentation. Ce test de limite certifie que le bloc d'alimentation est opérationnel.

Appuyez sur Utilities > Test / Setup > Self Test pour effectuer l'auto-test du bloc d'alimentation. L'auto-test prend approximativement 2 secondes à se réaliser.

Vous pouvez également effectuer un autotest complet depuis l'interface de commande à distance, reportez-vous au *Guide de programmation E36200* pour plus de détails.

– Si l'autotest complet est réussi, le message "Self test passed" est affiché sur le panneau avant.

– Si l'autotest complet échoue, le message "!Err" est affiché sur le panneau avant. Enregistrez le code d'erreur et le message et contactez l'assistance Keysight le cas échéant.

– Si l'autotest complet est réussi, il y a de grandes chances que le bloc d'alimentation soit opérationnel.

Paramètres de l'utilisateur

User Settings indique les préférences de l'utilisateur qui contrôlent la façon dont l'utilisateur interagit avec l'instrument. Les paramètres sont enregistrés en mémoire non volatile.

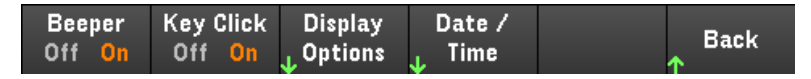

#### **Paramètres des sons**

Beeper active ou désactive le signal sonore qui retentit en cas de fausse manipulation des commandes du panneau avant ou de l'interface de commande à distance.

Key Click active ou désactive le clic émis lorsque vous appuyez sur une touche ou une touche de fonction du panneau avant.

## **Options d'affichage**

Display Options configurent l'affichage.

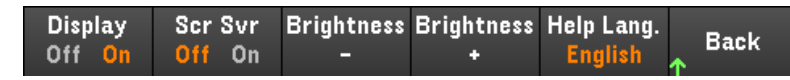

Vous pouvez activer ou désactiver l'affichage et l'économiseur d'écran.

Si vous éteignez l'écran, appuyez sur n'importe quelle touche du panneau avant pour le rallumer.

Par défaut, l'économiseur d'écran s'éteint et éteint l'écran après 30 minutes d'inactivité. Vous pouvez désactiver cet économiseur d'écran uniquement sur la face avant.

L'écran est activé lorsque l'alimentation est appliquée après une réinitialisation de l'instrument (\*RST) ou lorsque vous revenez en mode local (face avant). Appuyez sur Lock/Unlock ou exécutez la commande SYSTem:LOCAL depuis l'interface distante pour revenir à l'état local.

Vous pouvez également ajuster la luminosité de l'écran.

Help Language vous permet de sélectionner la langue d'aide pour l'utilisation du panneau avant : Anglais, français, allemand, japonais, coréen, chinois simplifié ou russe. Toutes les aides des touches du panneau avant et les rubriques d'aide s'affichent dans la langue sélectionnée. Les libellés des touches de fonction sont toujours en anglais.

#### **Date / heure**

Date / Time règle l'horloge en temps réel de l'instrument, qui utilise toujours un format de 24 heures (00:00:00 à 23:59:59). Il n'y a aucun réglage automatique de la date et de l'heure, de manière à régler à l'heure d'été.

Utilisez les touches de navigation du panneau avant pour régler l'année, le mois, le jour, l'heure ou les minutes.

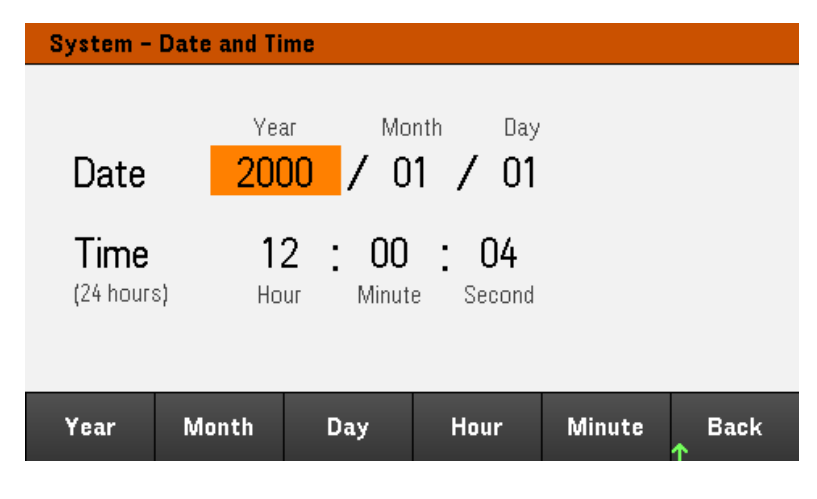

Plage basse

Low Range permet d'activer ou de désactiver la mesure de courant la plus faible.

## Aide

Help vous permet d'afficher la rubrique d'aide de référence rapide. Utilisez les touches de fonction fléchées ou les touches de navigation du panneau avant pour naviguer vers la rubrique désirée. Appuyez sur Select pour afficher le contenu de l'aide.

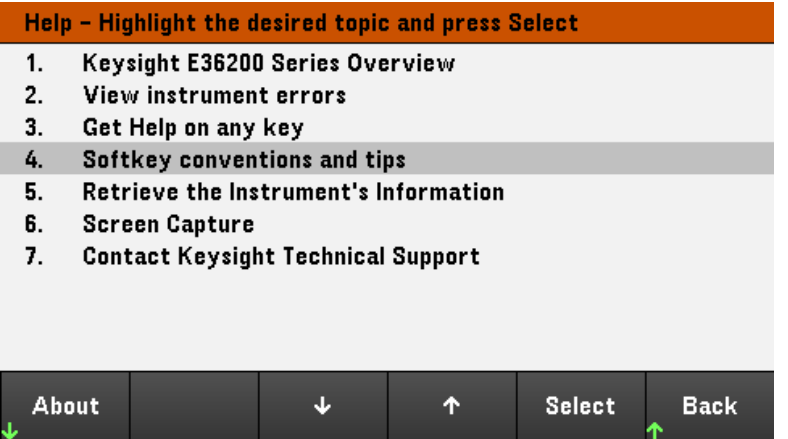

About vous permet d'afficher le numéro de modèle, la description et le numéro de série de l'instrument.

# <span id="page-244-0"></span>Menu des utilitaires - Erreur

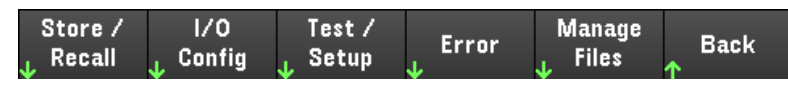

Error affiche la file d'attente d'erreurs de l'instrument, qui comprend jusqu'à 20 erreurs. S'il y a plus de 10 erreurs à l'écran, appuyez sur Next pour accéder à la page suivante.

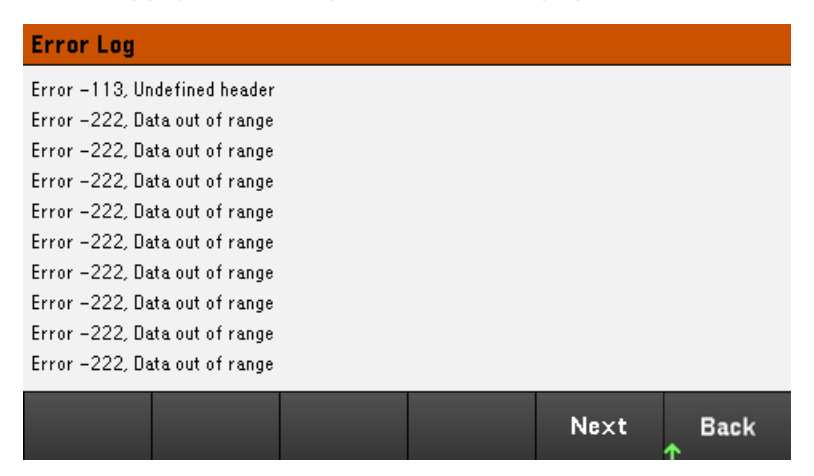

– Les erreurs sont stockées dans l'ordre de leur réception. L'erreur qui se trouve à la fin de la liste est la plus récente.

– S'il y a plus de 20 erreurs dans la file d'attente, la dernière erreur enregistrée est remplacée par -350, « dépassement de la file d'attente ». Aucune autre erreur n'est enregistrée tant que vous ne supprimez pas des erreurs de la file. S'il n'y a aucune erreur, l'instrument répond par +0, « Aucune erreur ».

- À l'exception des erreurs de test automatique, les erreurs seront effacées après que vous les ayez lues ou après la réinitialisation de l'instrument.

Si vous pensez que l'alimentation présente un problème, reportez-vous à la section « Dépannage » du manuel Service Guide (en anglais).

# <span id="page-245-0"></span>Menu des utilitaires - Gérer les fichiers

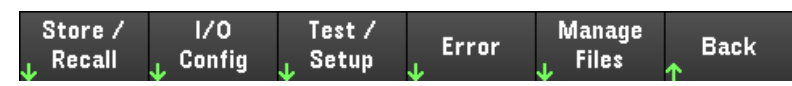

Manage Files vous permet de créer, copier, supprimer et renommer des fichiers et des dossiers sur une clé USB connectée au panneau avant. Cela vous permet également de capturer l'écran en cours dans un fichier bitmap (\*.bmp) ou un fichier graphique de réseau portable (\*.png). Il s'agit de l'option par défaut, comme indiqué cidessous.

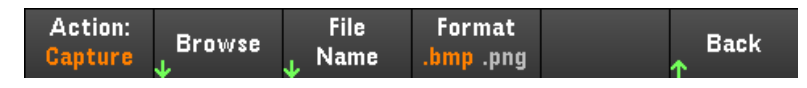

# Action

Action spécifie l'action à effectuer. Appuyer sur Capture Display vous permet d'enregistrer une capture d'écran de l'écran lorsque vous avez appuyé sur [Meter View] pendant plus de 3 secondes.

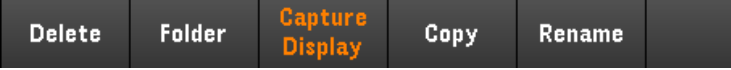

Delete : pour supprimer un fichier ou un dossier, appuyez sur Delete et Browse pour accéder au dossier ou au fichier à supprimer. Appuyez sur Browse > Perform Delete > Back.

Folder : pour créer un dossier, Browse pour accéder à l'emplacement externe du dossier, appuyez sur Folder Name, saisissez un nom de dossier et appuyez sur Done. Appuyez sur Create Folder > Back.

Copy : Pour copier un fichier, appuyez sur Copy. Browse pour accéder au fichier à copier, puis appuyez sur Select. Appuyez sur Copy path et sélectionnez un chemin de copie externe. Appuyez sur Perform Copy > Back.

Rename : pour renommer un fichier ou un dossier, appuyez sur Rename. Browse pour accéder au dossier ou au fichier à renommer, puis appuyez sur **Select**. Appuyez sur **New Name**, saisissez un nouveau nom et appuyez sur Done. Appuyez sur Perform Rename > Back.

## Parcourir

Browse vous permet de sélectionner le fichier ou le dossier sur lequel l'action sera effectuée. Utilisez les touches de navigation du panneau avant pour parcourir la liste. Les flèches à gauche et à droite réduisent ou développent un dossier pour masquer ou afficher ses fichiers.

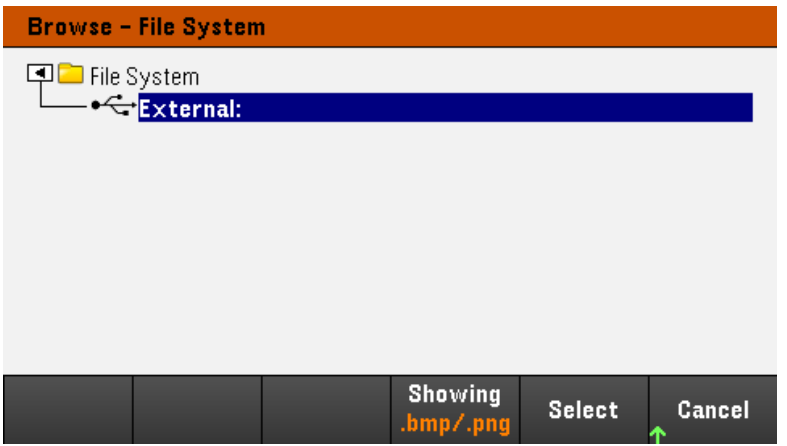

Appuyez sur Select ou Cancel pour quitter la fenêtre de navigation.

## Nom de fichier

File Name vous permet d'utiliser les flèches du panneau avant, la touche [Enter] et les touches de fonction vous permettent de saisir un nom de fichier. Utilisez les flèches du panneau avant pour choisir une lettre, puis Previous Char et Next Char pour déplacer le curseur dans la zone où le nom est saisi. Dans l'image ci-dessous, il n'y a pas de touche de fonction Next Char car le curseur est à la fin.

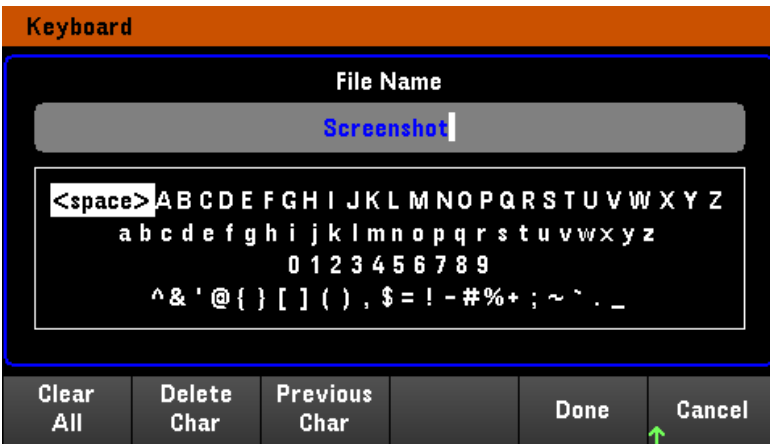

Appuyez sur Done pour confirmer le nouveau nom du fichier ou Cancel pour annuler.

# 3 Caractéristiques et spécifications

# **REMARQUE**

Pour connaître les caractéristiques et les spécifications des alimentations CC à sélection automatique de la gamme E36200, reportez-vous à la fiche technique à l'adresse [http://](http://literature.cdn.keysight.com/litweb/pdf/5992-3747EN.pdf) [literature.cdn.keysight.com/litweb/pdf/5992-3747EN.pdf](http://literature.cdn.keysight.com/litweb/pdf/5992-3747EN.pdf).

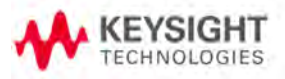

Ces informations peuvent faire l'objet de modifications sans préavis.

© Keysight Technologies, Inc. 2019, 2020 Édition 1, 30 juin 2020 Imprimé en Malaisie

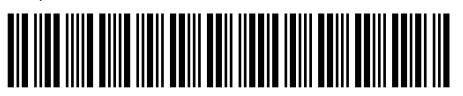

E36200-90002 www.keysight.com